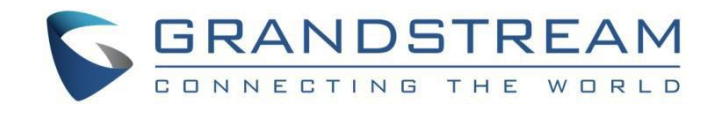

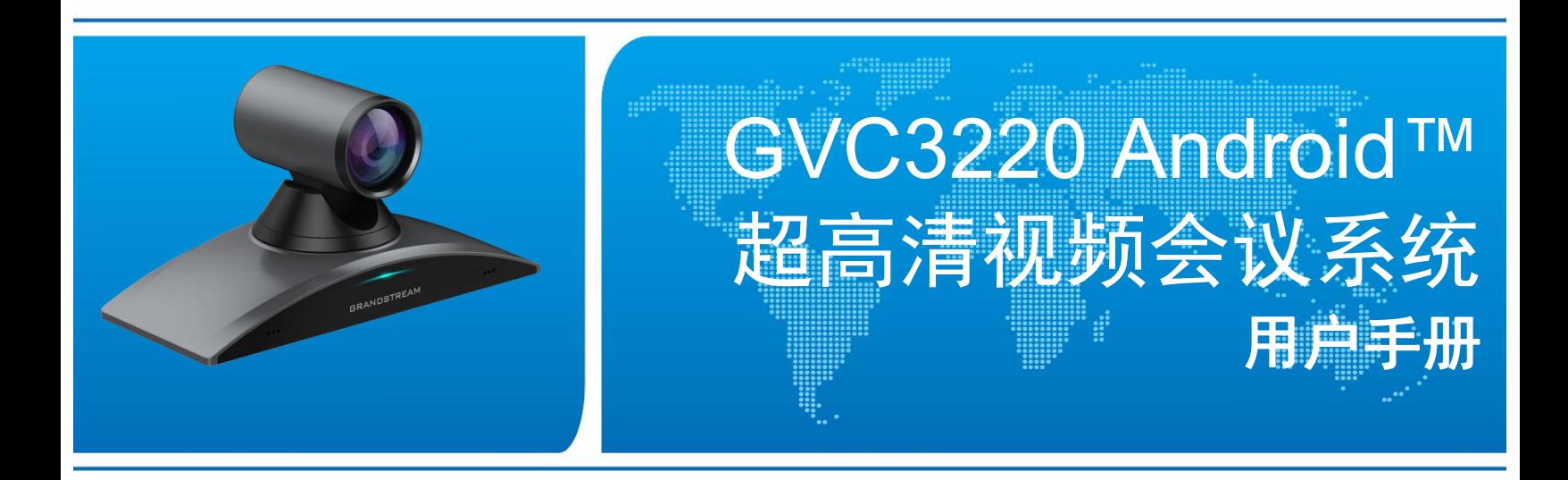

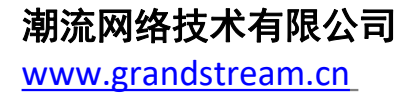

1.0.1.5 版本

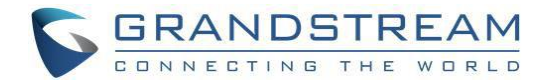

## 版权声明

©2020 潮流网络技术有限公司, http://www.grandstream.com 保留所有权利. 未经公司的书面许可,出于任何目的,以任何形式或方式复制或打印的行为是不允许的. 本文 中的信息如有改动,恕不另行通知。 最新版本的电子文档可从以下地址下载::http://www.grandstream.com/support 在美国、欧洲和其他国家,Grandstream 其图形,标志和名称是已注册商标,Grandstream 标志为潮流网

络技术有限公司所拥有。

# 技术支持(中国)

潮流网络技术有限公司为客户提供全方位的技术支持。您可以与本地代理商或服务提供商联系,也可以与公 司总部直接联系。 地址:深圳市南山区科技园北区高新北六道 36 号彩虹科技大厦 4 楼 邮编: 518057 网址: [http://www.grandstream.cn](http://www.grandstream.cn/) 客服电话:0755-26014600 客服传真:0755-26014601 技术支持论坛: <http://forums.grandstream.com/forums> 网上问题提交系统:<http://www.grandstream.com/support/submit-a-ticket>

## **GNU GPL** 信息

GVC3220 固件包含根据 GNU 通用公共许可证(GPL)许可的第三方软件。 Grandstream 在 GPL 的特定条款

下使用软件。 有关许可证的确切条款和条件,请参阅 GNU 通用公共许可证(GPL)。

Grandstream GNU GPL 相关源代码可从 Grandstream 网站下载,网址为:

http://www.Grandstream.com/sites/default/files/resources/gvc32xx-GPL.tar.gz

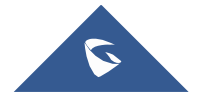

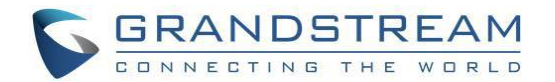

# 注意 しゅうしょう しゅうしょう しんしょう しんしょう

未经 Grandstream 明确批准的对本产品的更改或修改,或以本指南所述以外的任何方式操作本产品,都可 能使您的保修无效。

# 警告 しゅうしょう しゅうしょう しゅうしょく

本文档内容会不定期进行更新。除非另有约定,本文档仅作为使用指导,本文档中的所有陈述、信息和建议 不构成任何明示或暗示的担保。

# 安全性

GVC3220 符合 FCC/CE 和各种安全标准。 GVC3220 电源适配器符合 UL 标准。 仅使用设备封装提供的通 用电源适配器。 制造商的保修不包括不受支持的电源适配器对设备造成的损坏。

# 保修 しょうしょう しゅうしょう しょうしょく

如果 GVC3220 是从转售商处购买的,请联系购买设备的公司进行更换,维修或退款。 如果设备是直接从 Grandstream 购买的,请在产品退货前联系 Grandstream 技术部门获取 RMA(退货材料授权)号码。 Grandstream 保留在不事先通知的情况下对保修政策进行更新的权利。

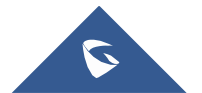

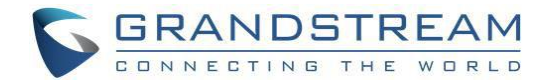

# 欢迎使用

感谢您购买潮流网络 GVC3220 Android™超高清视频会议系统。

本手册介绍了使用和配置 GVC3220 所必需的基本概念和任务。主要涵盖了设备安装,进行基本会议呼叫和 使 用 基 本 呼 叫 功 能 的 内 容 。 如 需 了 解 更 多 关 于 视 频 会 议 系 统 功 能 及 配 置 , 请 至 我 司 网 站 <http://www.grandstream.cn/>下载最新《GVC3220 管理员手册》。

本手册涵盖以下主题:

- [产品概述](#page-14-0)
- [技术规格](#page-15-0)
- 安装 [GVC3220](#page-17-0)
- 认识 [GVC3220](#page-22-0)
- [连接网络](#page-34-0)
- [摄像头](#page-41-0)
- [外围设备](#page-45-0)
- [拨打](#page-47-0)
- [通讯录](#page-55-0)
- [会议](#page-64-0)
- [附加功能](#page-83-0)
- [应用程序](#page-86-0)
- GS [应用市场](#page-104-0)
- **[IPVideoTalk](#page-105-0)**
- [GVC3220](#page-114-0) Web UI 功能
- [恢复出厂](#page-121-0)
- 体验 [GVC3220](#page-123-0)

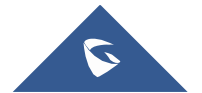

## 读者对象

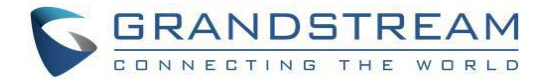

本手册主要适用于使用视频会议系统普通用户。

## 更改日志

这里记录了 GVC3220 用户手册历史版本的重大变化。 这里只列出主要的新功能或主要的文档更新。

固件版本 1.0.1.5

这是初始版本。

# 文档体系

- 潮流网络 GVC3220 快速安装手册:
- 快速安装手册指导用户如何进行硬件安装、基本设置及一些注意事项。本手册包含在设备包装盒中。
- 潮流网络 GVC3220 用户手册:

用户手册帮助普通用户了解设备的功能特性和使用方法。

潮流网络 GVC3220 配置手册:

管理员配置手册帮助用户配置设备。

下载相关手册或了解关于 GVC3220 的更多信息,请访问潮流网络技术有限公司网站:

http://www.grandstream.cn

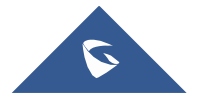

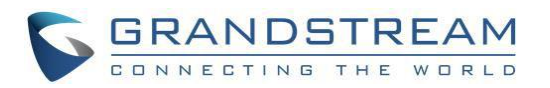

# 目录

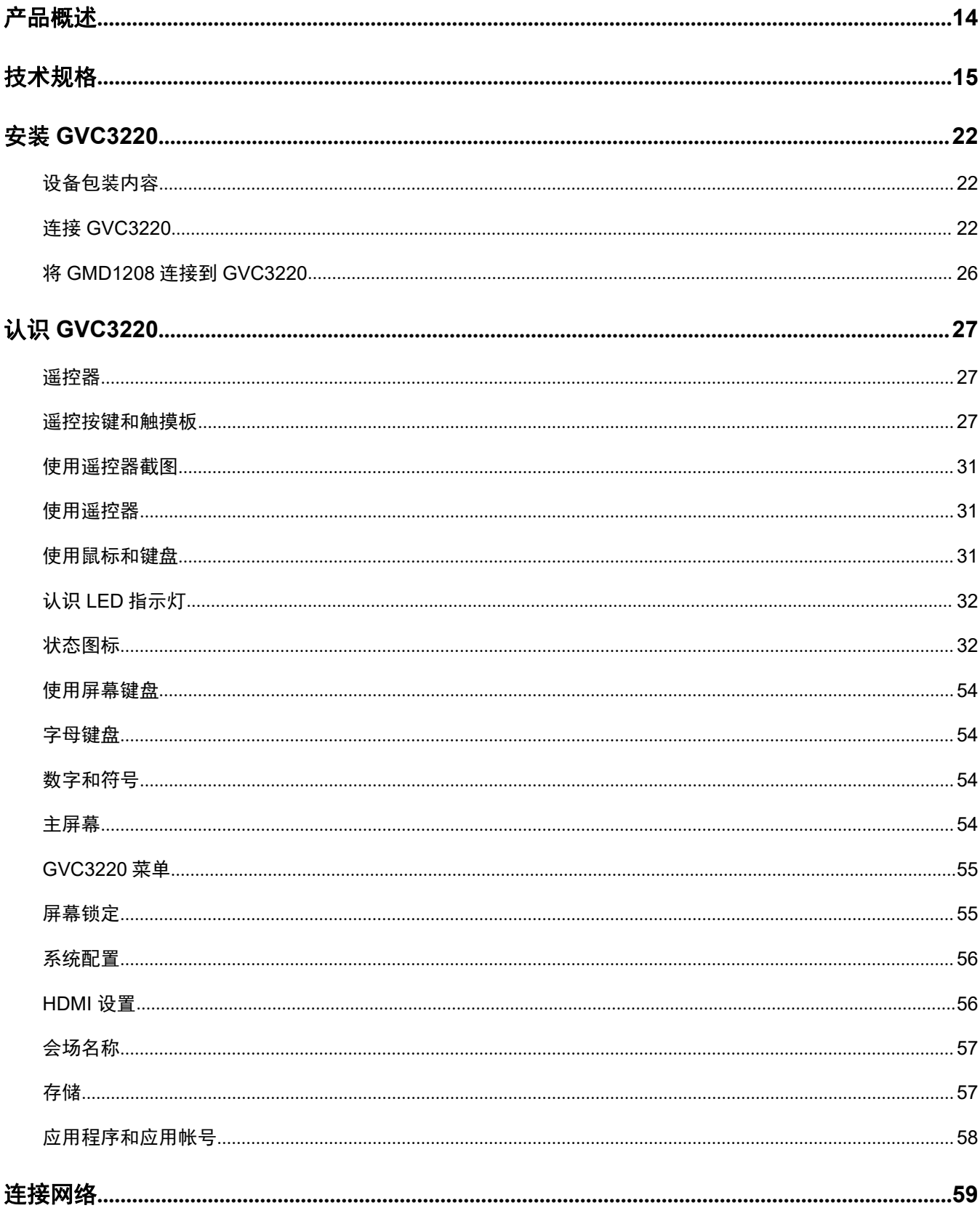

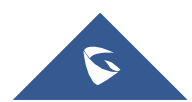

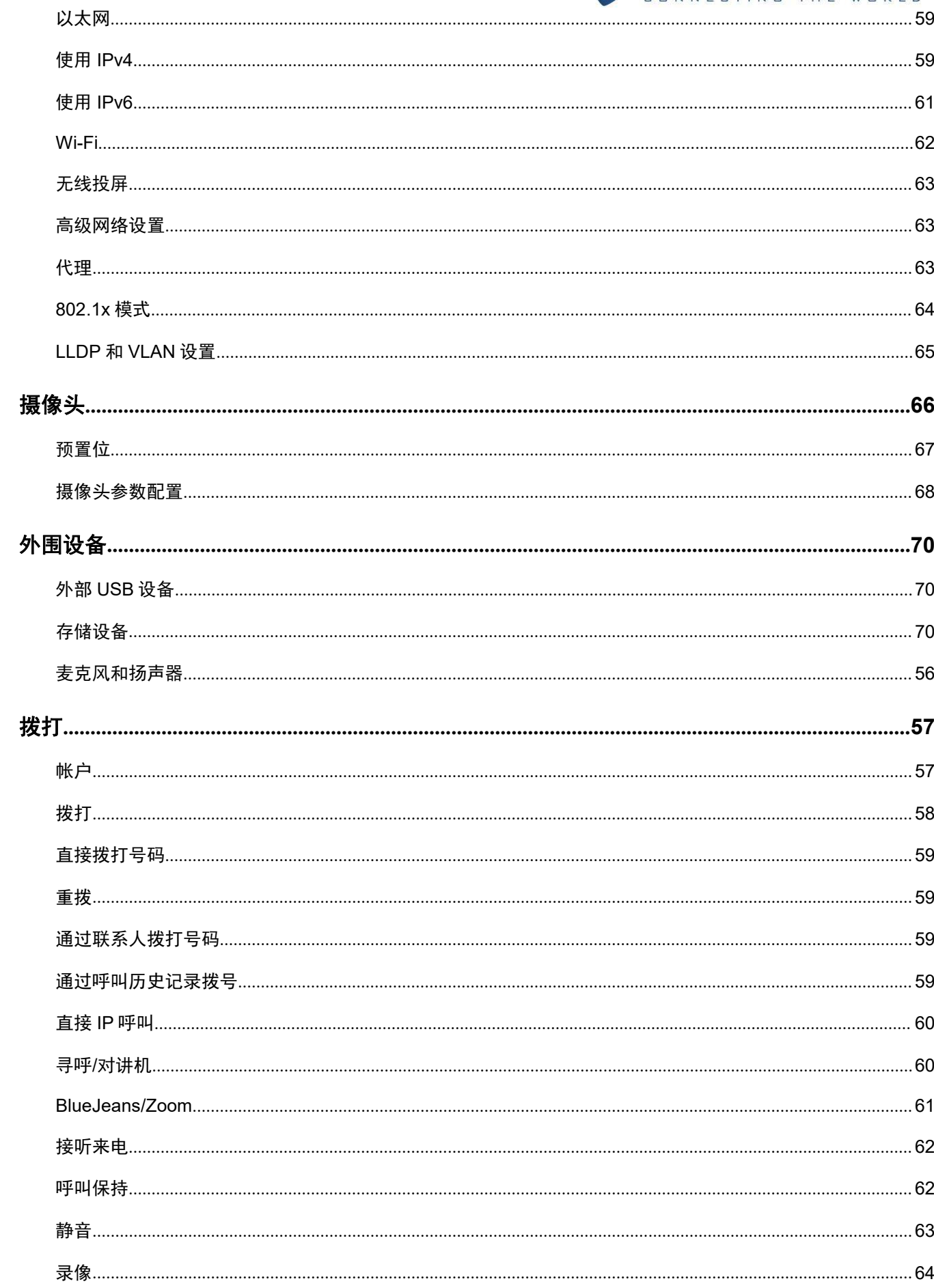

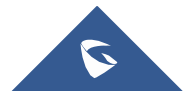

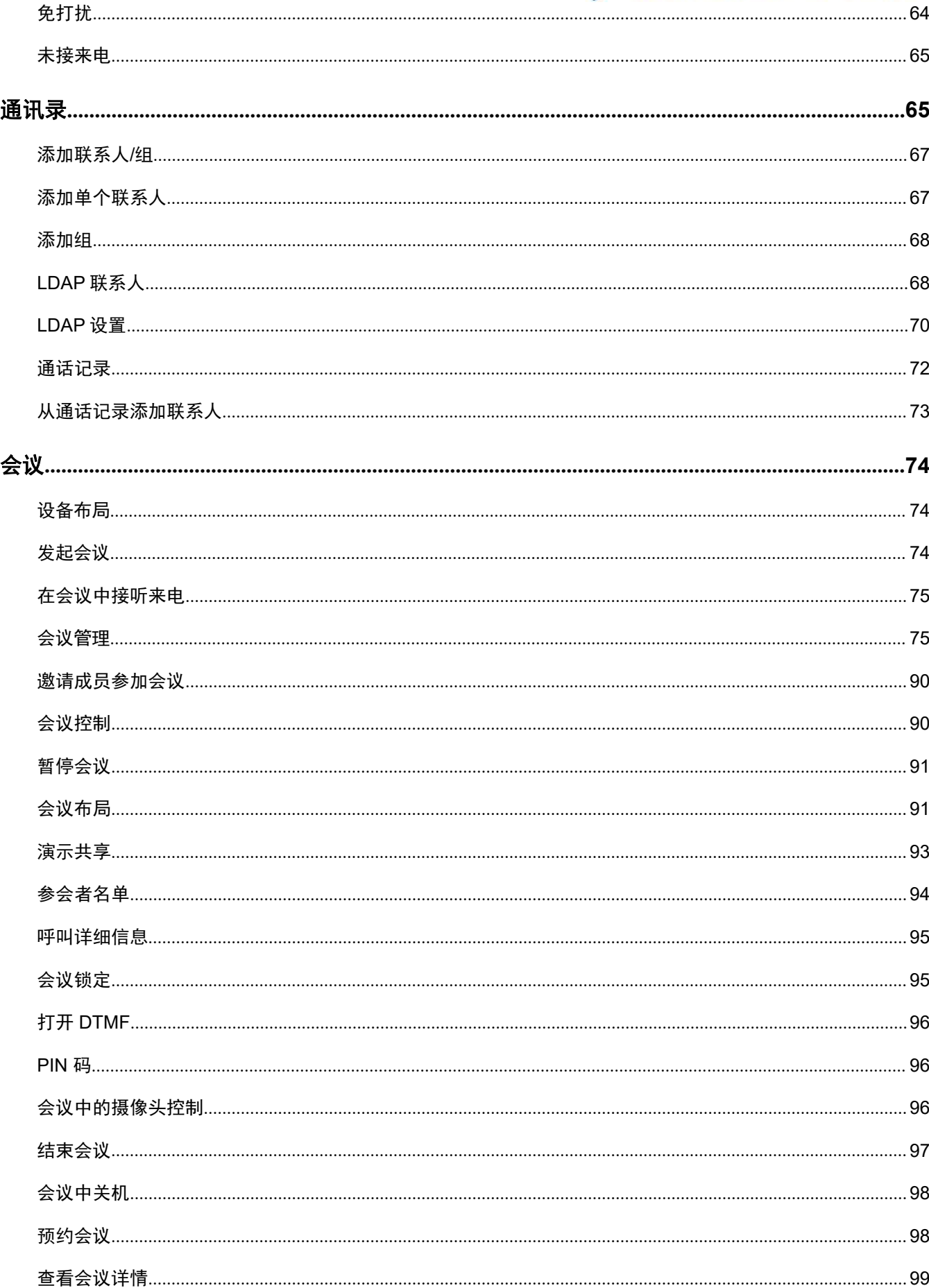

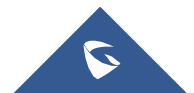

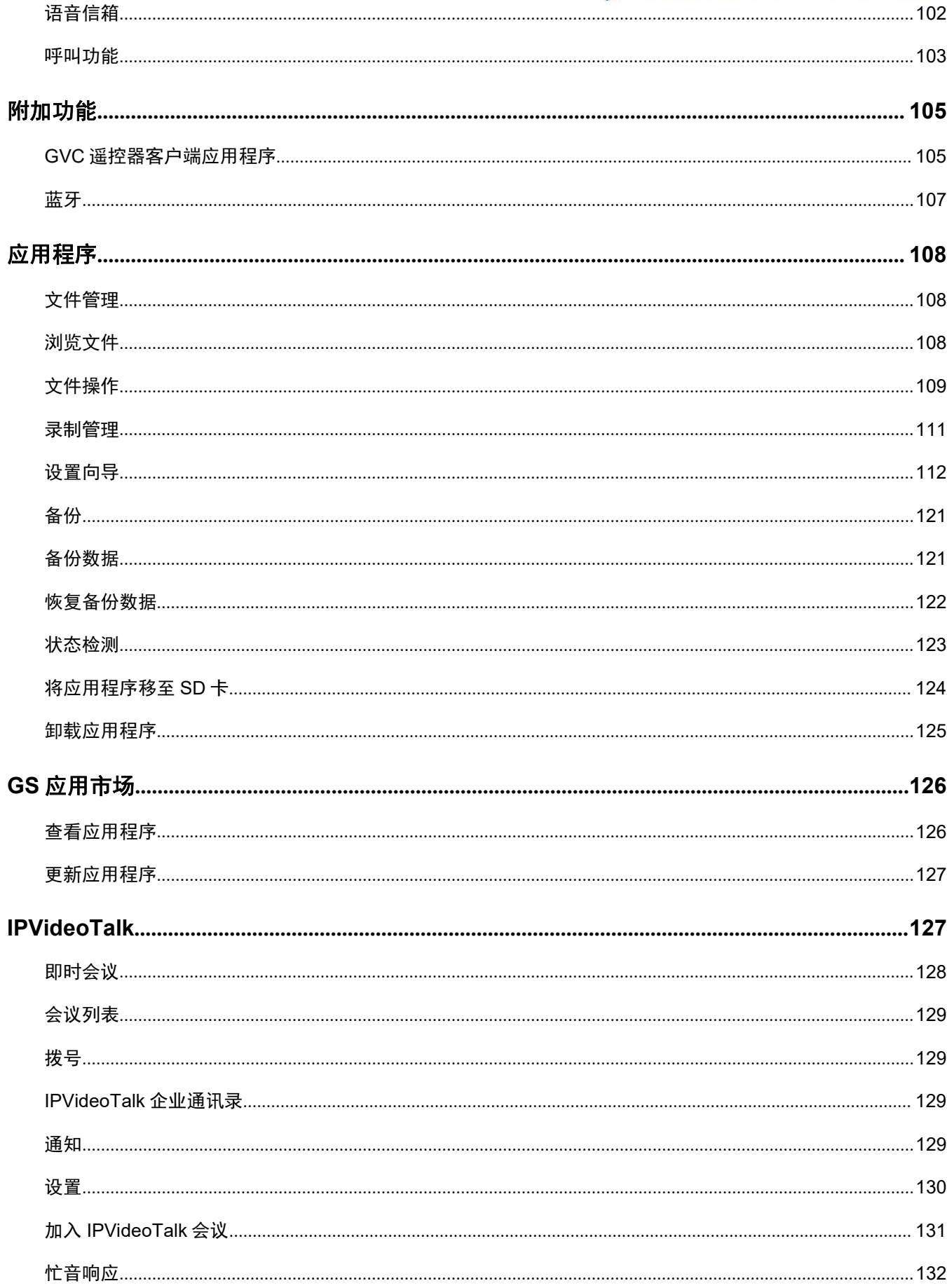

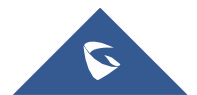

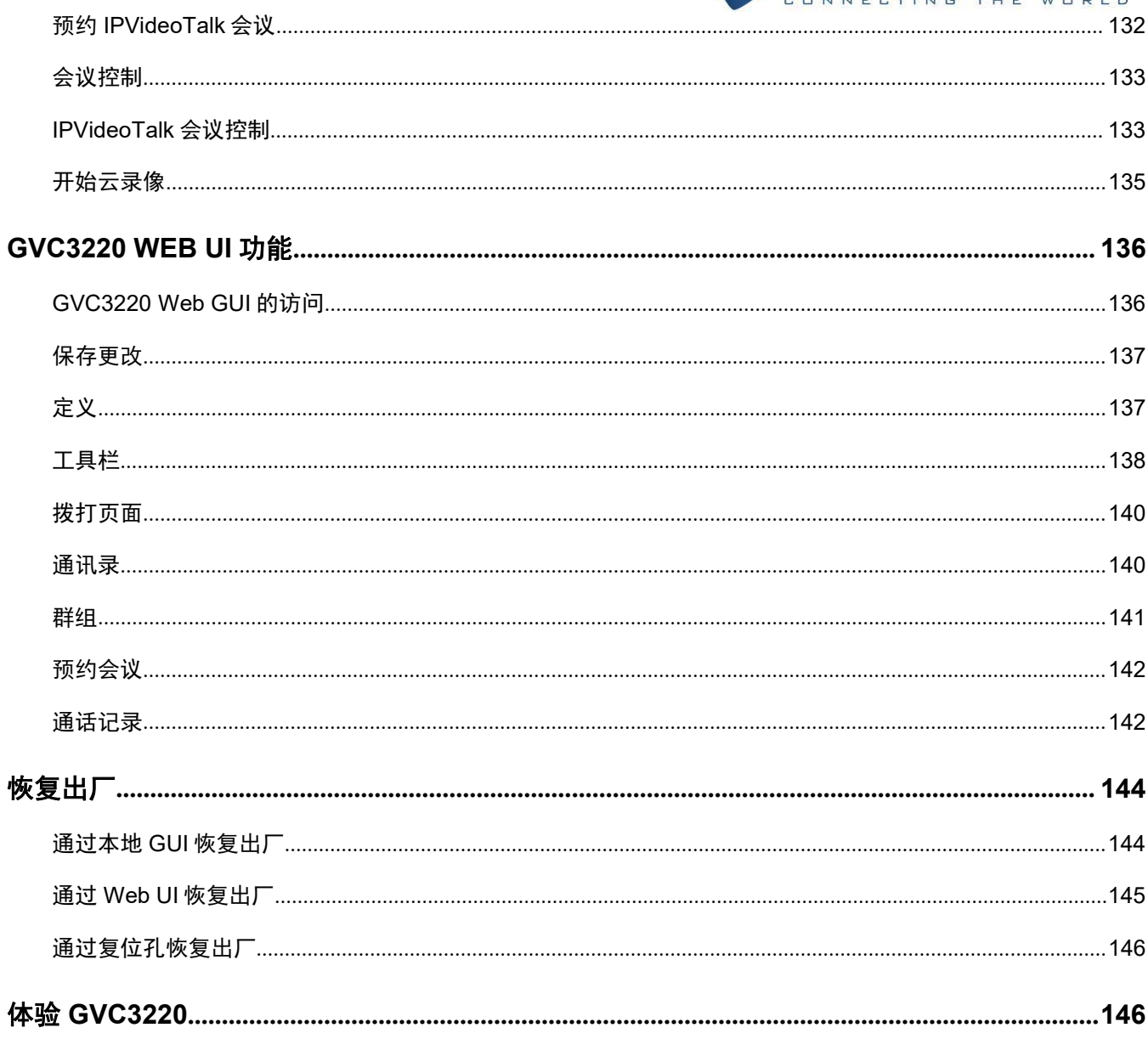

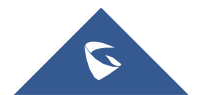

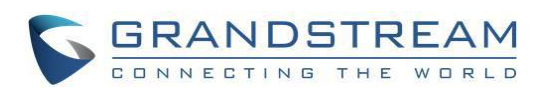

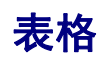

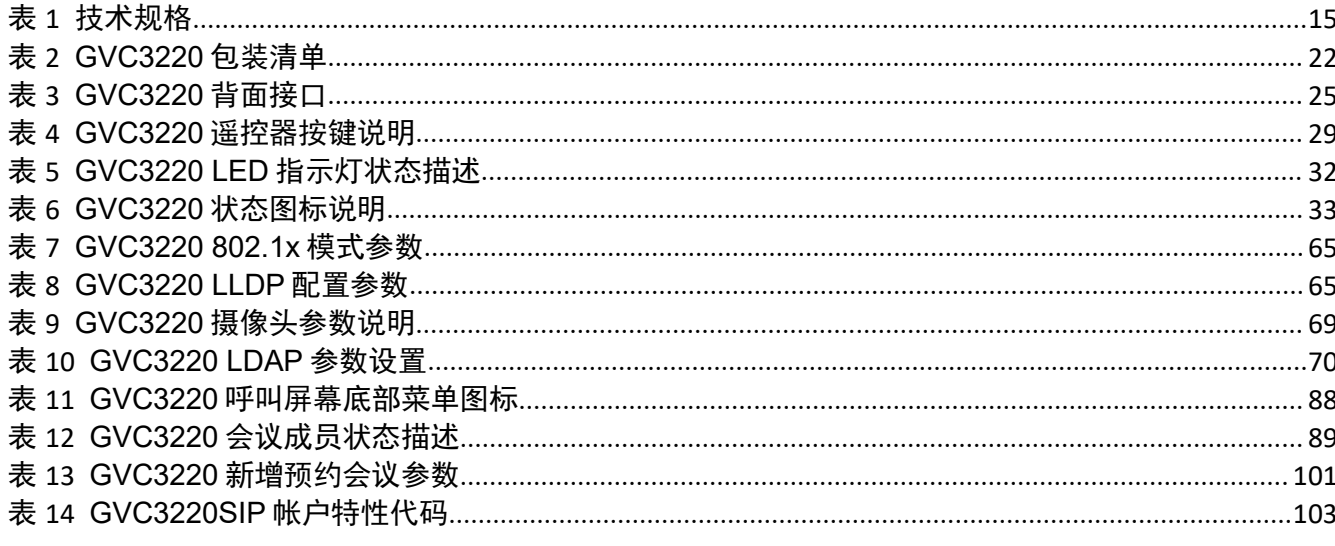

# 图片

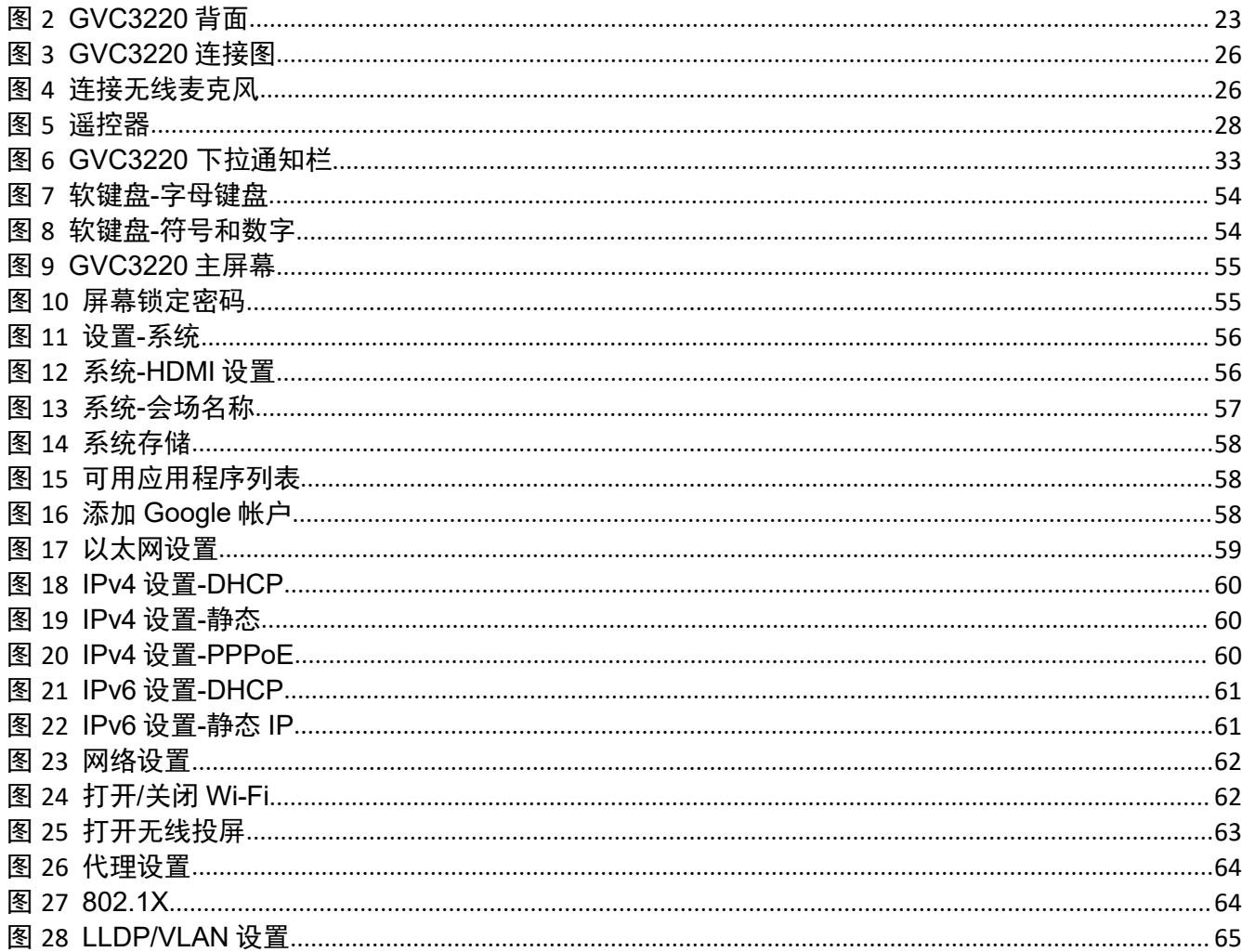

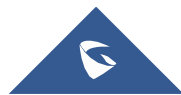

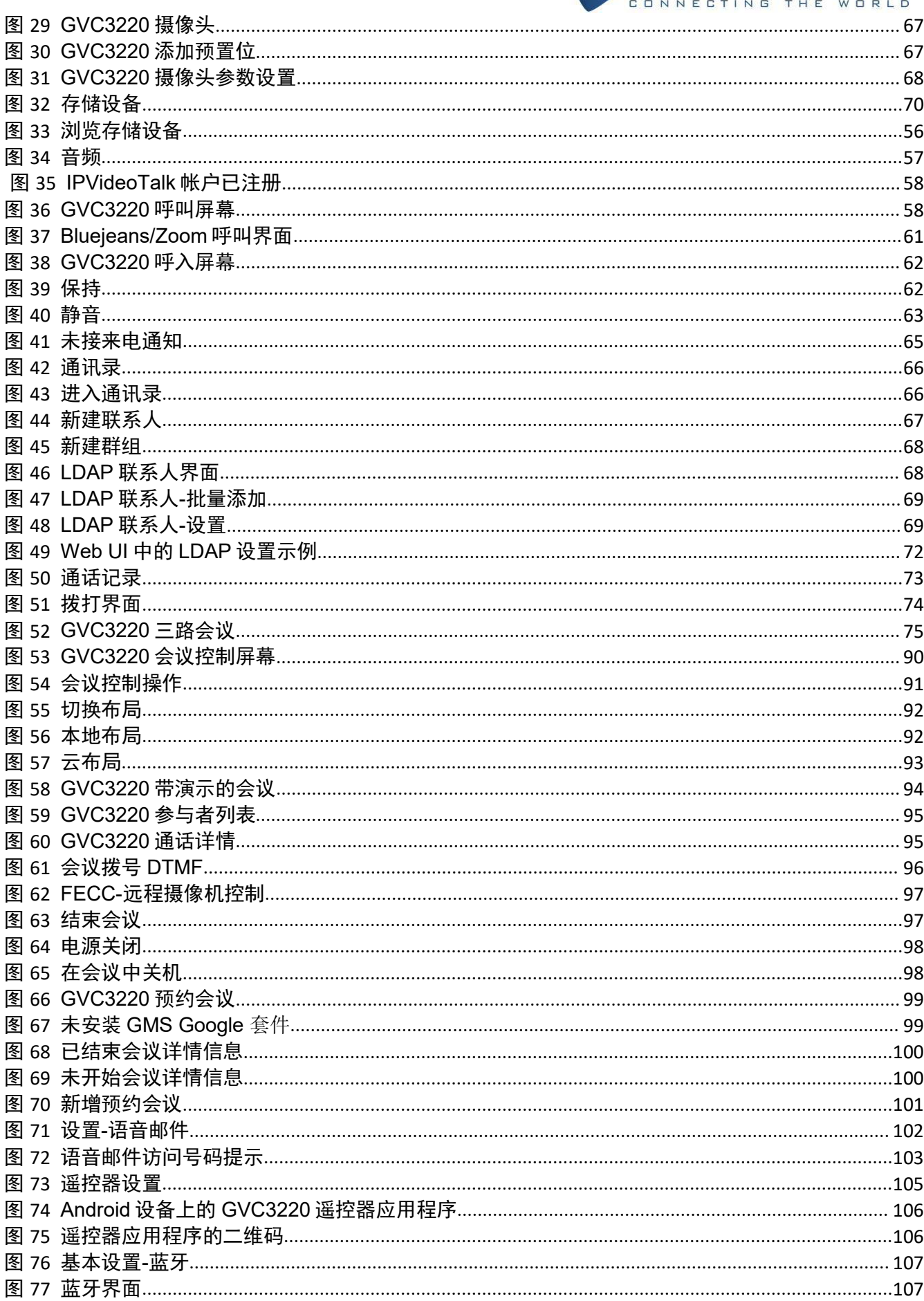

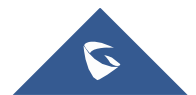

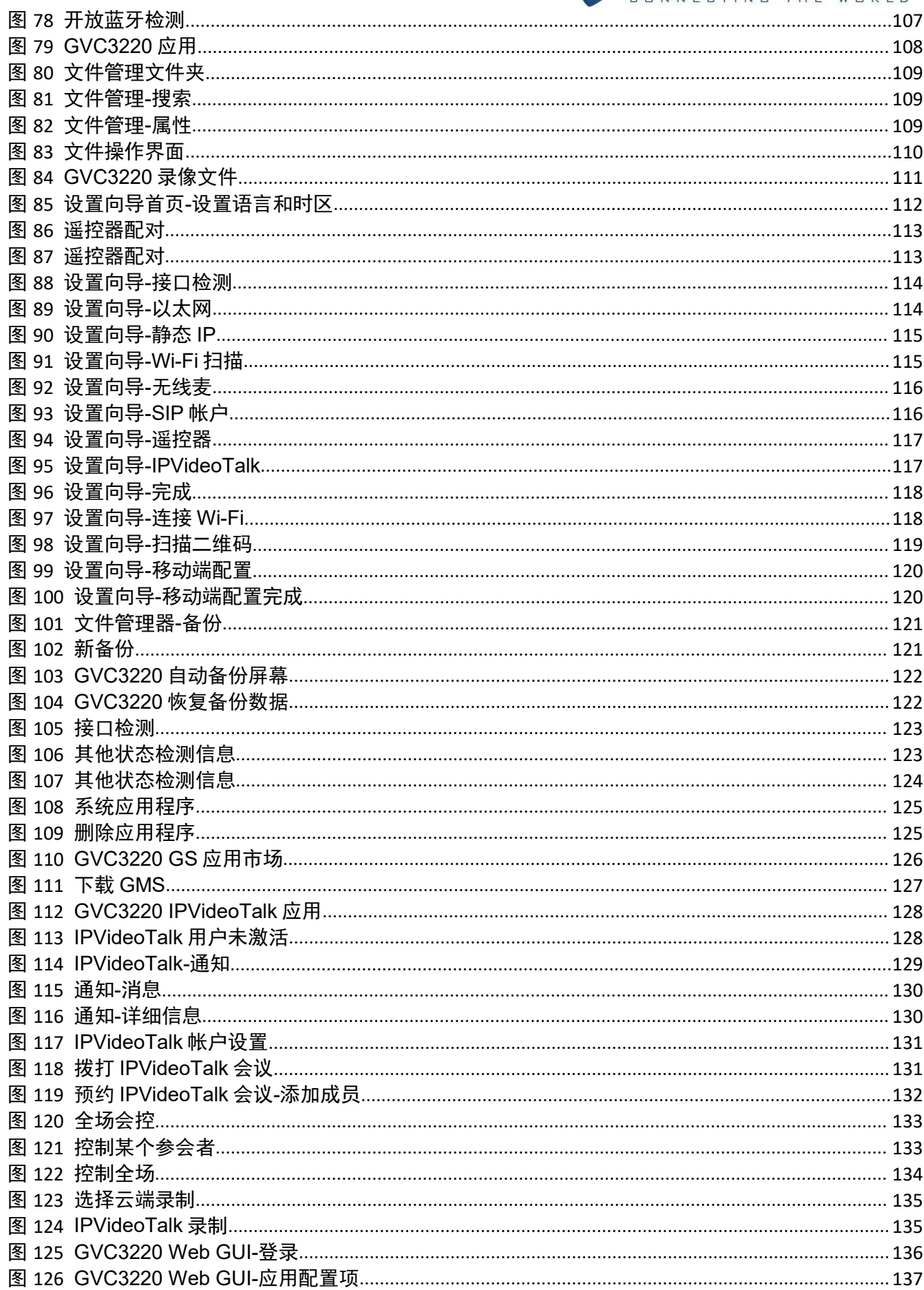

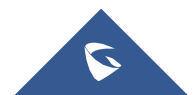

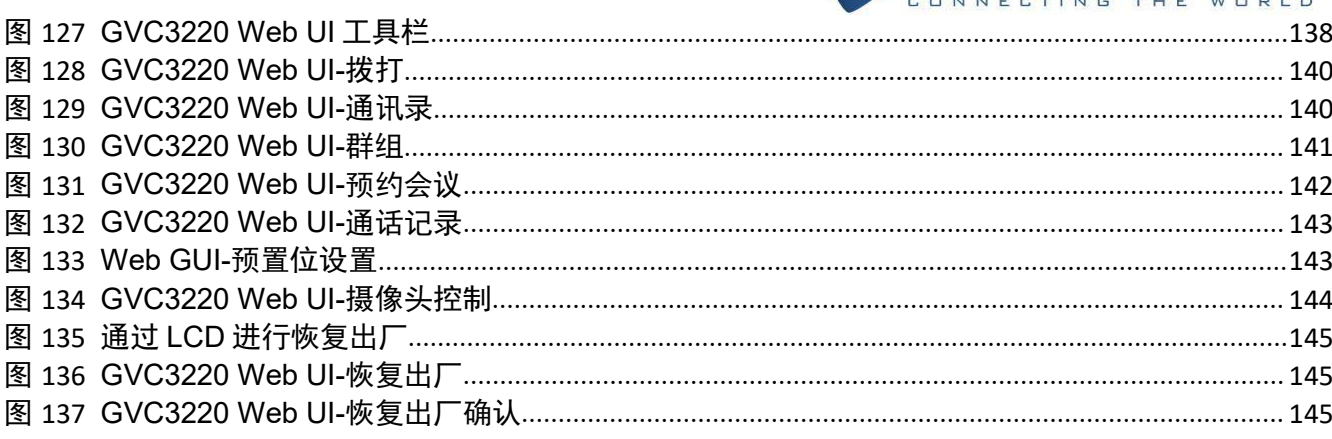

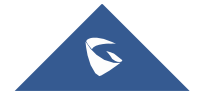

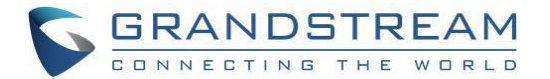

<span id="page-14-0"></span>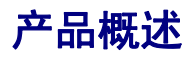

GVC3220 是一个革命性的视频会议系统,它提供了一个交互式和沉浸式的视频会议环境,以提高协作和生 产力。 这款基于 SIP 的 GVC3220 允许用户将其视频会议解决方案与任何第三方 SIP 或 H.323 视频会议平 台连接。 此外,由于 GVC3220 是基于 Android 9.0 操作系统。 用户将通过其 4K 超高清视频,多达 5 路 1080p 视频会议,屏幕共享功能,集成 Wi-Fi,蓝牙 5.0+EDR 以及更多功能来提升他们的体验。

GVC 系列支持 GrandStream 的 IPVideoTalk 视频和网络会议平台。 这种基于付费订阅的服务允许用户将 托管在任何 GVC 设备上的任何会议转变为可以从 web 浏览器或 GVC 无缝加入的在线会议。 把任何一个实 体房间变成一个虚拟的,在线的会议场所。

GVC3220 具有业界领先的灵活性,互操作性,系统兼容性,应用丰富和易用性,消除了视频会议的传统障 碍,为商务级视频会议解决方案树立了新的标杆。

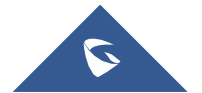

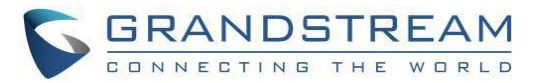

# <span id="page-15-0"></span>技术规格

### <span id="page-15-1"></span>表 1 技术规格

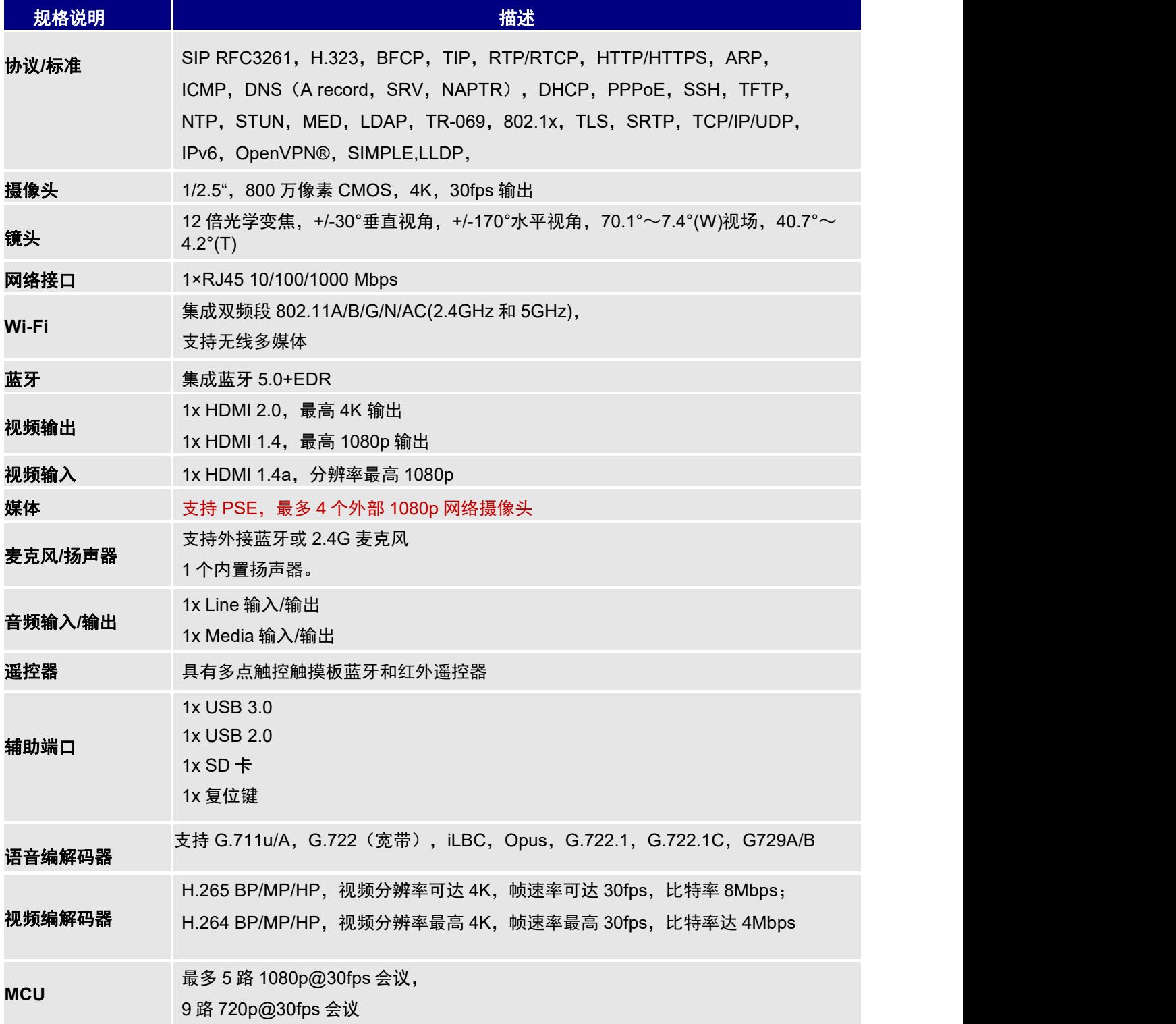

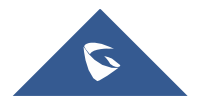

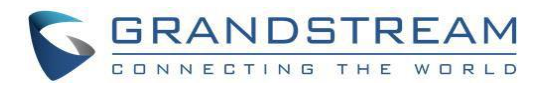

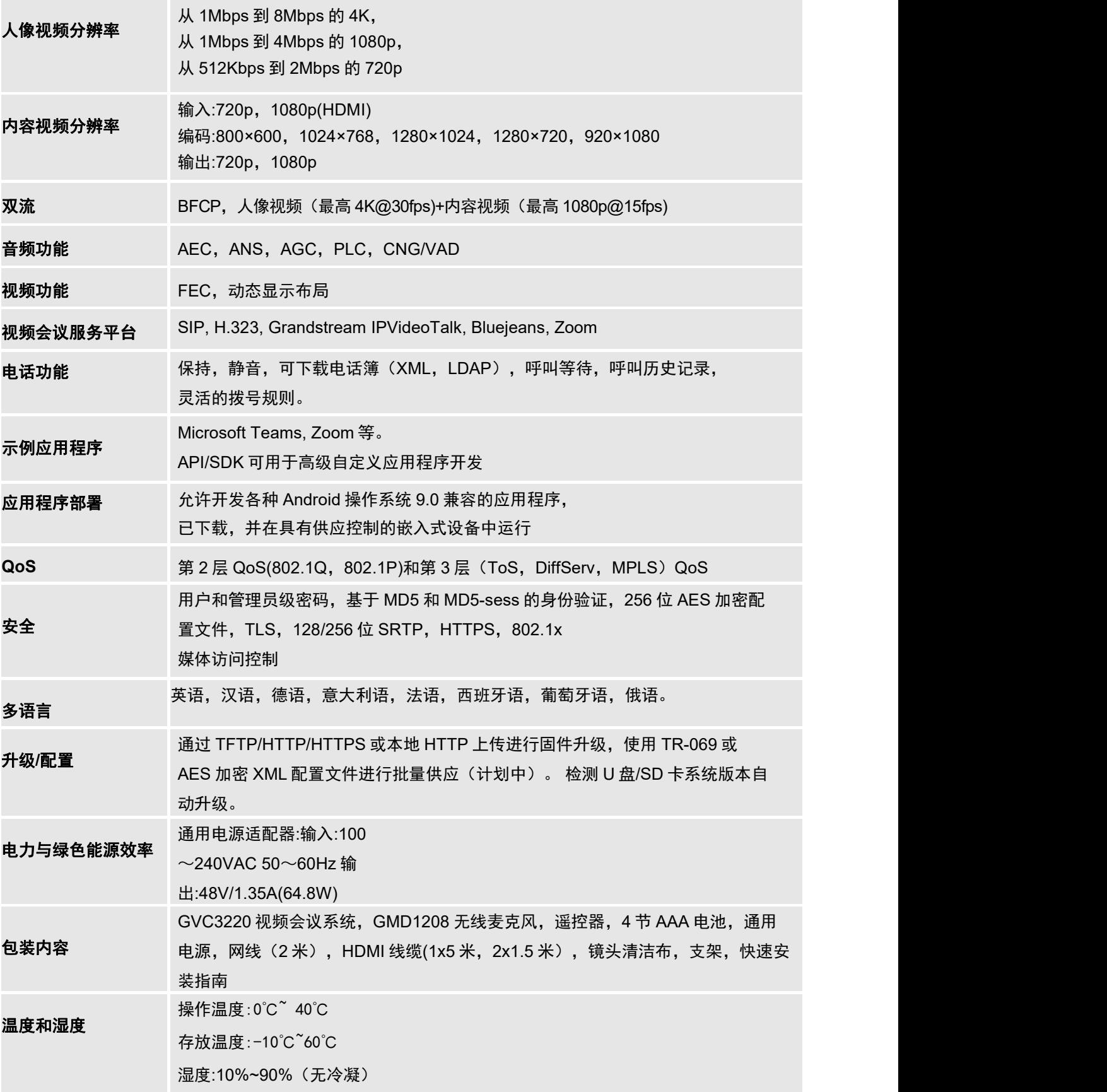

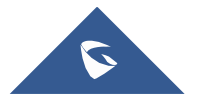

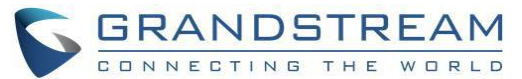

认证 FCC: Part 15 Class B; Part 15 Subpart C 15.247; Part 15 Subpart E 15.407; MPE. CE: EN 55032; EN 55035; EN 61000-3-2; EN 61000-3-3; EN 62368-1; EN 301 489-1; EN 301 489-17; EN 300 328; EN 301 893; EN 62311. RCM: AS/NZS CISPR32; AS/NZS 4268; AS/NZS 62368.1. IC: ICES-003; RSS-GEN; RSS-247; RSS-102(MPE). HDMI/EAC/REACH/ROHS/WEEE

# <span id="page-17-0"></span>安装 **GVC3220**

## <span id="page-17-1"></span>设备包装内容

GVC3220 包装包含以下项目:

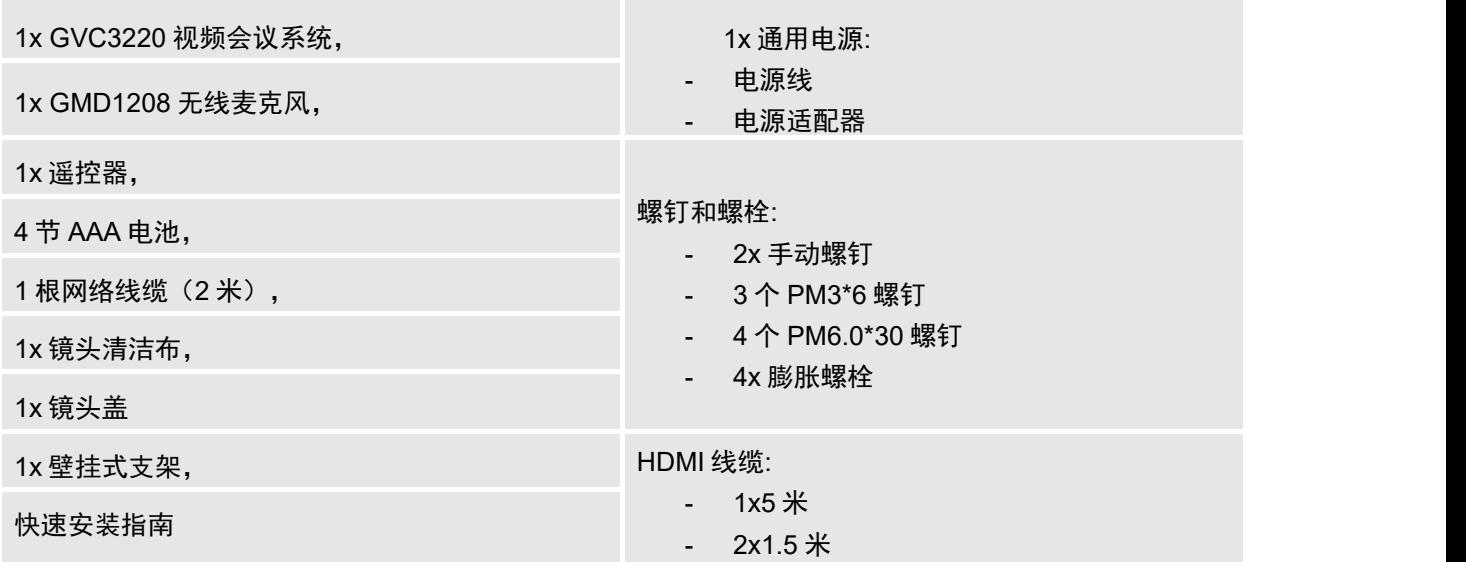

### <span id="page-17-3"></span>表 2 GVC3220 包装清单

<span id="page-17-2"></span>连接 **GVC3220**

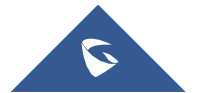

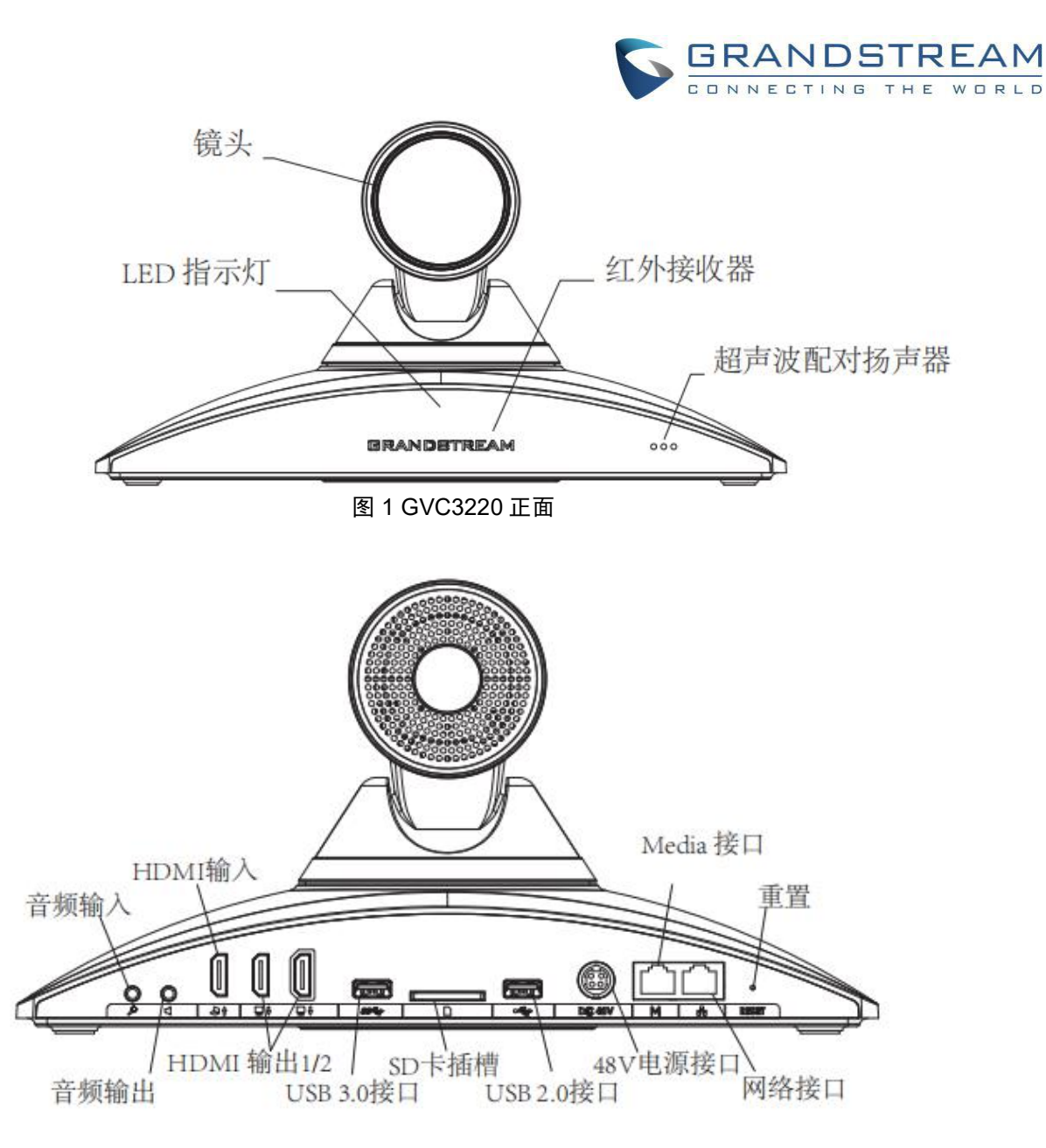

### <span id="page-18-0"></span>图 2 GVC3220 背面

请按以下程序连接 GVC3220:

- 1. 使用以太网电缆将 GVC3220 的 LAN 端口连接到集线器/交换机或路由器 (路由器的 LAN 侧)的 RJ-45 插座。
- 2. 使用 HDMI 电缆将 GVC3220 的 HDMI[1]端口连接到主显示设备(如 TV)的 HDMI 端口。 如果您有其 他显示设备,请连接 HDMI 端口 2。

注意:连接 HDMI 端口 1 和 2 时, 请确保遵循端口顺序。 如果在没有连接 HDMI 端口 1 的情况下连接 HDMI 端口 2,GVC3220 将无法正常工作。

3. 将 48V 直流输出插头连接到 GVC3220 上的电源插孔; 将电源适配器插入电源插座。

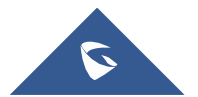

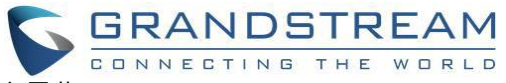

- 4. 显示设备(例如, TV)将在顶部状态栏上显示带有 IP 地址的空闲主屏幕。
- 5. 将 SD 卡插入 SD 卡插槽。 录音文件将保存在 SD 卡中。
- 6. (可选)将演示设备(例如笔记本电脑)连接到 GVC3220 HDMI IN 端口,以便在电话会议期间演 ————————————————————<br>示。
- 7. (可选)将 USB 附件(如鼠标,键盘, USB 闪存驱动器等)连接到 USB 端口。

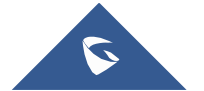

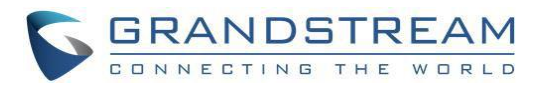

### <span id="page-20-0"></span>表 3 GVC3220 背面接口

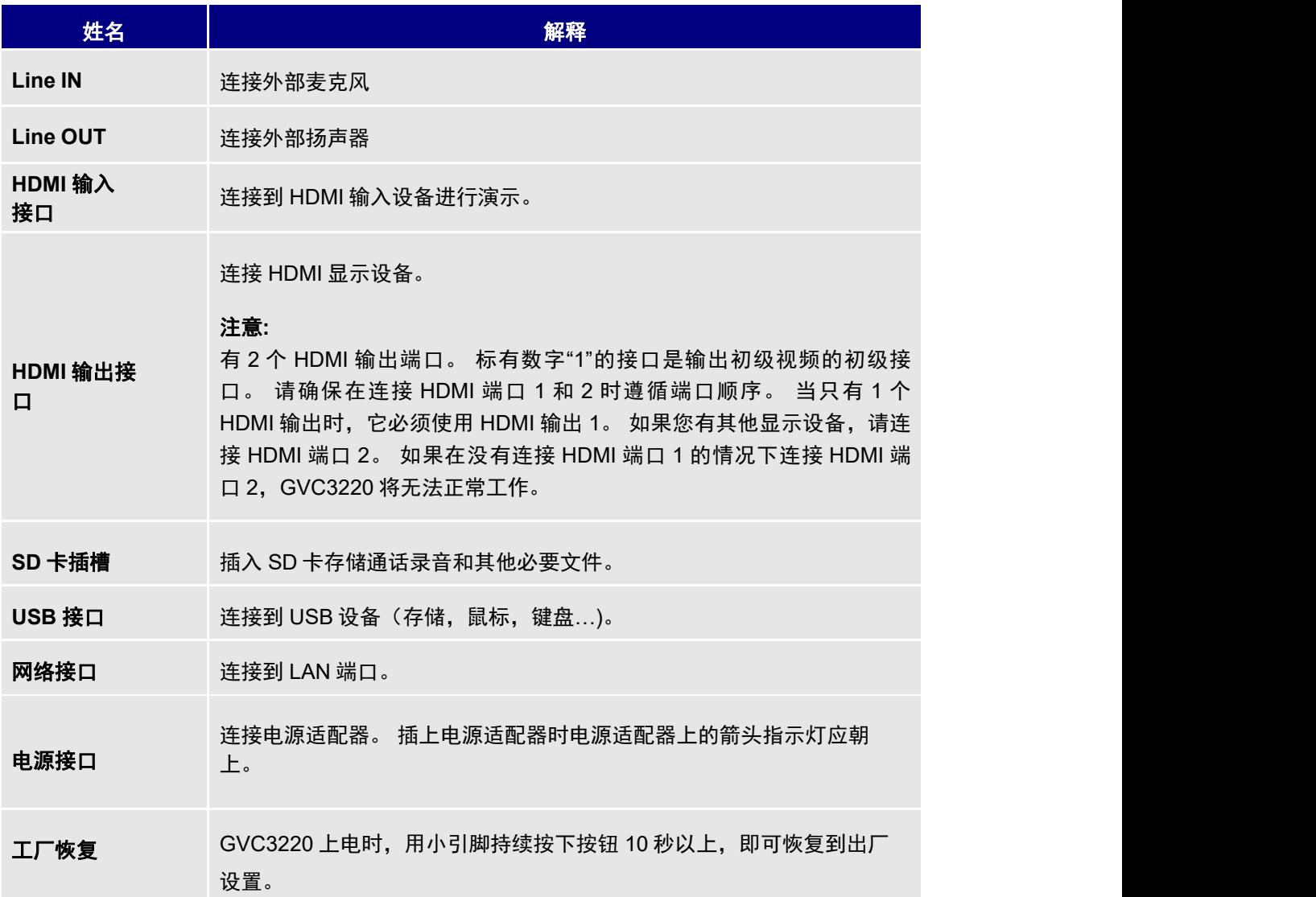

注:关于安装 GVC3220 的详细说明, 请参阅 www.grandstream.com 上的 GVC3220 快速安装指南

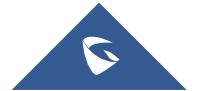

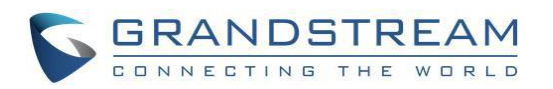

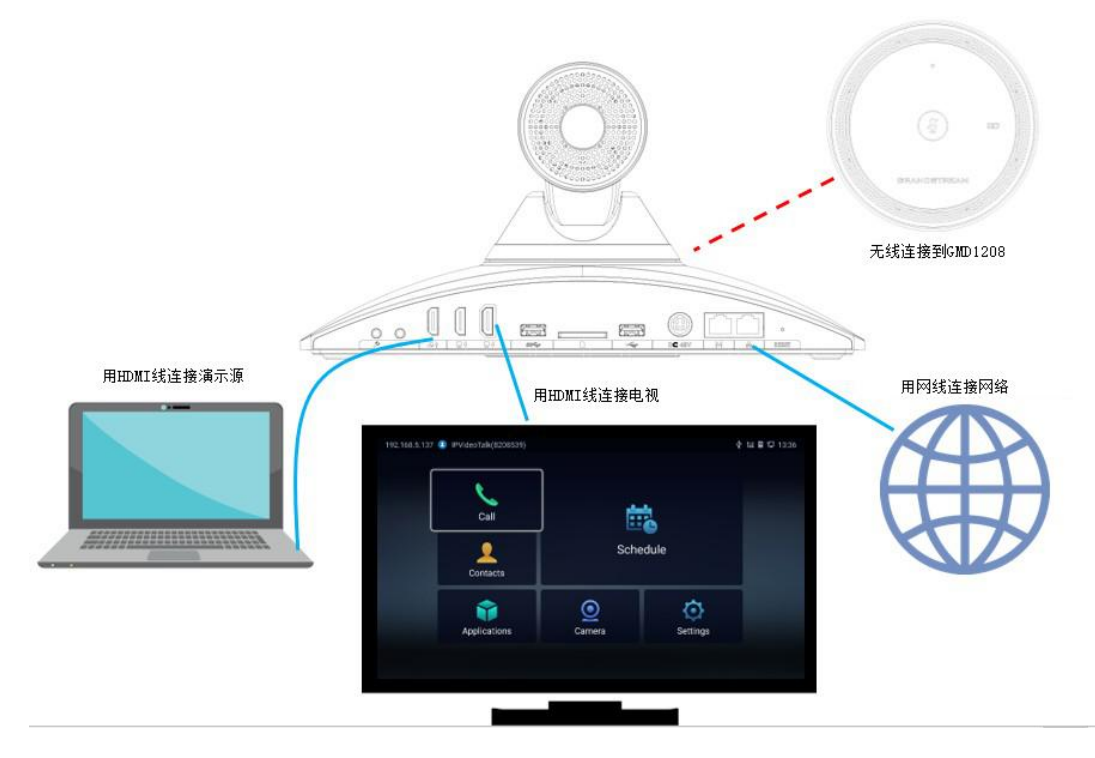

<span id="page-21-1"></span>图 3 GVC3220 连接图

### <span id="page-21-0"></span>将 **GMD1208** 连接到 **GVC3220**

1. 切换到 GVC3220 本地 GUI 上的设置 ➔ 基本 ➔ 无线麦克风页面:

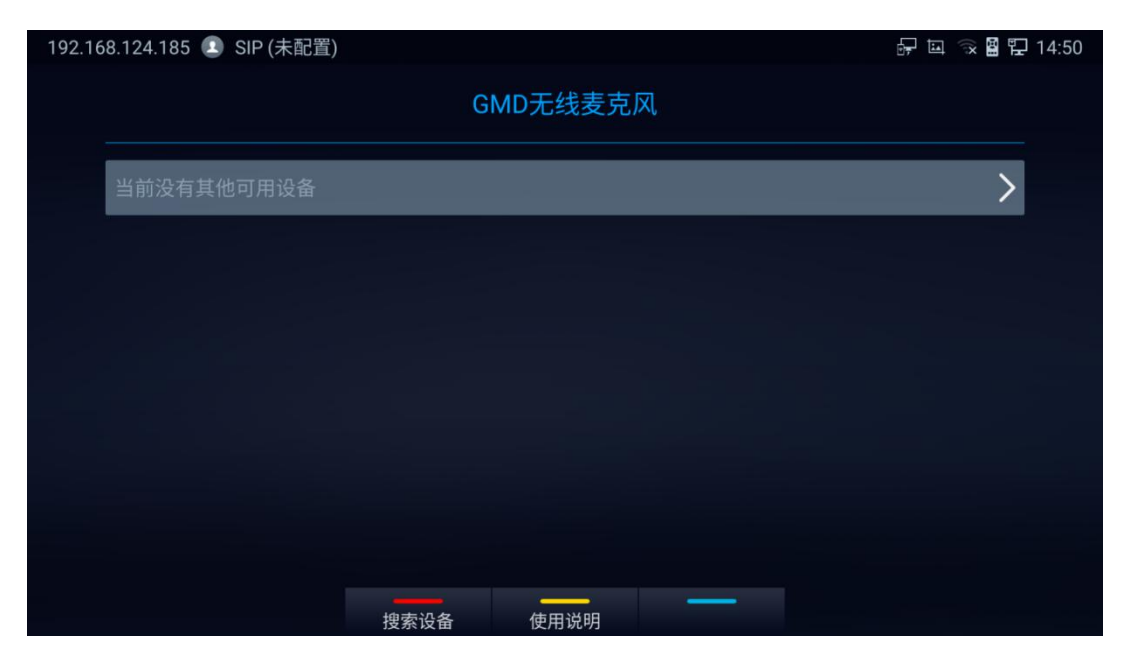

图 4 连接无线麦克风

<span id="page-21-2"></span>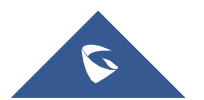

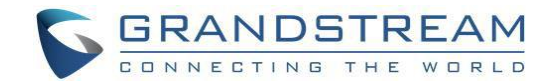

- 2. 用户可以按黄色快捷按钮显示详细的配对说明。
- 3. 按照说明,将 GMD1208 开启带配对状态,靠近 GVC3220 的扬声器,在 GVC3220 连接无线麦克风界 面上按遥控器的红色快捷键进行搜索。它们将自动完成配对并连接。

关于 GMD1208,更多信息请访问 www.grandstream.com GMD1208 产品页面。

## <span id="page-22-0"></span>认识 **GVC3220**

### <span id="page-22-1"></span>遥控器

<span id="page-22-2"></span>遥控按键和触摸板

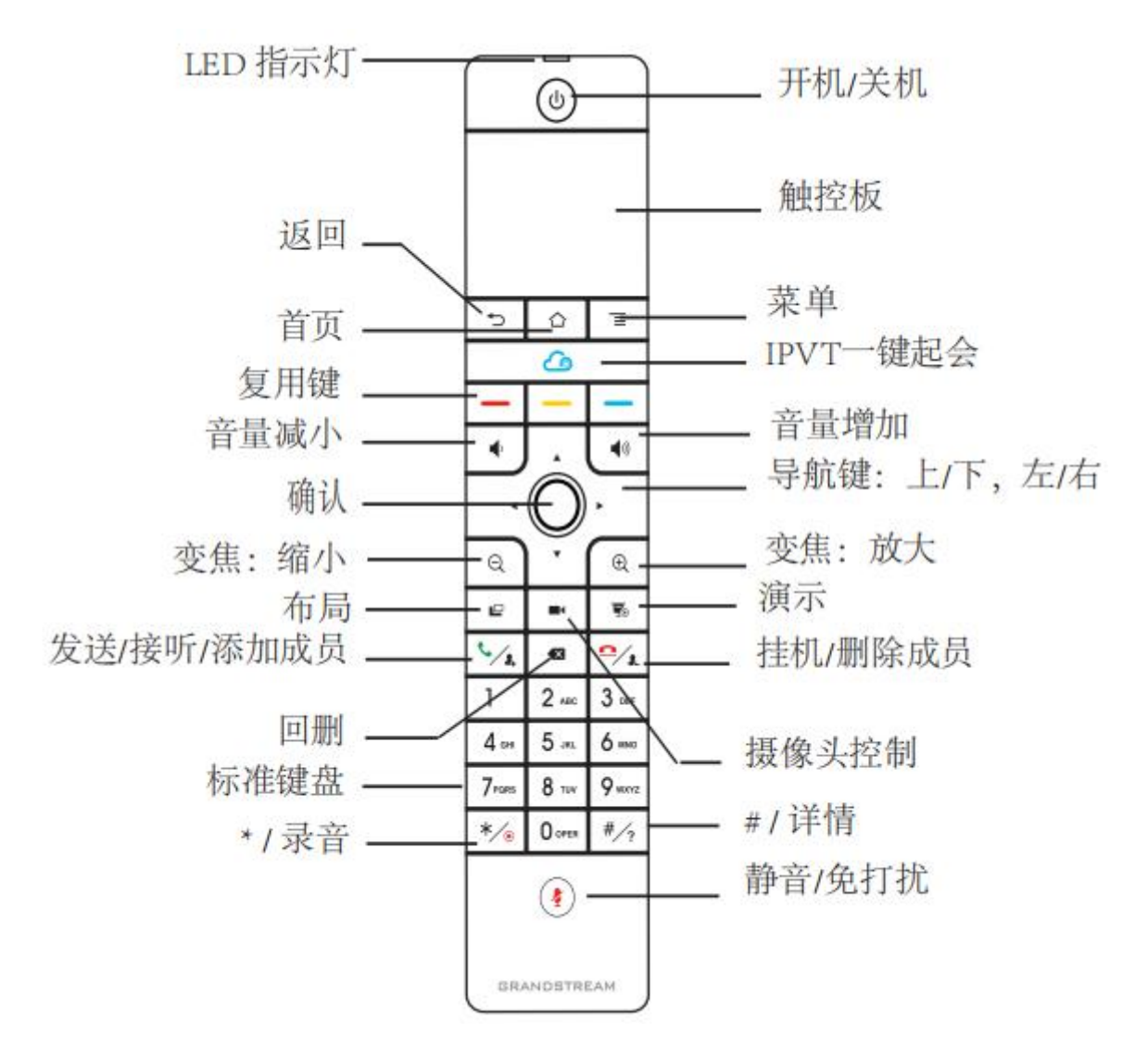

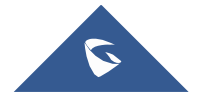

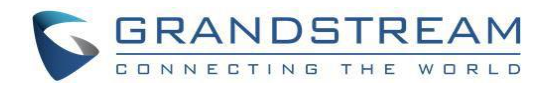

<span id="page-23-0"></span>图 5 遥控器

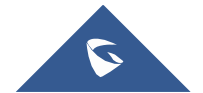

<span id="page-24-0"></span>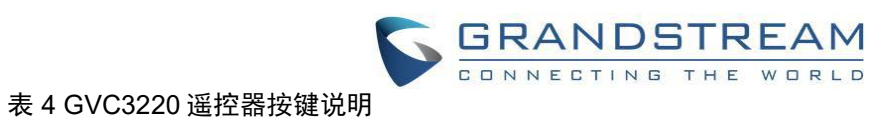

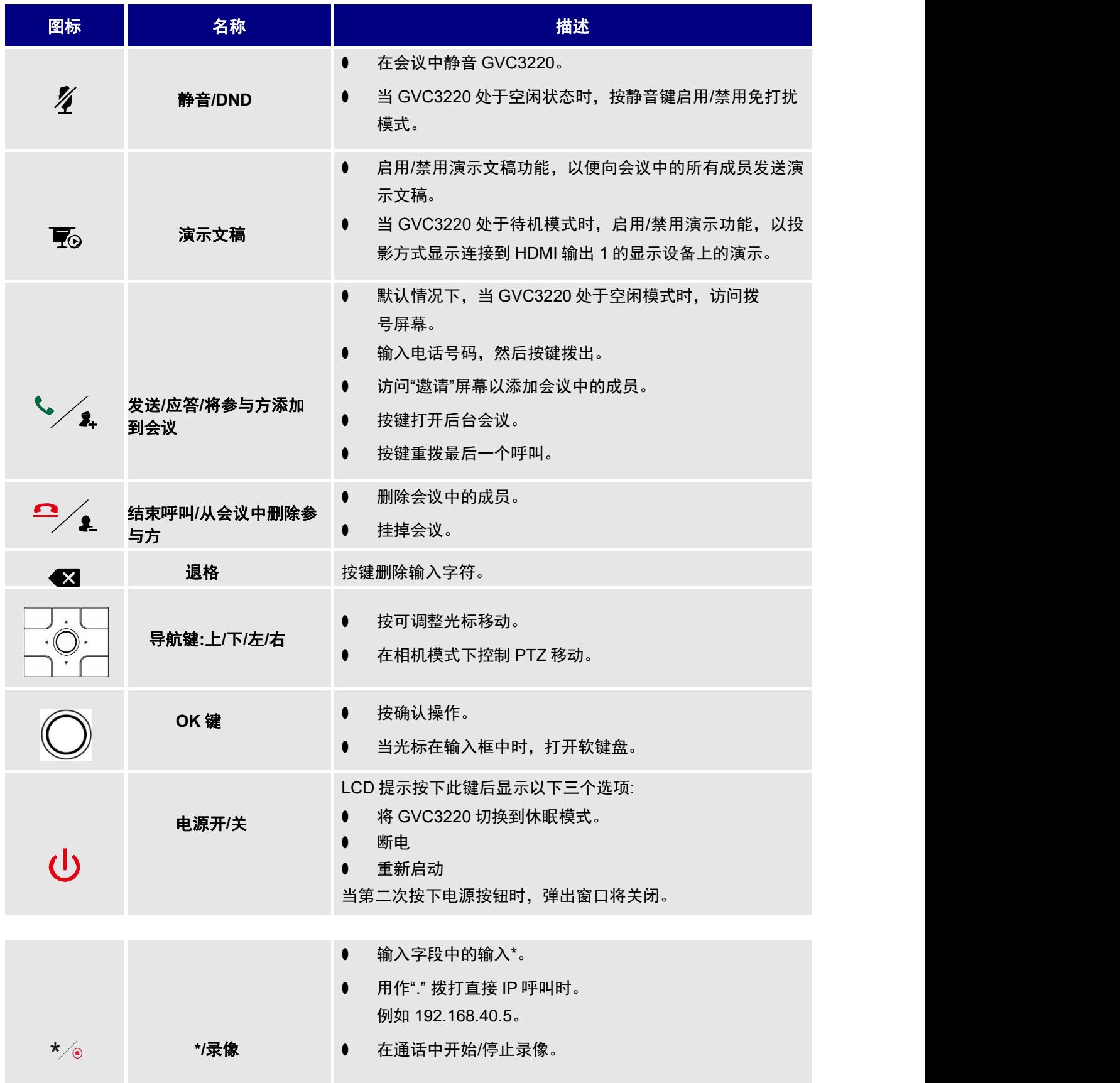

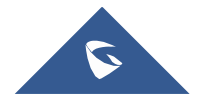

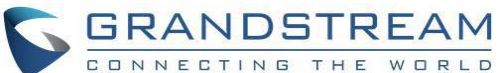

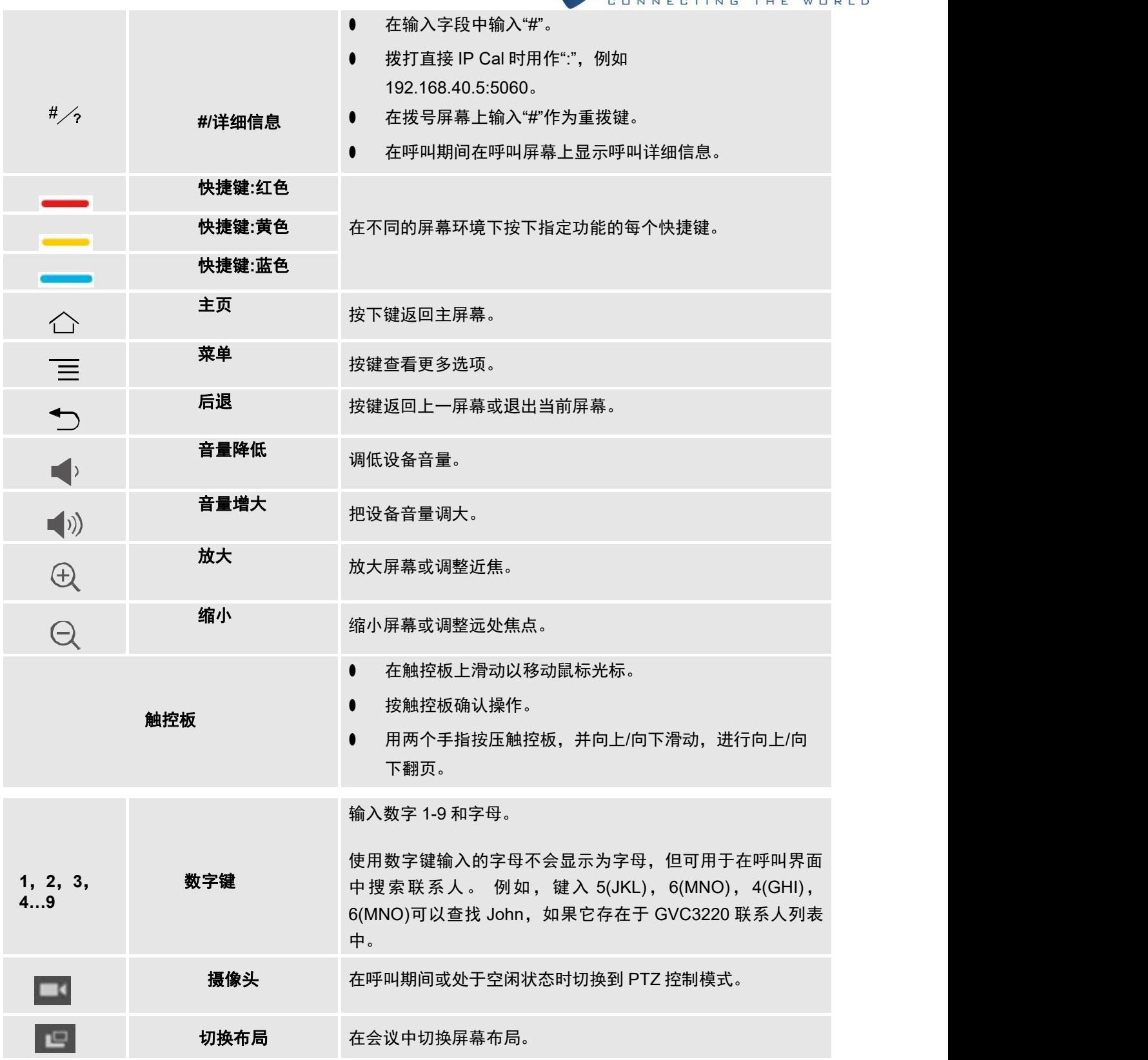

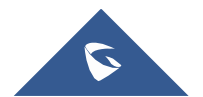

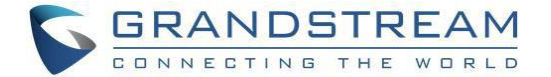

### <span id="page-26-0"></span>使用遥控器截图

用户可以长按遥控器上的红色快捷键 -- 和蓝色快捷键 -- 3 秒以上进行截图, 截图图片将保存在 GVC3220 的内部存储器中。 用户可以在 GVC3220 的 **LCD** 菜单 ➔ 应用程序 ➔ 文件管理器 ➔ 内部存储 → 图片 → 截图访问屏幕截图。

### <span id="page-26-1"></span>使用遥控器

1. 打开遥控器后盖, 安装四节 AAA 电池, 将后盖装回, 遥控器即可正常使用。此时遥控器为红外模式, 使 用时遥控器 LED 灯显示绿色。

2. 您还可以根据界面提示选择将遥控器与主机进行蓝牙配对: 请将遥控器对准主机, 长按 OK 键和 5 键, 待 遥控器顶部蓝灯闪烁后松开,遥控器将自动配对连接。使用时遥控器 LED 灯显示蓝色。

### 注意:

1.用户可以下载蓝牙遥控器应用,安装在安卓设备上。该应用可以作为遥控器的替代。

2.遥控器配对好之后, 用户可以根据设置向导一步步设置 GVC3220。用户也可以跳过设置向导直接使用 GVC3220。

如果遥控器无法配对并连接到 GVC3220,请按照以下步骤进行故障排除:

- 将电池放入电池壳中时,检查电池极性。 确保电池放置在遥控器中的正确方向。
- 检查电池电量。

注意:如果 GVC3220 遥控器在上面诊断的情况下仍然不工作,请尝试另一个遥控器或与设备提供商联系。

### <span id="page-26-2"></span>使用鼠标和键盘

当 USB 鼠标插入 GVC3220 时, 用户可以单击 USB 鼠标的左键,执行以下操作:

- ➢ 访问菜单
- ➢ 检查复选框或启用/禁用一个选项
- ➢ 弹出下拉列表中单击组合框
- ➢ 切换输入法的输入框,点击相应的按钮上的软键盘输入字符

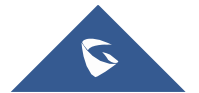

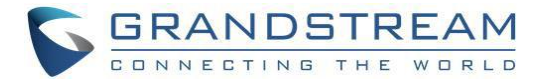

- 在软键盘上左键双击 ,可以切换到英文输入法中的"始终使用大写"。
- 单击 USB 鼠标右键退出当前显示的菜单。 它将返回到上一个菜单,而不保存配置。

### <span id="page-27-0"></span>认识 **LED** 指示灯

GVC3220 LED 指示灯可用于通知用户设备的当前状态。 请参见下面的状态说明。

### <span id="page-27-2"></span>表 5 GVC3220 LED 指示灯状态描述

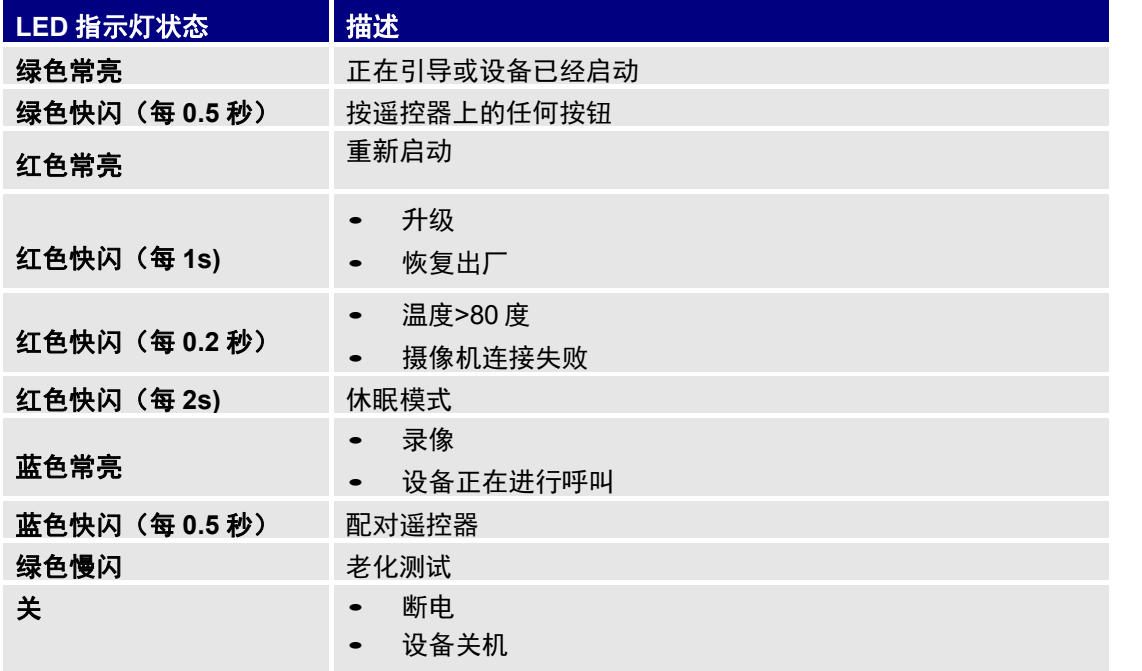

### <span id="page-27-1"></span>状态图标

GVC3220 状态图标显示在 GVC3220 LCD 显示设备顶部状态栏的右侧。 当 GVC3220 处于主屏幕时, 用

户可以通过长按 GVC 遥控器上的菜单键或按下向上方向键,在下拉面板中查看顶部状态栏通知细节。

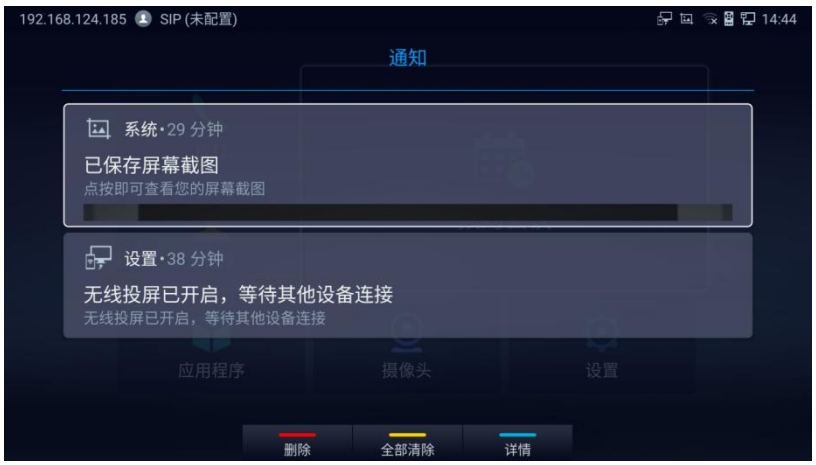

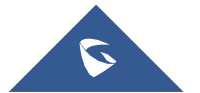

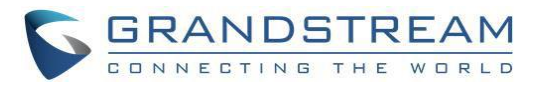

### <span id="page-28-1"></span>图 6 GVC3220 下拉通知栏

对于一些通知,如预约会议,语音邮件…,用户可以使用 GVC 遥控器来选择它。它会将用户导航到相应的应用 程序。

下表列出了 GVC3220 上使用的主要状态图标。

### <span id="page-28-0"></span>表 **6 GVC3220** 状态图标说明

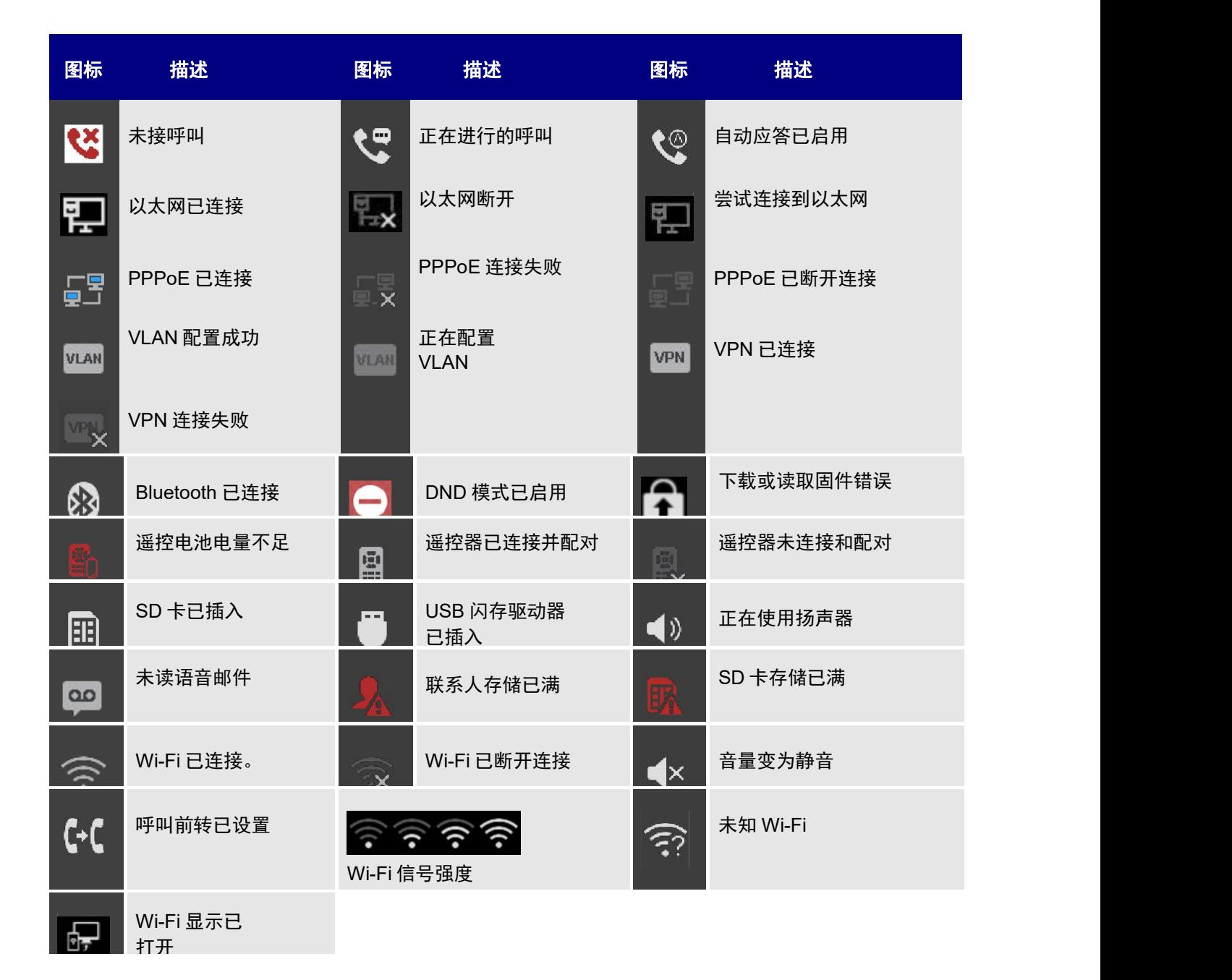

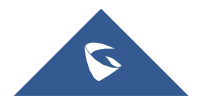

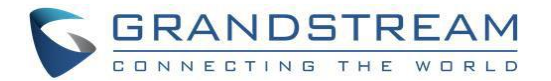

### <span id="page-29-0"></span>使用屏幕键盘

### <span id="page-29-1"></span>字母键盘

在屏幕需要输入的地方,通过单击遥控器上的 OK 键可以打开键盘,键盘支持多种语言输入方式。

| q            | W            | $\mathsf{e}$ | $r$ t                       |  | <b>Single Street</b> | U                              | <b>TI</b>                   | $\bullet$ $\bullet$ | p | $\overline{\mathbf{x}}$ |
|--------------|--------------|--------------|-----------------------------|--|----------------------|--------------------------------|-----------------------------|---------------------|---|-------------------------|
| $\mathsf{a}$ | S            |              |                             |  |                      | d f g <mark>h</mark> j k l , . |                             |                     |   |                         |
| Đ            | $\mathsf{Z}$ |              | $\mathsf{X}$ c $\mathsf{V}$ |  | $\mathbf{b}$         | $n - 1$                        | m                           | www.                | @ | .com                    |
| ?123         | 中/英          |              |                             |  |                      |                                | $\frac{1}{2}$ $\frac{1}{2}$ | 下一个                 |   |                         |

<span id="page-29-4"></span>图 7 软键盘-字母键盘

……<br>注意:点击 切换大小写。

### <span id="page-29-2"></span>数字和符号

若要输入数字和符号,请点击默认键盘上的 按钮以切换到数字/符号。

| $\bullet$  | 1       | $\overline{2}$ | 3 | $\mathbf{x}$ |
|------------|---------|----------------|---|--------------|
| ٠<br>о     | 4       | 5              | 6 | @            |
| ?123       | 7       | 8              | 9 |              |
| <b>ABC</b> | $\star$ | 0              | # | <b>Done</b>  |

<span id="page-29-5"></span>图 8 软键盘-符号和数字

### <span id="page-29-3"></span>主屏幕

在 GVC3220 的主屏幕, 用户可以轻松访问应用程序, 摄像头, 预约会议, 拨打, 通讯录和设置。 按 GVC3220 遥控器上的导航键选择选项。

注意: 按下遥控器上的"返回"键可以隐藏主界面图标。 再次按下 GVC3220 遥控器上的"返回"键显示图 标。

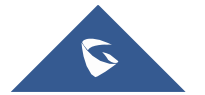

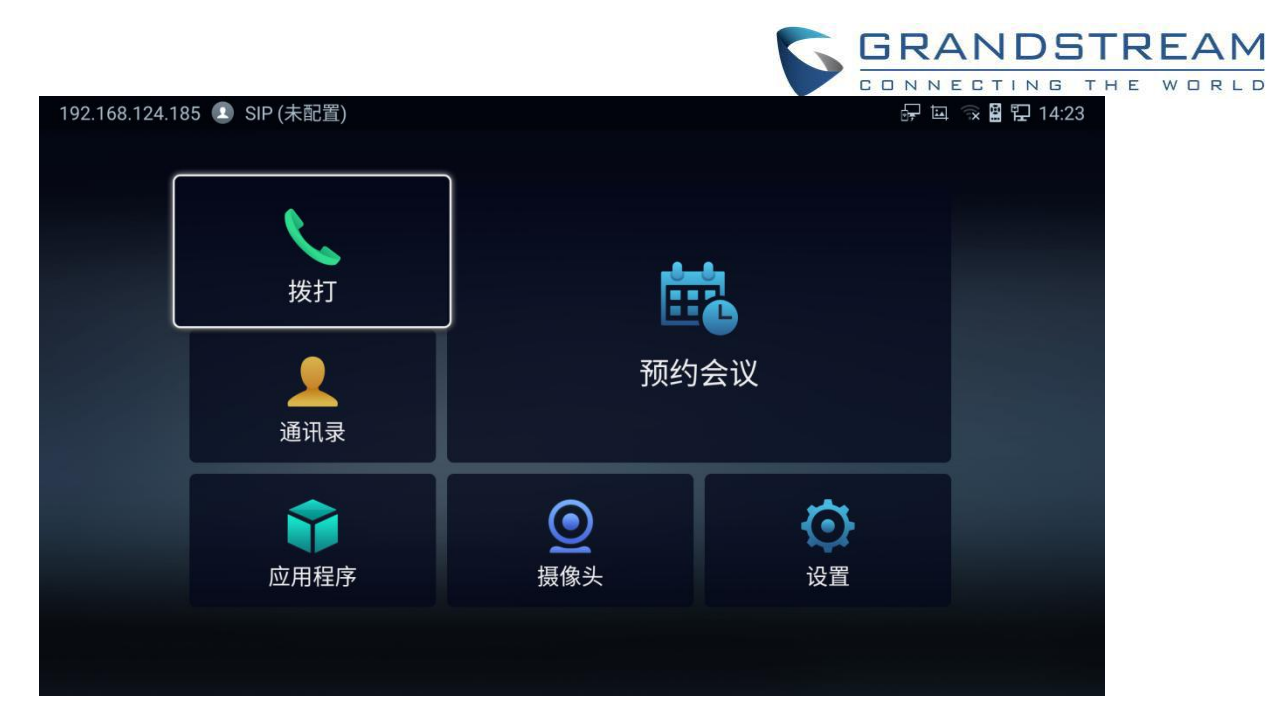

图 9 GVC3220 主屏幕

### <span id="page-30-2"></span><span id="page-30-0"></span>**GVC3220** 菜单

每个菜单打开一个选项列表。按箭头键导航到您需要的菜单选项。然后按"确定"进入进一步的选项或确认显 示的设置。按  $\bigodot$  键返回, 按  $\bigodot$  键回到主界面。

### <span id="page-30-1"></span>屏幕锁定

GVC3220 支持屏幕锁定。 当启用并配置后,将要求用户在主屏幕上输入锁屏密码解锁。 要使用此功能, 请执行以下步骤:

- 1. 进入 GVC3220 LCD 菜单→ 设置→ 系统→ 安全,
- 2. 选择"屏幕锁定和密码"。 然后设置屏幕锁定代码。

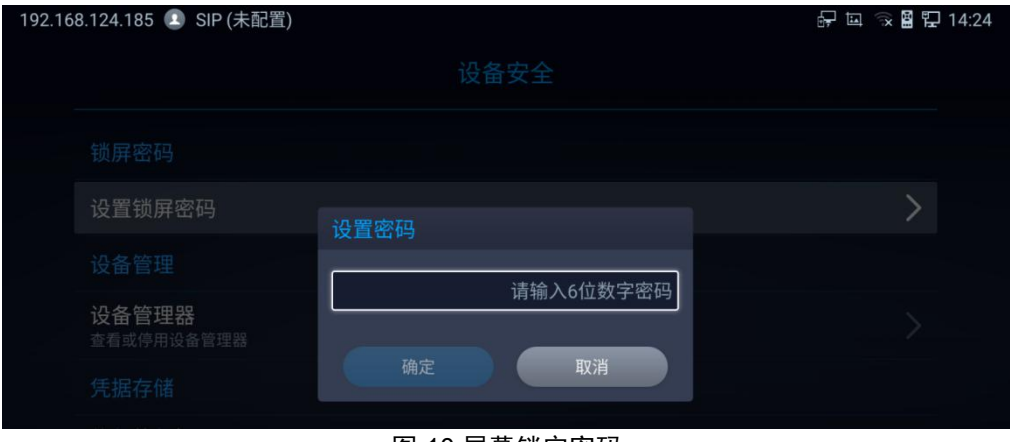

<span id="page-30-3"></span>图 10 屏幕锁定密码

3. 重新启动,进入休眠模式或关闭 GVC3220 电源。

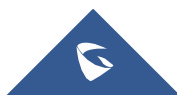

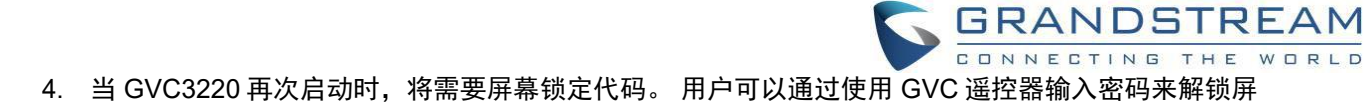

### 幕。

### <span id="page-31-0"></span>系统配置

用户可以在 LCD 菜单➔ 设置➔ 系统下调整 GVC3220 的系统配置。

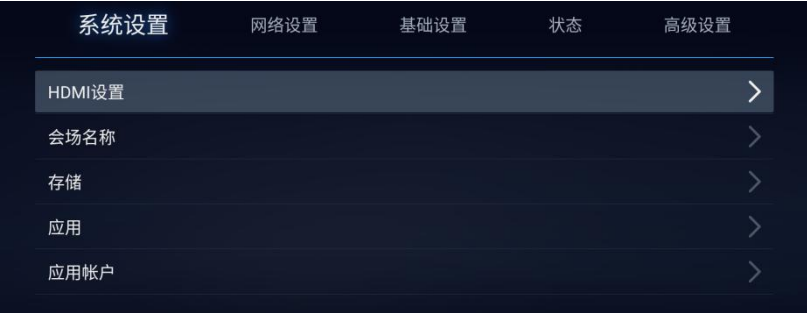

### <span id="page-31-2"></span>图 11 设置-系统

### <span id="page-31-1"></span>**HDMI** 设置

 $\overline{C}$ 

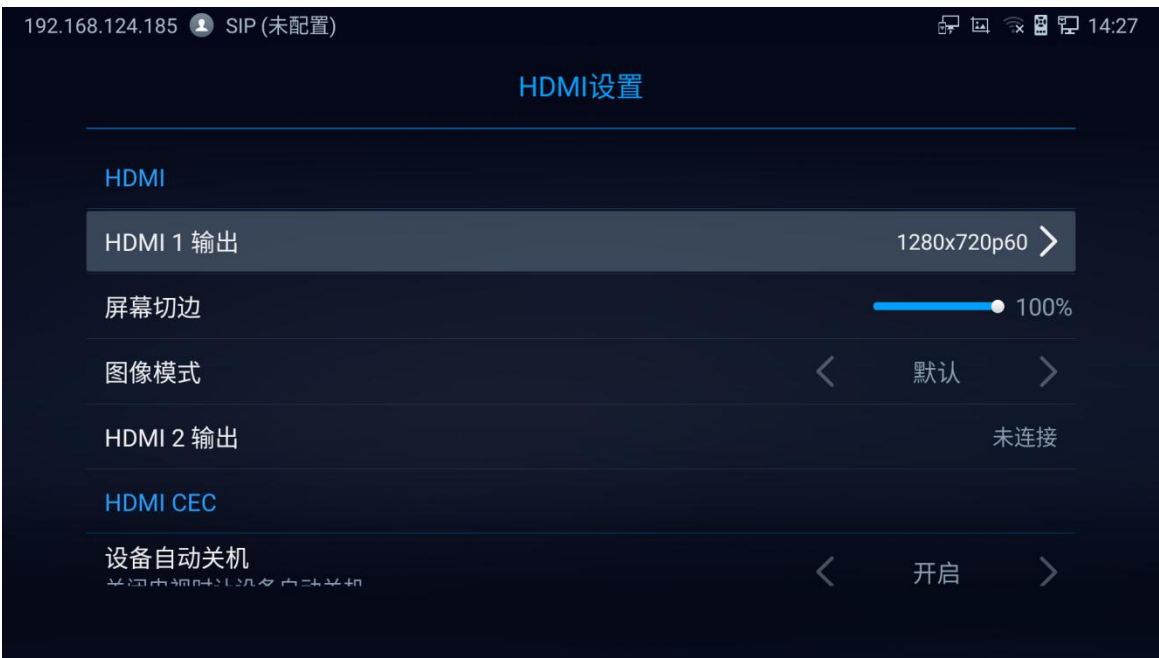

<span id="page-31-3"></span>图 12 系统-HDMI 设置

- HDMI 1 输出:设置 HDMI 1 输出分辨率。 最高 4K 分辨率,默认为 1080P(视电视分辨率而定)。
- HDMI 屏幕百分比:用户可以在 0%到 100%之间配置屏幕百分比。 这将调整显示器上显示的图像大 小。 当输出设备 (例如, LCD 显示器或电视) 无法完全显示 GVC3220 屏幕时, 请使用此选项。
- 其他:图像模式,HDMI 2 输出分辨率(如果不使用接口,此参数将设置为"断开连接")和 HDMI 消

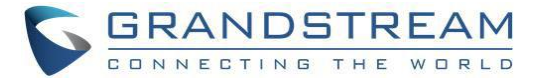

### <span id="page-32-0"></span>会场名称

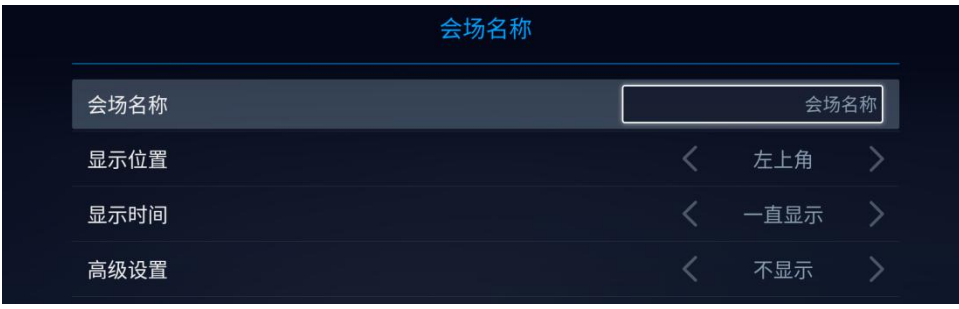

<span id="page-32-2"></span>图 13 系统-会场名称

- 会场名称:配置显示在本地视频上的会场名称。
- 显示位置:将会场名称的位置设置在视频的左上角,右上角,左下角或右下角。 默认设置为"左上 **角"。**
- 显示持续时间:配置持续时间以显示会场名称。 用户可以选择不显示,1 分钟,5 分钟,10 分钟或 始终显示。 默认设置为"始终显示"。

### 高级设置**:**

- 透明度:显示会场名称的透明度,可设置不透明到 20%的透明度。
- 水平偏移:向左或向右偏移,将水平位置从 0 调整到 96, 默认设置为 0。
- 垂直偏移:向上或向下偏移,将垂直位置从 0 调整到 96, 默认设置为 0。
- 字体颜色:选择会场名称显示的颜色。 默认颜色为白色。
- 字体大小:选择会场名称字体大小。 默认值为中。
- 加粗:配置会场名称是否以粗体显示。 默认设置为"禁用"。

<span id="page-32-1"></span>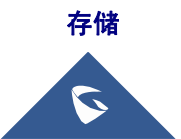

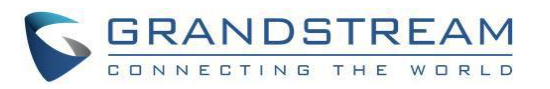

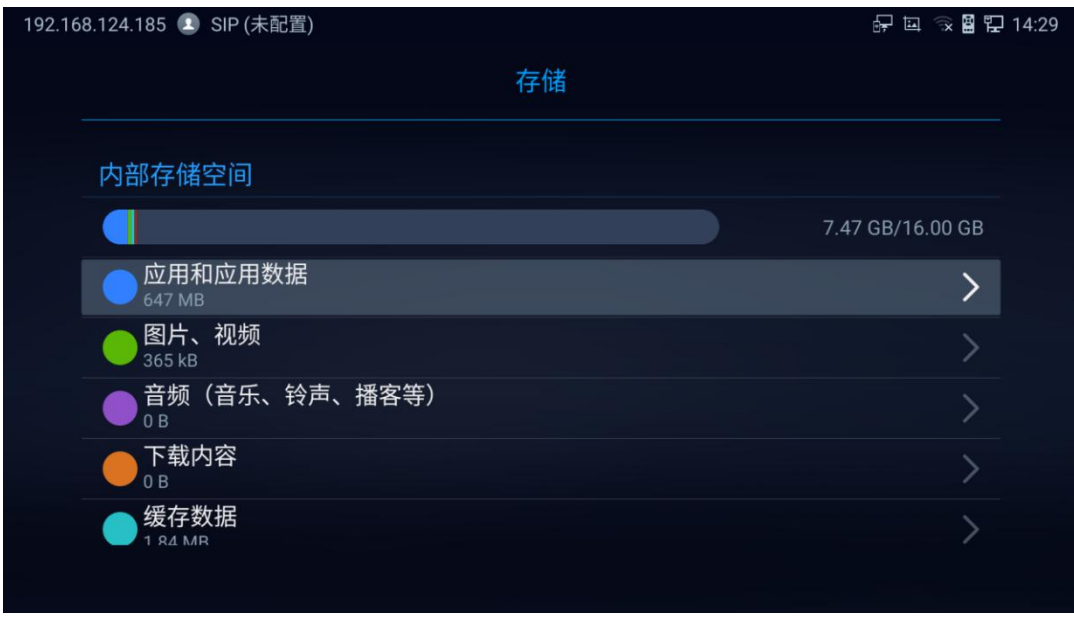

<span id="page-33-1"></span>图 14 系统存储

显示 GVC3220 内部存储详细信息。

### <span id="page-33-0"></span>应用程序和应用帐号

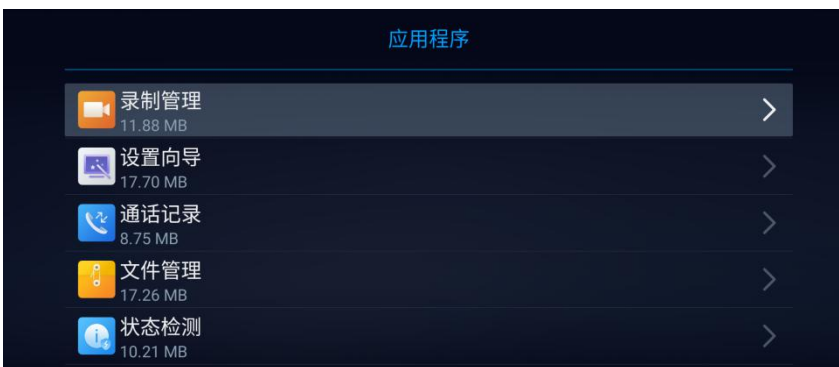

后一个选项显示可用/已安装的应用程序和使用的相关 Google 帐户

<span id="page-33-2"></span>图 15 可用应用程序列表

注意:用户可以通过"应用程序帐户"部分管理他们的 google 帐户

|      | 应用帐户 |  |
|------|------|--|
| 添加帐户 |      |  |
|      |      |  |

<span id="page-33-3"></span>图 16 添加 Google 帐户

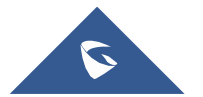

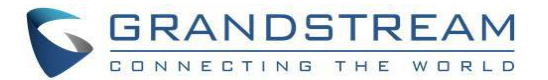

注意**:** GVC3220 管理员可以通过 LCD 菜单访问多个高级选项设置。 "网络"部分专用于以太网/Wi-Fi 连接参 数。 "基本"部分允许语言,日期/时间,音频/视频,电源和无线管理器配置。 "状态"部分保存帐户,接口和远程控 制状态检测和修改。 至于"高级"部分,它将提供 Web 访问配置,安全设置,维护参数和故障排除工具。有关更多 信息,请参阅 GVC3220 管理指南。

## <span id="page-34-1"></span>连接网络

<span id="page-34-0"></span>

GVC3220 支持多种网络连接(以太网, Wi-Fi)和设备连接(包括 USB, SD 卡和蓝牙设备)。 当 GVC3220 首次启动时, 设置向导将引导用户进行基本配置。

### <span id="page-34-2"></span>以太网

如果用户想使用以太网连接进行网络访问,请将以太网电缆插入 GVC3220 背面的 LAN 端口。 默认情况 下,以太网连接在 IPv4 和 IPv6 协议上都作为 DHCP 打开。 要在 GVC3220 上设置以太网,请转到 LCD 菜单→ 设置→ 网络→ 以太网。

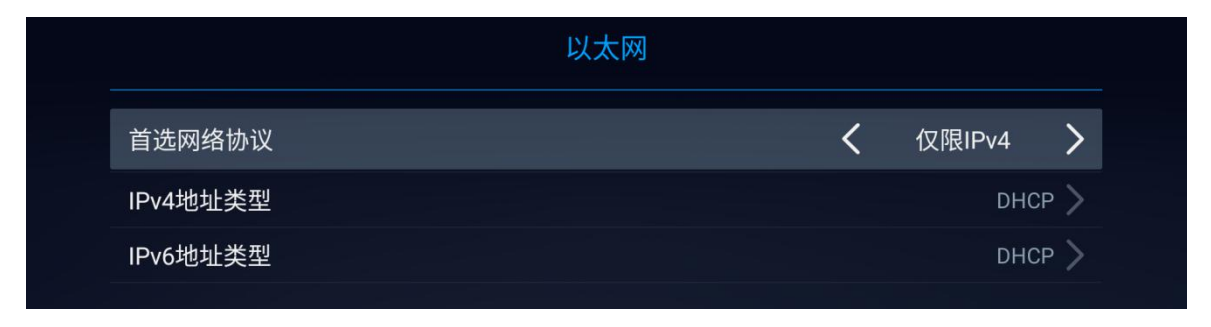

<span id="page-34-4"></span>图 17 以太网设置

GVC3220 通过将首网络协议设置为 IPv4 或 IPv6,提供了将一个协议优先于另一个协议的可能性。

### <span id="page-34-3"></span>使用 **IPv4**

要使用 IPv4 协议配置 GVC3220,请执行以下步骤:

1. 将以太网电缆插入 GVC3220 背面的 LAN 端口。

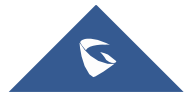

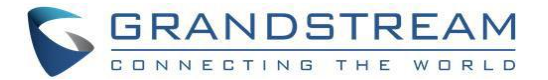

- 2. 转到 LCD 菜单 ➔ 设置 ➔ 网络 ➔ 以太网 ➔ IPv4 设置。
- 3. 点击"地址类型"选择 DHCP,静态 IP 或 PPPoE 作为地址类型。
	- ➢ 对于 DHCP,保存设置,GVC3220 能够从网络中的 DHCP 服务器获取 IP 地址。

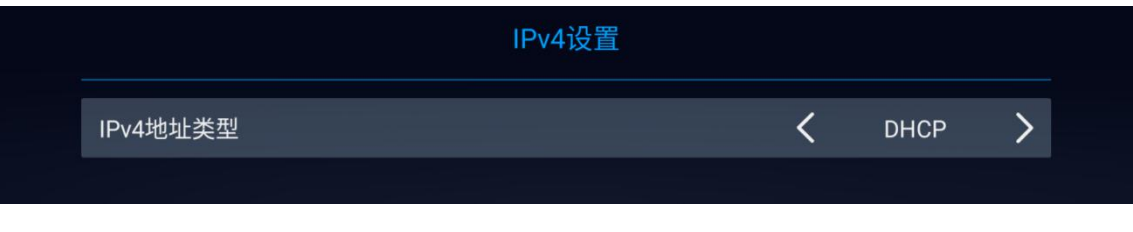

<span id="page-35-0"></span>图 18 IPv4 设置-DHCP

> 对于静态 IP, 请输入 IP 地址, 子网掩码, 默认网关, DNS 服务器以及正确连接 GVC3220 到网络 的备用 DNS 服务器。

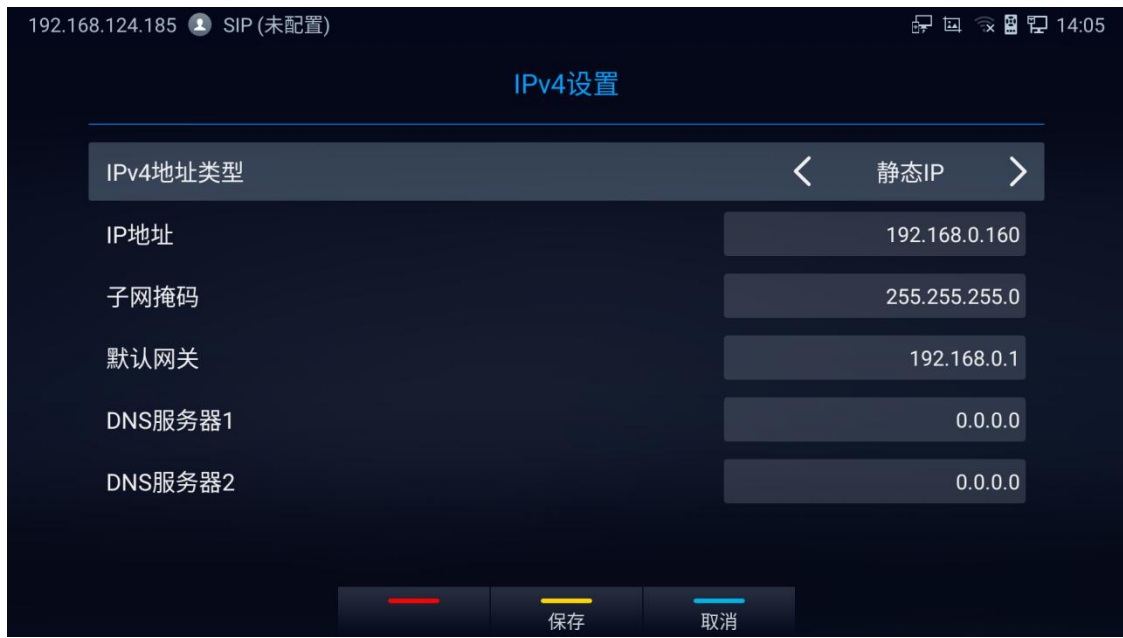

<span id="page-35-1"></span>图 19 IPv4 设置-静态

➢ 对于 PPPoE,输入 PPPoE 帐户 ID 和密码,以便 GVC3220 从 PPPoE 服务器获取 IP 地址。

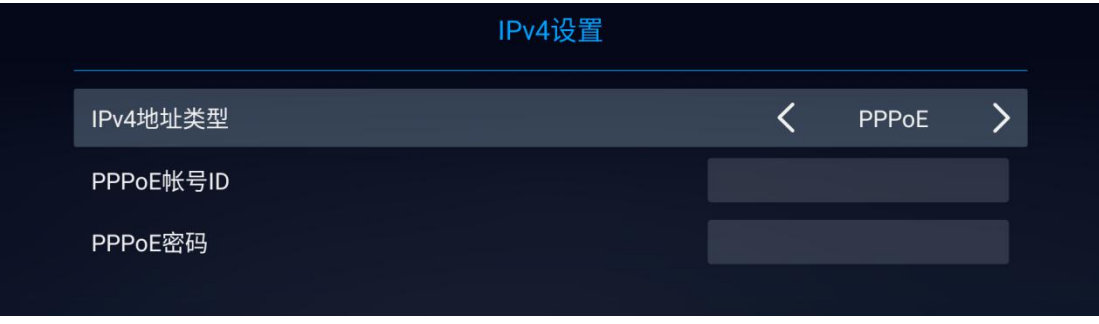

<span id="page-35-2"></span>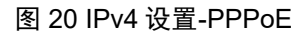

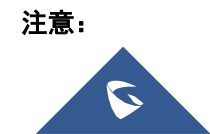
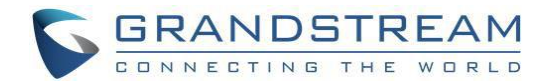

- 按底部黄色快捷键保存设置。
- 按底部蓝色快捷键取消设置。

### 使用 **IPv6**

要使用 IPv6 协议配置 GVC3220,请执行以下步骤:

- 1. 将以太网电缆插入 GVC3220 背面的 LAN 端口
- 2. 转到 **LCD** 菜单 ➔ 设置 ➔ 网络 ➔ 以太网 ➔ **IPv6** 设置。
- 3. 点击"地址类型"选择 DHCP 或静态 IP 作为地址类型。
	- ➢ 对于 DHCP,保存设置,GVC3220 能够从网络中的 DHCP 服务器获取 IP 地址。

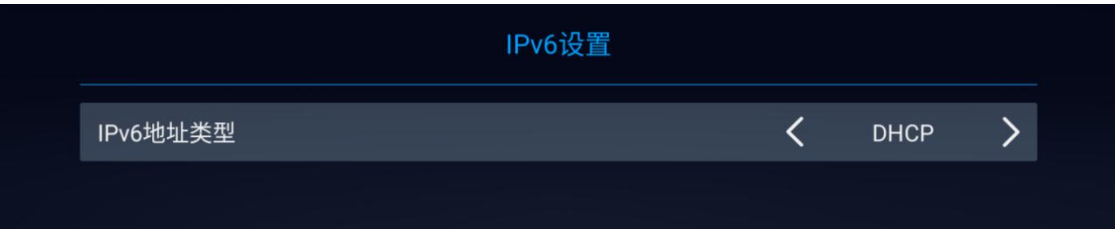

图 21 IPv6 设置-DHCP

▷ 对于静态 IP, 配置 IPv6 地址, DNS 服务器 1, DNS 服务器 2 和首选 DNS 服务器,输入格式为 2001:DB8:1:2::3 的 IPv6 地址。

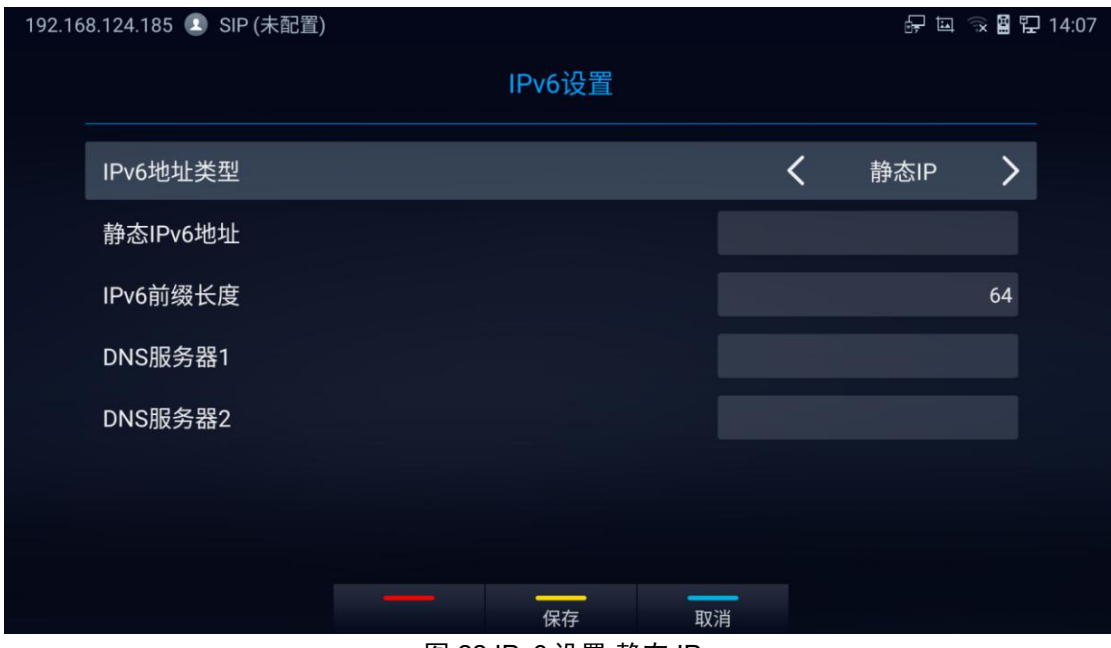

图 22 IPv6 设置-静态 IP

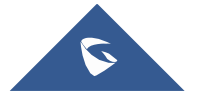

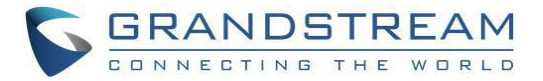

### **Wi-Fi**

在 LCD 显示屏上,转到设置 ➔网络 ➔Wi-Fi 打开和配置 Wi-Fi。

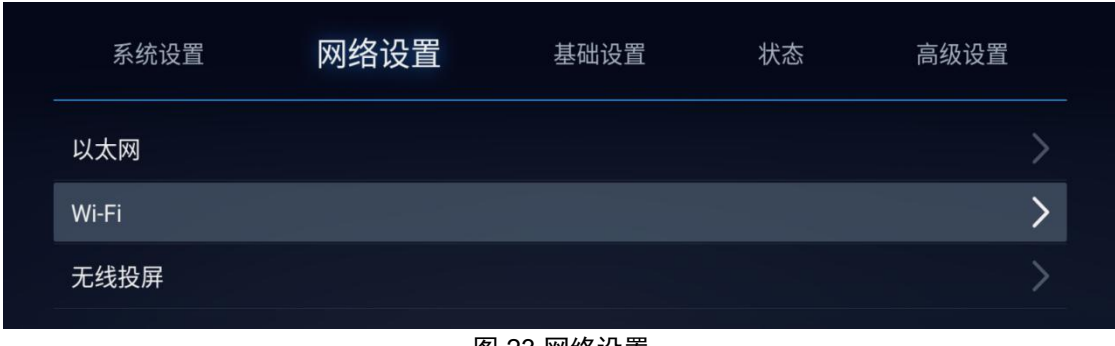

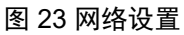

### 打开**/**关闭 **Wi-Fi**

一旦开启 Wi-Fi,GVC3220 就会自动启动范围内的扫描。 扫描结果将显示 Wi-Fi 网络列表。 点击 SSID 并 输入正确的密码信息以连接到选定的 Wi-Fi 网络。

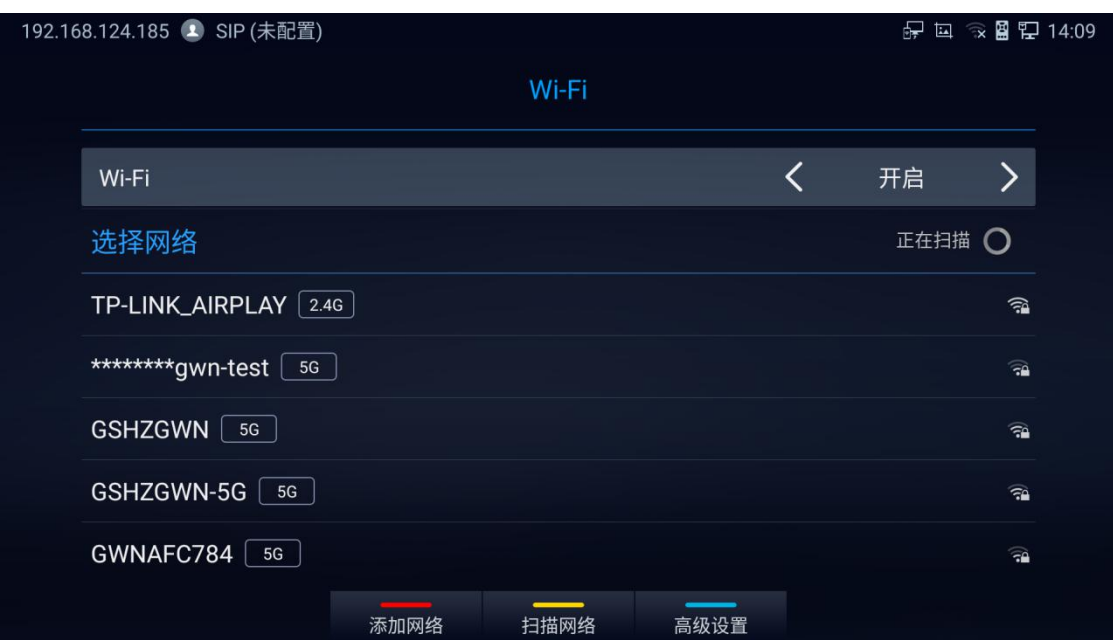

图 24 打开/关闭 Wi-Fi

#### 注意**:**

- 按底部红色快捷键添加网络。
- 按黄色快捷键扫描可用的 Wi-Fi 网络。
- 按蓝色快捷键可访问高级 Wi-Fi 选项。 对话框将显示附加选项"IP 设置"。 选择静态 IP,输入 IP 地 址,子网掩码,以及 GVC3220 正确连接到网络的默认网关。

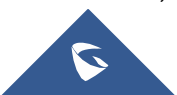

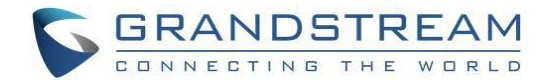

### 无线投屏

无线投屏功能通过 Wi-Fi 对 GVC3220中的其他设备进行屏幕镜像。 请参考以下步骤在 GVC3220 屏幕上显 示您设备的屏幕:

- 1. 打开 Wi-Fi。
- 2. 在 LCD 显示屏上,转到设置 →网络 →无线投屏,打开配置项以启用无线投屏。

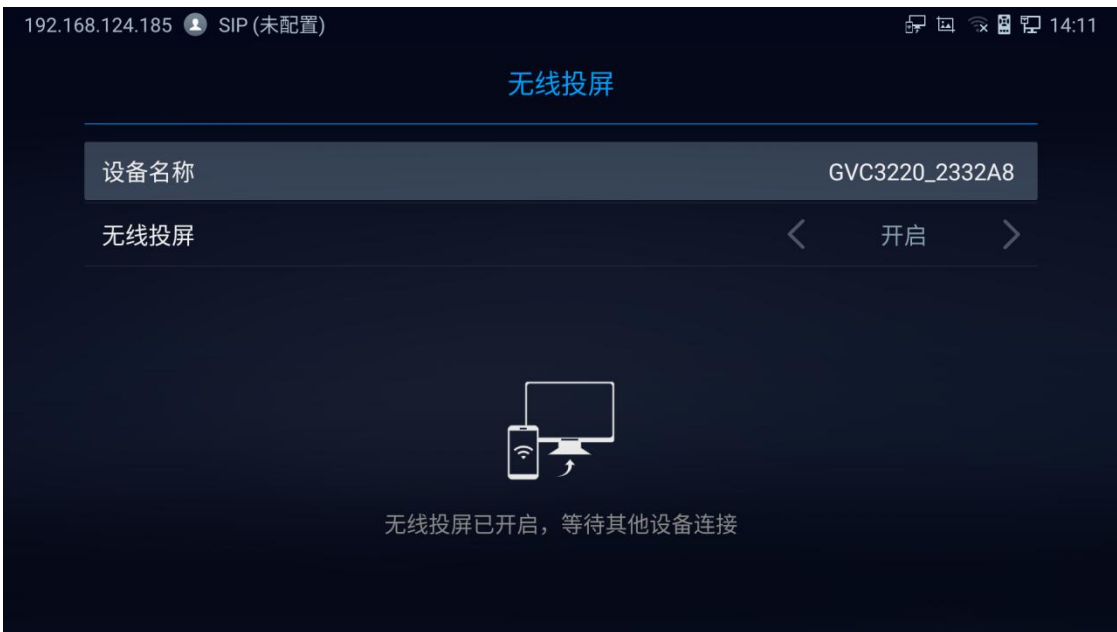

- 图 25 打开无线投屏
- 3. 在您想要投屏的设备上,转到"屏幕镜像"功能页并启用无线显示。
- 4. 您的设备将在可用设备列表中显示 GVC3220。
- 5. 选择 GVC3220。 无线投屏将立即启动。

### 高级网络设置

### **代理 しょうこうしょう おおおお しょうしょう**

如果您的网络需要通过代理,您可以在"设置→ 高级→ 网络高级设置→ 代理"下配置代理服务器,端口和绕 过选项。

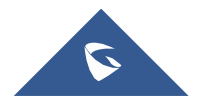

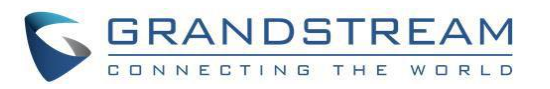

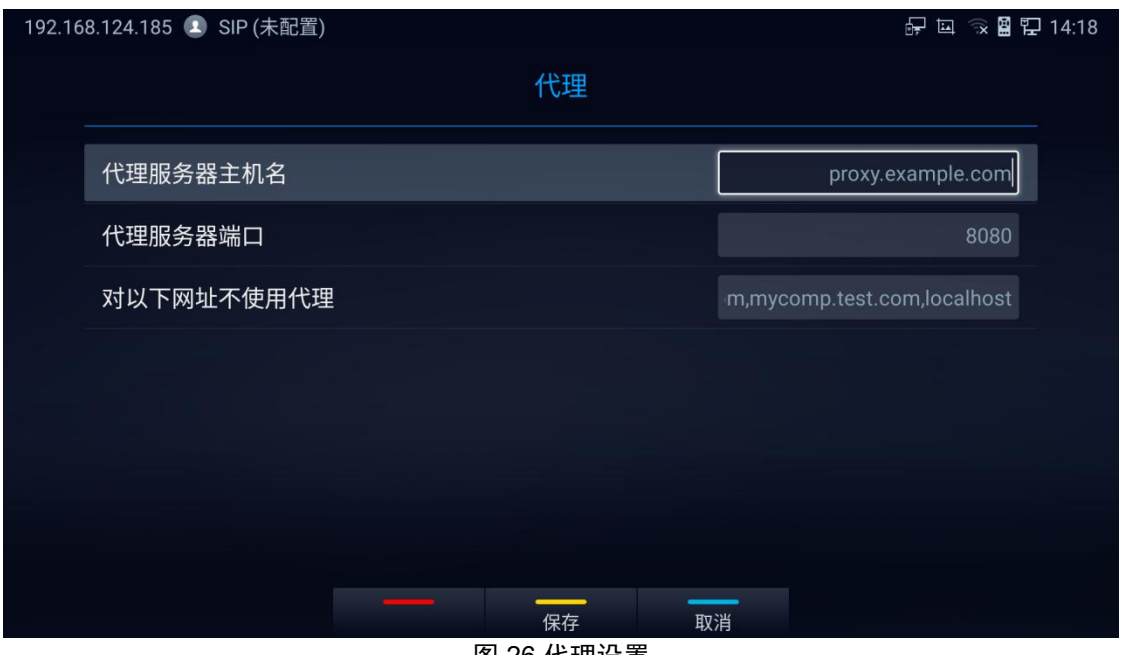

图 26 代理设置

#### **802.1x** 模式

在设置 → 高级 → 网络高级设置 → 802.1x 下。默认情况下, 802.1x 是禁用的。 将 802.1x 模式选择为 "EAP-MD5","EAP-TLS"或"EAP-PEAP"以打开 802.1x。 一旦启用,用户需要输入身份和密码,以便在网络 中进行身份验证。

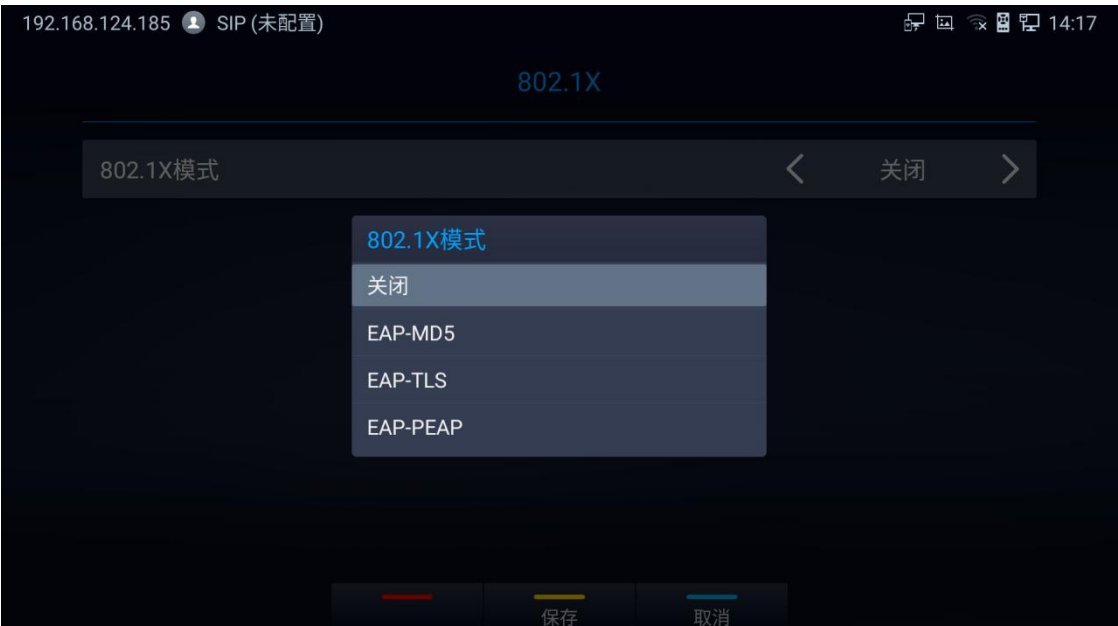

图 27 802.1X

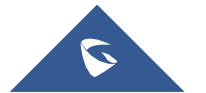

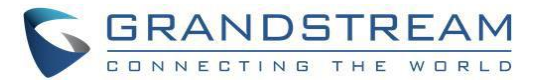

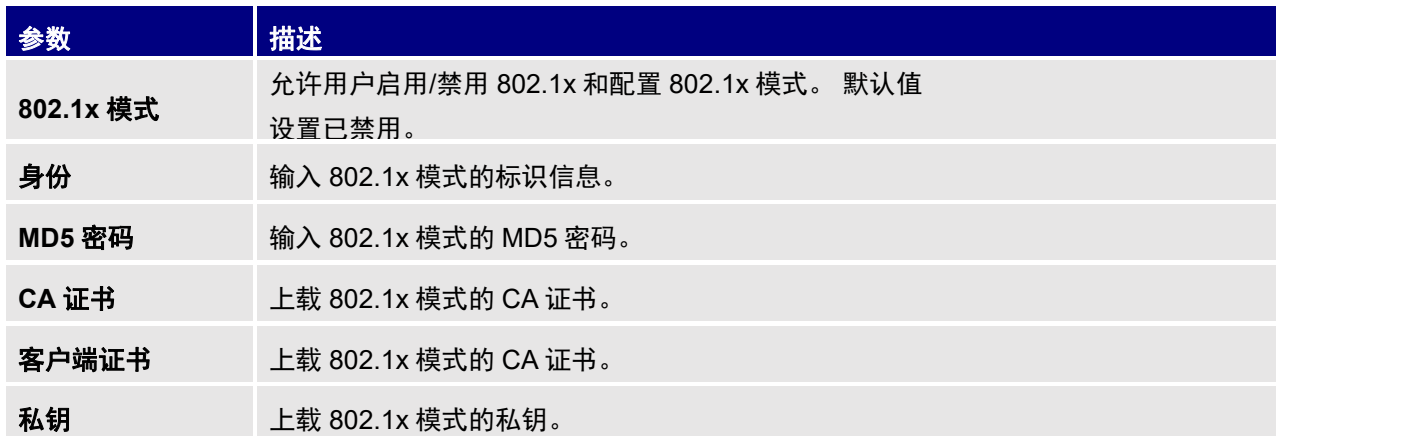

#### 表 7 GVC3220 802.1x 模式参数

#### **LLDP** 和 **VLAN** 设置

进入 GVC3220 主屏幕,转到设置➔ 高级➔ 网络➔ 高级设置,在 GVC3220 上配置 LLDP。

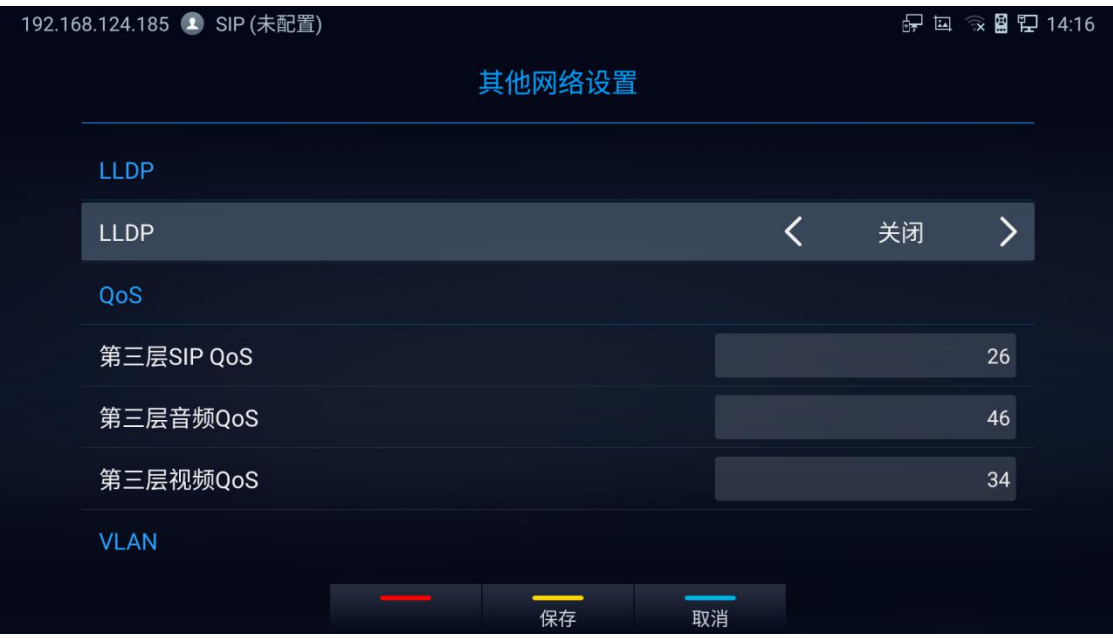

图 28 LLDP/VLAN 设置

### 注意**:**

- 按黄色快捷键保存配置
- 蓝色快捷键按取消配置

表 8 GVC3220 LLDP 配置参数

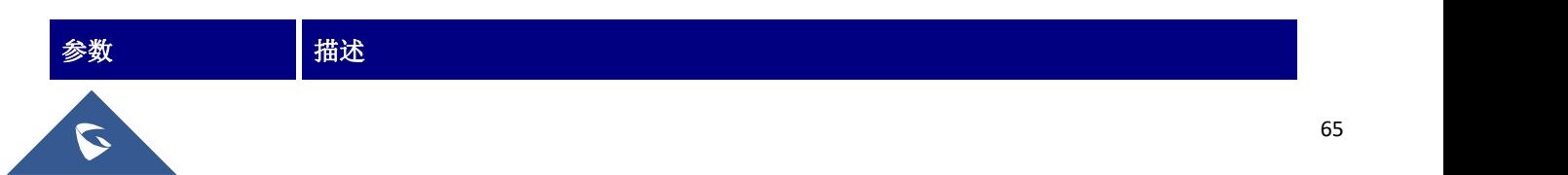

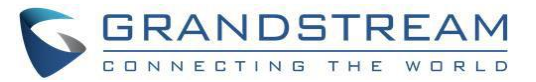

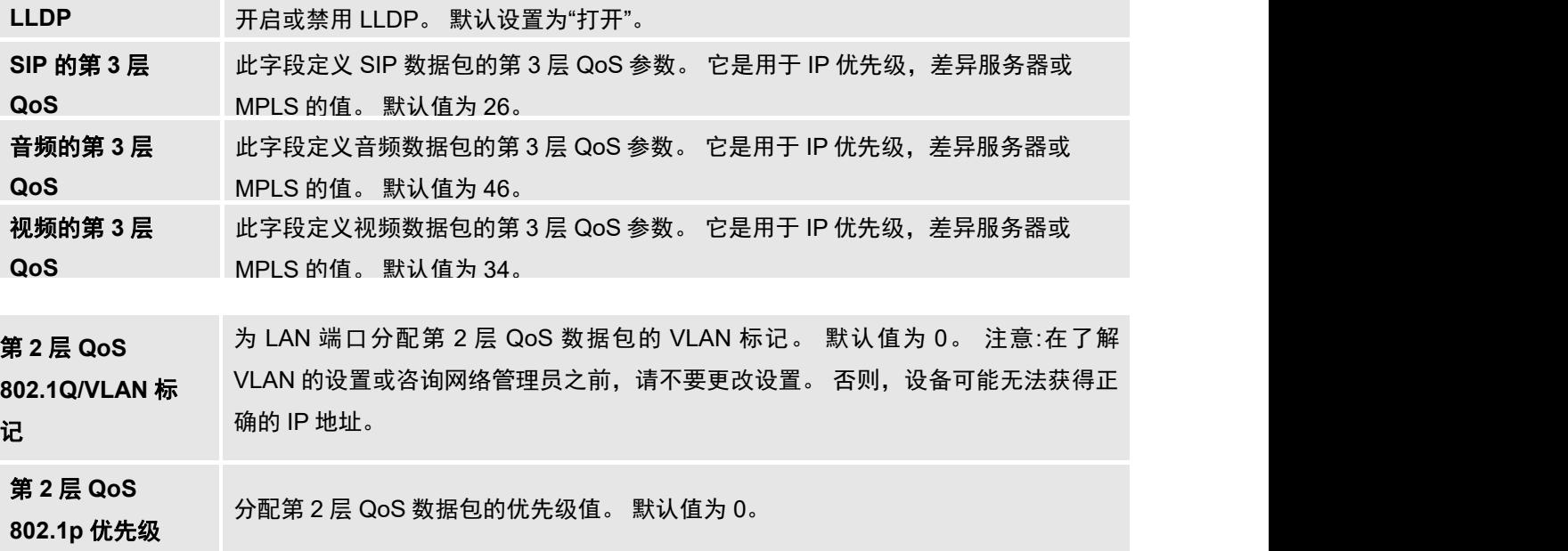

## 摄像头

用户可以设置预置位,摄像机参数,开始录制,并在摄像头画面上进行截图。 有 3 种方法可以访问摄像机 画面:

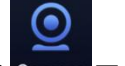

- 点击主屏幕上的 Camera 图标。
- 按下遥控器上的 镇像头按键。

GVC3220 摄像头具有以下选项:

- 按遥控器上的录像按钮,启动或停止本地录像。
- 按遥控器上的红色快捷按钮编辑预设。
- 按遥控器上的黄色快捷按钮可编辑图像模式,白平衡,降噪,MF/AF 等图像参数。
- 按遥控器上的蓝色快捷按钮进行截图。
- 按遥控器上的数字键应用预置位的设置。

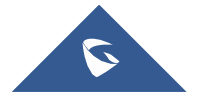

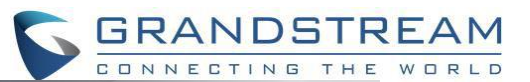

按数字键可将摄像头切换至您预设的视角; 按 ★ 号键可开启录像

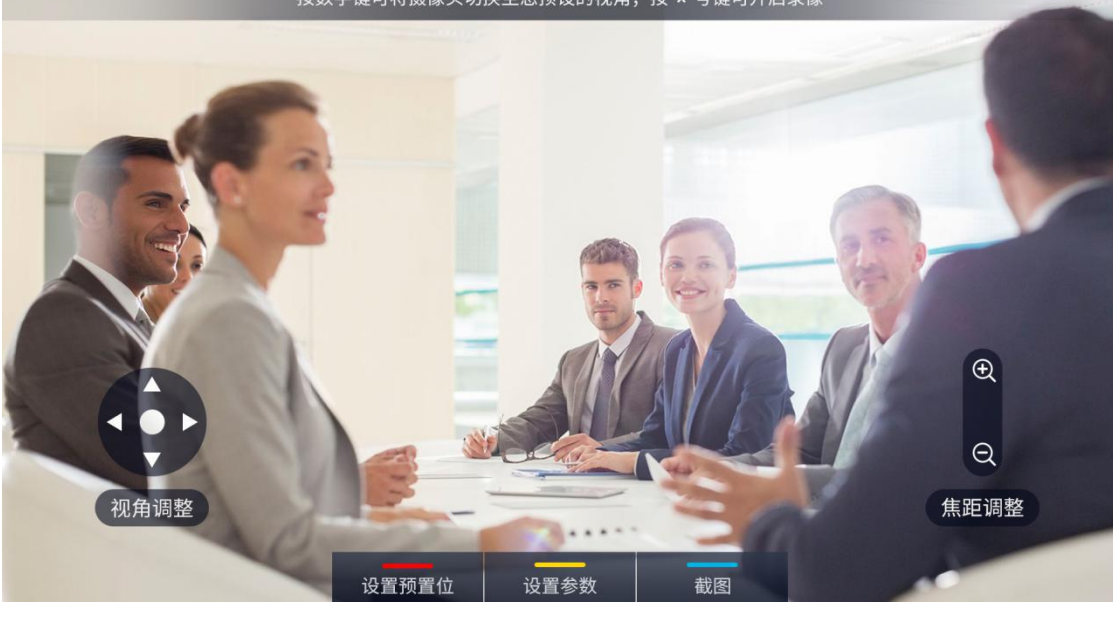

图 29 GVC3220 摄像头

### 预置位

### 添加预置位

用户可以创建和保存最多 24 个相机预设,每个预设都存储相机位置和焦距。 按照以下步骤添加预置:

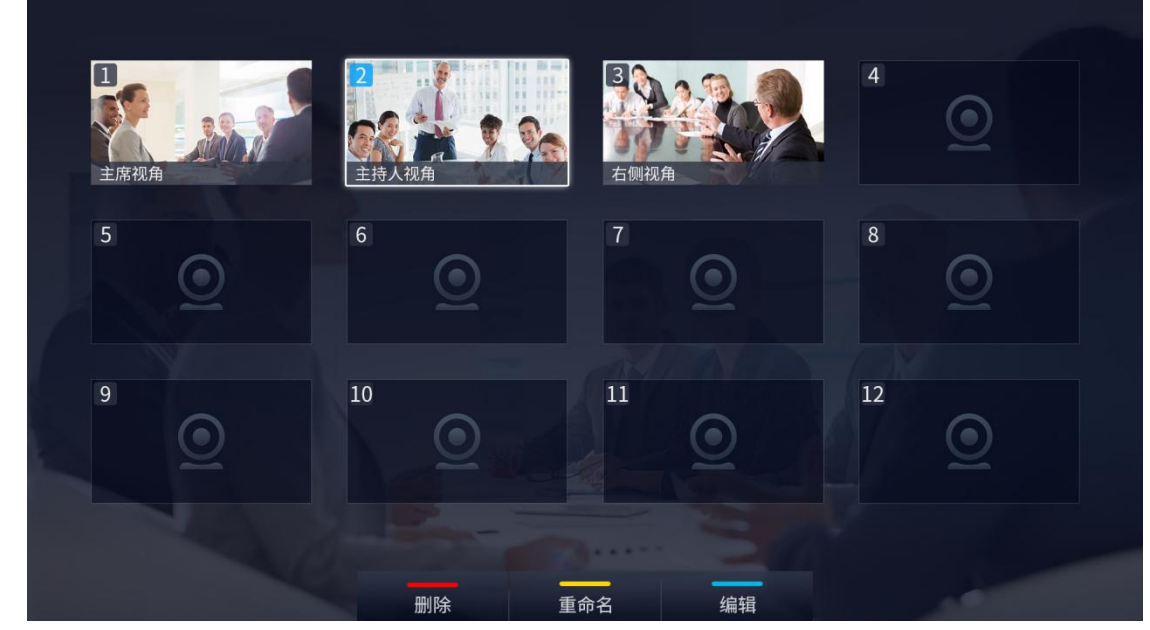

1. 进入摄像头应用,并按遥控器红色快捷键进入预设屏幕。

- 图 30 GVC3220 添加预置位
- 2. 选择预设窗口,按遥控器上的蓝色快捷键即可进入编辑屏幕。

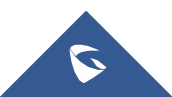

3. 使用遥控器调整相机位置和放大/缩小。

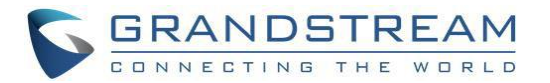

4. 在遥控器上按"确定"键保存预设,按 → 后退键取消预设。

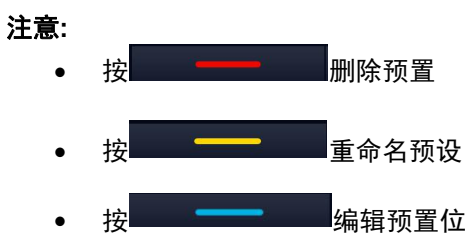

### 摄像头参数配置

按下 GVC3220 遥控器上的黄色快捷键打开参数设置,设置屏幕如下所示。 参考下表,使用遥控器上的导航 键配置参数。

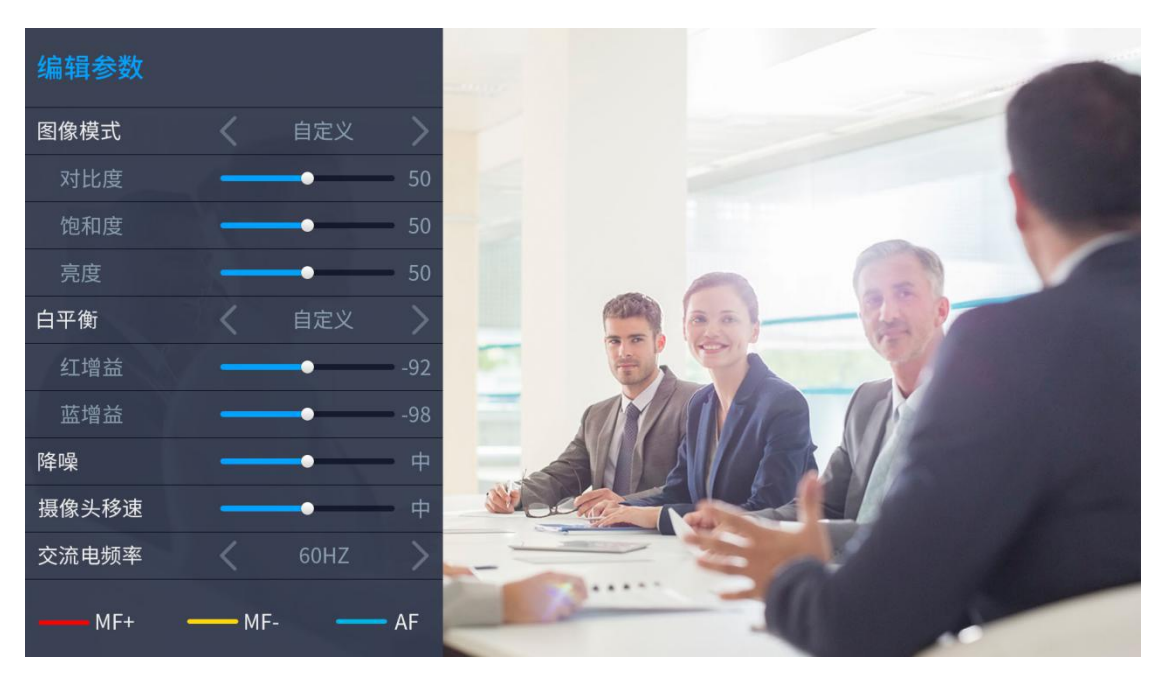

图 31 GVC3220 摄像头参数设置

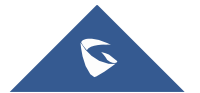

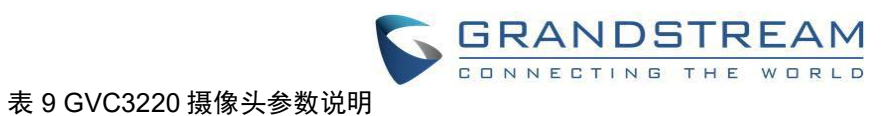

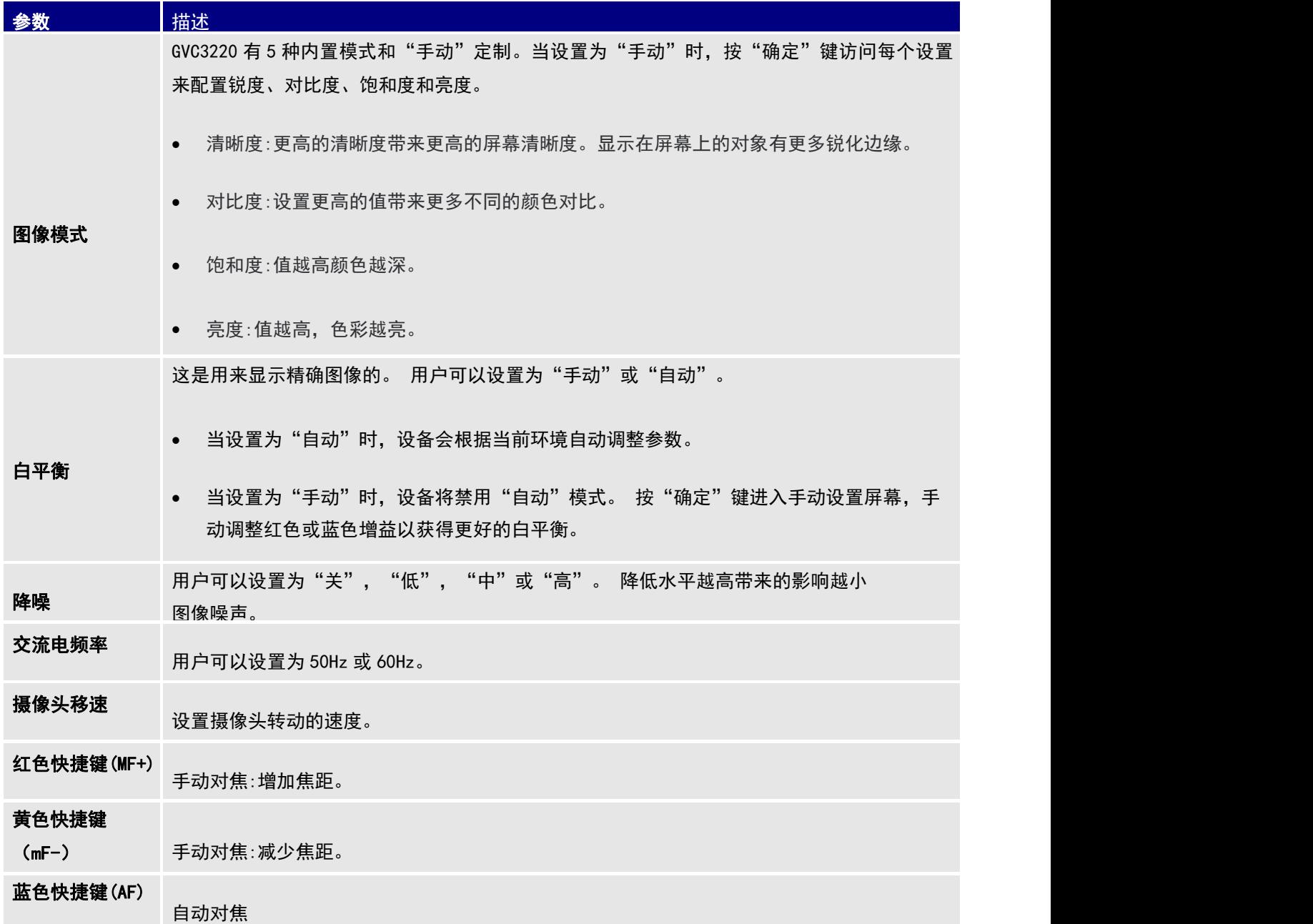

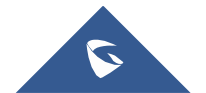

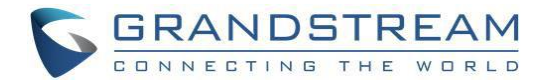

# 外围设备

### 外部 **USB** 设备

GVC3220 USB 接口可连接 USB 鼠标,USB 键盘或 USB 存储设备。

#### 使用 **USB** 鼠标**/**键盘

当将 USB 鼠标插入 GVC3220 时, 用户可以看到屏幕上的光标, 移动光标进行操作。 当将 USB 键盘插入 GVC3220 时, 用户可以使用 GVC3220 遥控器导航到输入界面, 点击键盘上的按键来检查是否安装成功。

### 存储设备

连接和访问 USB 存储设备:

- 1. 将存储设备插入 GVC3220 后部的适当端口(USB 或 SD 卡)。
- 2. GVC3220 需要几秒钟准备连接。
- 3. 一旦安装成功,USB/SD 卡图标将显示在状态栏上。 用户可以到 GVC3220 LCD→ 应用→ 文件管理→ **USB/SD** 卡访问和管理您的数据。

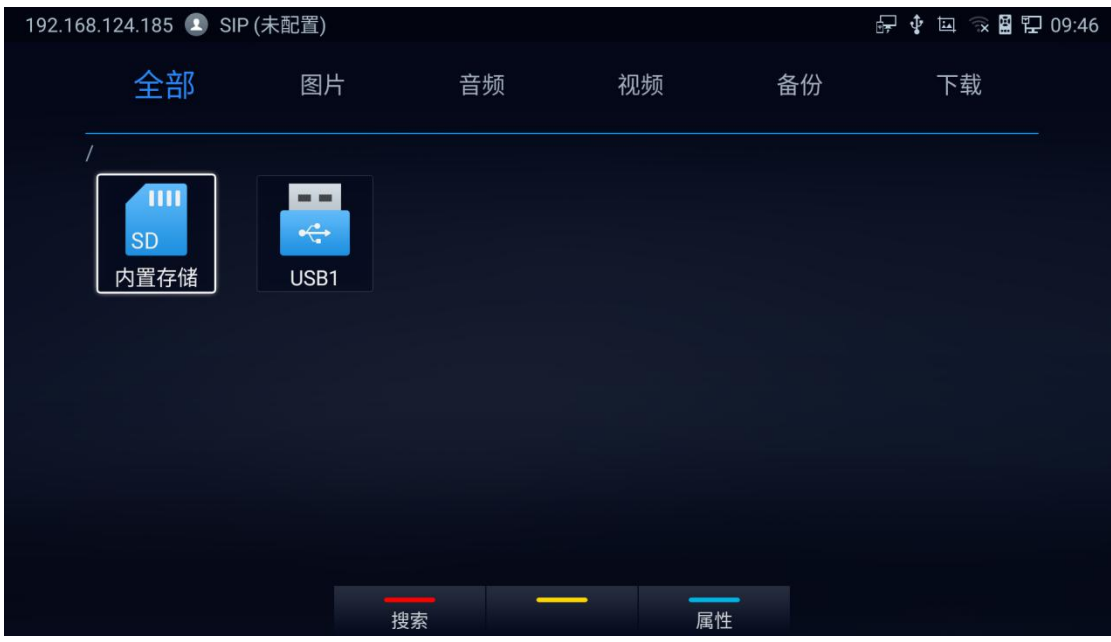

图 32 存储设备

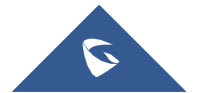

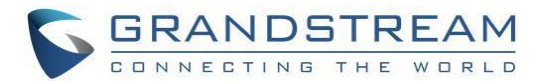

4. 用户可以查看,复制/粘贴或删除 USB 存储设备上的文件。

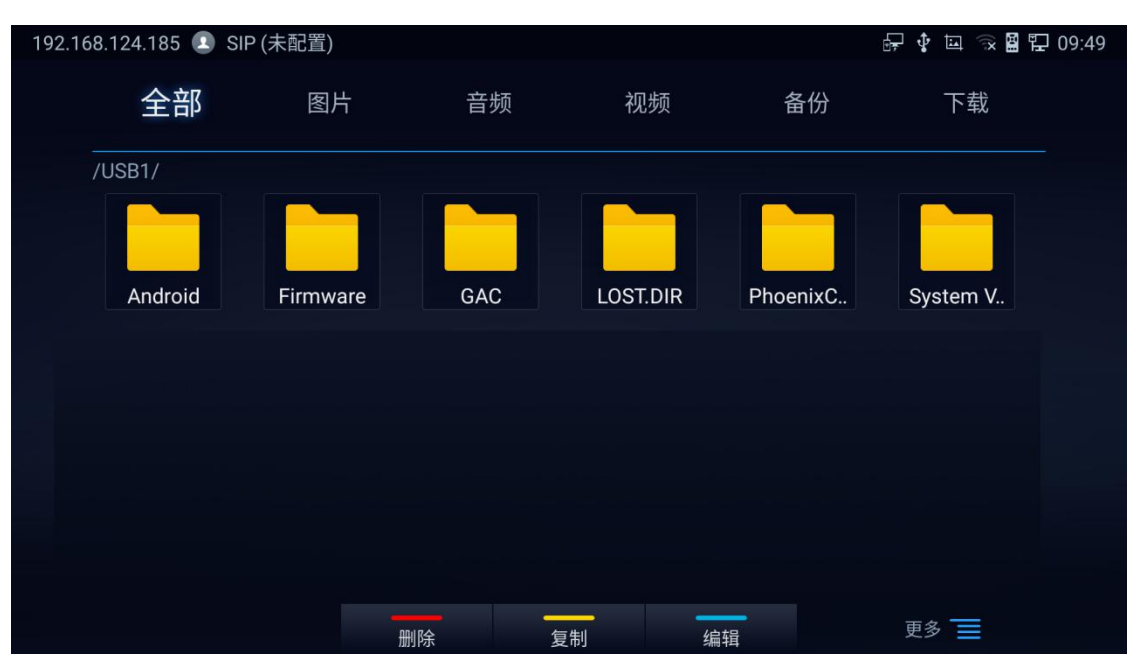

图 33 浏览存储设备

#### 注意事项**:**

- 如果用户想要录像,必须插入外部 SD 卡,录像文件将自动保存在外部 SD 卡中。 建议使用容量较大的 SD 卡进行通话录像。
- 有关更多信息,请参阅本文档中的"文件管理器"部分。

### 麦克风和扬声器

GVC3220 标配了一台无线麦克风 GMD1208,有关更多信息,请参见本文档中的"连接 GMD1208 至 GVC3220"部分。同时也可以外接 Line In、USB、蓝牙等音频输入设备。

GVC3220 内置了一个扬声器,但不做为声音输出使用。您可以外接蓝牙、USB、HDMI Out、Line Out 等 音频输出设备以获得更好的音频效果。

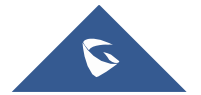

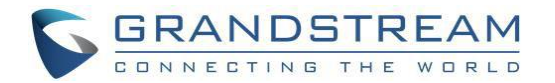

注意:

- 当有多个音频设备连接到 GVC3220 时, 用户可以通过 LCD 菜单→ 设置→ 音频→ 音频设备来配置想 用的音频设备。
- 用户可以进入 LCD 菜单→设置→基本→音频来检查当前的音频输入/输出设备。 请参考以下截图:

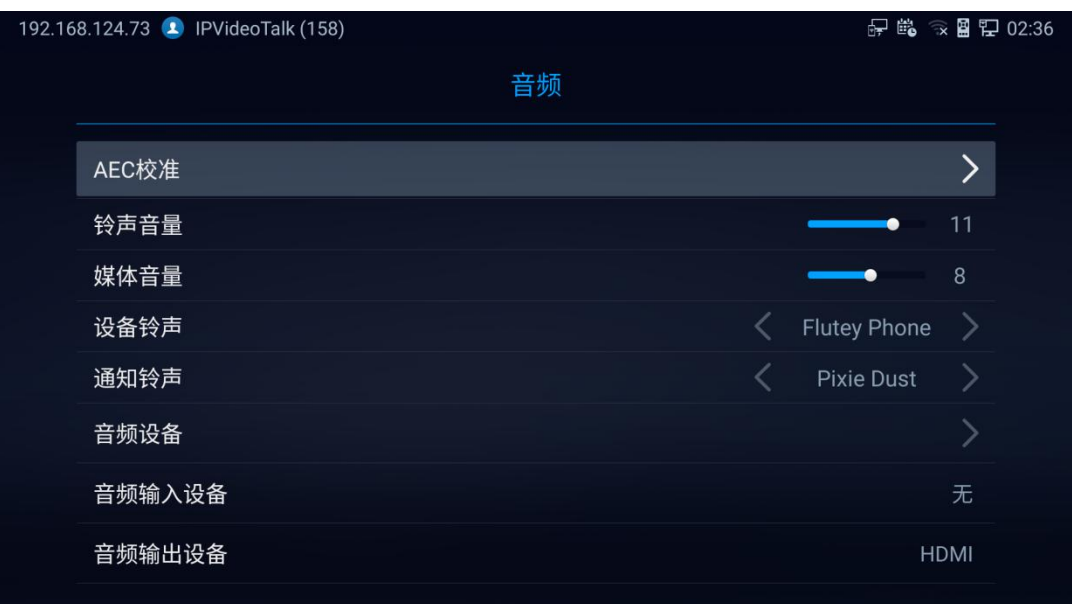

图 34 音频

# **拨打**

### **帐户**

GVC3220 支持以下配置账户类型:

- 一个 IPVideoTalk 帐户(默认帐户),
- 一个 SIP 帐户,
- 一个 H.323 帐户,
- 一个 Bluejeans 帐户
- 一个 Zoom 账户。

在进行呼叫之前,请选择想用的帐户进行注册。 下图显示 IPVideoTalk 帐户已成功注册,在 LCD 显示设备 顶部状态栏的左侧。

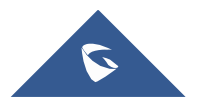

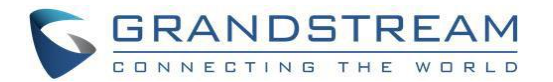

# 192.168.5.137 2 IPVideoTalk(8208539)

图 35 IPVideoTalk 帐户已注册

### **拨打**

一旦帐户注册成功,用户可以使用以下两种方式拨打。

- 按遥控器左下角的 ◆ 拨号图标。
- 在 LCD 显示设备上,单击主屏幕上的 Call 图标。

在拨号框中输入数字。 如果该数字或数字对应的字母与 GVC3220 中的联系人和呼叫历史相匹配,则将显 示一个数字下拉列表。 例如,输入 5(JKL), 6(MNO), 4(GHI)和 6(MNO)将显示"5646"或"john",如果联系 人"john"存在。 匹配的字符将以红色突出显示。

- 按 GVC3220 遥控器上的蓝色快捷键切换账号类型。
- 按红色快捷键切换音频/视频呼叫
- 按遥控器上的 键取消呼叫。

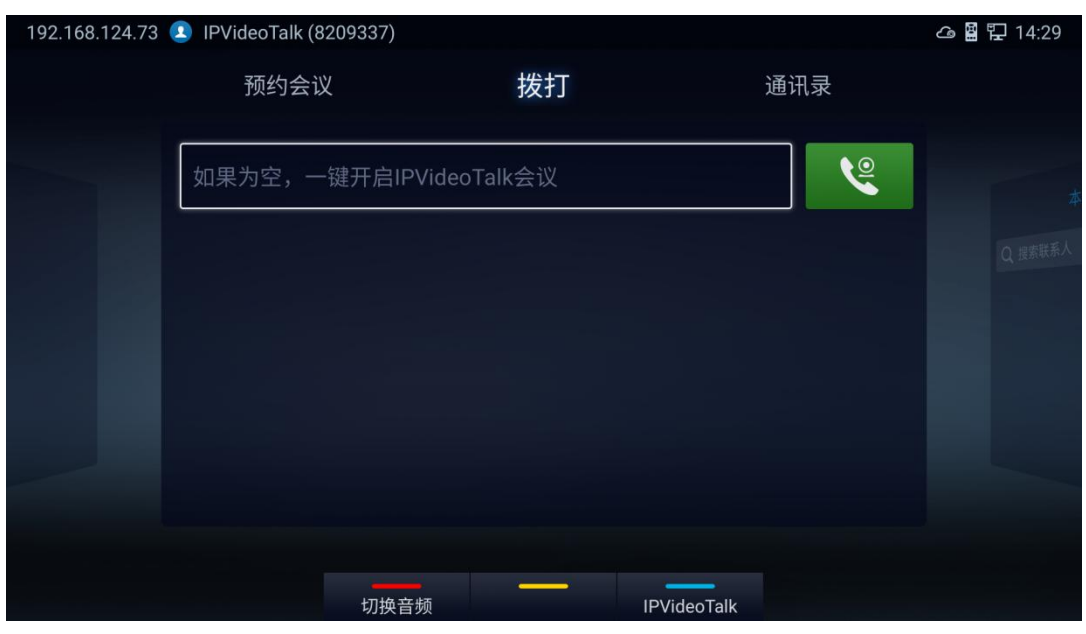

图 36 GVC3220 呼叫屏幕

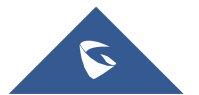

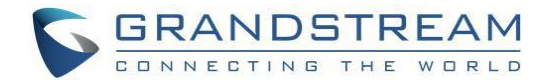

### 直接拨打号码

注意:

- 1. 在拨号屏幕上。使用遥控键盘输入数字或单击输入框弹出软键盘输入数字。
- 2. 按遥控器 或将光标移动到拨号屏幕上的图标( 音频呼叫)/( 视频呼叫)拨出。
- 1. 默认情况下,GVC3220 允许用户按#键作为发送键。 可以通过 web GUI 账户 SIP/Bluejeans/Zoom 呼 叫设置中的选项"Use#as Dial Key"来禁用此行为。
- 2. 当输入联系人中存在的姓名的首字母或完整拼写时,此联系人将显示在下拉列表中。 例如,如果用户 通过按遥控器上相应的数字"2"(ABC), "6"(MNO), "9"(WXYZ)输入 Amy, Amy 的姓名和号码会显示 在列表中,如果联系人中存在,用户可以选择它拨出。

### 重拨 しょうしょう しゅうしょう しんしょう

如果有拨号记录,用户可以拨出上次拨号的号码。进入拨号界面,然后按"#"键或 ↓ 拨打。

#### 通过联系人拨打号码

按照以下步骤通过联系人拨打号码:

- 1. 在 LCD 显示设备上,通过点击主屏幕上的<mark> <sup>通讯录</sup> </mark>访问通讯录。
- 2. 使用遥控器导航键在通讯录中的"联系人"导航并选择。
- 3. 按谣控器 多拨出。

#### 通过呼叫历史记录拨号

- 1. 访问主屏幕上的应用程序—>通话记录。
- 2. LCD 将显示所有的呼叫历史。通在呼叫历史记录列表中选择呼叫历史记录。

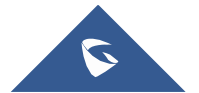

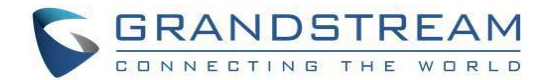

3. 按遥控器 → 拨出。

#### 直接 **IP** 呼叫

直接 IP 呼叫允许 GVC3220 和另一个 VoIP 设备在没有 SIP 代理的情况下以特定的方式彼此交谈。 在下列 情况下,可以进行直接 IP 呼叫:

- GVC3220 和 VoIP 电话都有公共 IP 地址, 或
- GVC3220 和 VoIP 电话都位于同一 LAN/VPN 下,使用私有或公有 IP 地址,或
- NAT 已禁用或 GVC3220 NAT 已禁用。

两台设备都可以通过使用公共或私有 IP 地址(带有必要的端口转发或 DMZ)的路由器连接。

如果想直接拨打 IP 电话,请按以下步骤进行:

- 1. 访问 GVC3220 LCD 上的拨号屏幕。
- 2. 按遥控器上的蓝色快捷键 **, will manual devery on the state of the state of the state of the state of the state of the sta**
- 3. 输入目标 IP 地址。 例如,如果目标 IP 地址为 192.168.124.123,端口为 5062,用遥控器输入 192\*168\*124\*123#5062 ,遥控器上\*键表示点(.),# 键表示冒号(:)。或者按 OK 键调出软键盘, 在软键盘上输入 192.168.124.123:5062
- 4. 按遥控器上的红色快捷键 2. 2. 2. 选择"音频呼叫"或"视频呼叫"。
- 5. 按谣控器 转出。

#### 寻呼**/**对讲机

在放置寻呼/对讲机之前,请确保被叫方已启用寻呼/对讲机,以便其能够自动应答寻呼/对讲机呼叫。 进行寻 呼/内部通话:

- 1. 进入 GVC3220 上的拨号界面。
- 2. 输入要拨打的号码,后跟\*74。
- 3. 按遥控器上红色快捷键选择"音频呼叫"或"视频呼叫"。
- 4. 按谣控器 等键拨出。

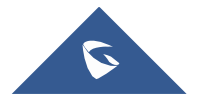

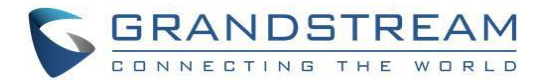

### **BlueJeans/Zoom**

GVC3220 支持 Bluejeans/Zoom 帐号呼叫。 请执行以下步骤:

1. 在拨打界面,按下遥控器上的蓝色快捷键,可以在 SIP/H.323/IPVideoTalk/BlueJeans/Zoom 帐户之间 进行模式选择。

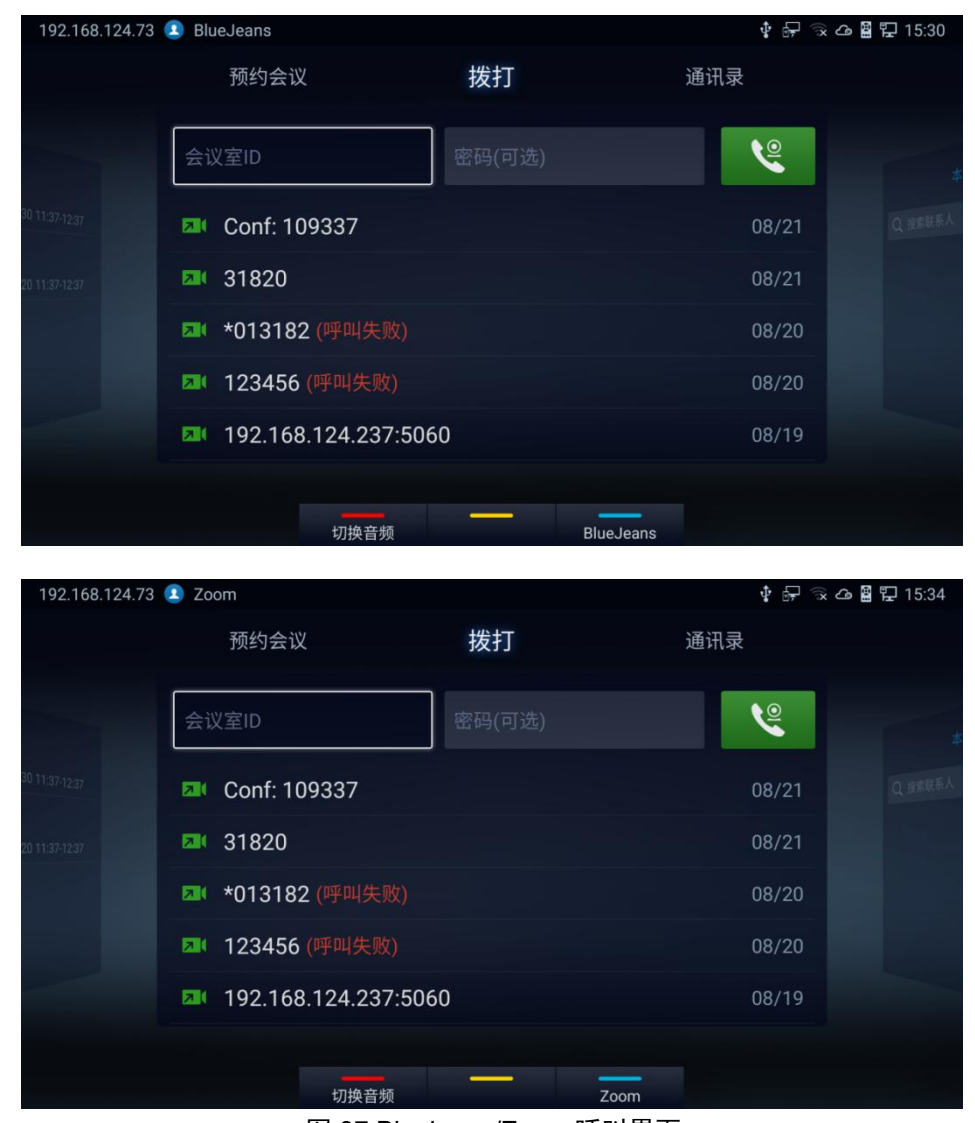

图 37 Bluejeans/Zoom 呼叫界面

- 2. 当呼叫模式显示 BlueJeans 或 Zoom 时, 输入 BlueJeans/Zoom 会议 ID 和会议密码。
- 3. 按下遥控器的拨打 ◆ 或点击屏幕 <br><sub>按钮,</sub>进行拨打。

有关如何在 GVC3220 上使用 BlueJeans 的更多信息,请参阅以下链

接:http://www.grandstream.com/sites/default/files/resources/GVC3220\_BlueJeans\_application\_note.pdf

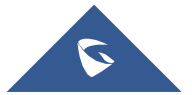

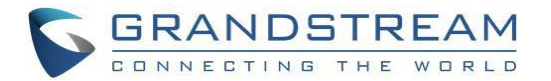

### 接听来电

192.168.120.248 2 3711 D 2017-12-13 10:30 振铃中... (SIP) 杭州分公司设计部 视频接听 音频接听 拒接

当设备处于空闲状态且有 SIP 或 IPVideoTalk 帐户进行的传入视频呼叫时, 设备将显示呼叫屏幕, 如下所示:

图 38 GVC3220 呼入屏幕

- 当收到来电时,用户将听到呼叫等待音,LCD 显示呼叫者姓名和号码。
- 可选择"视频接听"、"音频接听"或"拒接"。

### 呼叫保持

在正在进行的呼叫期间,按 UU <mark>将呼叫置于保持状态。</mark>

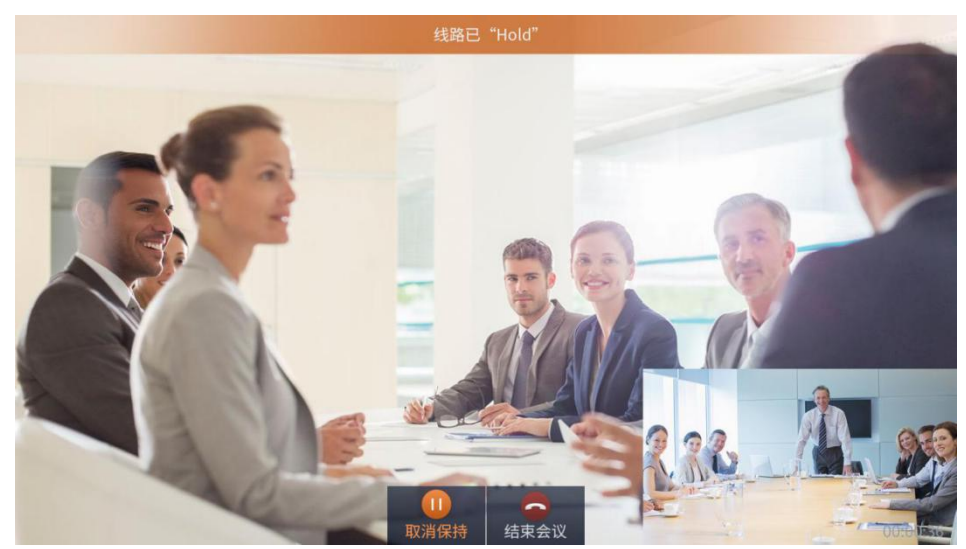

图 39 保持

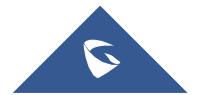

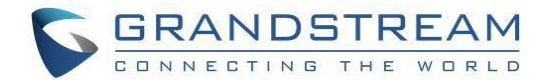

- GVC3220 在屏幕右下方显示正在进行的对话时间。
- $(11)$ 在 LCD 显示屏上, 单击 现消保持。 用户也可以点击 3 或按遥控器 3 结束通话。
- 如果当前呼叫是视频呼叫,则当呼叫处于保持状态时,屏幕不会显示远程视频。

### かいしゃ おおや かいしん かいしん かいしん かいしん しんしゅう あいしん しんしゅう しんしゅう

在通话期间,按 <mark>《</mark> 键静音,再次按该键取消静音。也可以在**菜单→静音**功能下操作。

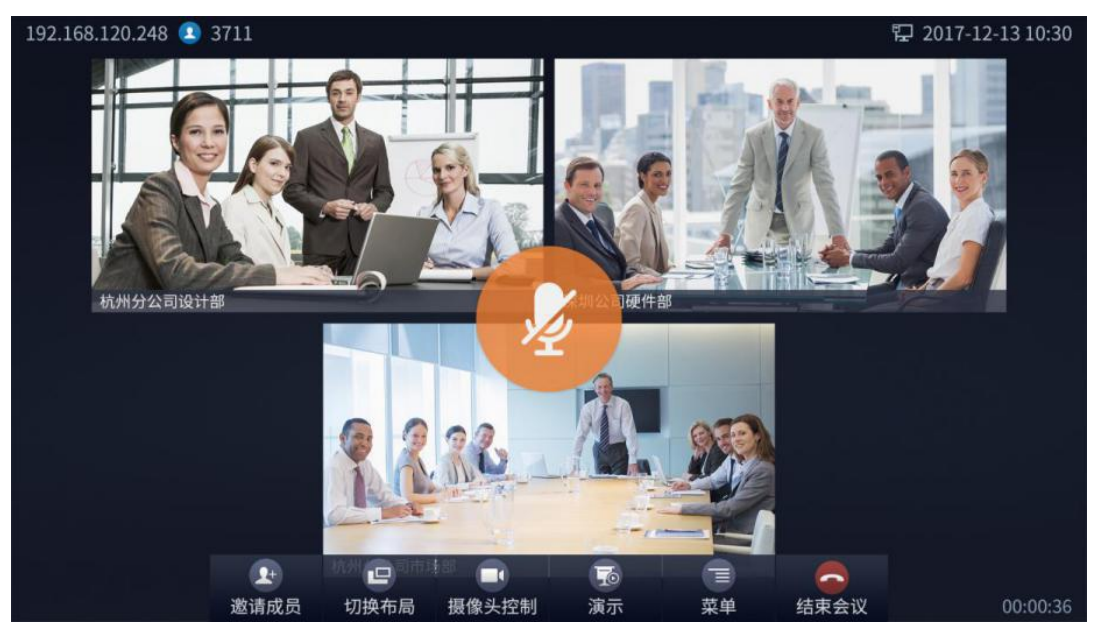

图 40 静音

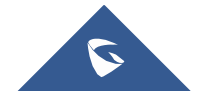

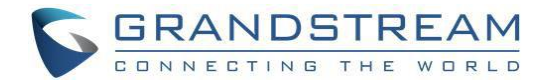

### 录像 医心包的 医心包的 医心包的 医心包的

在通话过程中,用户可以将视频录制到插入 GVC3220 的外部 SD 卡上。 录制后,用户可以"录制管理"应用 程序中查看录制的视频,也可以从 web UI 下载视频。 更多详情请参阅"录像"一章。

- 1. 在活动呼叫期间,按遥控器上的 \* / ® 录像键开启录像。 一个红色的 Rec 图标将显示在屏幕的左上角。
- 2. 当呼叫完成时,录音文件将自动保存到配置的保存路径。 用户还可以随时按下遥控器 \*<sup>/@</sup> 停止录制。

或者,转到 GVC3220 呼叫屏幕菜单➔录像(包含音视频)**/**录音(仅音频)开启录制。

### 注意**:**

当启用 IPVideoTalk 录制时,屏幕左上角将出现 <mark>△ Rec </mark>图标。 ReC 表示正在进行本地视频录 制, IIII Rec <sub>表示正在进行本地音频录制。</sub>

### 免打扰

当免打扰(请勿打扰)开启时,进入 GVC3220 的呼叫将被阻塞而不振铃。 一旦启用,免打扰图标 O DND <sub>将显示在屏幕顶部的状态栏中。</sub>

- 当 GVC3220 处于空闲屏幕时,用户可以按遥控器上的 4 按钮来开启/关闭免打扰。
- 当 GVC3220 处于通话状态时,用户可以在呼叫屏幕**菜单→ DND 模式**上打开/关闭免打扰。 这不会影 响当前呼叫,它将从下一个来电开始生效。
- 若已激活免打扰,状态栏将显示以下通知:

192.168.124.73 1 SIP (未配置) 已启用勿扰模式,退出按 2 键

↓ △■卫15:36

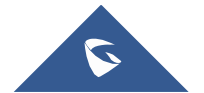

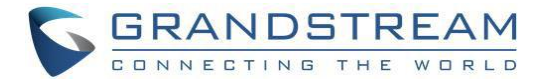

### 未接来电

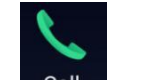

当有未接来电时,主屏幕上的 呼叫图标会显示未接来电数量。 一旦进入拨号界面,提醒图标就会消 失。

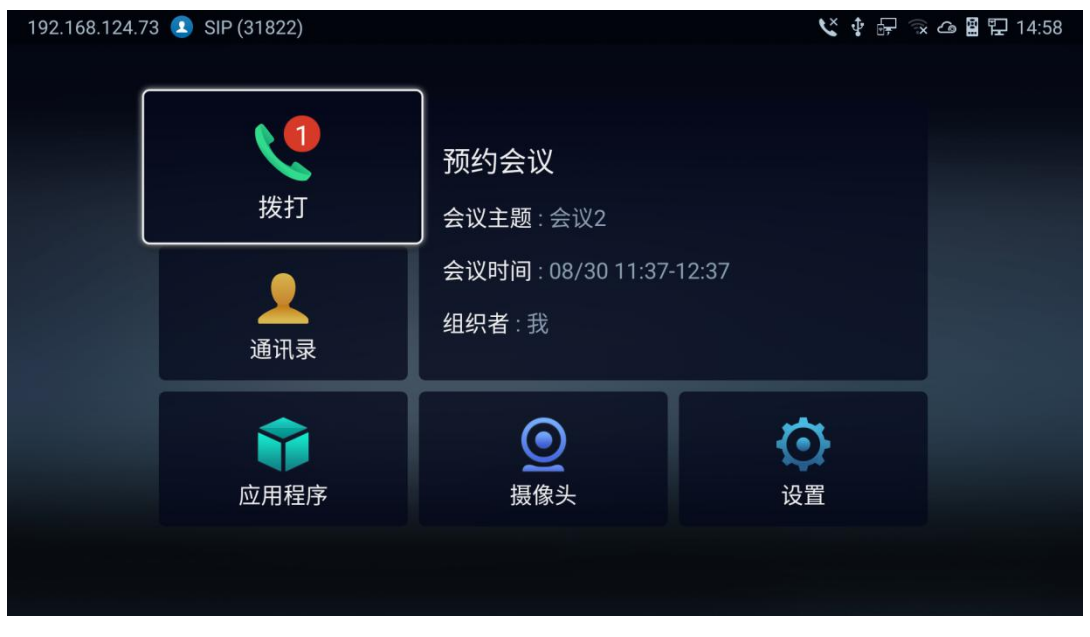

图 41 未接来电通知

呼叫转移(无条件/无应答/忙/基于时间)可以从 web GUI 设置。 登录 GVC3220 web GUI 并转到帐户 ➔SIP ➔通话设置。 详情请参阅《GVC3220 管理指南》。

# 通讯录

GVC3220 通讯录帮助用户轻松存储和管理号码和联系人信息。 用户可以在 GVC3220 上添加联系人,也可 以从外部设备导入联系人,还可以从服务器下载。 在 GVC3220 主界面上点击"通讯录"。

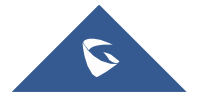

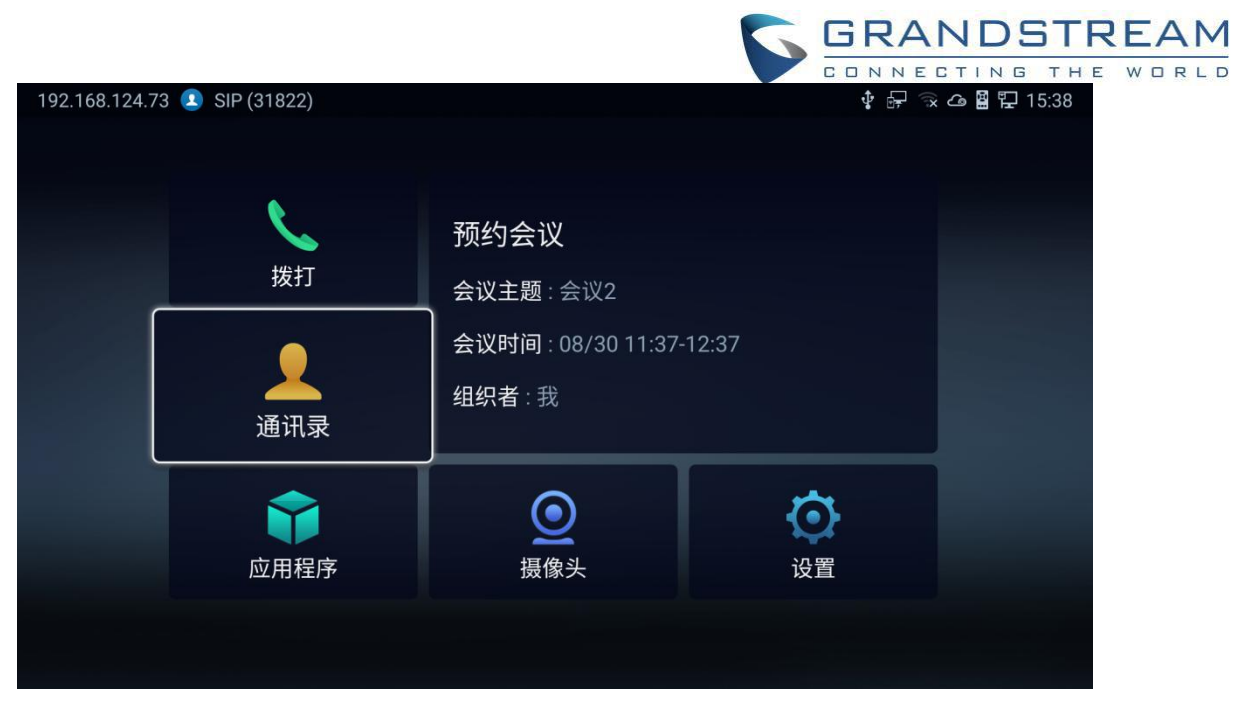

图 42 通讯录

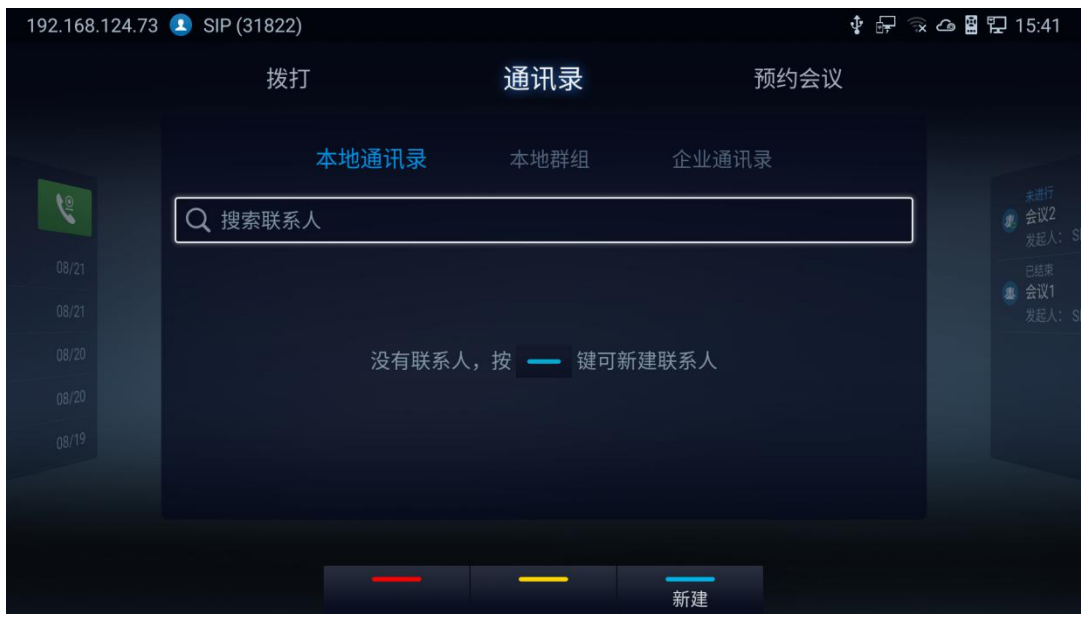

图 43 进入通讯录

- 本地通讯录:用于显示所有联系人。
- 本地群组:用于查看群组,选择一个组以查看组详细信息。
- 企业联系人:用于查看 IPVideoTalk 联系人。

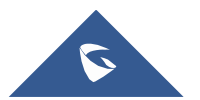

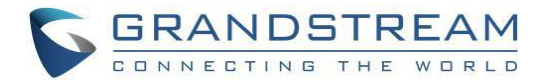

- 操作
	- 搜索:用户可以在对话框中输入关键字进行搜索。 GVC3220 将自动显示与搜索关键字相关的联系 人。 同时支持模糊搜索和精确搜索。
	- 选择联系人,按下 GVC3220 遥控器"拨打"键或者"确定"键即可拨通想要呼叫的联系人。
	- 新建:按遥控器上的蓝色快捷键进入新建联系人界面,填写联系人信息,按遥控器上的黄色快捷键 保存。
	- 编辑:按遥控器上的黄色快捷按钮。
	- 批量删除:按红色快捷键进入联系人删除屏幕。 选择不需要的联系人并使用红色快捷键删除。

### 添加联系人**/**组

#### 添加单个联系人

按照以下步骤添加一个联系人:

1. 按 GVC3220 遥控器上的蓝色快捷键进入新建联系人界面。

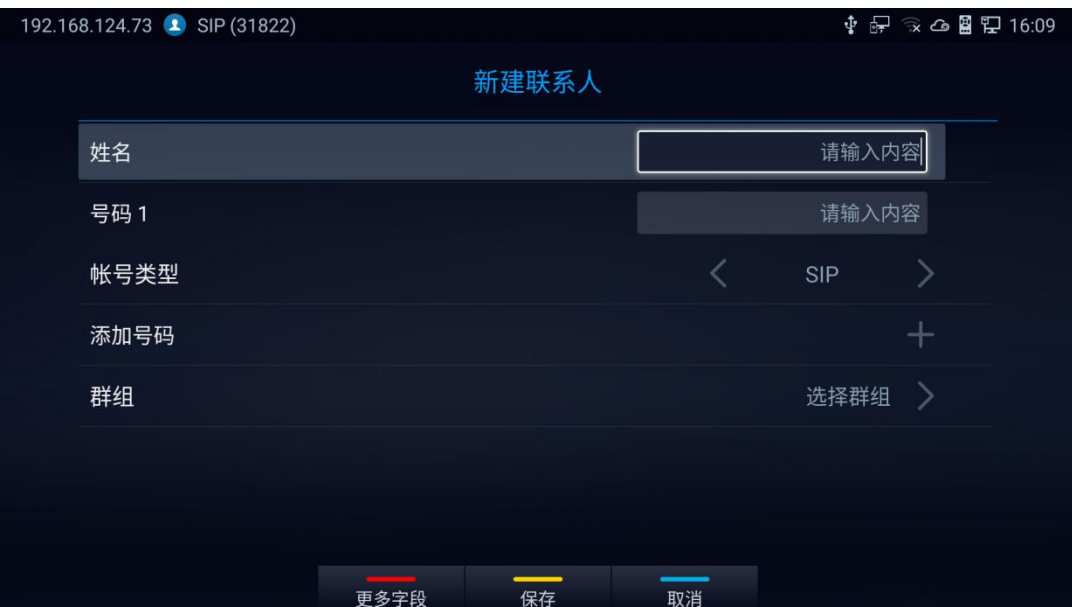

图 44 新建联系人

2. 输入联系人信息。

注意:此界面允许将联系人添加到本地群组。

- 3. 按黄色快捷键保存联系方式。
- 4. 按红色快捷键添加更多字段。
	- 用户可以按红色快捷键添加更多联系信息。

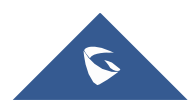

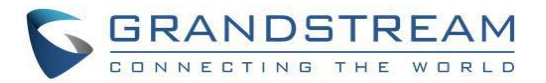

添加组

在 **LCD** 菜单 ➔ 通讯录 ➔ 本地群组下可以新建群组。

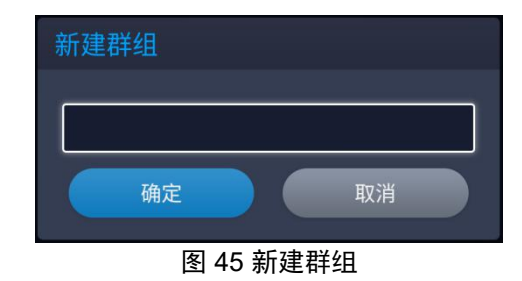

- 1. 输入一个组名,点击"确定"添加一个新组。
- 2. 选择需要添加到群组的联系人并保存。
- 3. 按遥控器上的红色快捷键修改群组名称。
- 4. 按黄色快捷键保存操作。

### **LDAP** 联系人

可以在 GVC3220 **LCD** 主界面➔ 应用程序➔ **LDAP** 联系人进入应用程序。 它帮助用户轻松地访问和管理 联系人。

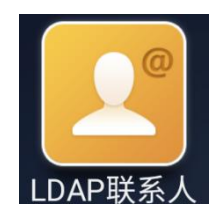

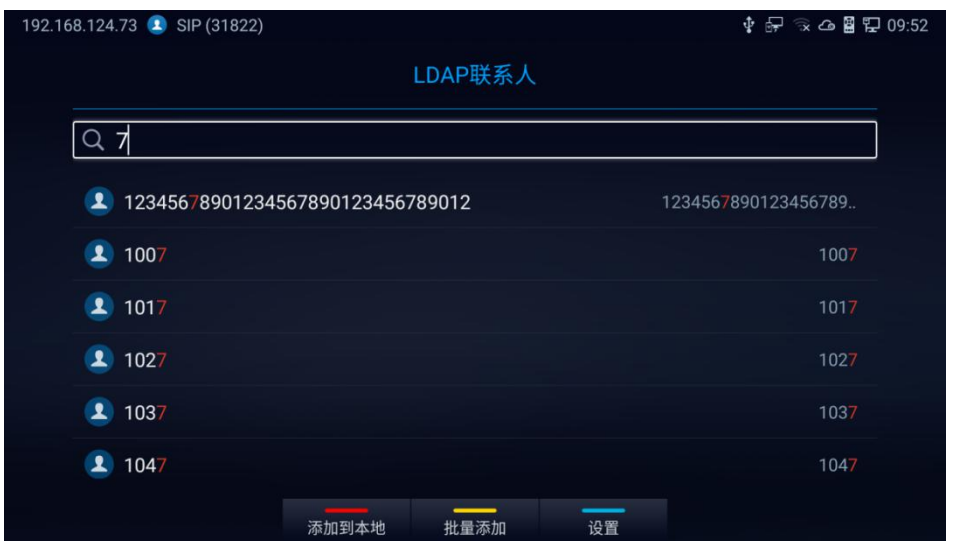

图 46 LDAP 联系人界面

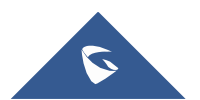

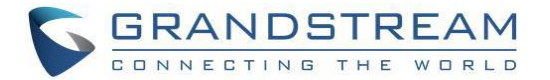

- 按 **2000 3000 将所选 LDAP 联系人添加到本地通讯录**
- 按 "批量添加",将显示以下屏幕:

按 **按 表取 LDAP 设置参数:** 

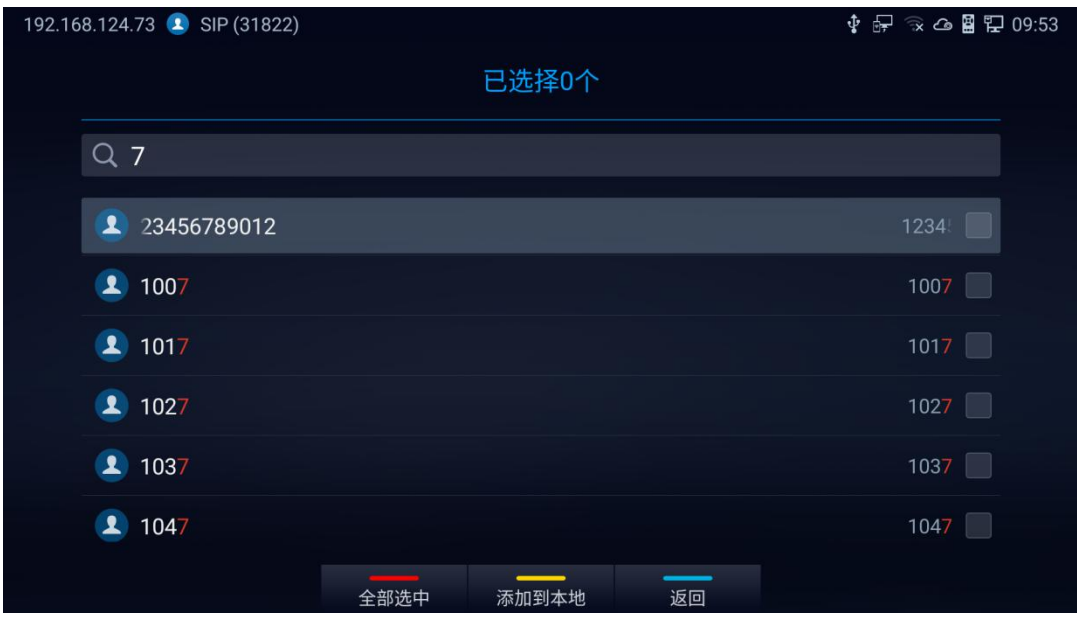

图 47 LDAP 联系人-批量添加

192.168.124.73 1 SIP (31822)  $\frac{1}{4}$   $\frac{1}{8}$   $\frac{1}{8}$   $\frac{1}{8}$   $\frac{1}{9}$   $\frac{1}{8}$   $\frac{1}{8}$   $\frac{1}{8}$   $\frac{1}{8}$   $\frac{1}{8}$   $\frac{1}{10}$   $\frac{1}{10}$   $\frac{1}{10}$   $\frac{1}{10}$ 设置  $\langle$  $\left\langle \right\rangle$ 连接模式 **LDAPS** 服务器地址 192.168.160.76 端口 636 根节点 dc=pbx,dc=com 用户名 (绑定节点) cn=admin,dc=pbx,dc=com 密码 LDAP名字属性 CallerIDName 保存 取消

图 48 LDAP 联系人-设置

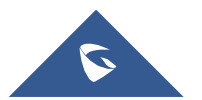

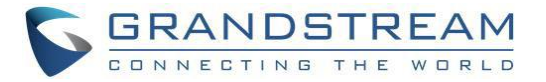

在 GVC3220 上开始使用 LDAP 之前, 用户必须先进行 LDAP 设置。 按蓝色快捷键访问 LDAP 设置, 或者 用户可以在 GVC3220 **Web UI** ➔ 通讯录 ➔ **LDAP** 页面下进行配置。

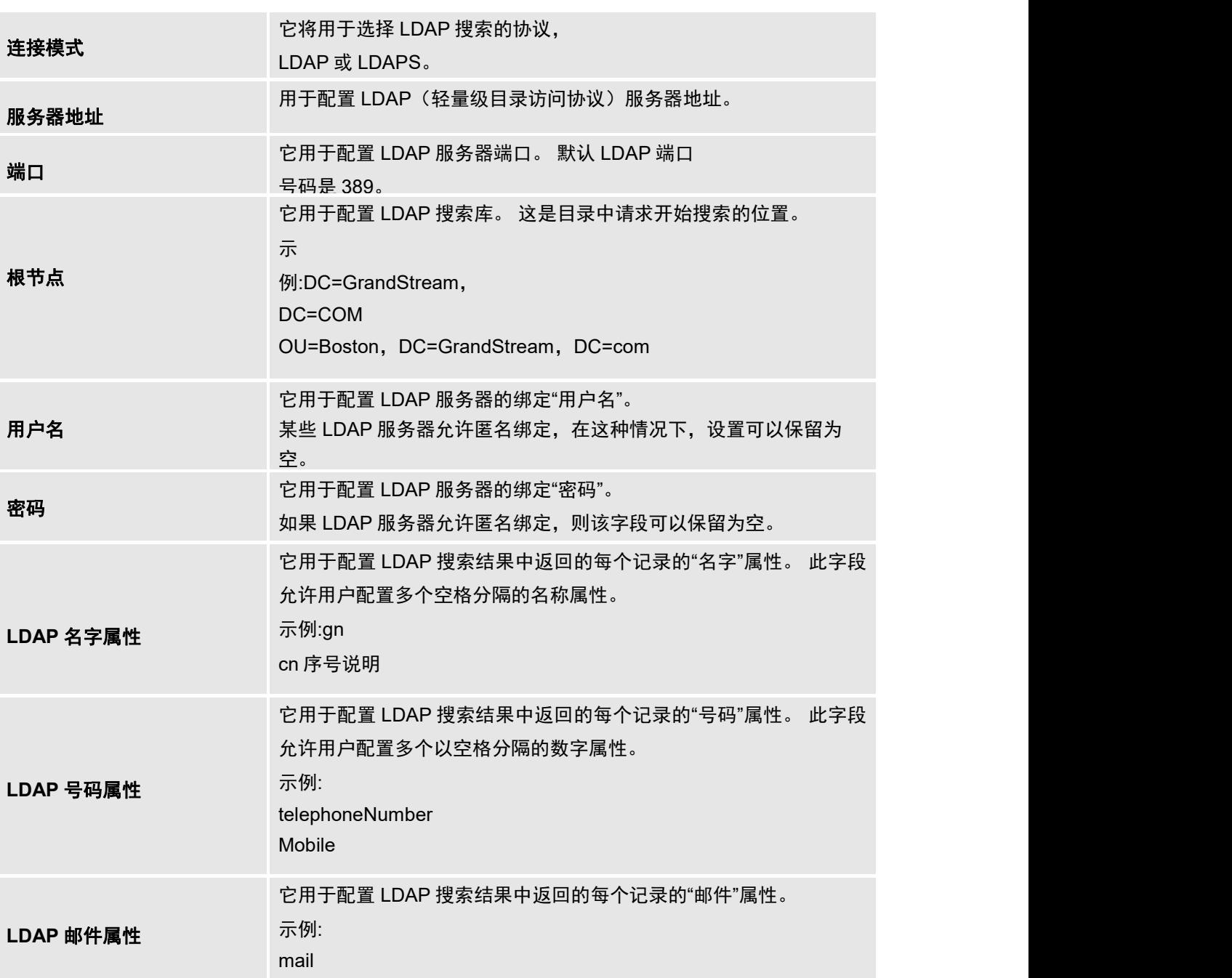

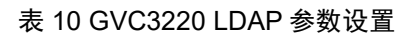

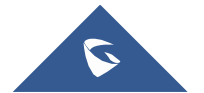

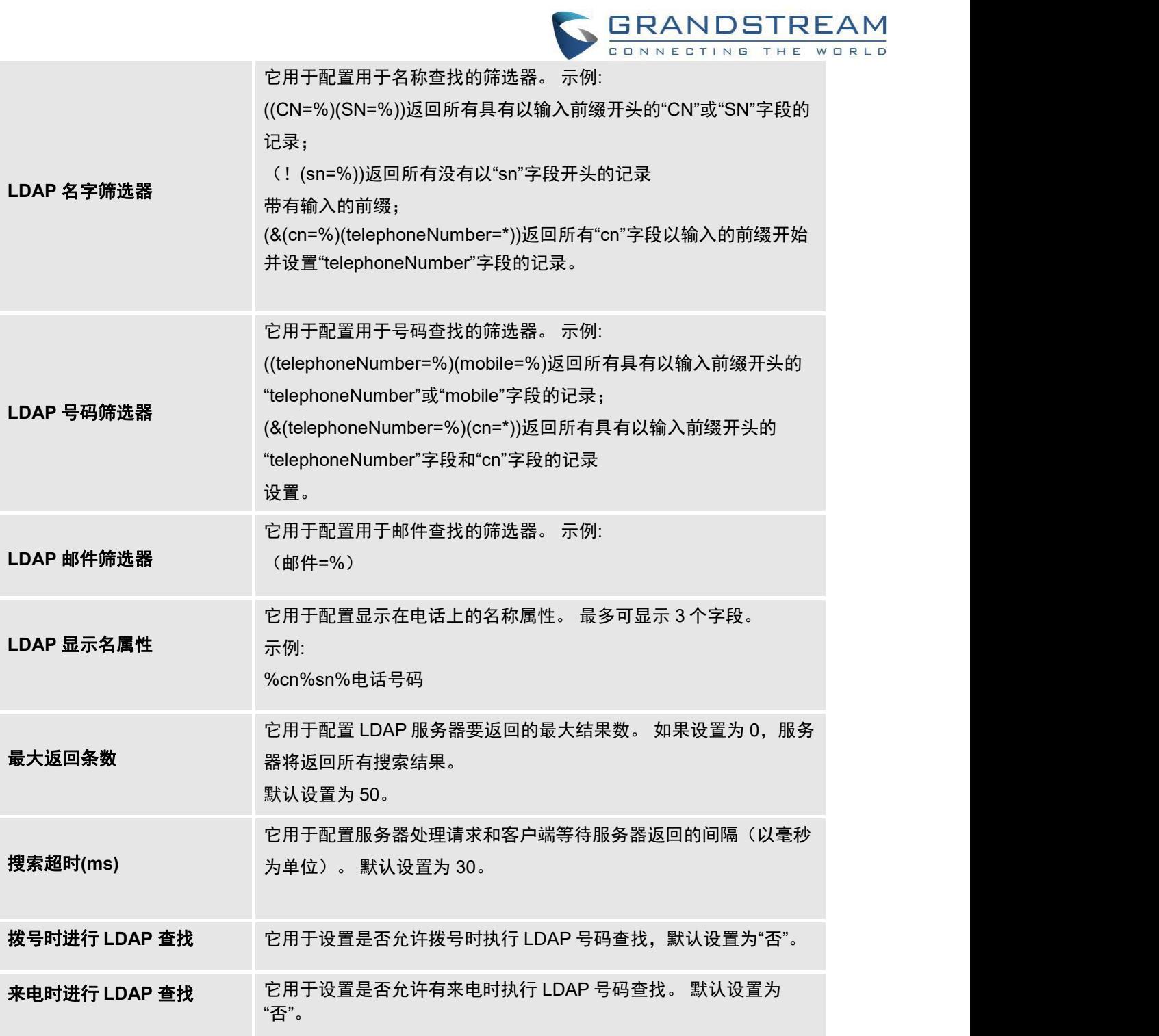

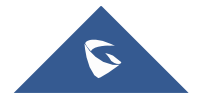

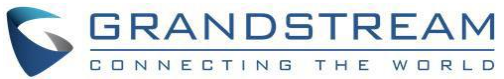

下面是 web UI 中 GVC3220 LDAP 设置的示例配置。 LDAP 服务器是 Grandstream UCM6xxx:

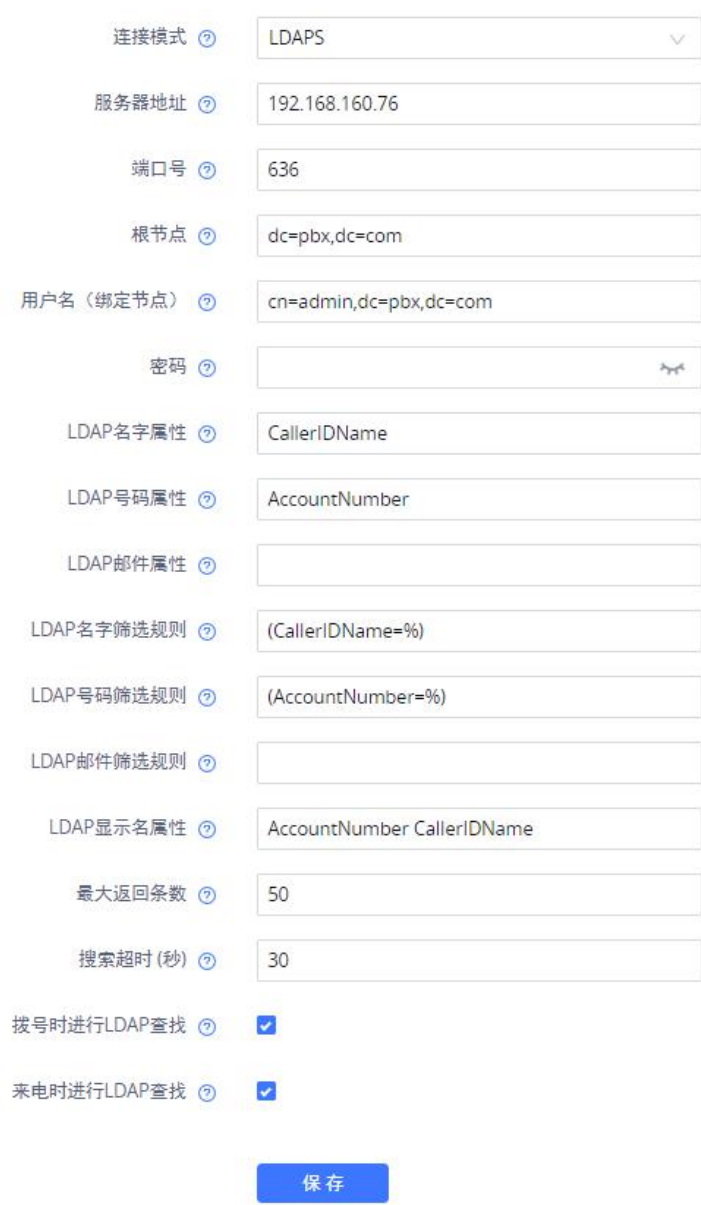

图 49 Web UI 中的 LDAP 设置示例

### 通话记录

通话记录提供用户访问最近呼叫的历史记录。 用户可以查看所有记录,包含来电,去电,未接来电和会议 等不同类别的会议记录。

要访问通话记录,

- 1. 转到主界面→ 应用程序→ 通话记录, 按"OK"键进入。
- 2. 选择某条通话记录后, 可以按"OK"键或者拨打 ↓ 键再次拨打。

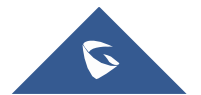

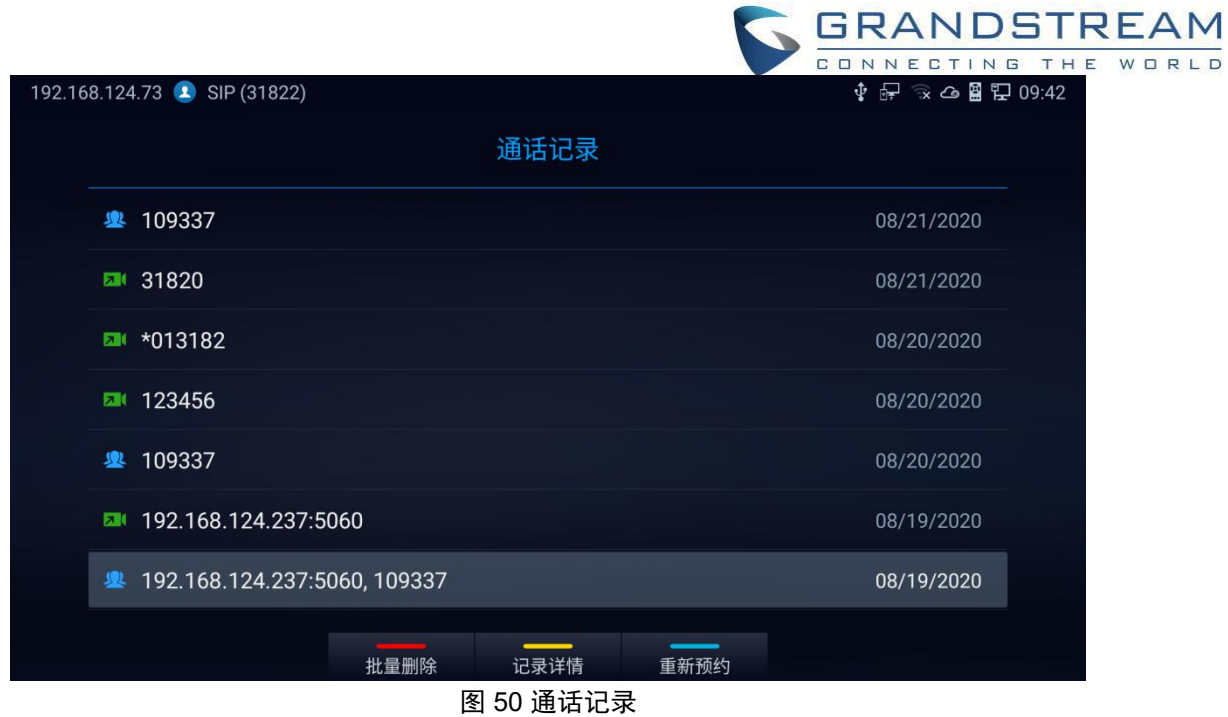

3. 用户可以选择"批量删除""查看详情"或"重新预约"历史记录。

<u>。</u><br>▲注意:通话记录也显示所有会议历史记录。 按"确定"键或"拨打"键直接拨出,无需再输入密码。 但 是,如果会议不存在或密码已更改,则重新拨号将失败。

### 

### 从通话记录添加联系人

----

- 1. 进入通话记录,按黄色快捷键打开记录详情界面。
- 2. 再次按黄色快捷方式"添加"到联系人。
- 3. 若历史号码未添加过联系人,将跳转到"新建联系人"界面,或已添加过联系人,可以选择添加为新联系人或现 有联系人。
- 4. 填写联系方式,按遥控器上的黄色快捷键保存联系人。

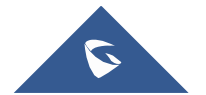

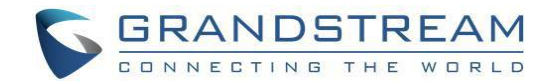

# 会议

### 设备布局

GVC3220 最多支持 5 路 1080p 视频会议。 它既可以作为发起会议的主持人, 也可以作为成员加入其他会 议。用户可以连接多个 HDMI 输出设备用于会议。 当插入多个 HDMI 显示设备时,HDMI (蓝)接口是主 要输出。 连接到 HDMI (蓝) 接口的设备默认情况下显示本地会场, 而其他设备自动显示远程会场。 如果 HDMI IN 设备插入 GVC3220, 则连接到 HDMI (蓝)接口的设备显示 HDMI 输入的表示, 而其他设备将显 示视频华民。在会议期间,用户可以点击 GVC3220 遥控器返回键返回到主屏幕,后台显示会议视频。

### 发起会议

会议可以通过多种方式发起:

### 从拨打界面发起**:**

- 1. 访问"拨打"界面,在文本框中输入号码或从下面的列表中选择成员。
- 2. 按遥控器 、或点击屏幕上的"呼叫"按钮拨出。

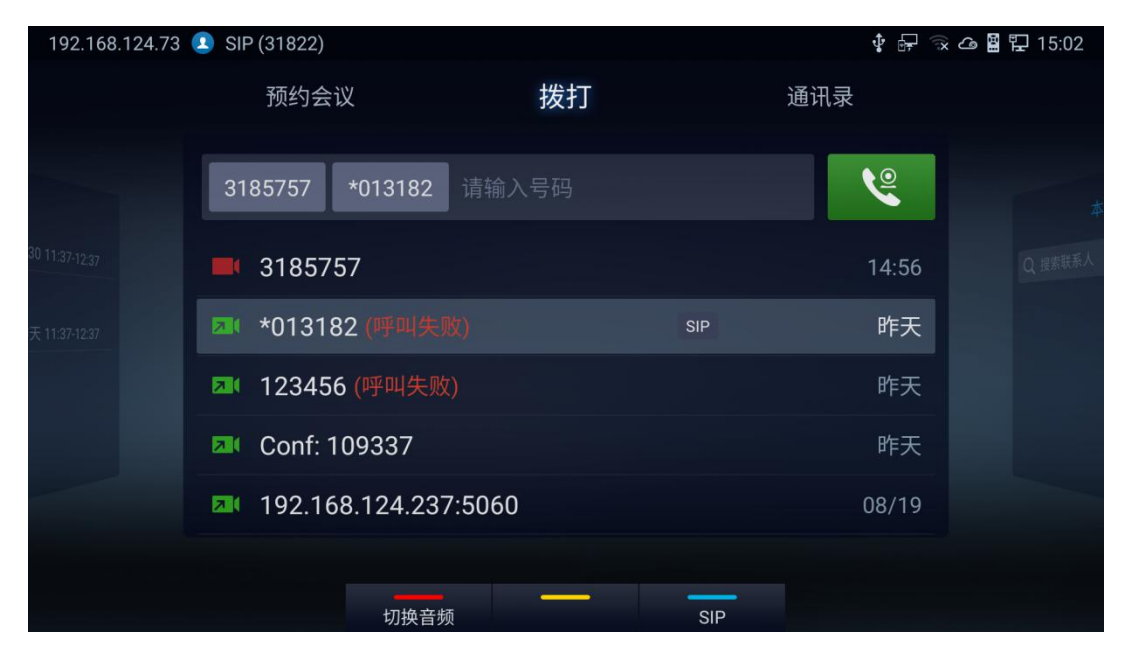

图 51 拨打界面

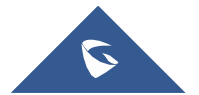

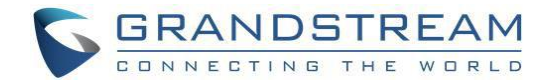

### 从预约会议发起**:**

详情请参阅本文件[预约会议]一节。

### 在会议中接听来电

您可以指定 GVC3220 如何处理来电。 根据您的配置,GVC3220 会自动应答呼叫或提示您手动应答呼叫:

- 登录 GVC3220 web GUI 并转到帐户➔ **SIP/H323**➔ 呼叫设置,并将"自动应答"选项设置为"是"。 所有 来电将自动接听。 如果是视频通话,也会用视频接听。
- 如果"自动应答"设置为"否",用户将需要选择手动视频接听,音频接听或者拒接。
- 如果会议中主持人接听了来电,则呼叫者将加入当前正在进行的会议。

### 会议管理

下图显示了一个 3 路会议:

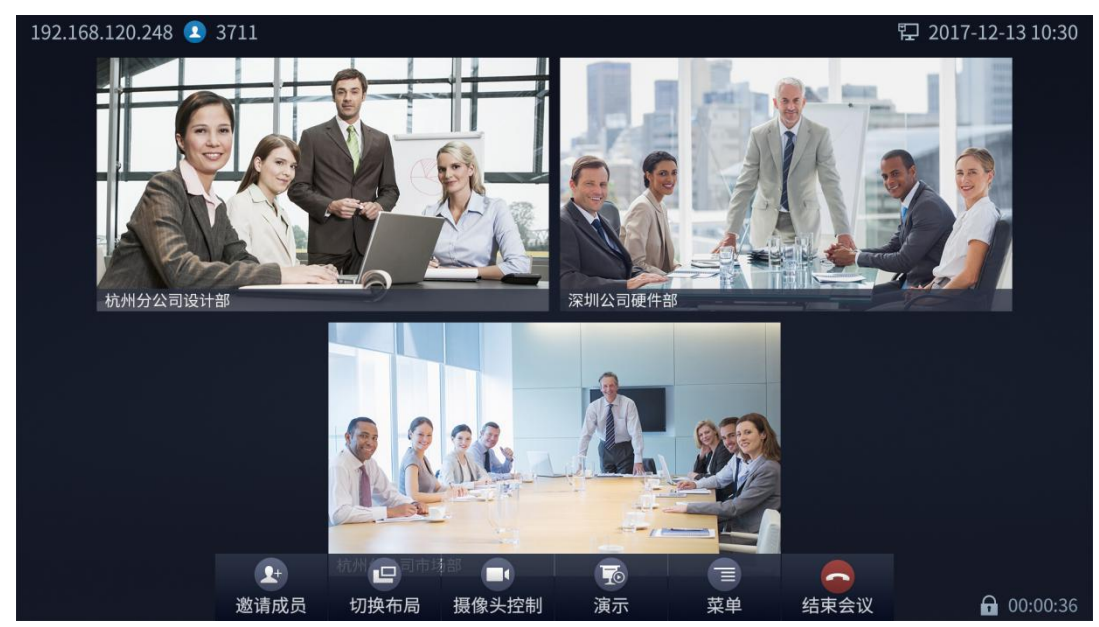

图 52 GVC3220 三路会议

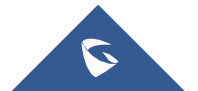

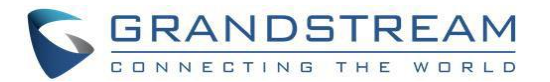

在呼叫屏幕的底部,用户会看到一行操作菜单图标。 如果 5 秒内没有操作,此菜单将自动隐藏。 按任意键

再次调出菜单选项。 下面是每个图标的功能介绍。

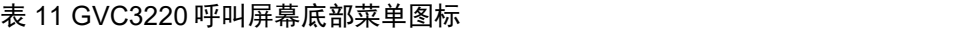

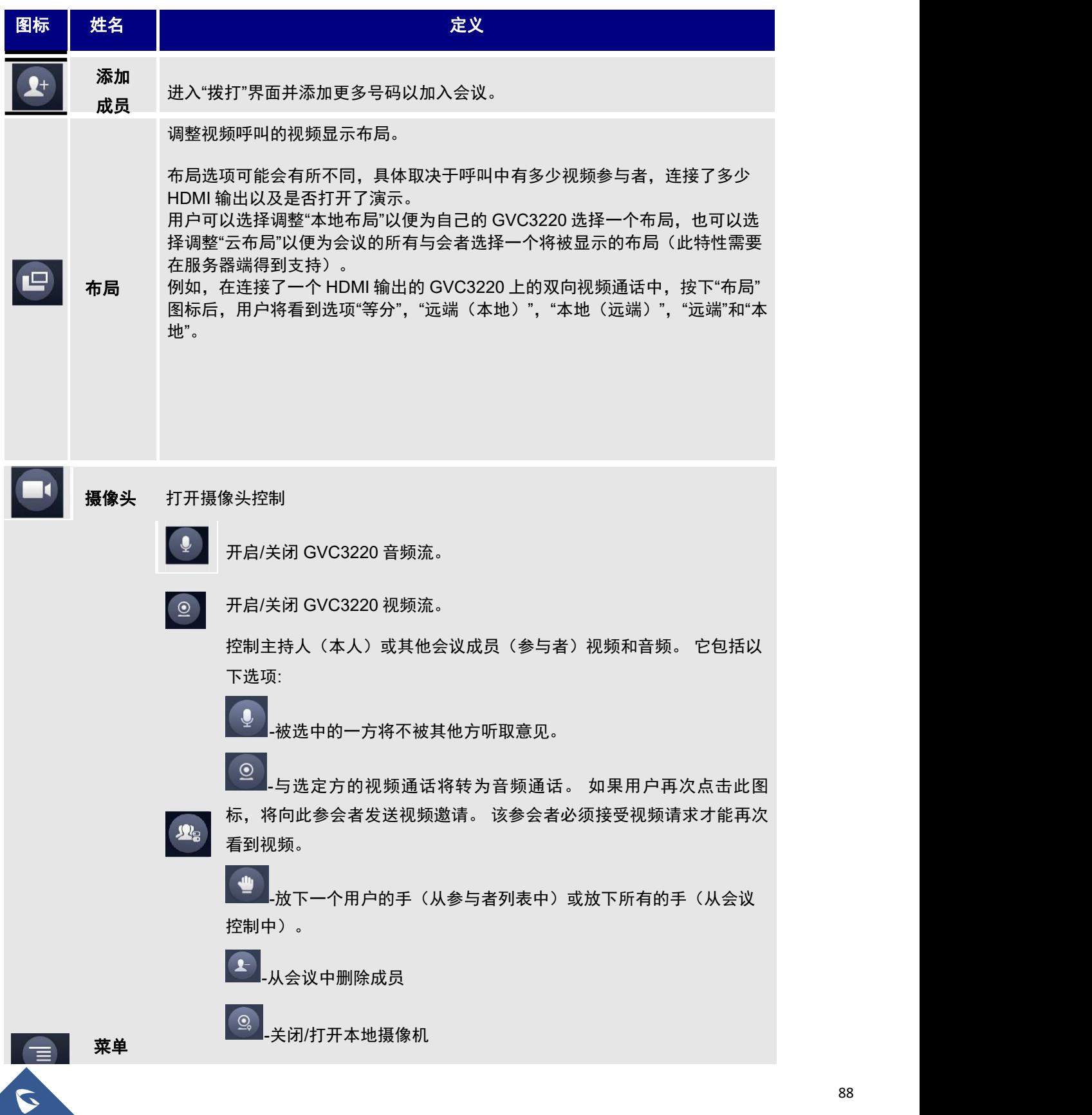

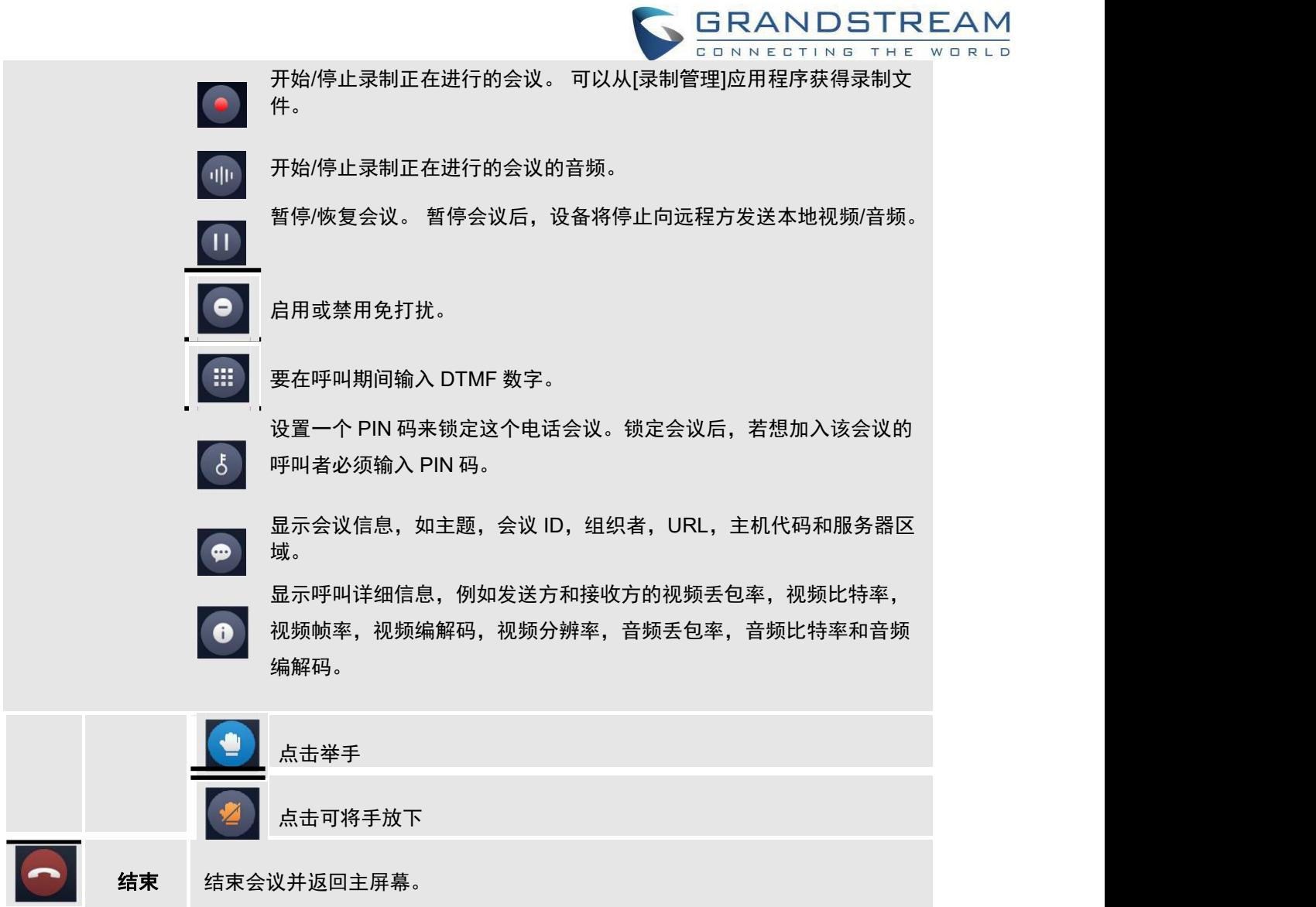

- 如果远端也是 GVC3220, 可以按下遥控器 ( 像头键调整远端摄像头。
- 用户可以进入菜单→ 拨号键盘输入 DTMF。
- 在会议中,如果有新成员加入会议,呼叫失败或有成员挂断,会议屏幕左侧会有提示框显示通知。 如 果 2 秒内没有新通知, 通知提示将自动隐藏。
- 在视频会议屏幕的右侧,用户可以看到音频/视频呼叫等成员状态,或者呼叫是否处于静音状态。

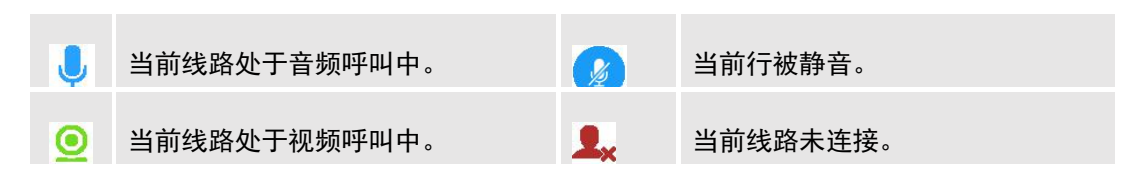

### 表 12 GVC3220 会议成员状态描述

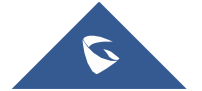

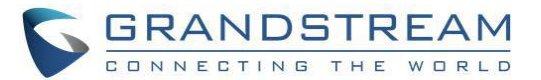

 在视频会议屏幕的左上角,用户可以看到一个表示网络不稳定状况的图标,表示当前的网络状 况不够好,或者此时选定的视频分辨率/比特率不适合。

### 邀请成员参加会议

用户可以使用以下方法添加成员:

- 通过单击会议屏幕上的 添加图标进入拨打界面, 然后输入要拨出的号码。一旦成员应答呼叫,它 将被自动添加到会议中。
- 当 GVC3220 在会议屏幕上时, 按遥控器 ┗ 进入呼叫屏幕, 然后输入要拨出的号码。 一旦成员应答 呼叫,它将自动连接到会议中。
- 成员拨打会议号码。 如果主机应答呼叫,则该成员将自动添加到会议中。

#### 会议控制

 $\mathcal{R}_\mathbb{C}$ 点击————————————————————<br>点击———会议控制界面可以进行静音,禁用声音,开关摄像头和暂停视频等操作。 会议控制屏幕如下所示:

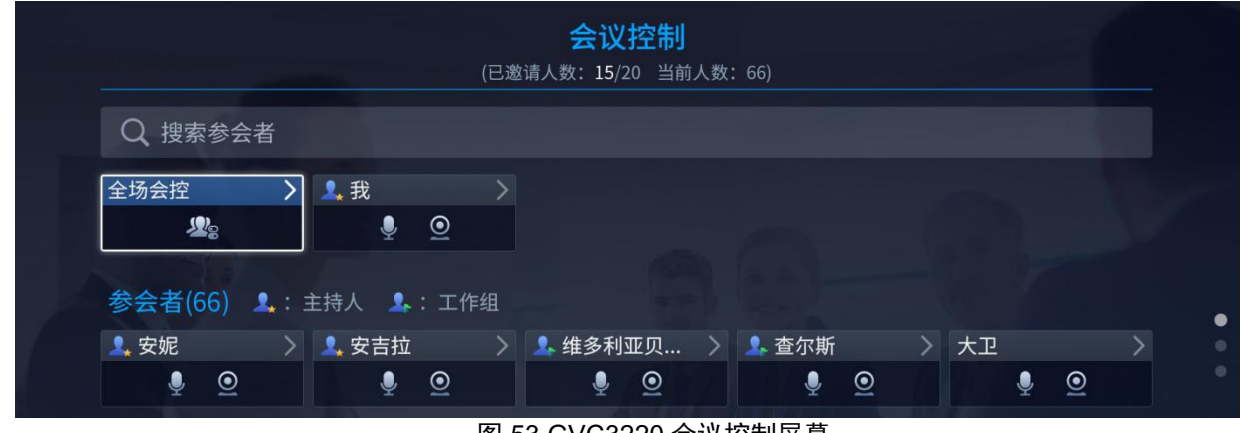

图 53 GVC3220 会议控制屏幕

- 1. 使用 GVC3220 遥控器上的向上/向下导航键选择会议成员。
- 2. 使用 GVC3220 遥控器上的左/右导航键进行操作,按"OK"键确认操作,再按"OK"键取消,如点击一个 成员静音,图标变为再次再次恢复。
- 3. 若要从会议中删除成员,请单击会议屏幕上的"请出会议室"图标。 从成员列表中选择该成员,然后按 "确定"键将其删除。

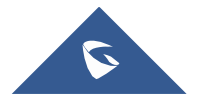

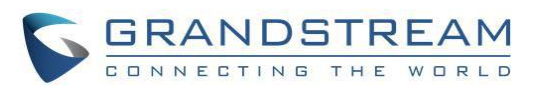

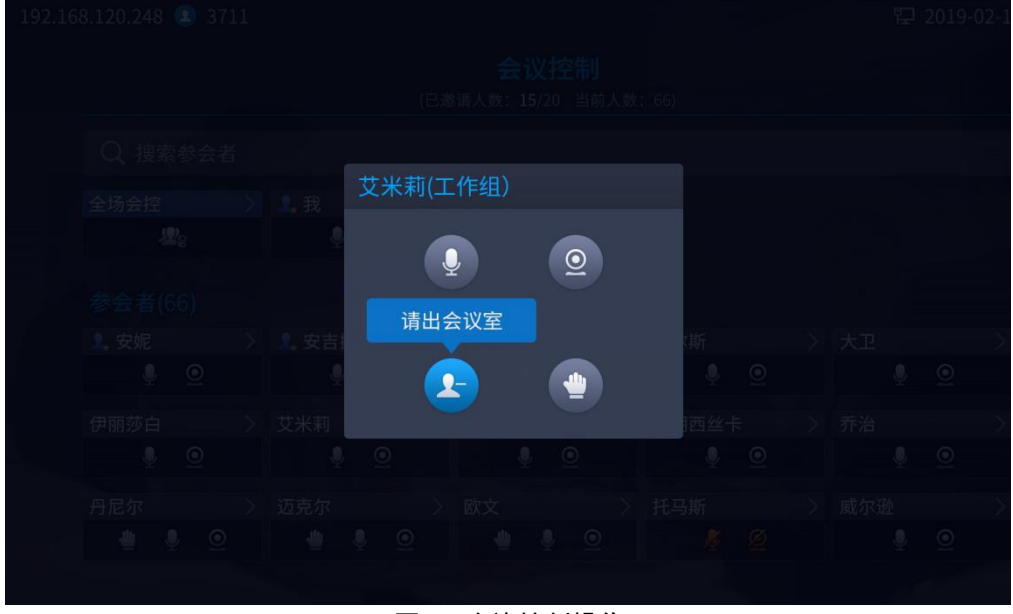

图 54 会议控制操作

注意:用户可按会议控制屏幕上"会议控制"卡片,将全部成员静音,关闭视频或禁用声音。

### 暂停会议

如果会议暂停,视频将停止。 您不会看到成员的视频画面,其他成员也不会看到您的视频。

### 注意**:**

- 1. 如果会议暂停,新的来电将被拒绝。
- 2. 会议暂停时演示文件将正常显示。

### 会议布局

在视频会议期间,当使用多个连接的 HDMI 输出时, 用户可以自定义屏幕布局, 以指定要在哪个屏幕上显示 指定的视频。

在 **GVC** 会议室 ➔ 布局下,用户可以选择最方便的布局。

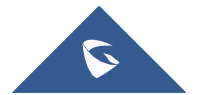

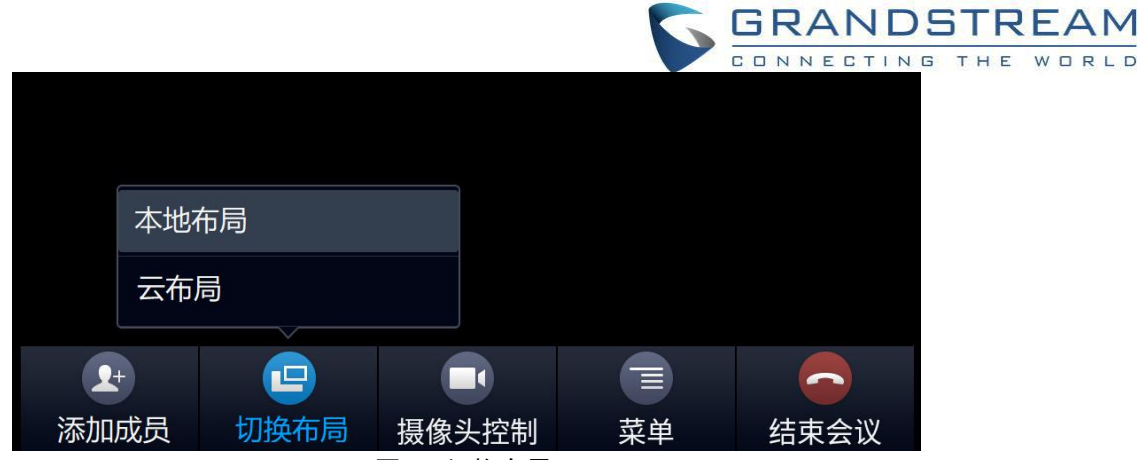

图 55 切换布局

 本地布局:用户可以选择本地布局,该布局将只调整了 GVC3220 上本地显示的布局,而不是针对所 有参与者。 可用的局部布局有:等分,画中画和单方全屏显示。

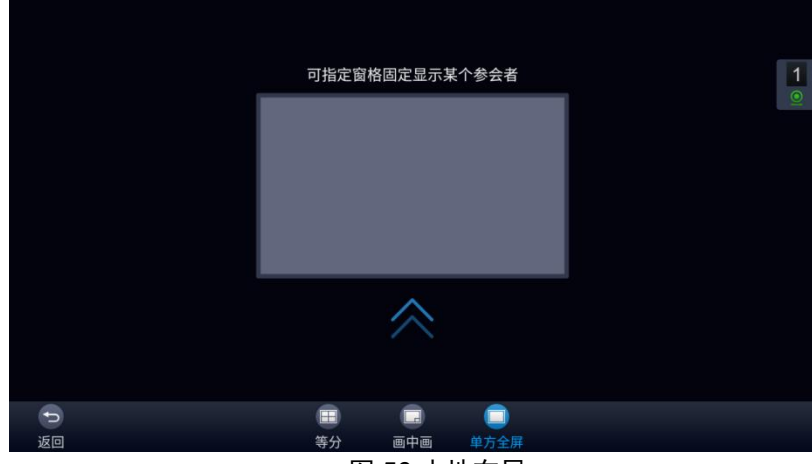

图 56 本地布局

 云布局:主持人可以选择一个用于整个会议的云布局,同时也会显示给所有用户(这个特性也需要 服务器支持)。 可用的云布局有:平铺,单画面,1+3,1+5,1+7,主讲模式。

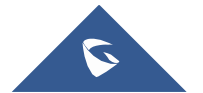

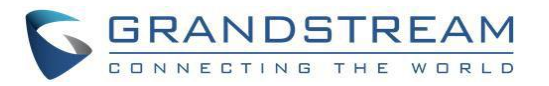

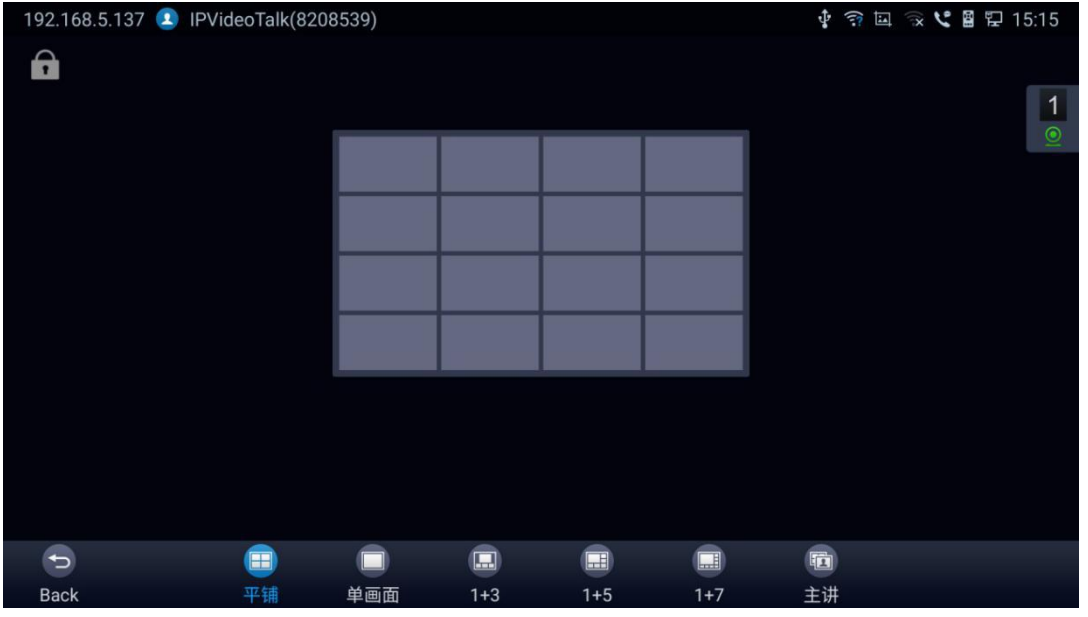

图 57 云布局

- 当设置单画面模式会议布局时,用户可以指定一个窗格显示一个特定参与者。
- 当设置发言者模式会议布局时,用户可以指定一个窗格来显示某个参与者。 演讲者可以查看 所有参与者的视频画面,参与者只能查看演讲者的视频画面。
- 焦点 1+N:有 3 种模式供用户使用:"1+3"布局,"1+5"布局,以及"1+7"布局,即一个大视频图像 搭配 N 个小视频画面(轮询模式)。

### 演示共享

GVC3220 支持双流视频,通过演示共享功能,您可以将 HDMI 输入设备(如笔记本)连接到 GVC3220, 并与远程方共享 HDMI 输入源, 同时还可以查看本地视频。GVC3220 支持以下几种演示源:

- HDMI IN 输入演示源;将演示源设备通过 HDMI 线接入 GVC3220 的 HDMI IN 端口。
- 无线投屏演示源:在**设置→ 网络→ 无线投屏**中开启无线投屏, 再将您的移动演示源设备 连接到 GVC3220。
- WebRTC 演示源:在浏览器输入设备 IP 地址,进入 Web UI,在界面右上角打开"屏幕共 享",选择您要共享的视频画面。

GVC3220 接入演示源后,可以在会议中底部**菜单栏 → 演示**,选择开启或关闭。若同时接入多个演示源,

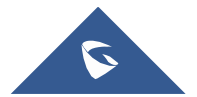
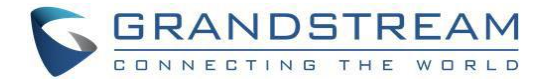

只支持一个演示源显示,界面会呈现选择开启某一种演示源的弹窗。

下图为 GVC3220 使用的 3 台电视。 上面的一个显示演示文稿,下面的两个显示参与方的视频画面。

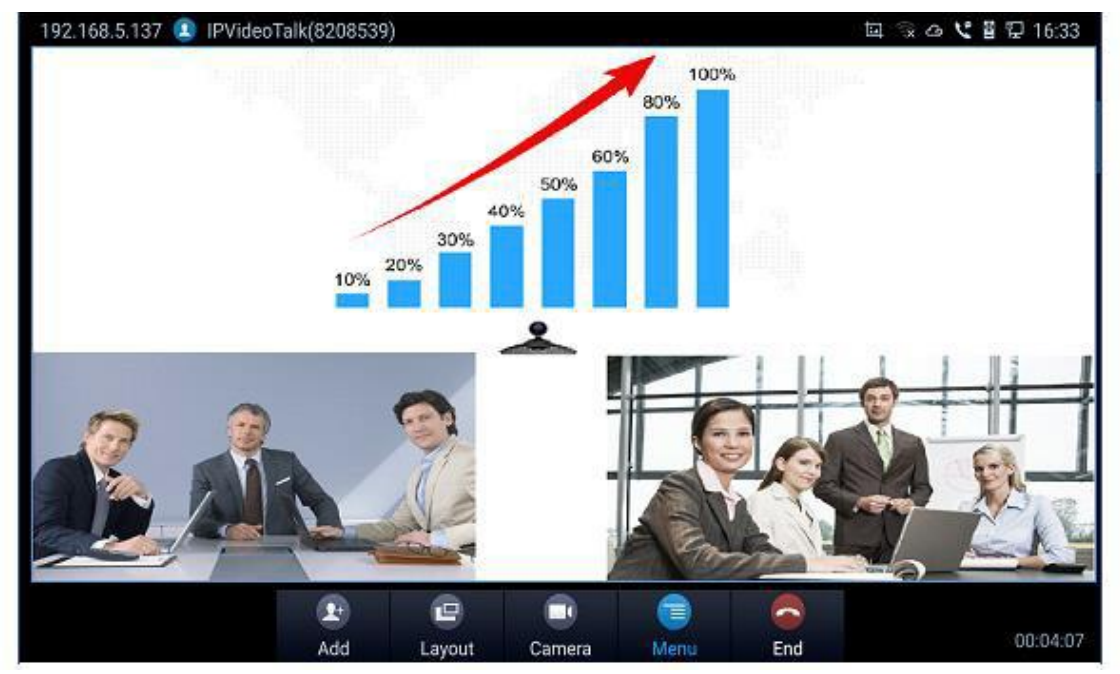

图 58 GVC3220 带演示的会议

## 参会者名单

用户可以检查当前 IPVideoTalk 会议的所有参会者。 如果会议主持人不允许参与者检查所有成员,则参与者 无法看到会议中的所有成员。

在 IPVideoTalk 会议期间,点击<sup>②。</sup>"会议控制",GVC3220 将显示当前 IPVideoTalk 会议的所有参与者,包 括所有类型客户端的所有参与者。

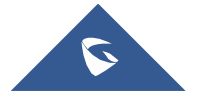

|                       |                     |                   |                                         |                         |                   |               |                                           |                | <b>GRANDSTREAM</b> |                    |     |       |  |
|-----------------------|---------------------|-------------------|-----------------------------------------|-------------------------|-------------------|---------------|-------------------------------------------|----------------|--------------------|--------------------|-----|-------|--|
|                       |                     |                   |                                         |                         |                   |               |                                           |                | CONNECTING         |                    | THE | WORLD |  |
| 192.168.120.248 3711  |                     |                   |                                         |                         |                   |               |                                           |                |                    | ☆2019-02-13 10:30  |     |       |  |
|                       |                     |                   |                                         |                         | 会议控制              |               |                                           |                |                    |                    |     |       |  |
|                       |                     |                   |                                         | (已邀请人数: 15/20 当前人数: 66) |                   |               |                                           |                |                    |                    |     |       |  |
| Q 搜索参会者               |                     |                   |                                         |                         |                   |               |                                           |                |                    |                    |     |       |  |
| 全场会控                  | ↘                   | 2. 我              |                                         |                         |                   |               |                                           |                |                    |                    |     |       |  |
| 见                     |                     | $\ddot{\bullet}$  | _⊚                                      |                         |                   |               |                                           |                |                    |                    |     |       |  |
| 参会者(66) 1: 主持人 1: 工作组 |                     |                   |                                         |                         |                   |               |                                           |                |                    |                    |     |       |  |
| 2. 安妮                 |                     | > 2, 安吉拉          | $\blacklozenge$                         |                         |                   |               | ▲ 维多利亚贝 > ▲ 查尔斯                           |                | >太卫                |                    |     |       |  |
| $\overline{\bullet}$  | $\circledcirc$      |                   | $\overline{\bullet}$ $\overline{\odot}$ |                         | $\bullet$ $\circ$ |               | $\overline{\bullet}$ $\overline{\bullet}$ |                | $\bullet$          | $\circ$            |     |       |  |
| 伊丽莎白                  | $\sum$              | 艾米莉               |                                         | 弗兰克                     |                   | $\rightarrow$ | 弗朗西丝卡                                     |                | 乔治<br>$\sum$       |                    |     |       |  |
| $\pmb{\Phi}$          | $\underline{\odot}$ | $\tilde{\bullet}$ | Q                                       | ۰                       | $\circ$           |               | ۰                                         | $\circledcirc$ | $\hat{\bullet}$    | $\circledcirc$     |     |       |  |
| 丹尼尔                   |                     | 迈克尔               |                                         | > 欧文                    |                   |               | 托马斯                                       |                | 威尔逊                |                    |     |       |  |
| ∙<br>≝                | $\circledcirc$      | ≝                 | $\circledcirc$<br>∙                     | ۰                       | @<br>◕            |               |                                           | Ø              | $\bullet$          | $\overline{\odot}$ |     |       |  |
|                       |                     |                   |                                         |                         |                   |               |                                           |                |                    |                    |     |       |  |

图 59 GVC3220 参与者列表

## 呼叫详细信息

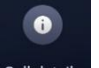

在会议界面上,选择**菜单 → 通话详情 <sup>Call details</sup>,用户可以查看会议成员的音频和视频详细信息。** 

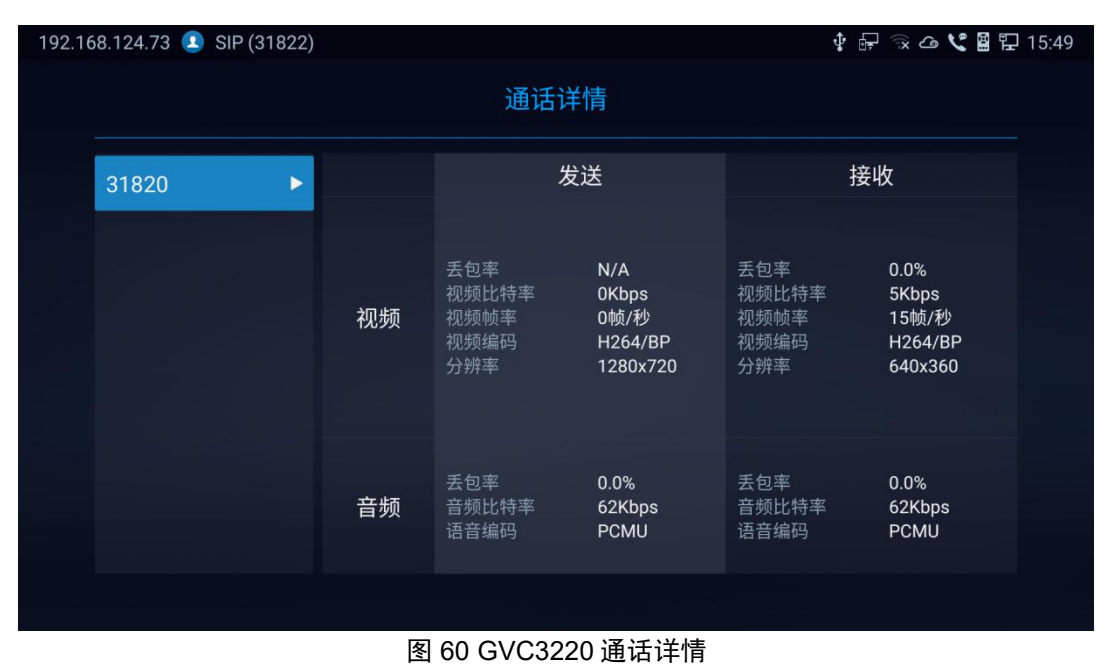

## 会议锁定

用户可以锁定/解锁预约的会议。 一旦锁定,其他来电呼叫将无法加入会议。 锁定的会议将在屏幕 上显示图标。

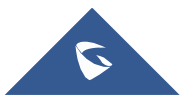

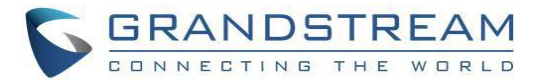

## 打开 **DTMF**

用户可以在会议期间拨打 DTMF。

1. 在会议界面上,选择菜单 → 拨号键盘, 调出拨号键盘。

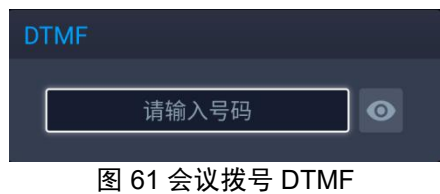

2. 按遥控器上的数字键输入 DTMF。如果需要, 请按 그 取消操作。

#### **PIN** 码

在会议期间,会议主持人可以设置一个 PIN 码来锁定呼叫。 一旦会议被锁定,希望通过呼叫会议主机加入 此会议的呼叫者必须输入 PIN 码。

下面介绍如何使用 PIN 码锁定电话会议:

- 1. 在呼叫过程中,在 GVC3220 显示 LCD 呼叫屏幕中点击菜单 ➔ **PIN** 码即可。
- **2.** 输入 PIN 码以锁定电话会议。 如果为空,则会议呼叫未锁定。 点击 OK 确认。
- 3. 会议已被锁定,如果其他人想通过拨打 GVC3220 加入电话会议,在通话接通之前,将要求输入相同的 PIN 码。

以下是如何使用 PIN 码进入锁定会议的示例:

- 1. 向 GVC3220 进行视频呼叫,该 GVC3220 已锁定来自另一个 GVC3220 的会议呼叫。
- 2. GVC3220 来电者将显示一个视频窗口,并有语音提示要求输入 PIN 码。
- 3. 在 GVC3220 来电者的呼叫界面打开菜单➔**DTMF**。 然后输入 PIN 码后跟#。
- 4. GVC3220 来电者在 DTMF 中输入正确的 PIN 码后加入会议呼叫。

### 会议中的摄像头控制

在视频通话过程中,如果本地(GVC3220)和远端支持 FECC,则可以在 GVC3220 上控制远程摄像机。

下面是如何在 GVC3220 上使用 FECC 来控制远程方的摄像头:

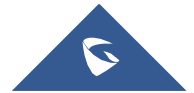

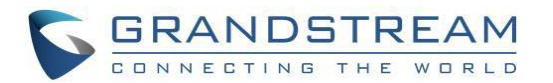

- 1. 确保 GVC3220 和远程方支持 FECC,并且双方都启用了 FECC。 对于 GVC3220,FECC 设置在 web UI 帐户➔ SIP/Bluejeans/Zoom➔ 编码设置下:"启用 FECC"。 如果远端是其他供应商的视频设备,请检 查供应商的文档以启用 FECC。
- 2. 在 GVC3220 和远端之间建立视频通话。
- 3. 在 GVC3220 遥控器上,按下 ■■ 摄像头按钮, GVC3220 将显示以下提示。

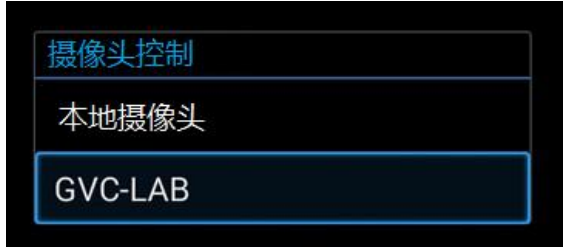

- 4. 使用 GVC3220 遥控器上的导航键选择远端,如上图中的 GVC-LAB。 将调出相机控制界面。
- 5. 在 GVC3220 遥控器上,按下导航键和放大/缩小键来调节远程相机。

### 结束会议

要结束会议,请点击 "结束"按钮或按遥控器上的 "结束会议"键。 如果 GVC3220 是会议主持人:

 选择"退出会议",以便在 IPVT 会议仍在进行时,GVC 主持人将离开会议。 GVC 主持人可以通过按遥 控器 \* 全 重新加入会议。

注意:会议可以被 WebRTC 主持人结束,也可以通过 IPVT web portal 管理结束。

选择"结束会议",以便结束 IPVT 会议,并断开所有其他参与者与 IPVT 服务器的连接。

如果会议成员挂断呼叫,它将与会议断开连接,但会议中的其他各方将留在会议中。

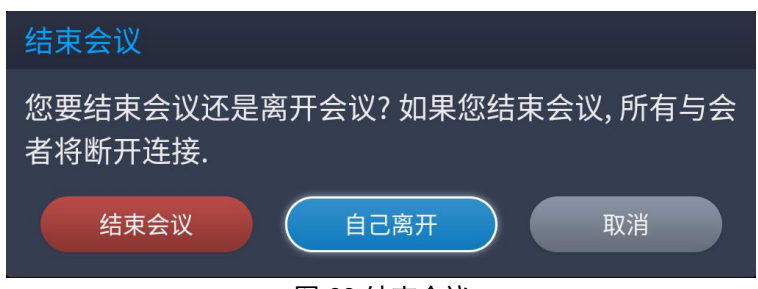

图 63 结束会议

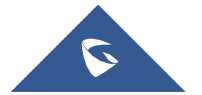

图 62 FECC-远程摄像机控制

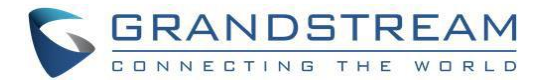

## 会议中关机

在会议期间,如果用户按下遥控器电源开/关按钮,将提示一个新的对话框,允许用户结束当前呼叫并立即 关闭 GVC3220。

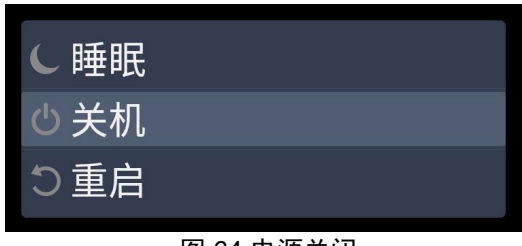

图 64 电源关闭

此时界面会提示设备正忙,可选择"立即关机"结束电话会议并关闭设备,或者选择"空闲时关机"以便在电话 会议结束时关闭设备。

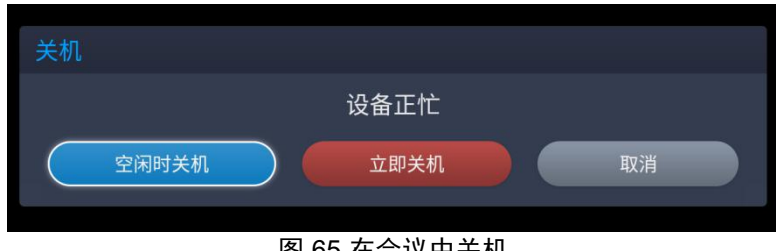

## 图 65 在会议中关机

## 预约会议

GVC3220 允许用户预先设置一个具体的时间来主持会议,同时提醒邀请的会议成员。按照以下方法预约会 议:

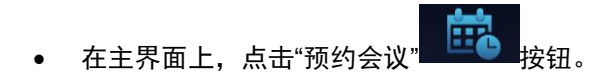

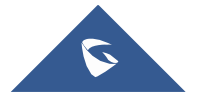

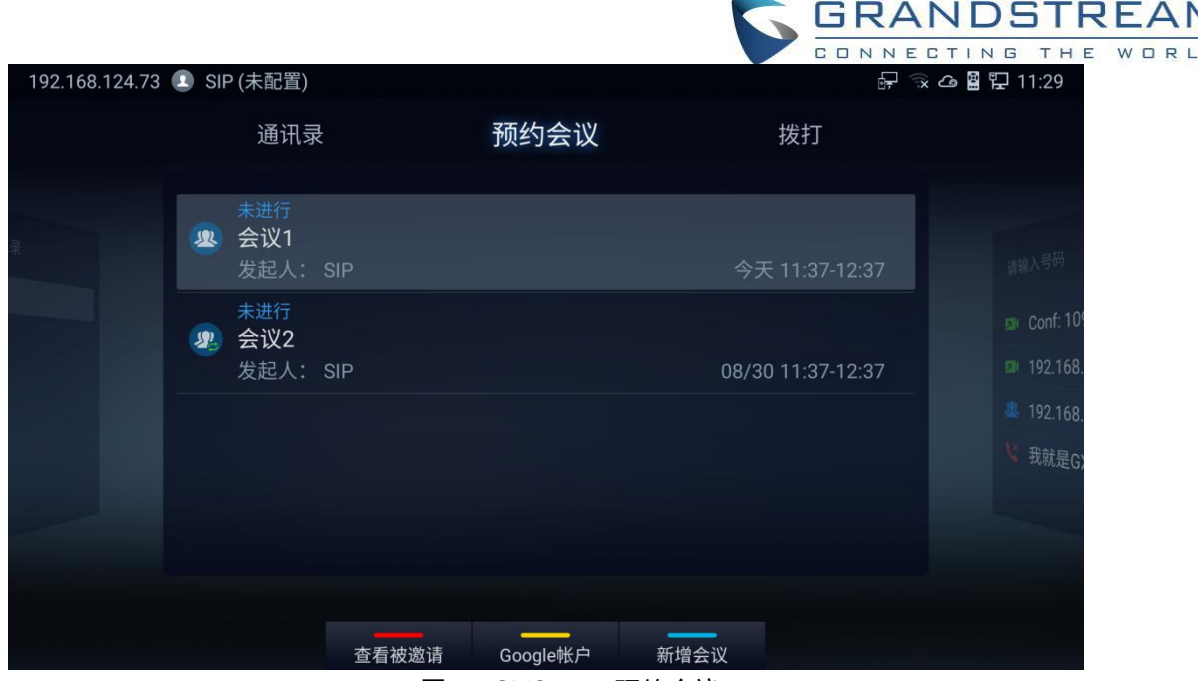

图 66 GVC3220 预约会议

用户将在预约会议界面看到计划的会议, 选择一个会议查看详细信息。

用户可以按照以下步骤进行:

- 按 普 键切换查看"邀请我的会议"和"我邀请的会议"。
- 按  **图 键访问 Google 帐户设置。**

注意:如果之前没有用过,您将被要求安装 GMS 应用程序谷歌套件, 它是 Google 应用程序和 API 的 集合,帮助支持整个设备的功能。 这些应用程序无缝地协同工作,以确保 GVC 设备提供更好的用户体 验。

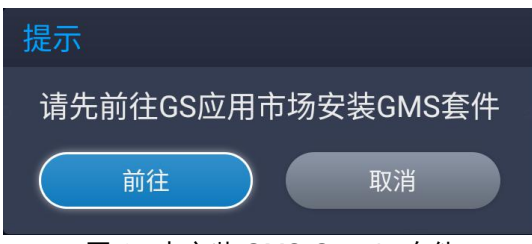

图 67 未安装 GMS Google 套件

### 查看会议详情

用户可以选择一个预约会议,按 GVC3220 遥控器上的"确定"键查看会议详细信息。

如果会议已经建立:日程状态为"结束",则用户可以选择"删除"或"重新预约"会议。

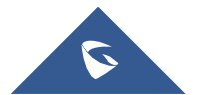

 $\overline{D}$ 

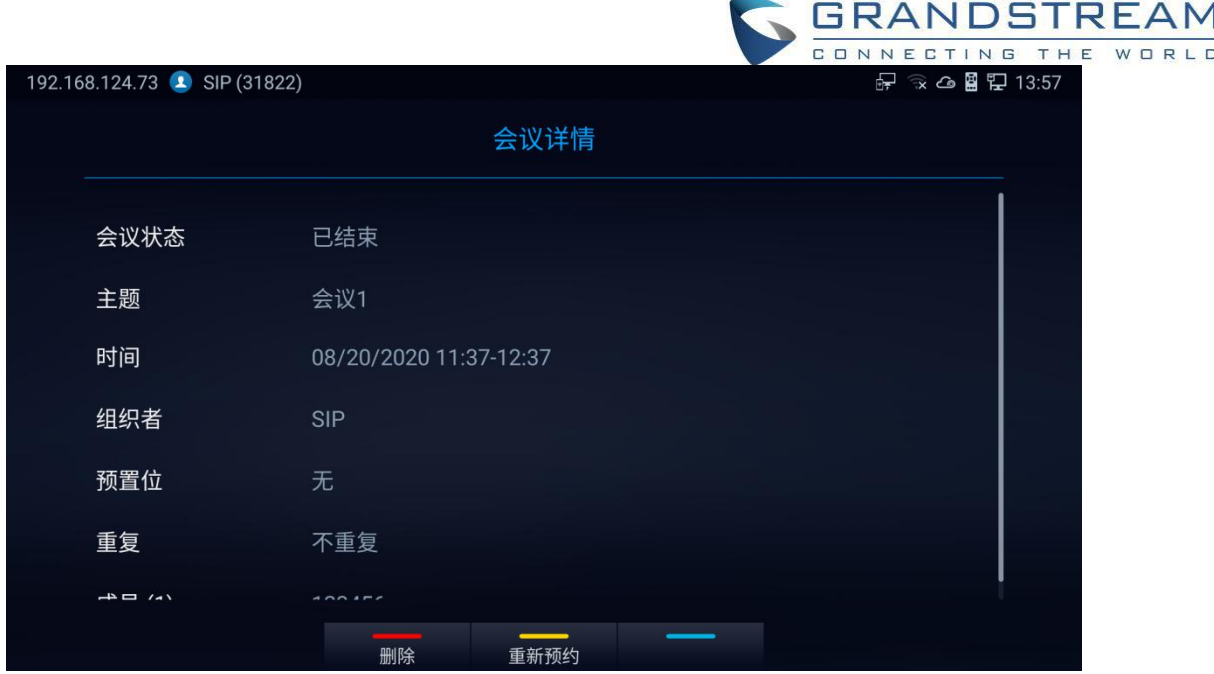

图 68 已结束会议详情信息

如果会议尚未建立:日程状态为"未进行",则用户可以选择"取消","编辑"或"立即开始"会议。

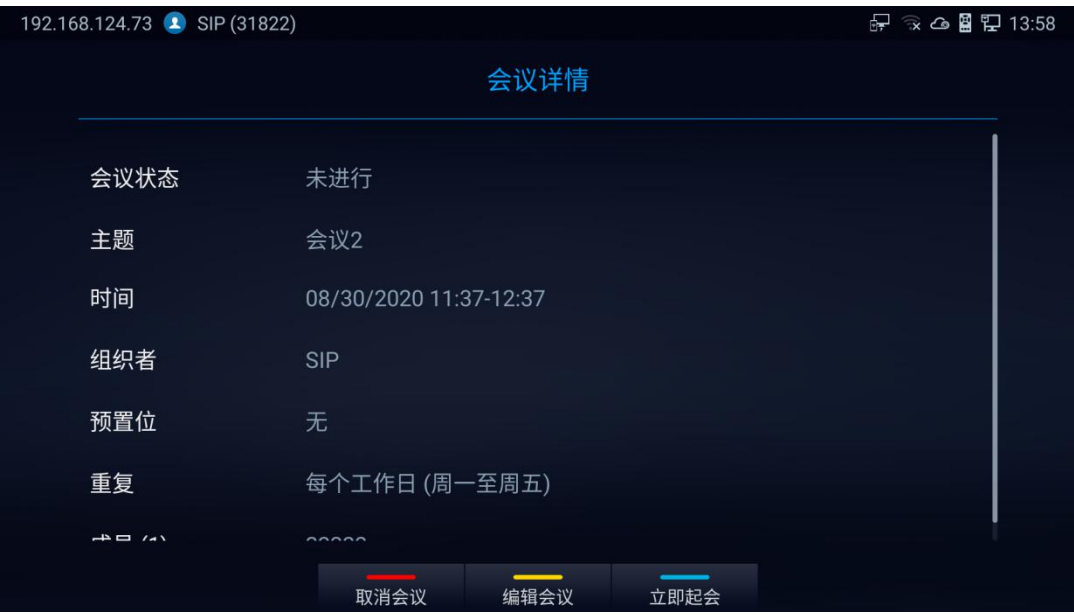

图 69 未开始会议详情信息

### 新增预约会议

按照以下步骤添加排定的会议:

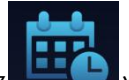

- 1. 在主界面上,选择 地人预约会议。
- 2. 按 GVC3220 遥控器上蓝色快捷键创建新的会议。

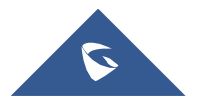

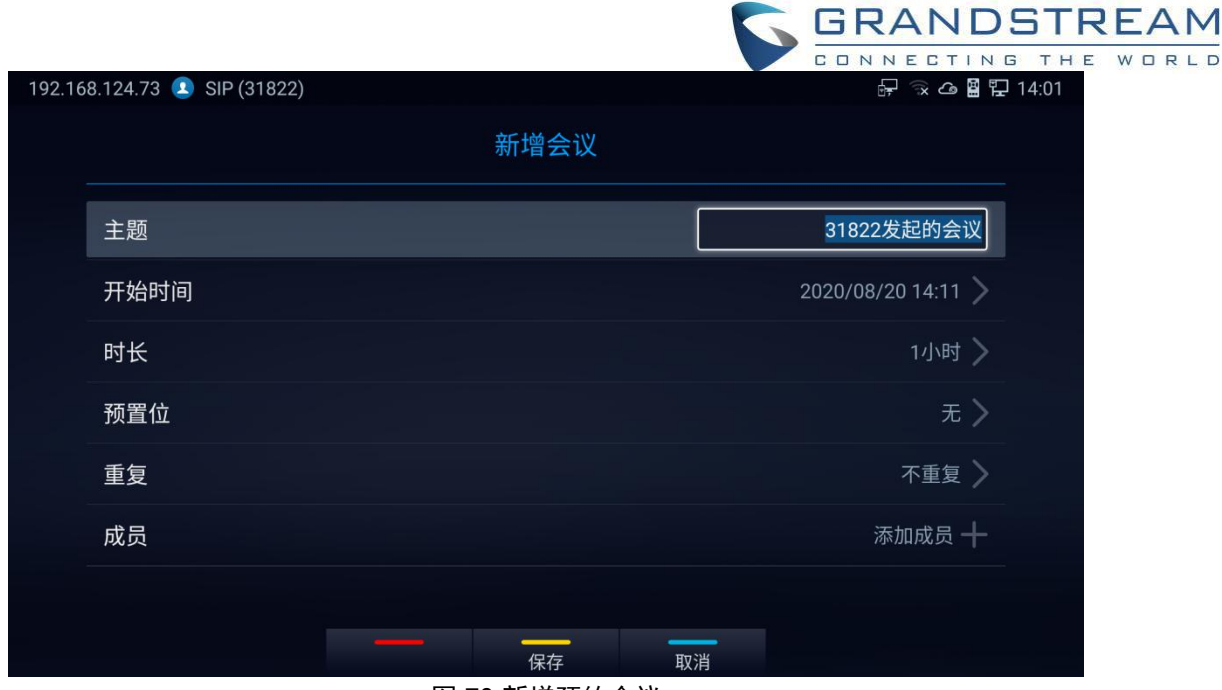

图 70 新增预约会议

- 3. 填写会议主题,成员,开始时间,会议持续时间等。
- 4. 按遥控器上的黄色快捷键保存预约的会议。

表 13 GVC3220 新增预约会议参数

| 参数   | 描述                                                                                                    |  |  |  |  |  |
|------|----------------------------------------------------------------------------------------------------|--|--|--|--|--|
| 主题   | 它用于设置会议主题以标识此会议。                                                                                                    |  |  |  |  |  |
| 开始时间 | 它用于配置会议的开始时间。                                                                                                    |  |  |  |  |  |
| 持续时间 | 它用于配置会议应该持续多长时间。                                                                                                    |  |  |  |  |  |
| 预置位  | 当预约的会议开始时, GVC3220 的摄像头会自动放置到预设位置。 点击会议<br>预置位,选择"自定义",将跳转到预置位设置界面。 默认值为"未设置"。                                                                                      |  |  |  |  |  |
| 周期性的 | 用户可以为预约的会议选择"重复"方式, 以便根据所选选项重复会议。<br>重复使用的选项有:<br>不重复(一次性事件)<br>$\bullet$<br>每日<br>$\bullet$<br>每个工作日(周一至周五)<br>$\bullet$<br>每周<br>$\bullet$<br>每月(按周)<br>$\bullet$ |  |  |  |  |  |
|      | 每月(按天)<br>$\bullet$<br>每年<br>$\bullet$<br>自定义<br>$\bullet$                                                                                                    |  |  |  |  |  |
| 成员   | 点击"添加成员+"进入添加成员界面。 用户可以添加一个成员或一组成员。 按遥<br>控器上的黄色键保存并返回幕。 最多可添加 8 名成员。                                                                                               |  |  |  |  |  |

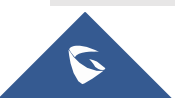

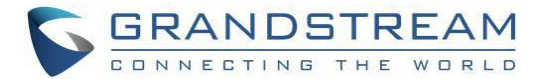

#### 编辑预约会议

按照以下步骤编辑预约会议:

- 1. 进入预约会议详情界面,选择"编辑会议"。
- 2. 按黄色快捷键进入编辑屏幕。
- 3. 按遥控器上的黄色快捷键保存更改,然后返回。

### 语音信箱

当有新的语音邮件时,语音邮件图标 将在状态栏中显示为通知。 用户可以登录 web UI➔ Account ➔ SIP/IPVideoTalk/H323 ➔基本设置来配置语音信箱的访问号码

按照以下步骤访问语音信箱:

- 1. 进入拨打界面,输入语音信箱接入号码。
- 2. 按 GVC3220 遥控器 ◆ 或单击呼叫屏幕上的 ◆ 按钮拨入语音信箱。
- 3. 按照交互式语音响应(IVR)进行邮件检索过程。 在"设置" ➔ "高级"➔ 语音信箱"

下可以访问语音信箱。

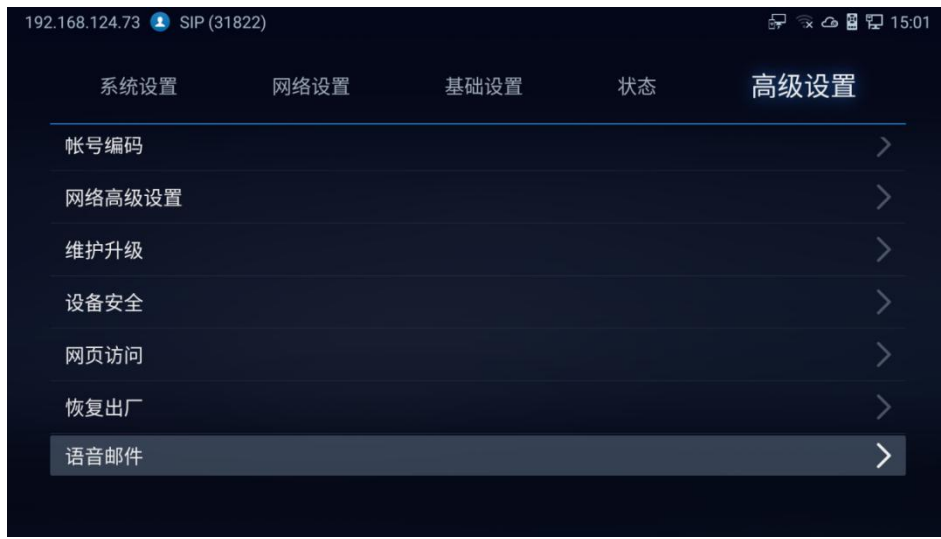

#### 图 71 设置-语音邮件

用户将被要求配置语音信箱访问号码,然后才能访问:

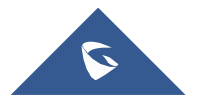

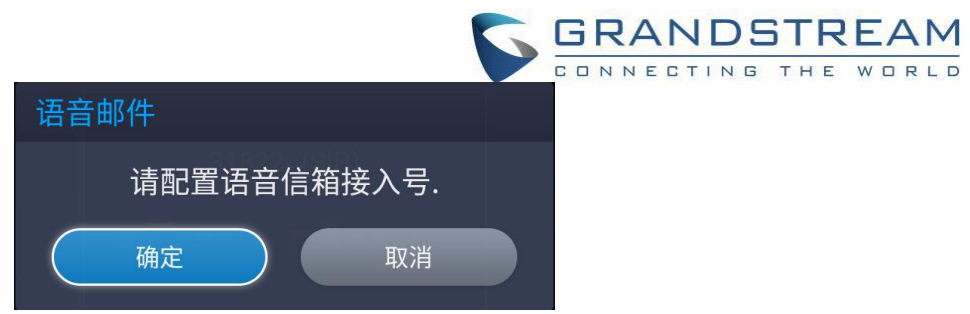

图 72 语音邮件访问号码提示

## 呼叫功能

GVC3220 支持 SIP 帐户的传统和高级电话功能,包括来电显示,来电名称显示,呼叫等待,呼叫转移等。 在使用以下功能代码之前,请确保在 **web GUI**➔ 帐户 ➔ **SIP** ➔通话设置下的"激活呼叫功能"选项设置为 "是"。 请注意,此功能不适用于 IPVideoTalk 帐户或 H.323/Bluejeans/Zoom 帐户。

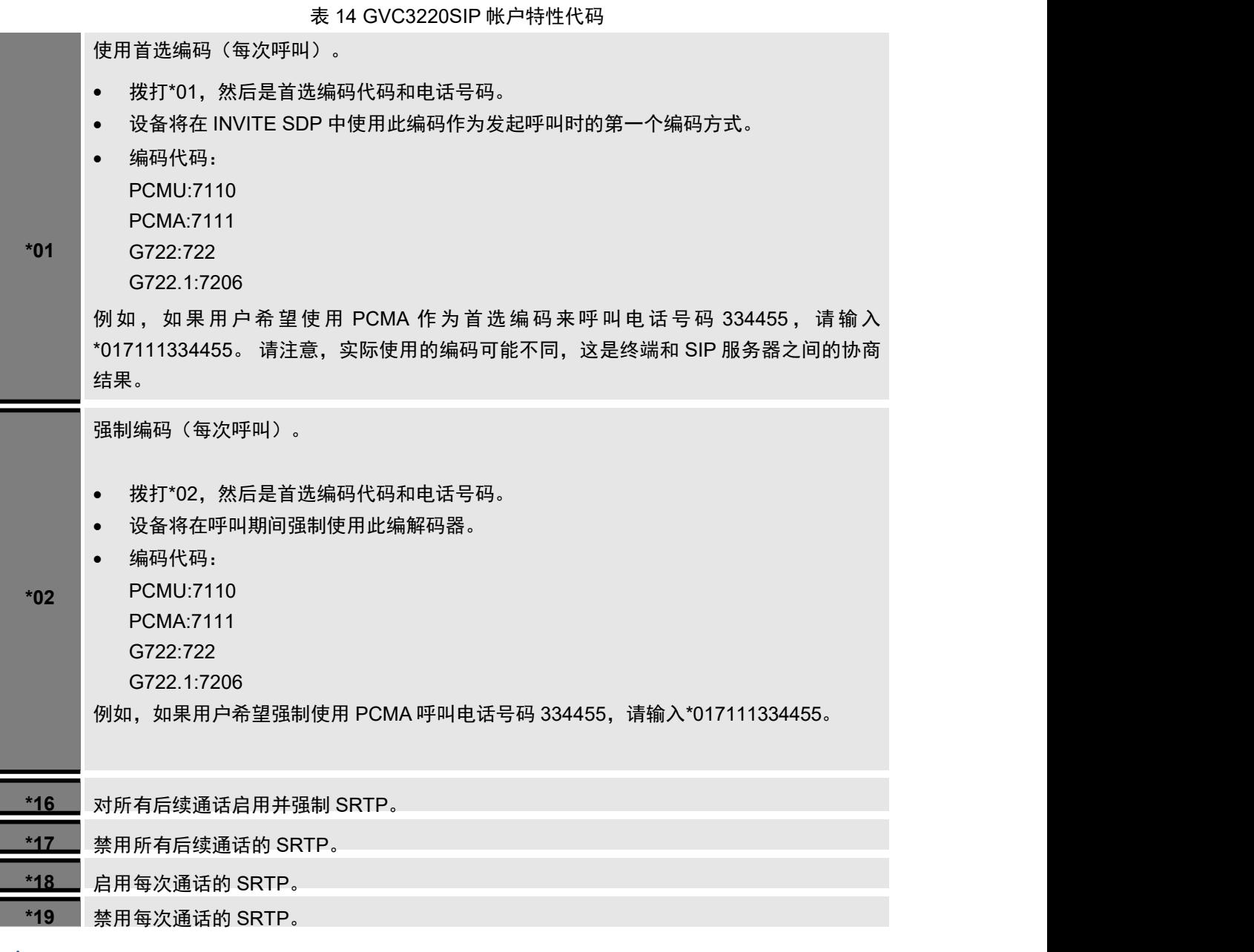

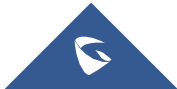

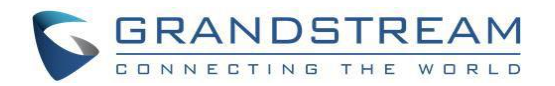

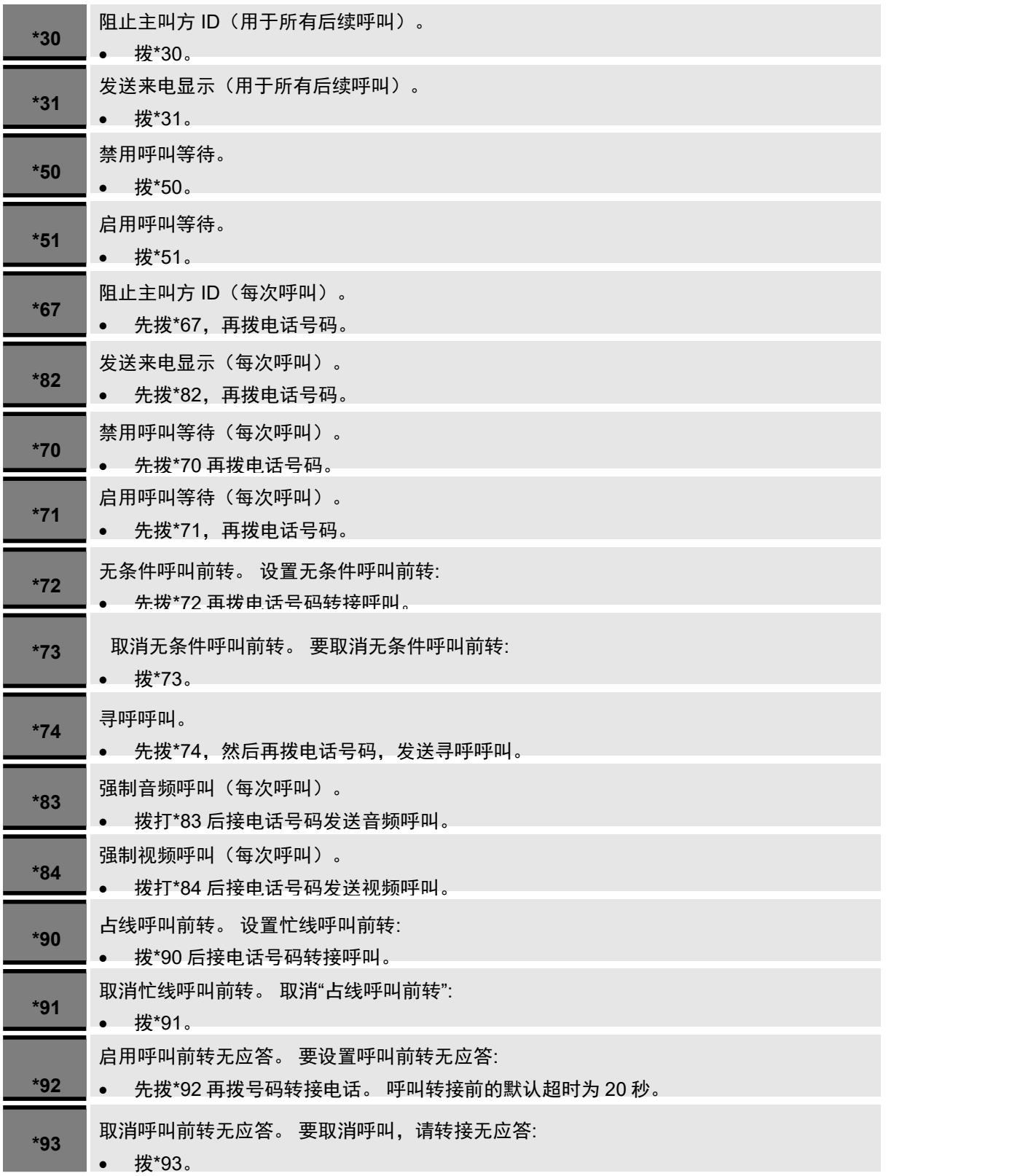

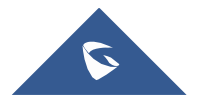

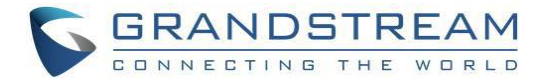

# 附加功能

### **GVC** 遥控器客户端应用程序

除了使用 GVC3220 蓝牙遥控器外,用户还可以下载 Grandstream GVC 遥控器客户端应用程序,并将其安

装到 Android 设备上。 通过蓝牙协议使用 GVC3220 遥控器应用。 按照以下步骤安装程序:

1. 请转到 GVC3220 **LCD** 菜单 ➔ 设置 ➔ 状态 ➔ 遥控器 ➔ 发送"GVC Remote"apk 给蓝牙设备或扫描二 维码下载。

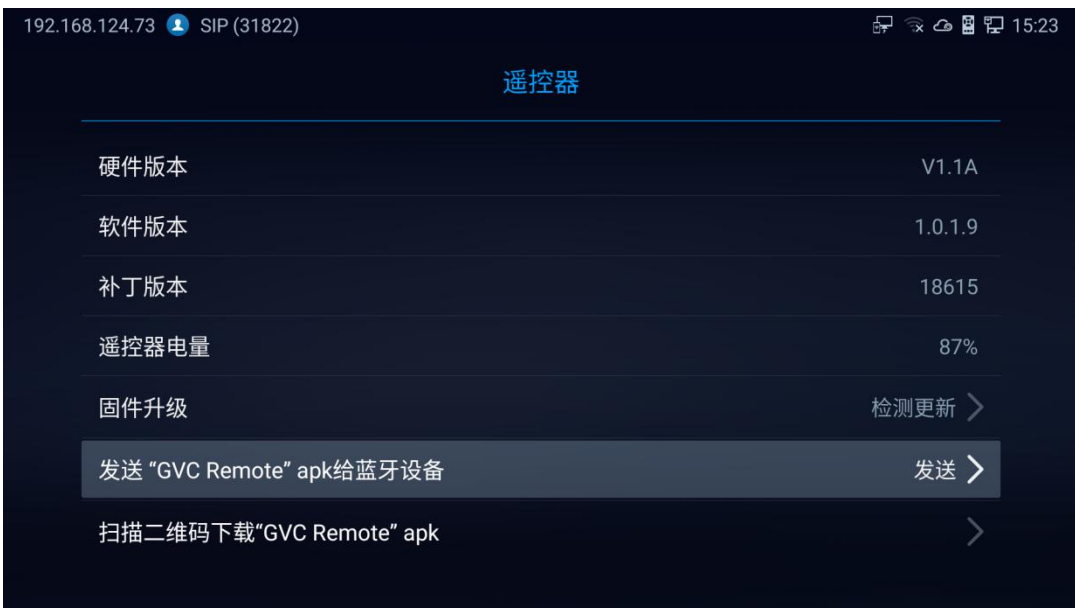

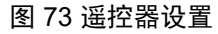

- 2. 一旦 GVC 遥控器应用程序安装在你的 Android 设备上,打开它并访问设置屏幕。
- 3. 选择要连接的 GVC3220 设备。 每个发现的 GVC3220 都可以通过其 MAC 地址的后 6 位来区分。
- 4. 通过蓝牙将 GVC 遥控器应用程序与 GVC3220 配对。 用户可以在 GVC3220 和 Android 设备上看到在 配对和连接过程中确认密码的提示。
- 5. 在配对连接遥控器应用之后,用户可以使用 Android 设备触摸屏上的按键和选项来控制 GVC3220。

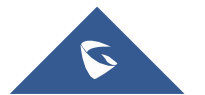

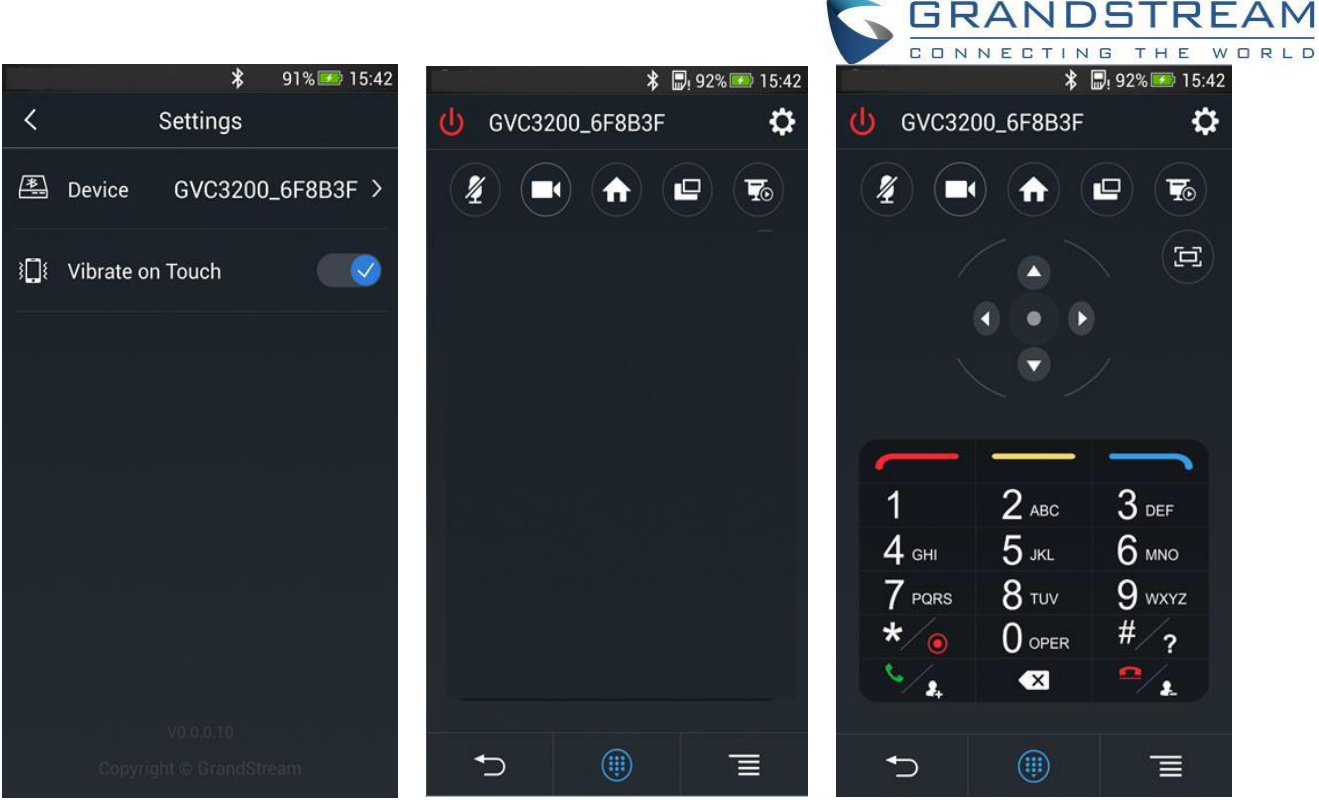

图 74 Android 设备上的 GVC3220 遥控器应用程序

- 点击右上角的<sup>+++++</sup>按钮进行设置,如上图所示。
- <mark>点击 <</mark> 按钮回到主屏幕,如上图中所示。
- 点击 <sup>(1)</sup> 按钮,打开导航面板和数字键盘,如上图所示,再次点击 <sup>(11)</sup>,隐藏键盘。

### 注意**:**

用户还可以使用二维码获取"GVC Remote"应用程序:

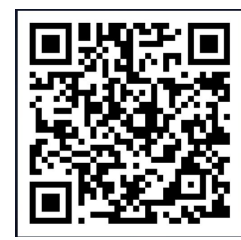

图 75 遥控器应用程序的二维码

有关如何在 Android 设备上使用 GVC remote apk 的详细信息,请参阅下面的 GVC3220 遥控器客户端快速 入门指南:

[http://www.grandstream.com/sites/default/files/Resources/GVC3220\\_Remote\\_Control\\_Client\\_Quick\\_Start\\_Guide.pdf](http://www.grandstream.com/sites/default/files/Resources/GVC3220_Remote_Control_Client_Quick_Start_Guide.pdf)

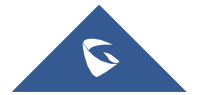

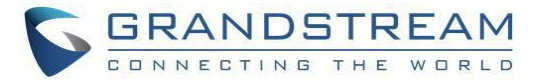

## **蓝牙** 医血管炎 医血管炎 医血管炎 医血管炎

在 GVC3220 上, 默认启用蓝牙。用户可以在 GVC3220 上通过远程控制连接蓝牙, 向手机发送或接收文 件,或使用蓝牙扬声器等。

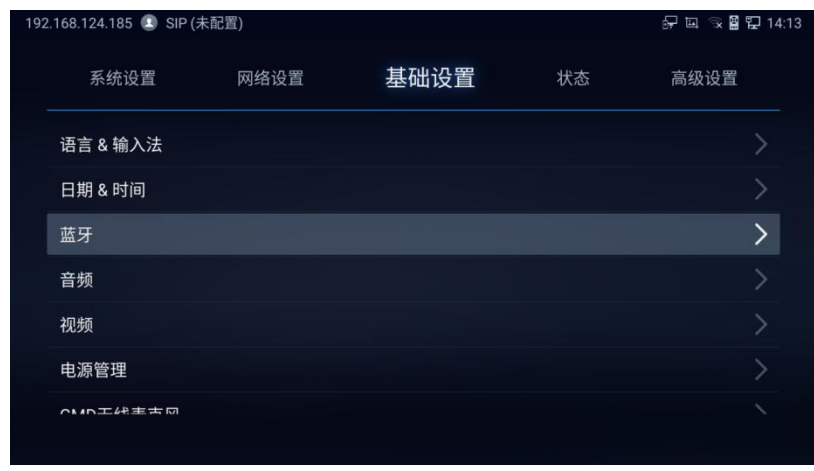

图 76 基本设置-蓝牙

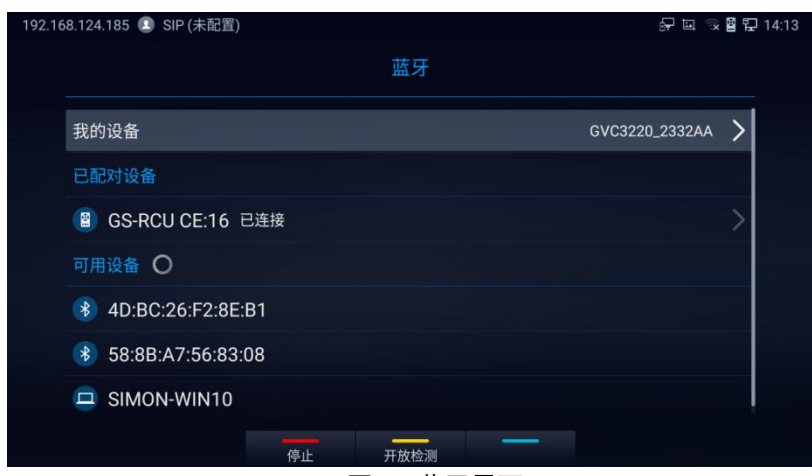

图 77 蓝牙界面

### 注意事项**:**

- 按红色快捷键取消蓝牙连接
- 按黄色快捷键允许 GVC3220 对其他 Bluetooth 设备可见。 按弹出窗口上的 OK 确认:

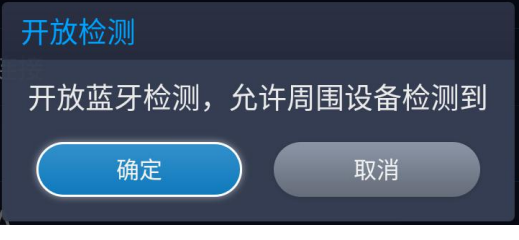

图 78 开放蓝牙检测

#### 使用蓝牙耳机

一旦蓝牙耳机与 GVC3220 连接,它就会自动使用蓝牙耳机进行通话。

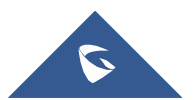

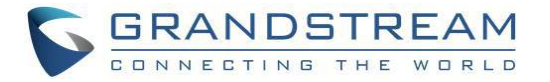

# 应用程序

GVC3220 提供内置的应用程序,如通话记录,录制管理,文件管理器等,用户也可以从 GS 市场下载这些 应用程序安装在 GVC3220 上。

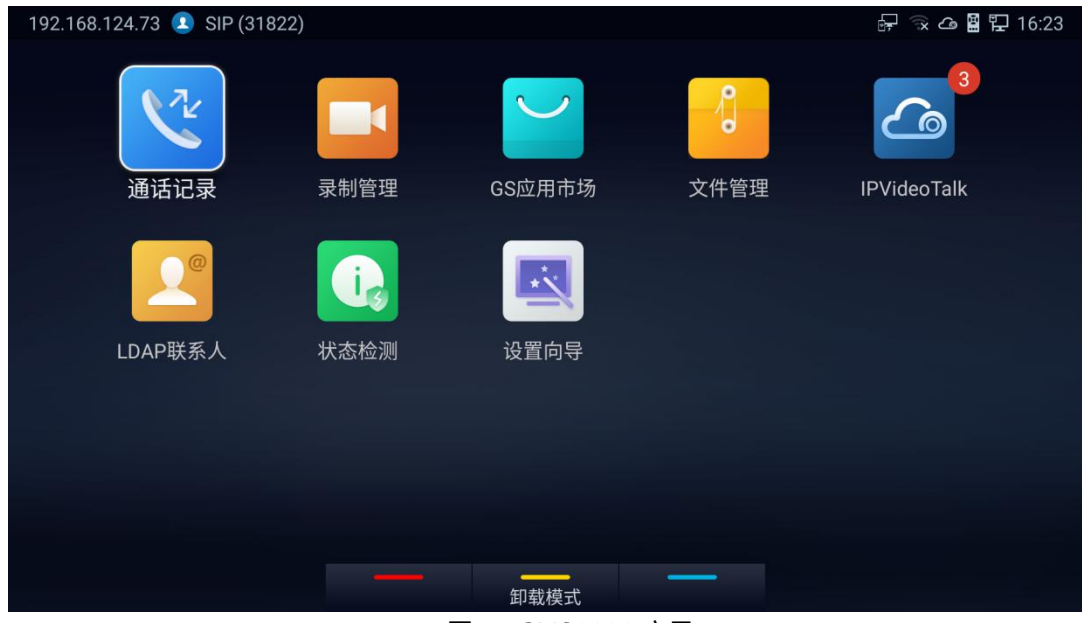

图 79 GVC3220 应用

## 文件管理

文件管理允许用户删除,移动,复制,粘贴,发送,重命名文件(包括 U 盘, SD 卡等存储设备上的文

件),查询文件属性。

### 浏览文件

- 1. 将 USB/SD 存储设备插入 GVC3220 上的 USB/SD 端口。 GVC3220 需要几秒钟准备连接。
- 2. USB 存储图标将显示在状态栏上。
- **3.** 进入应用程序➔ 文件管理。
- 4. 打开目标文件夹:
	- 全部: 内部存储和存储设备(USB 或 SD 卡)
	- 图片:图像文件和屏幕截图
	- 音频:仅音频文件
	- 视频:仅视频文件
	- 备份:已保存的备份

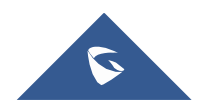

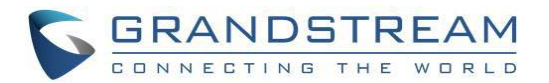

下载:已保存的下载文件

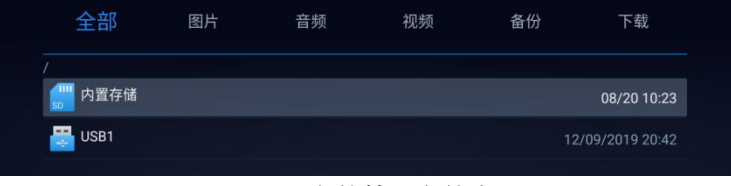

图 80 文件管理文件夹

5. 按红色快捷键搜索文件。

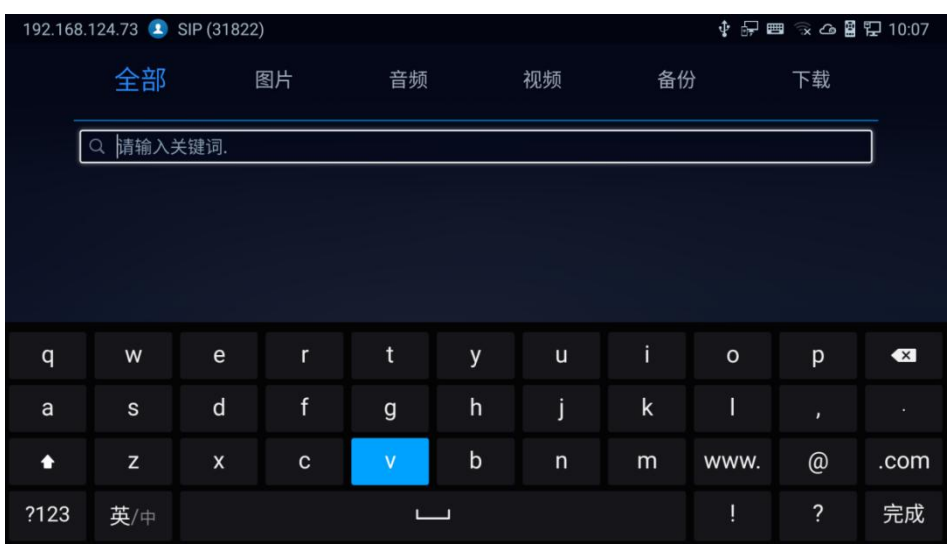

图 81 文件管理-搜索

6. 按蓝色快捷键查看存储空间。

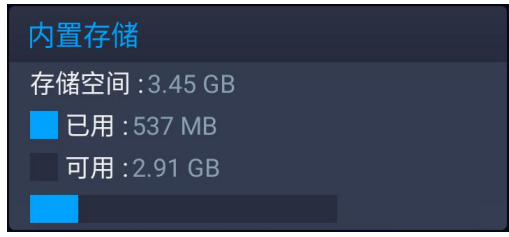

#### 图 82 文件管理-属性

## 文件操作

1. 打开目标文件夹并选择文。

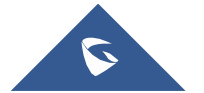

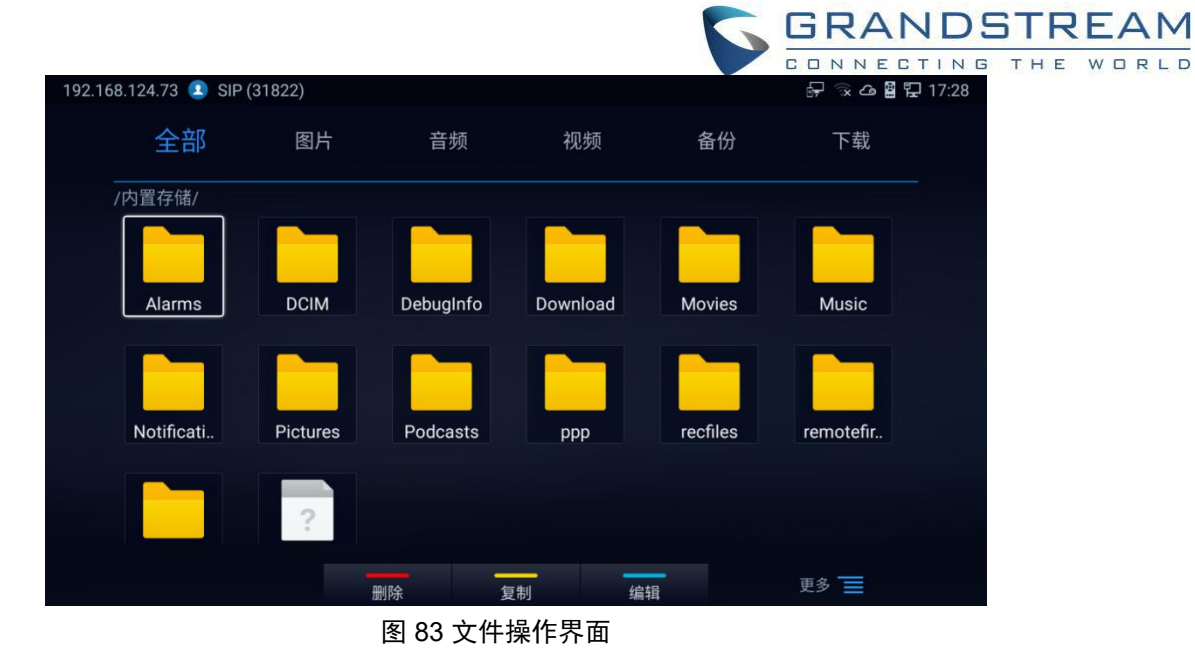

- 按红色快捷键"删除"所选文件
- 按黄色快捷键"复制"所选文件
- 按蓝色快捷键"编辑"所选文件,它提供"全选"选项批量删除/复制文件。
- 按"更多"菜单键:
	- 。 点击<sup>15】</sup>"上一步"返回。
	- 。 点击<mark>⑤</mark> "发送",可以通过蓝牙或其他第三方应用程序(如 MS Teams)发送文件。
	- 。 点击<sup>区)</sup>"重命名"文件。
	- 。 点击<sup>①</sup> 显示文件属性。
	- 。 点击<sup>Q</sup> 搜索文件。
	- 。 单击███新文件夹:弹出窗口将显示新文件夹的名称。
	- o 点击 排序文件:将出现一个弹出窗口,允许选择排序选项。
	- o 点击 可在图标或列表之间更改显示模式。

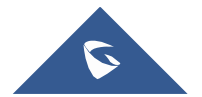

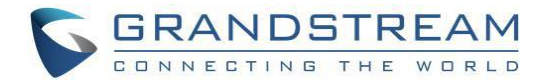

## 录制管理

GVC3220 录制管理应用用于存储视频和音频会议的通话记录文件。 用户可以播放, 导出, 锁定/解锁, 发 送,重命名或删除这些文件。

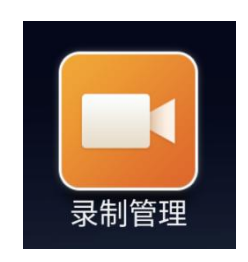

#### 录像画面如下所示:

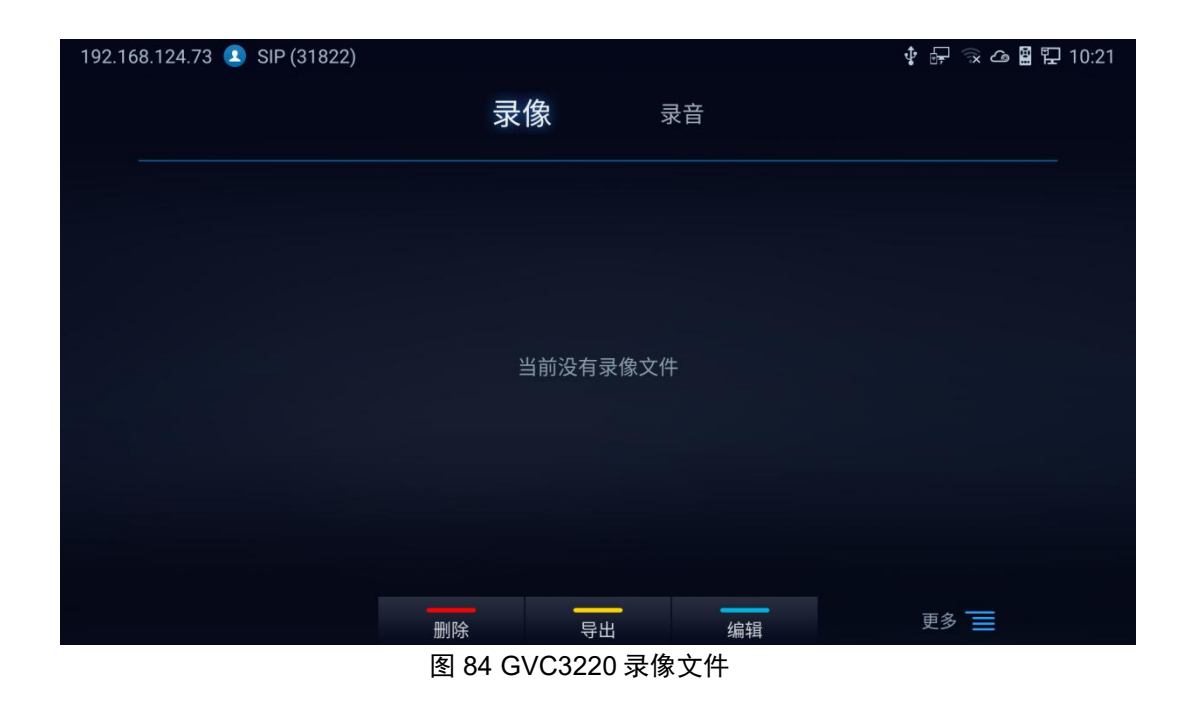

### 注意事项**:**

- 被锁定的文件不能删除或覆盖,不能在第三方应用中显示,但可以在 GVC3220 录制管理应用中查 看。
- 当录制文件大小超过 1.9G 时, GVC3220 会自动创建一个新文件继续刻录。 如果磁盘存储已满, 则会出现存储空间不足的提示。

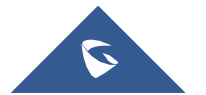

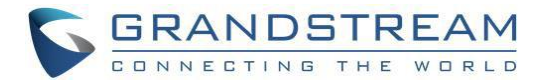

GVC3220 提供了一个设置向导工具,引导用户逐步配置设备,设置向导在首次开机或者恢复出厂后会自动 出现,或者可以从 **LCD** 菜单 ➔ 应用程序 ➔ 设置向导进行访问。

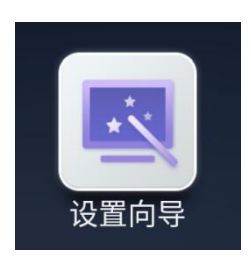

用户可以使用遥控器按照步骤进行设置,跳过,返回或确认操作。 设置向导工具有助于引导用户检查和配 置 GVC3220 设置,如语言,帐户,接口状态等。

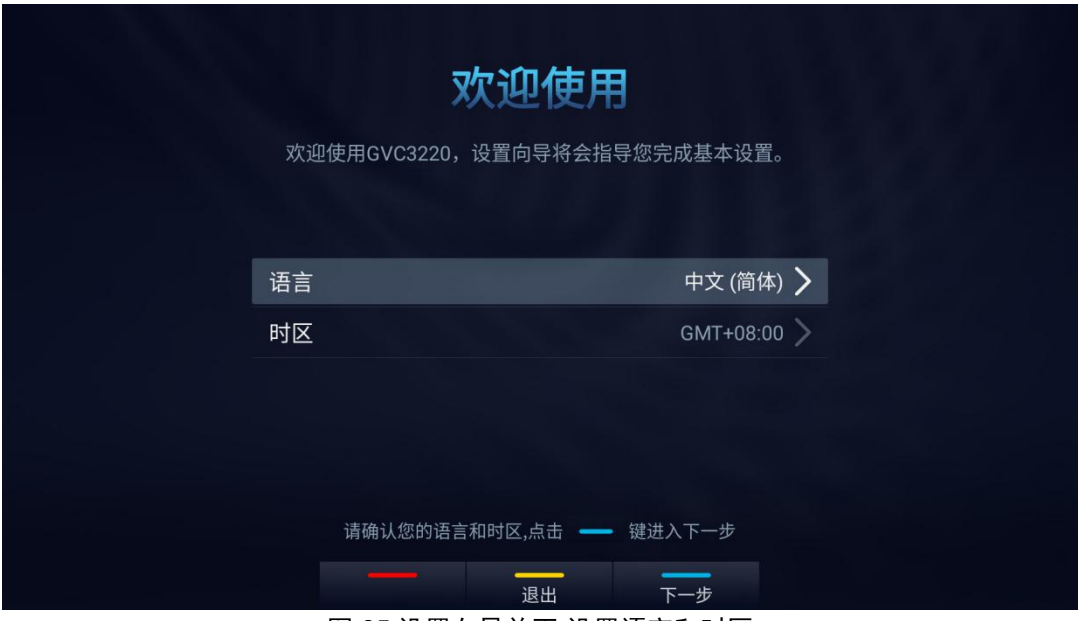

图 85 设置向导首页-设置语言和时区

1. 配对遥控器

默认情况下,遥控器上电即可正常使用,此时为红外模式,遥控器按键指示灯为绿色。同时设备支持蓝牙模 式,请根据界面提示,将遥控器对准 GVC3220 主机,同时长按"OK"+"5"键,遥控器将自动配对,配对成功后 按键指示灯为蓝色。

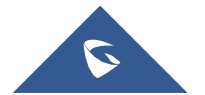

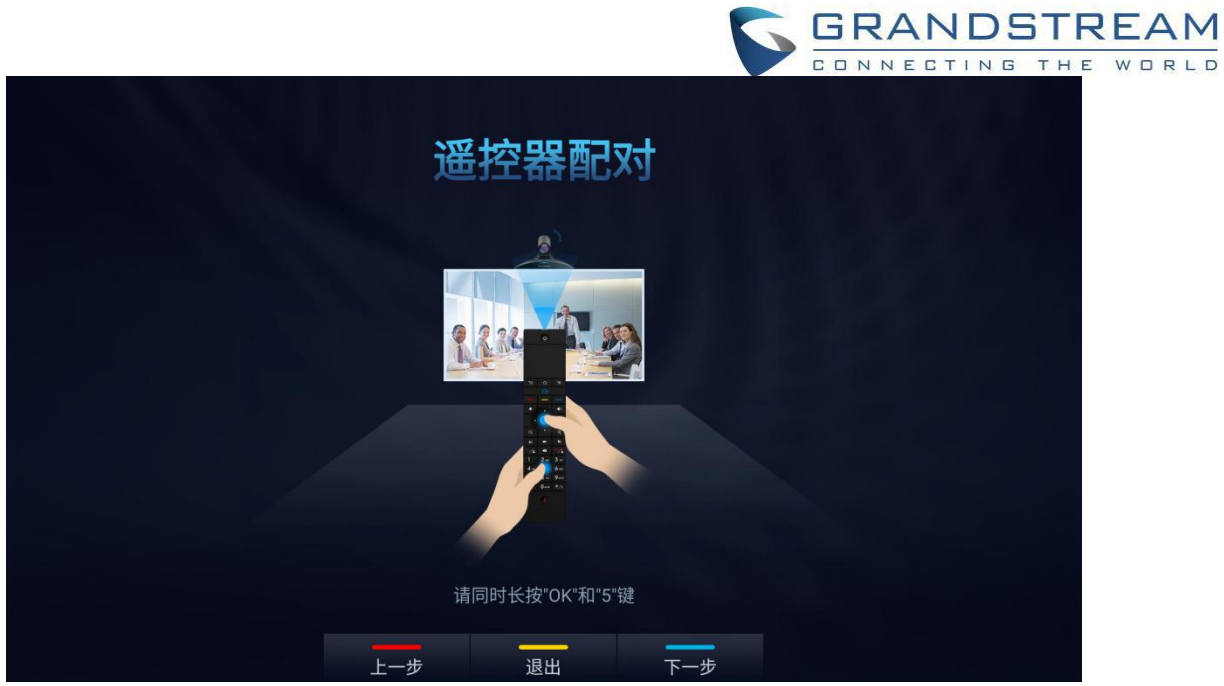

图 86 遥控器配对

2. 选择配置模式。

GVC3220 设备支持使用遥控器配置和扫码配置。

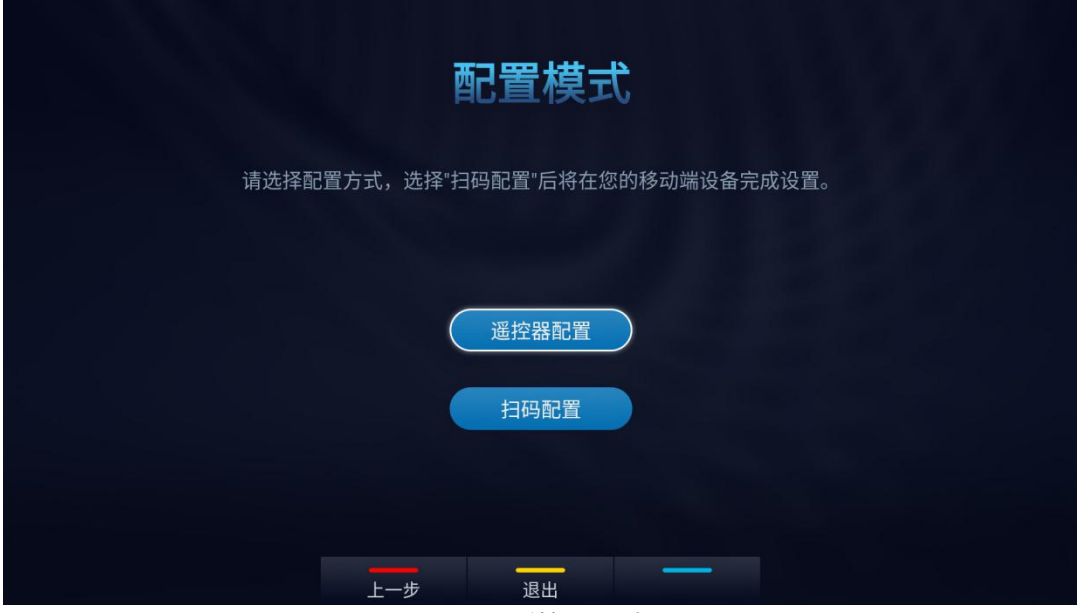

图 87 遥控器配对

#### 遥控器配置

选择""遥控器配置后,将进入"接口检测",在这里可以检查设备连接的接口是否正常工作。

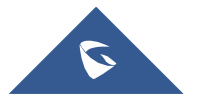

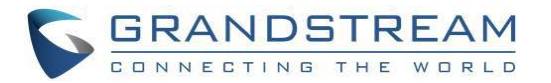

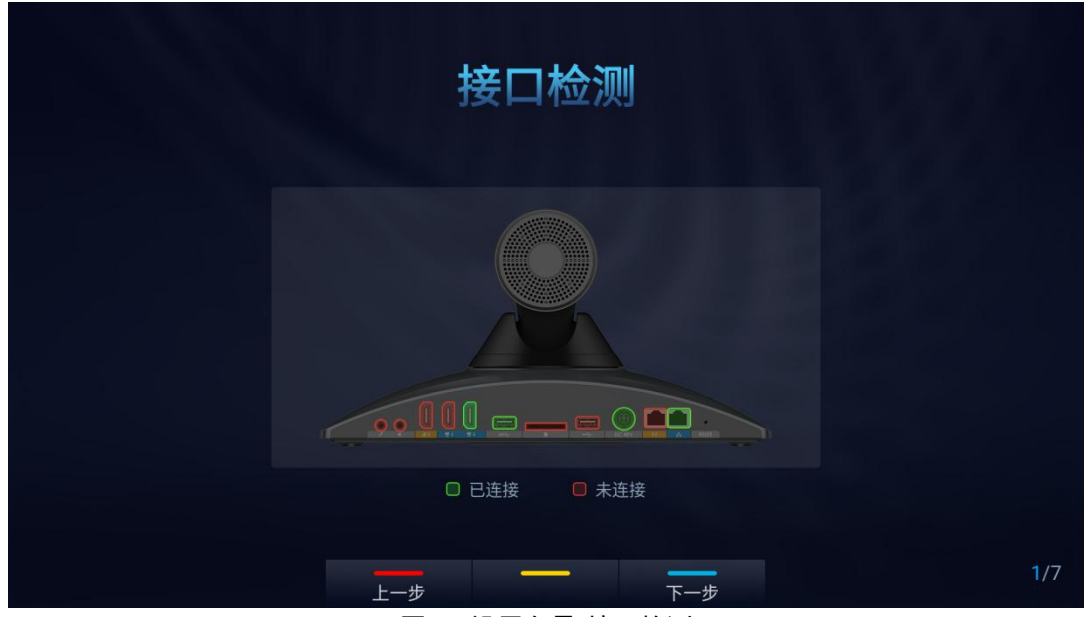

图 88 设置向导-接口检测

- 3. 网络配置:
- 以太网:设置 DHCP 或静态 IP

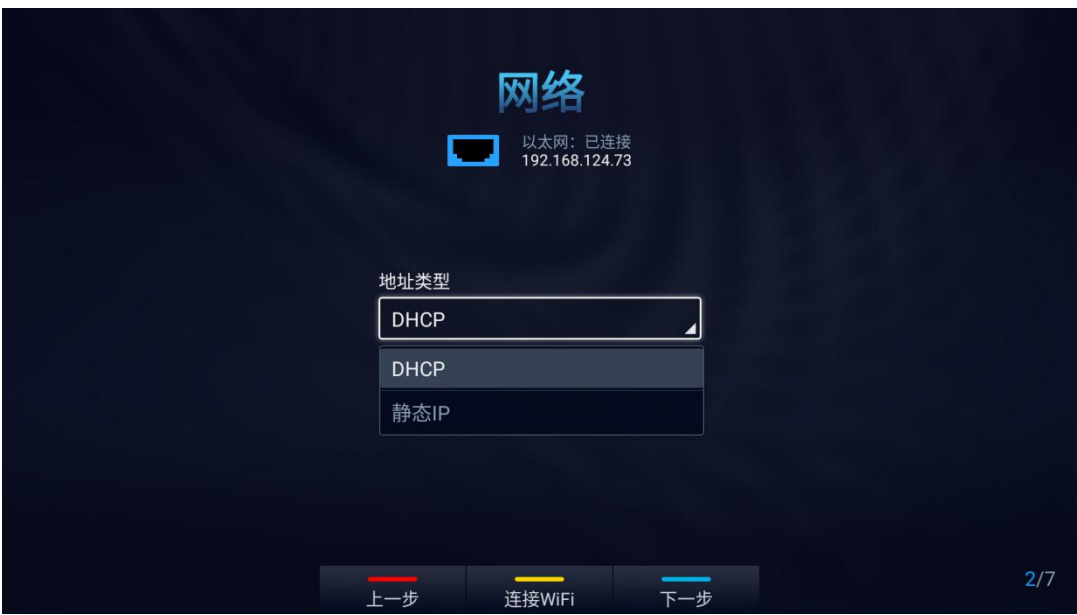

图 89 设置向导-以太网

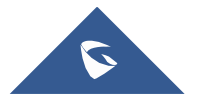

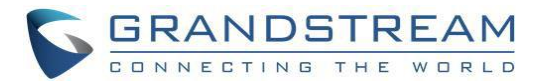

填写静态 IP 参数:

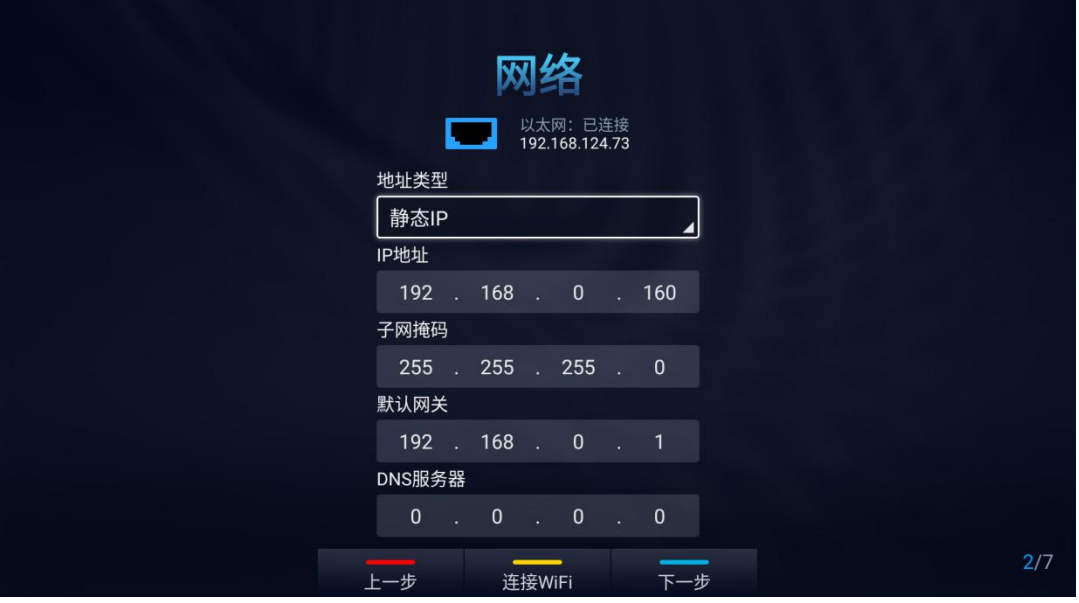

图 90 设置向导-静态 IP

按黄色快捷键连接 Wi-Fi 网络:

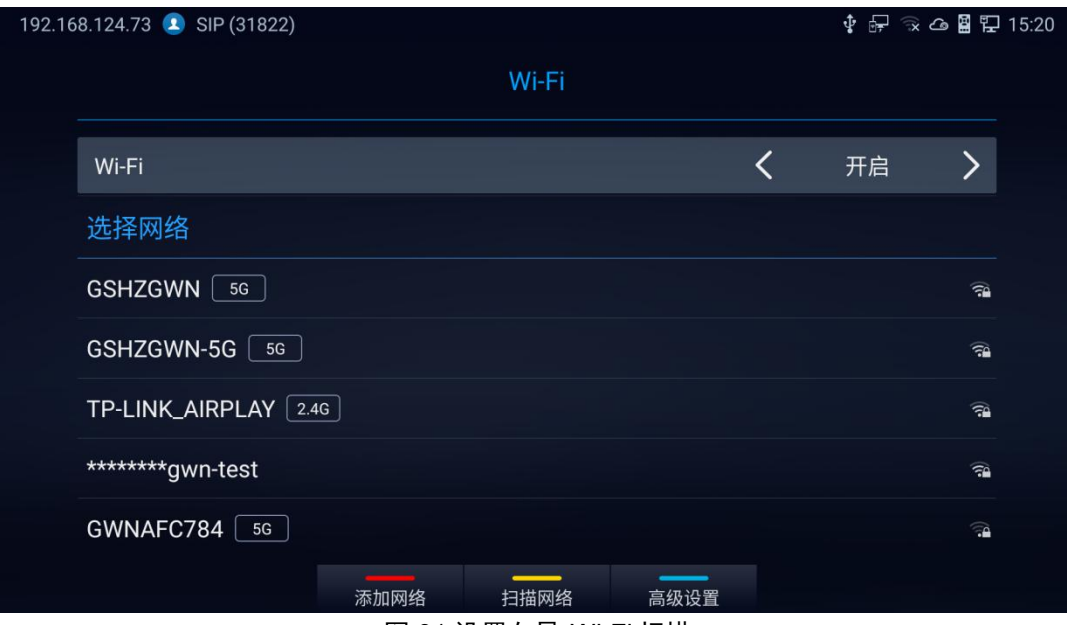

图 91 设置向导-Wi-Fi 扫描

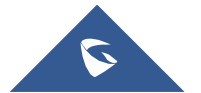

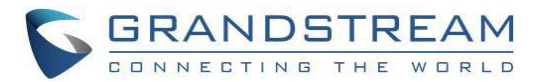

4. 启动 GMD 无线麦克风解析过程:

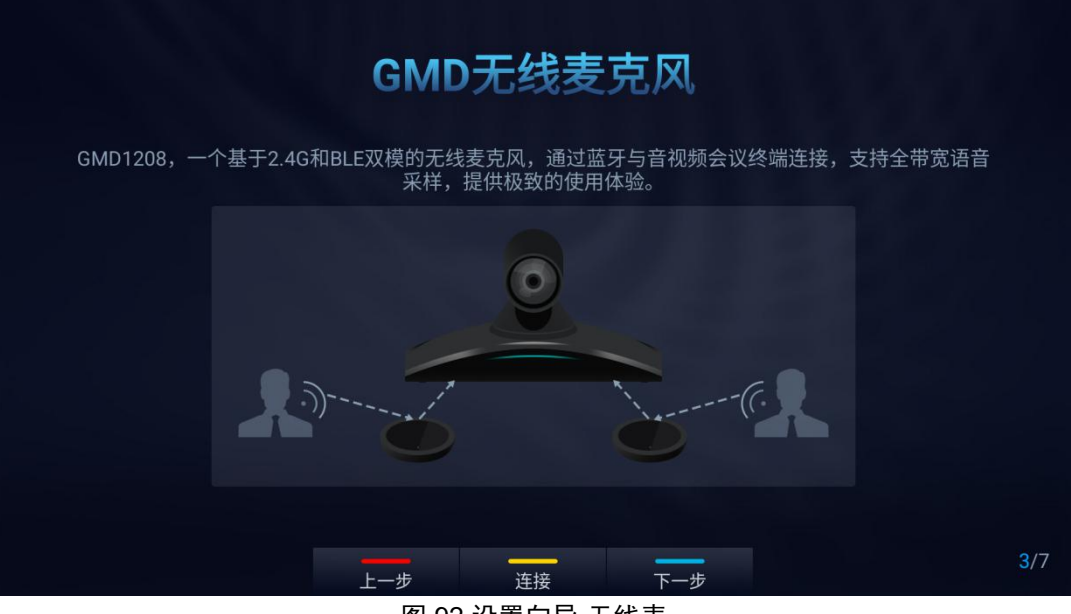

图 92 设置向导-无线麦

5. 配置帐号信息。

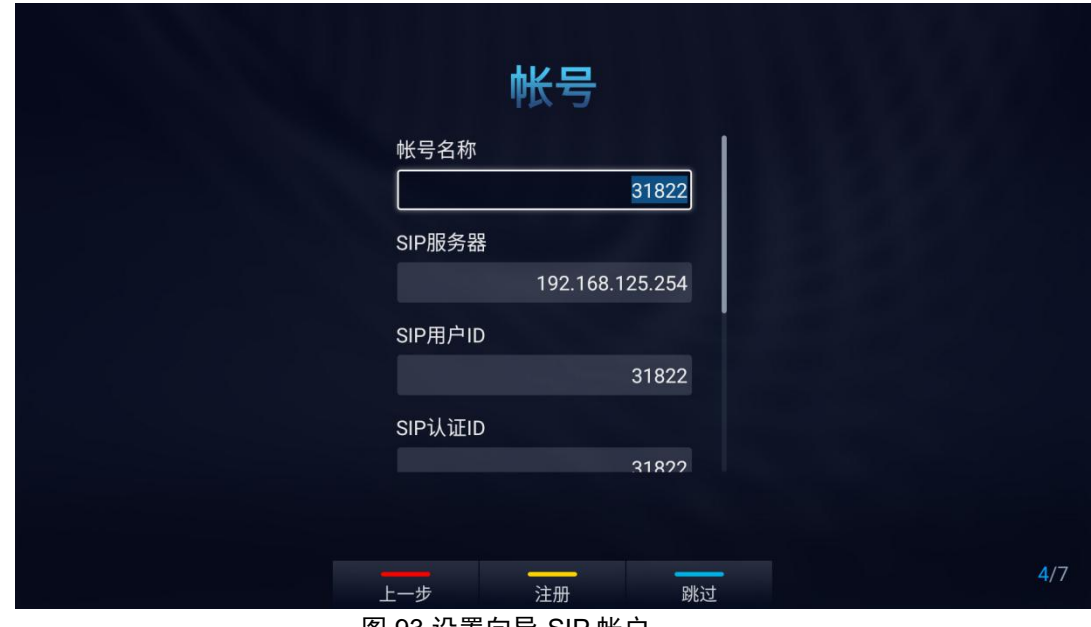

图 93 设置向导-SIP 帐户

6. 遥控器说明:

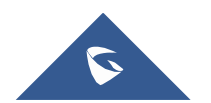

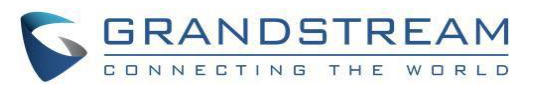

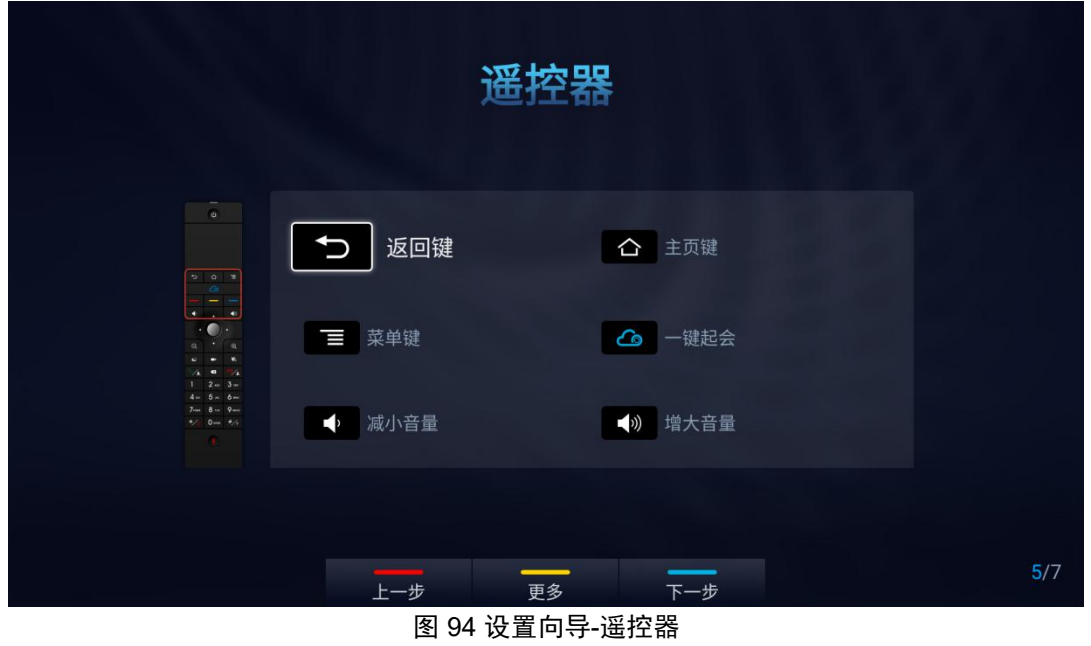

7. IPVideoTalk 服务简介:

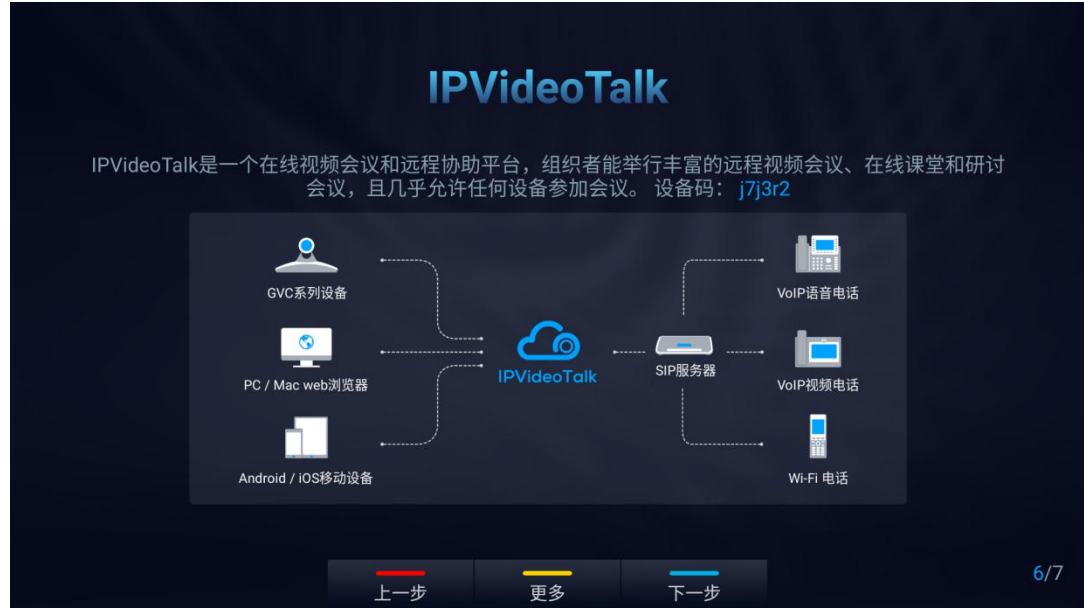

图 95 设置向导-IPVideoTalk

8. 完成设置:

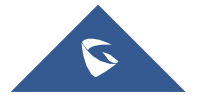

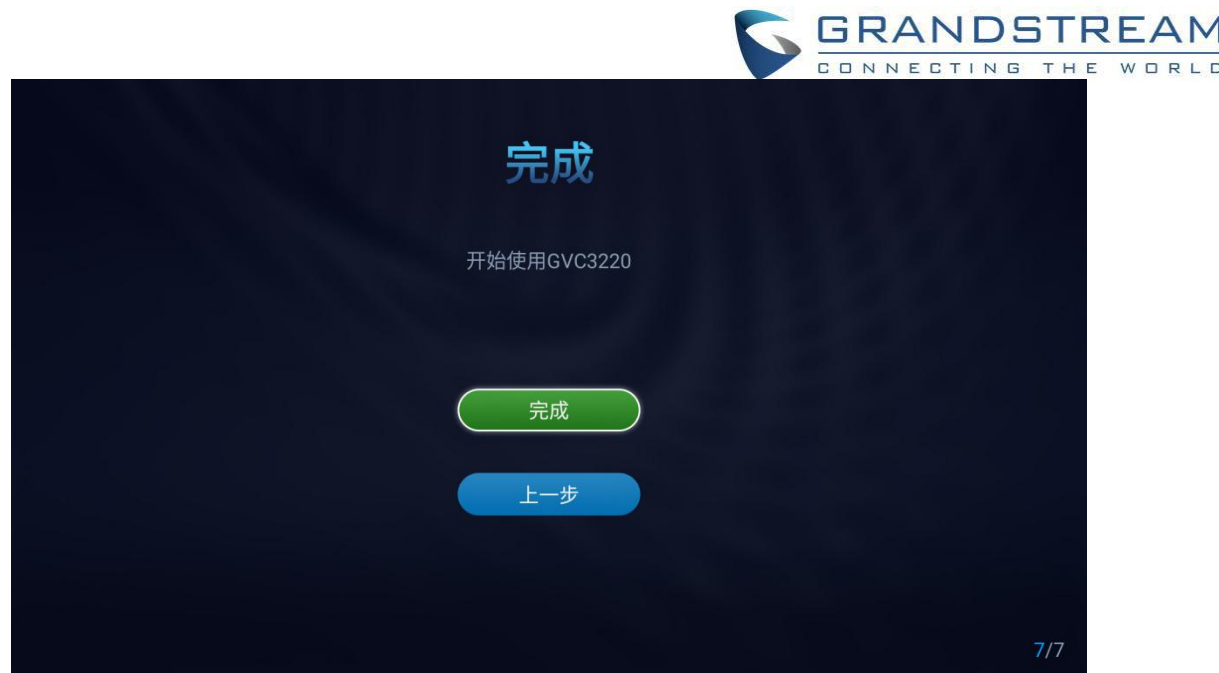

图 96 设置向导-完成

单击"完成"完成设置向导,并开始使用 GVC3220。

### 扫码配置

1.开始扫码配置前,请使用您的移动设备连接 Wi-Fi。

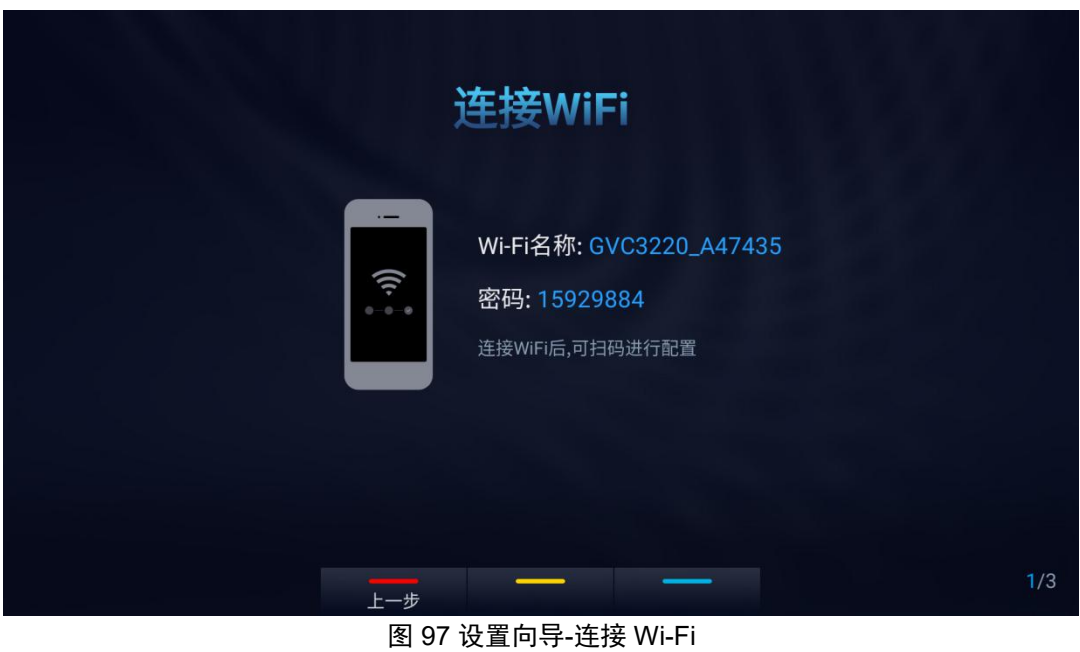

2.移动设备连接 Wi-Fi 后,系统将会出现如下二维码图片。

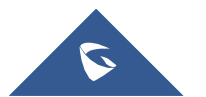

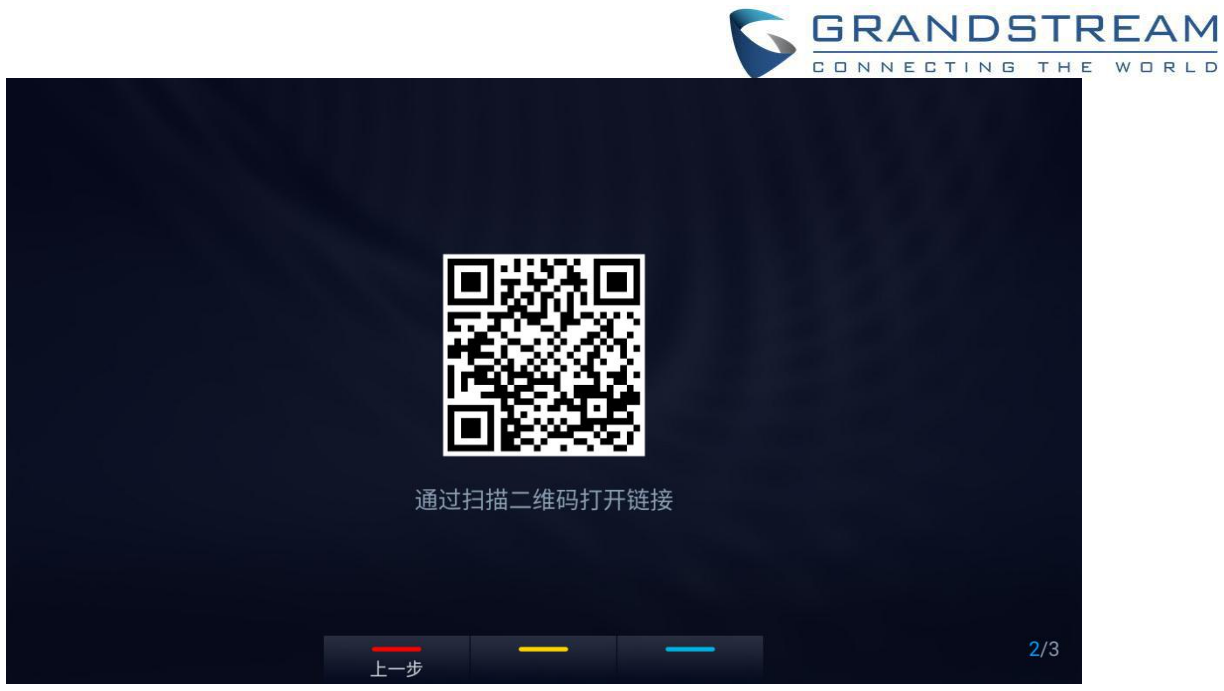

图 98 设置向导-扫描二维码

3.使用移动设备扫码后,可在移动端进行语言,时区,网络,帐号帐号配置。

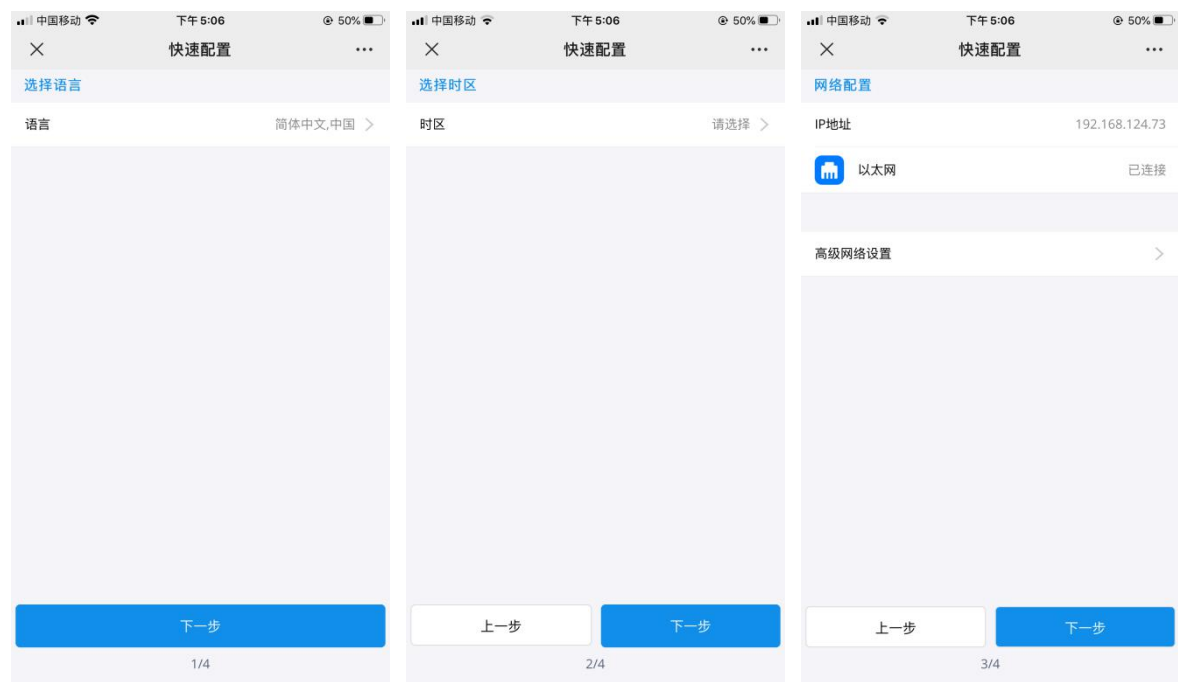

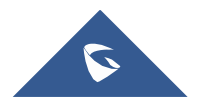

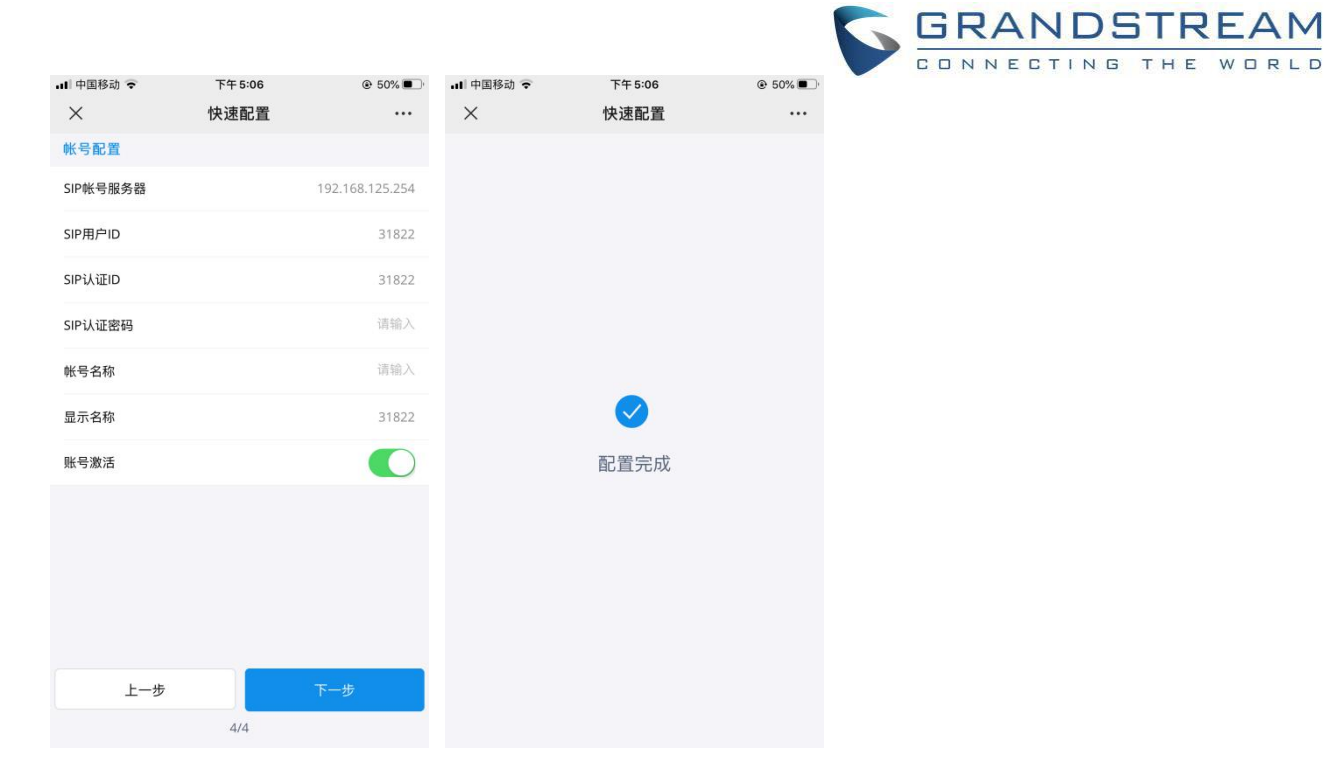

图 99 设置向导-移动端配置

4.配置完成后终端将同步如下界面,再使用遥控器点击"开始使用",开始使用 GVC3220。

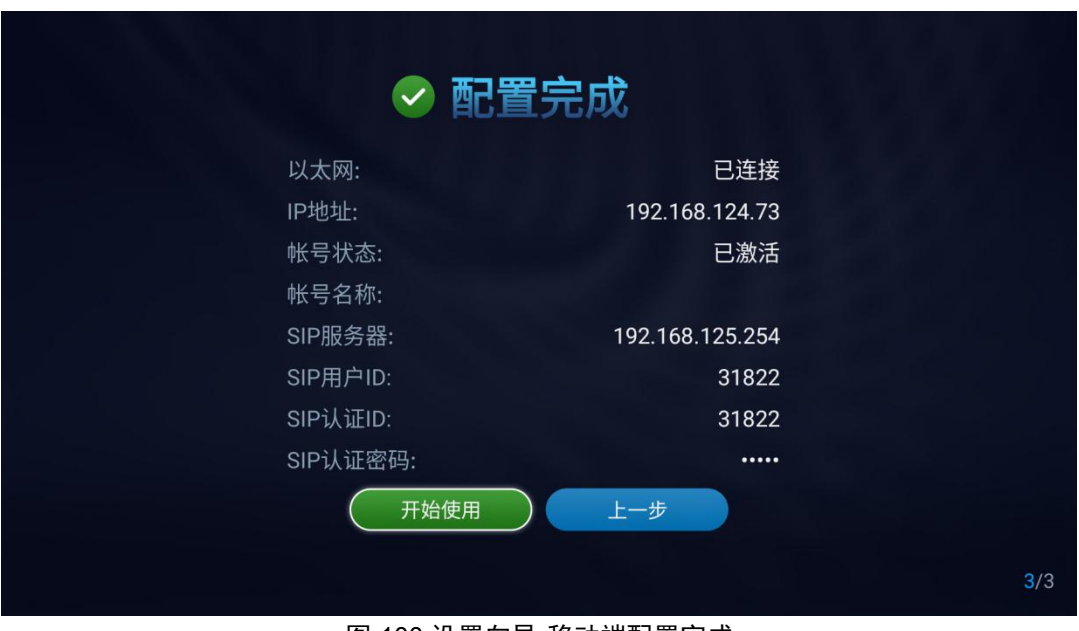

图 100 设置向导-移动端配置完成

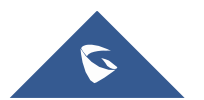

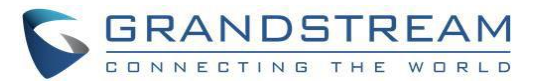

备份

### 备份数据

GVC3220 备份应用程序用于备份数据或导入备份文件来恢复数据。 可以从主屏幕应用程序 → 文件管理器 ➔ 备份中访问它。

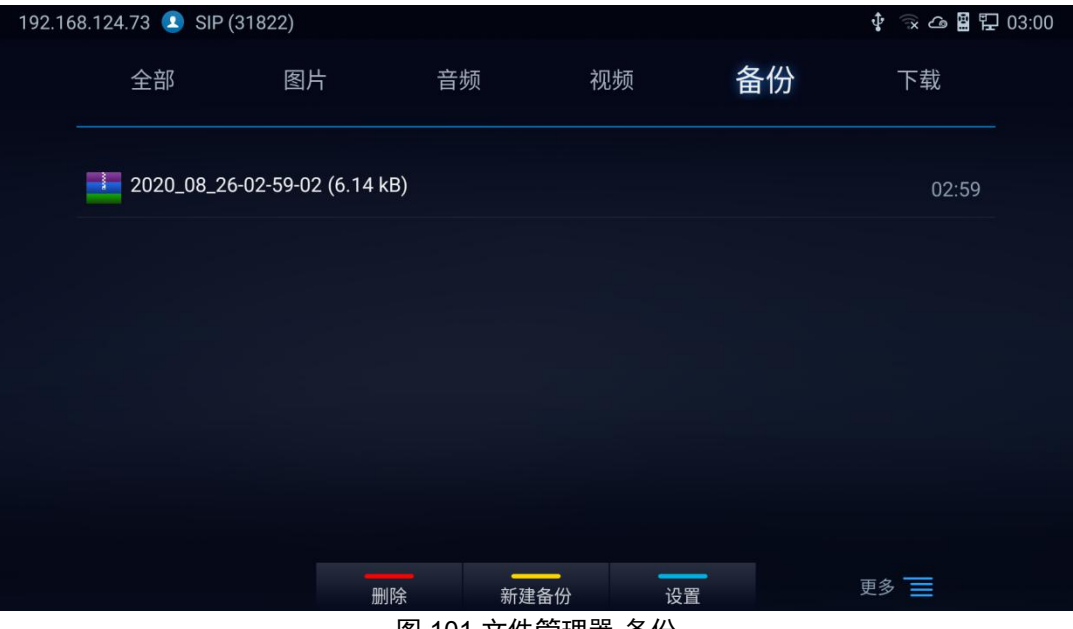

图 101 文件管理器-备份

GVC3220 支持手动备份和自动备份:

- 按遥控器上的黄色快捷键手动创建新备份。 用户将选择首选备份数据,再次按黄色快捷键开始备
	- 份。

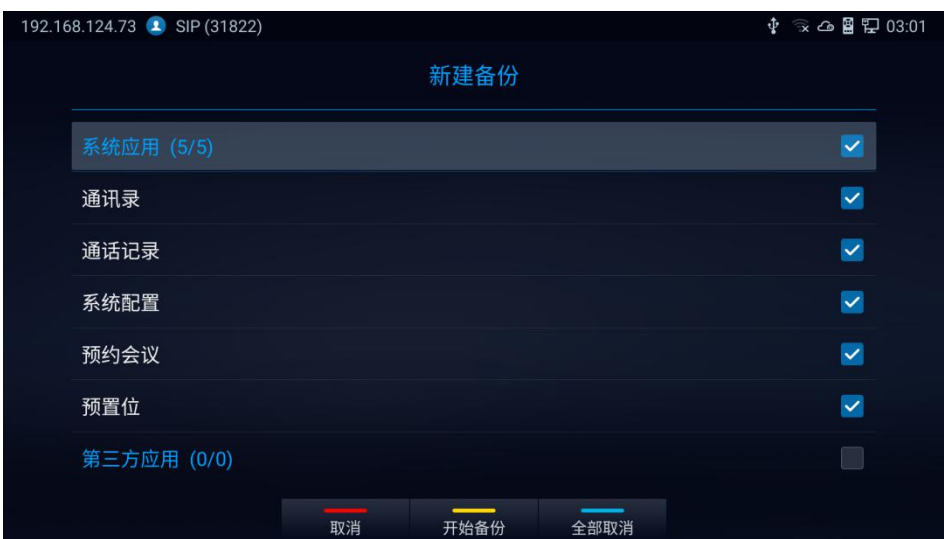

图 102 新备份

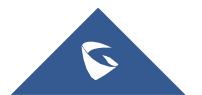

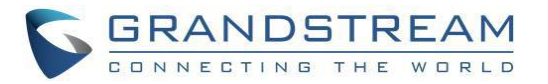

按遥控器上的蓝色快捷键设置备份存储路径和自动备份:

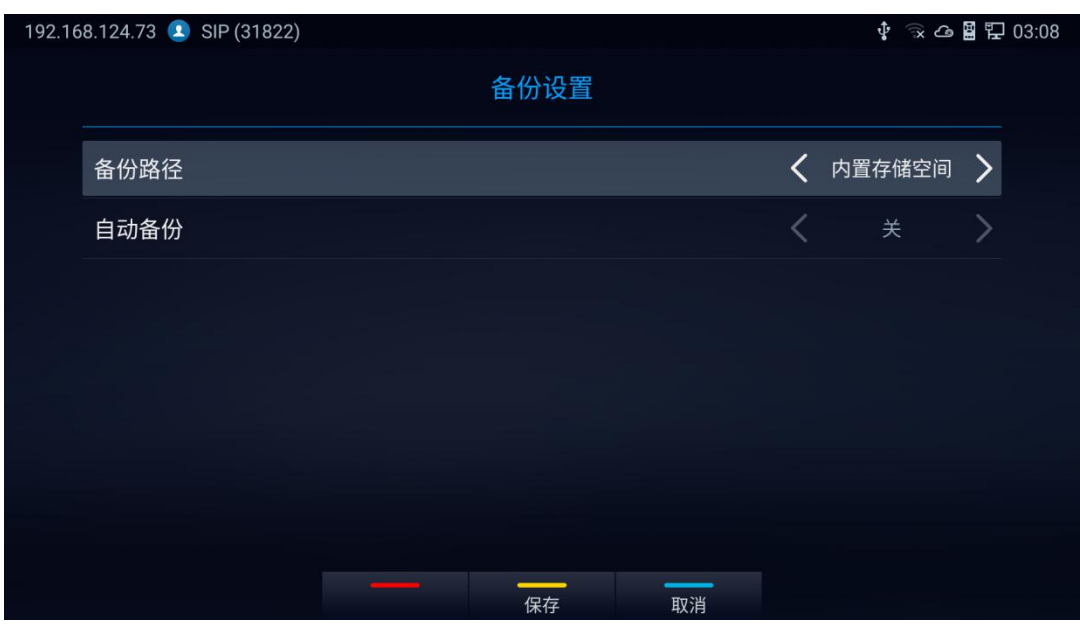

图 103 GVC3220 自动备份屏幕

注意:在配置备份路径/地址之前, 请将 SD 卡或 USB 插入 GVC3220。

### 恢复备份数据

选择一个备份数据并按"确定"键进入恢复备份界面,选择需要恢复的数据,按黄色快捷键开始还原过程:

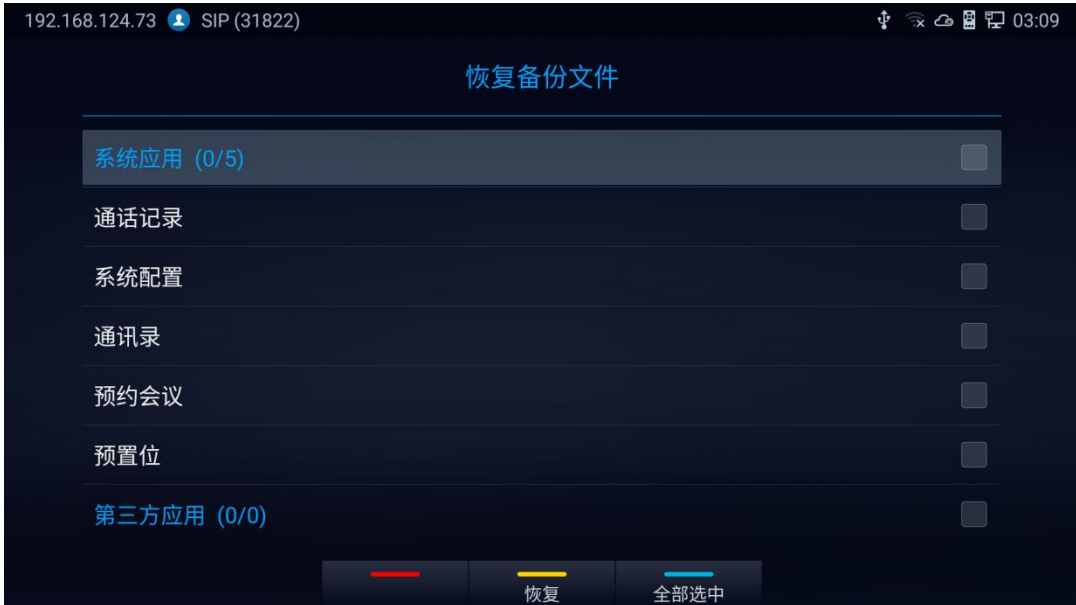

图 104 GVC3220 恢复备份数据

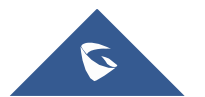

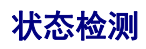

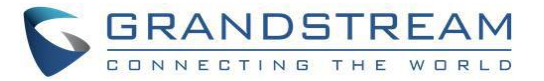

"状态检测"应用程序提供有关 GVC3220 接口、网络、帐户、音频设备状态。

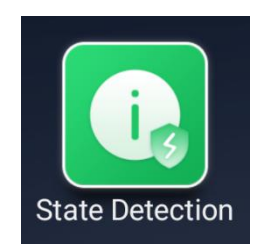

1.接口状态:

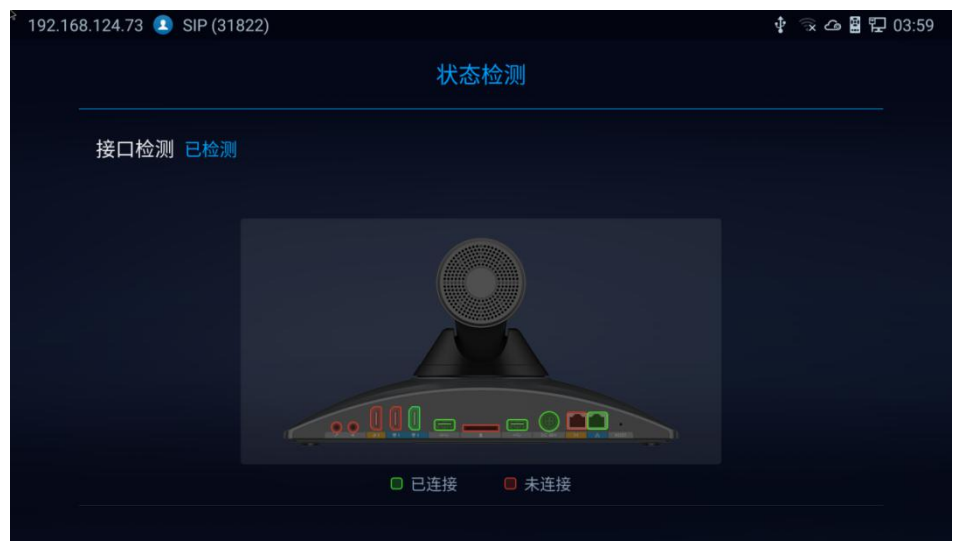

图 105 接口检测

2.其他:网络,帐户和音频设备状态

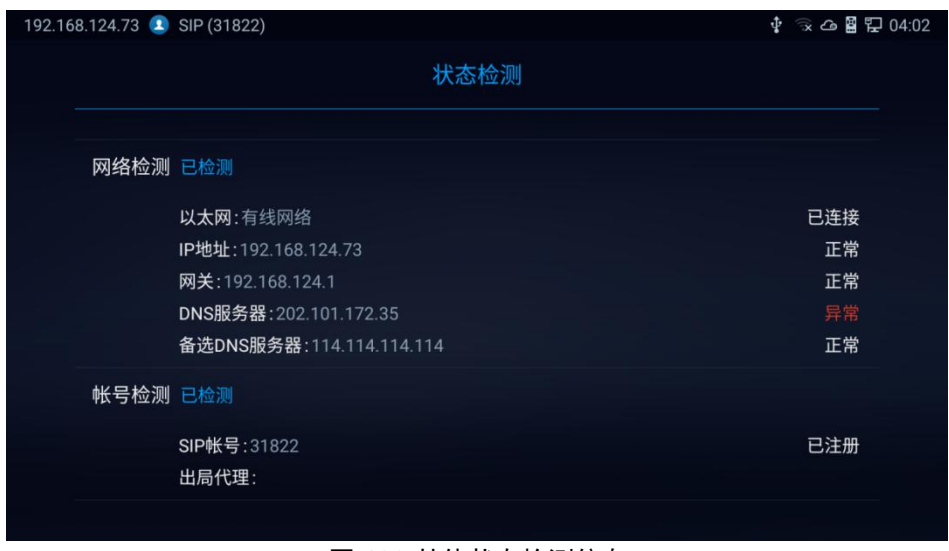

图 106 其他状态检测信息

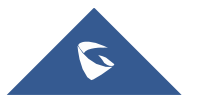

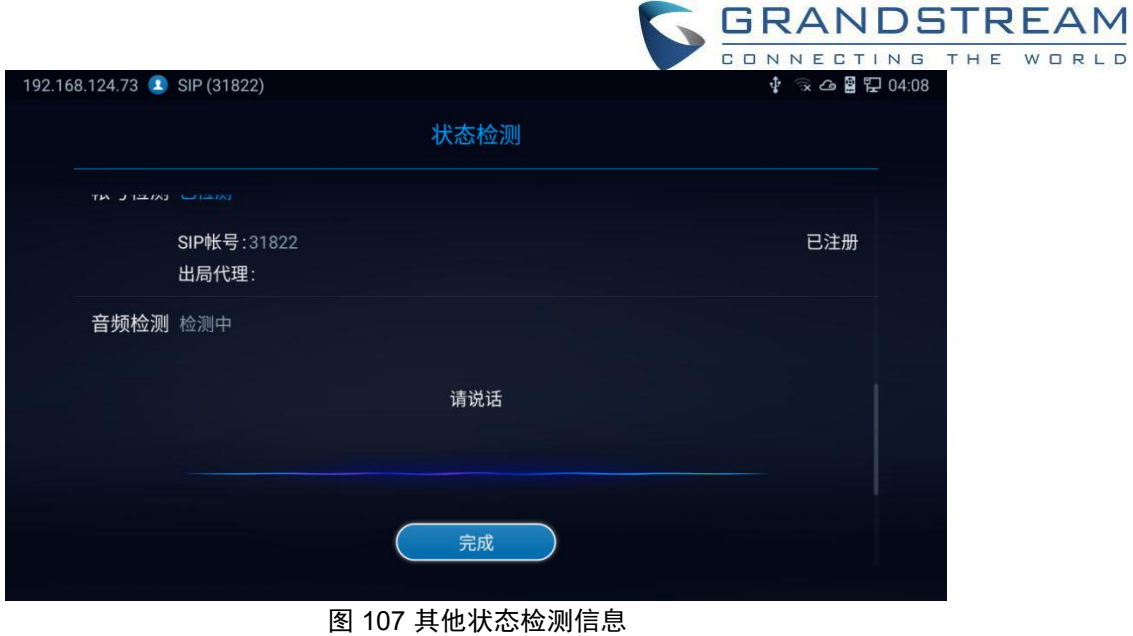

用户可以执行音频环回测试,以验证音频输出设备是否正常工作。

## 将应用程序移至 **SD** 卡

未内置在 GVC3220 上的应用程序可以从 GVC3220 **LCD** ➔ 设置 ➔ 系统 ➔ 应用程序页面移动到 GVC3220 的外部存储设备。

进入应用程序列表。

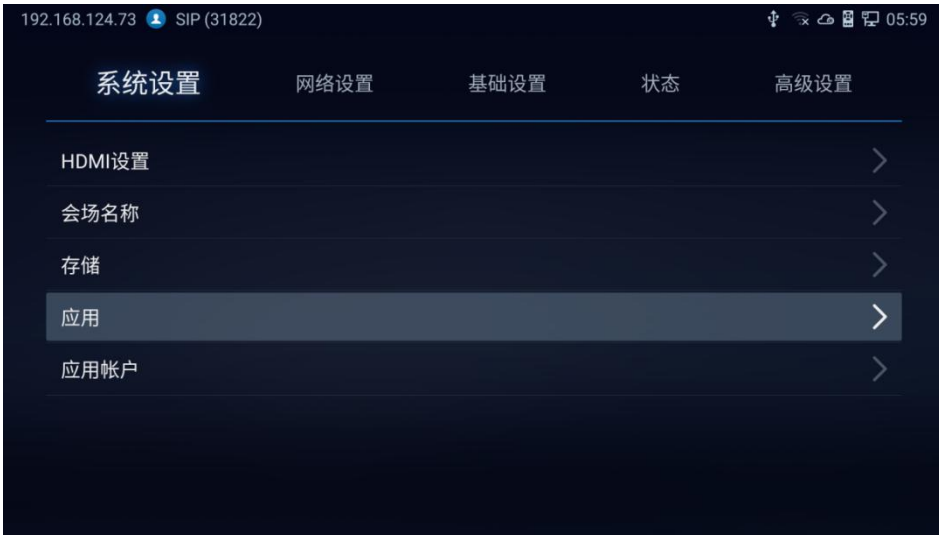

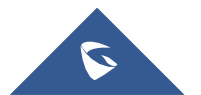

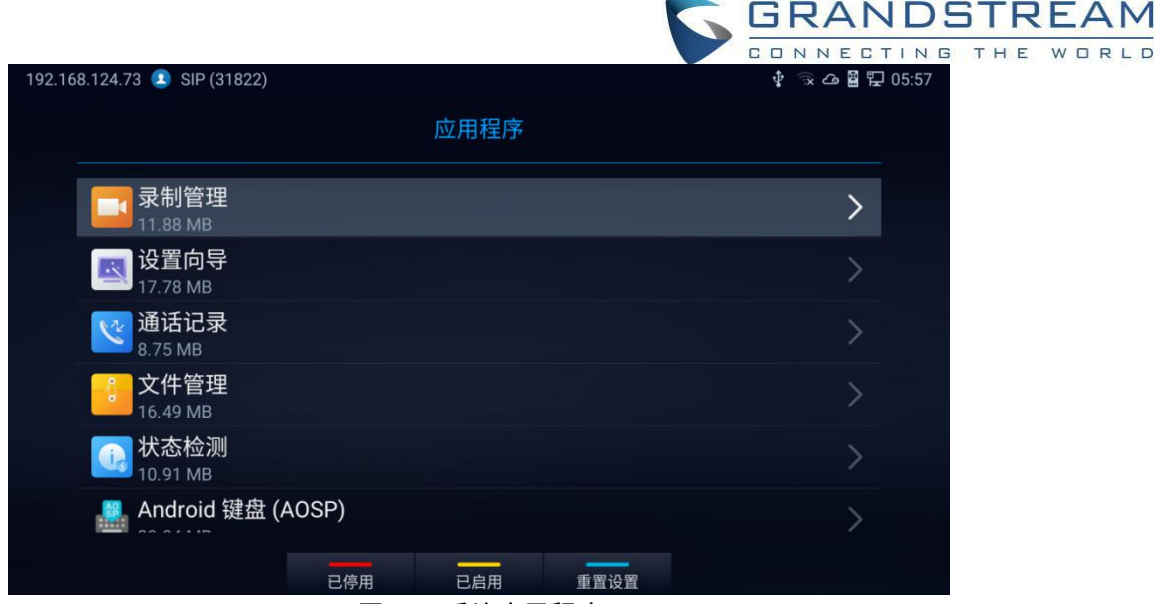

图 108 系统应用程序

#### 注意事项**:**

- 按红色快捷键显示已停用的应用程序。
- 按黄色快捷键显示已启用的应用程序。
- 按蓝色快捷键重置应用程序偏好设置。

## 卸载应用程序

GVC3220 上的应用程序(系统应用程序除外)可以卸载。 进入 LCD 主界面 →应用程序, 点击黄色快捷键 "卸载模式"。

● 用户将看到可以删除的应用程序显示<sup>■■</sup>图标。 选择并确认卸载:

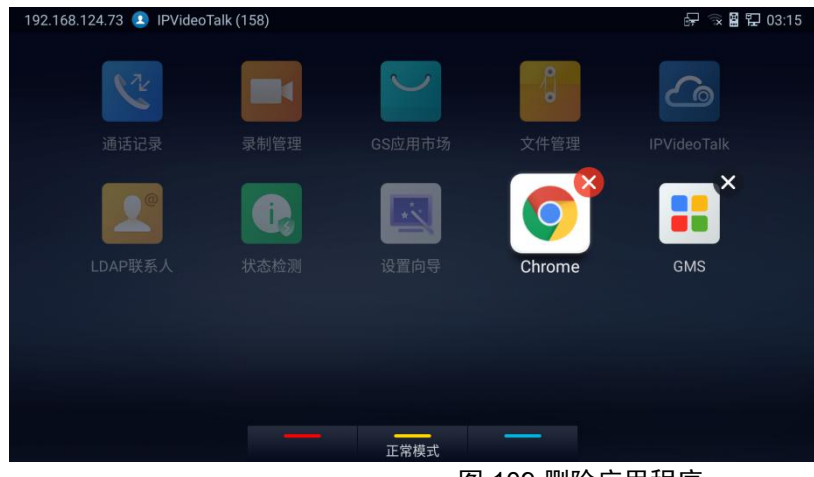

图 109 删除应用程序

完成后,按遥控器上的黄色快捷键返回正常模式。

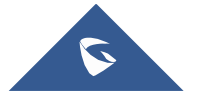

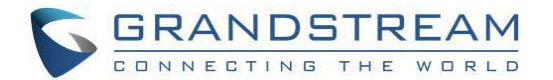

# **GS** 应用市场

GVC3220 GS 应用市场提供可以下载安装的应用程序。

## 查看应用程序

在 GVC3220 主界面 ➔ 应用程序 ➔ GS 应用市场,用户可以查看支持下载的应用程序。

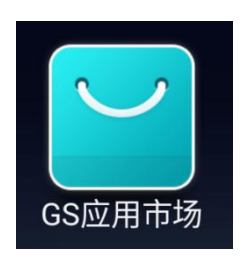

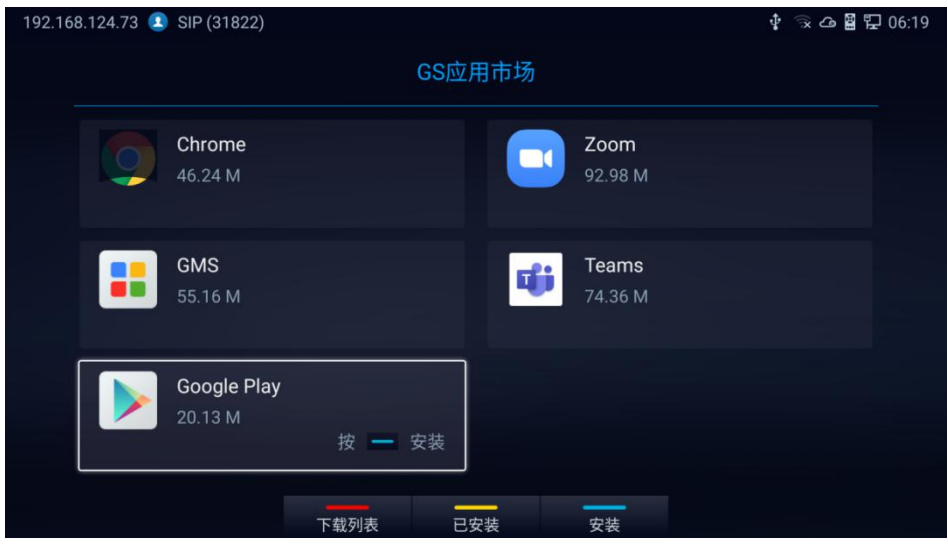

图 110 GVC3220 GS 应用市场

#### 注意事项**:**

- 按红色快捷键显示下载历史记录,按黄色快捷键显示可用/已安装的应用程序,按蓝色快捷键启动/停止 安装所选应用程序。
- 为了保证与 GVC3220 的最佳工作, GS 市场提供预下载的专有应用程序有:Chrome, GMS, Google

Play, Zoom 和 Teams。

用户需要部署/安装 GMS 才能正确使用 Google Play 和其他 Google 服务。

-点击 GMS 即可一键安装整个套件:

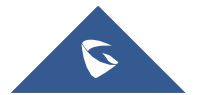

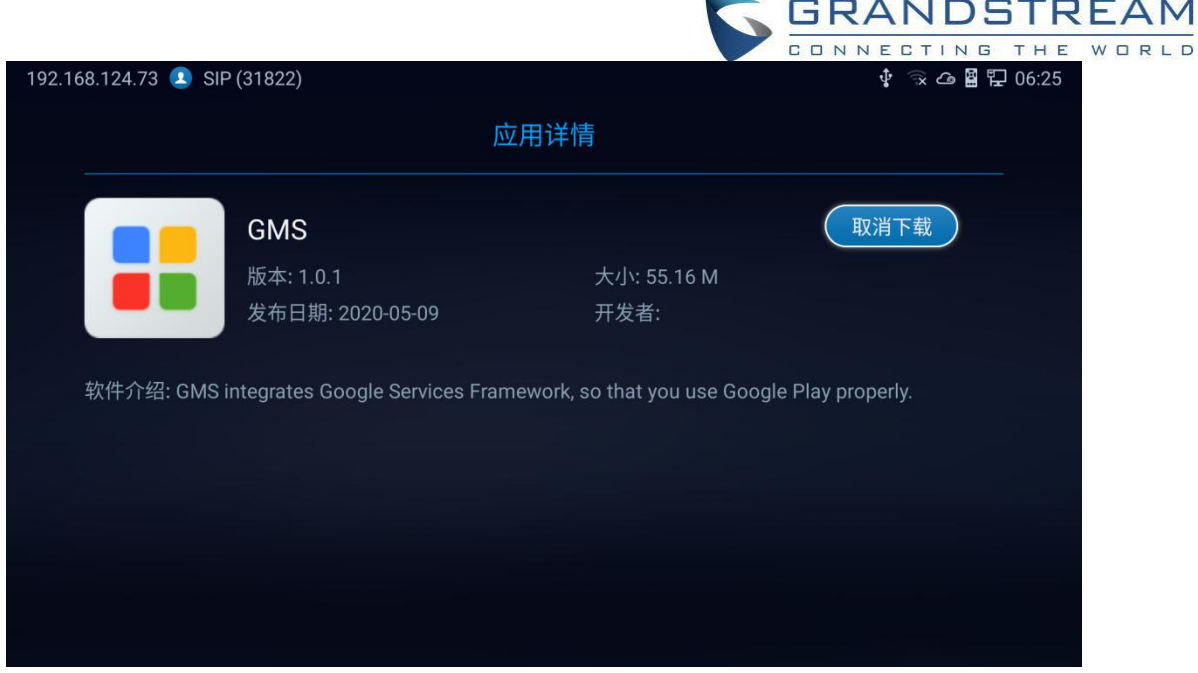

图 111 下载 GMS

## 更新应用程序

当网络连接正常时,GVC3220 将检测是否有新版本可供安装的应用程序使用,并自动进行更新。 用户可 以查看相关信息,并在"已安装"屏幕上更新应用程序。

# **IPVideoTalk**

GVC3220 有一个内置的 IPVideoTalk 帐户, 默认已激活。 用户可以进入 IPVideoTalk 应用程序进行一键起

会,输入号码拨打,查看企业联系人/会议列表/通知和进行 IPVideoTalk 设置。

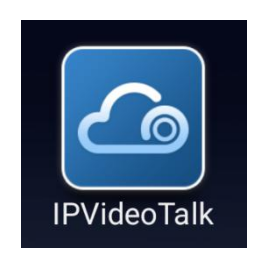

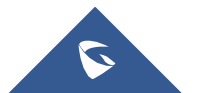

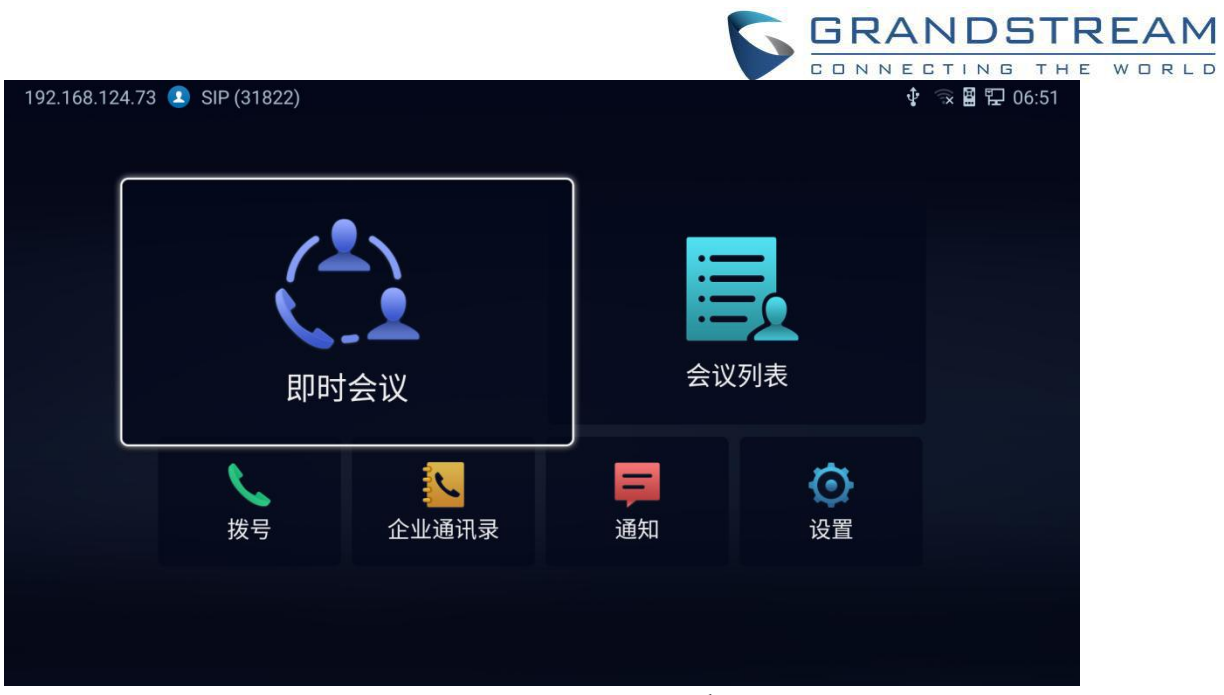

图 112 GVC3220 IPVideoTalk 应用

注意:如果用户未激活,则会显示下图界面:

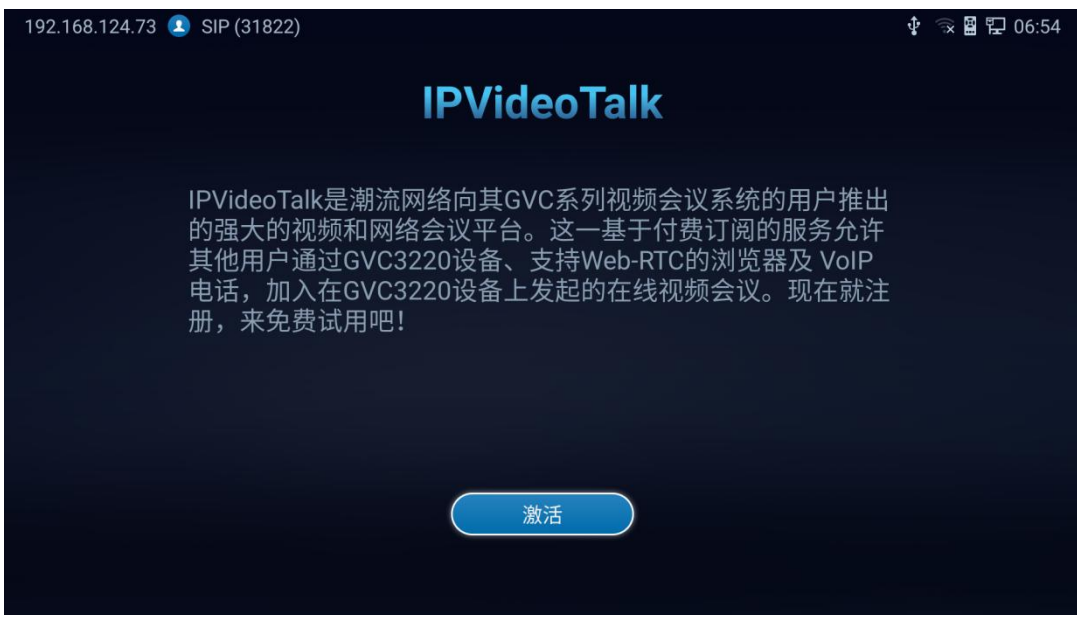

图 113 IPVideoTalk 用户未激活

## 即时会议

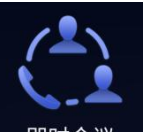

用户选择 IPVideoTalk 应用界面的 <sup>即时会议</sup> "即时会议",按"OK"键即可启动即时会议。 一旦完成,用户 将成为这个即时会议的主持人,并且能够添加更多的参会者和管理会议。

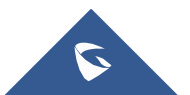

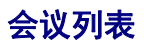

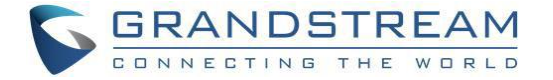

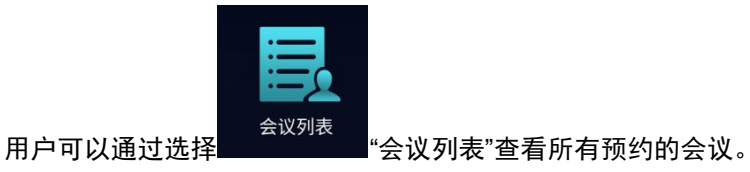

## **拨号**

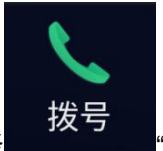

用户可以选择 "拨号"进入拨号页面,可输入联系人号码进行拨打。

## **IPVideoTalk** 企业通讯录

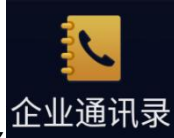

企业联系人在服务器端集中管理。 用户可以通过选择 "企业联系人"进行查看,选择联系人并拨打。

## 通知 しょうしょう しゅうしょく しんしょう

在 IPVideoTalk 应用程序中, 任何来自服务器端的传入消息都会显示在"通知"中。在下图中, "3"表示新消息 /未读消息的数量。

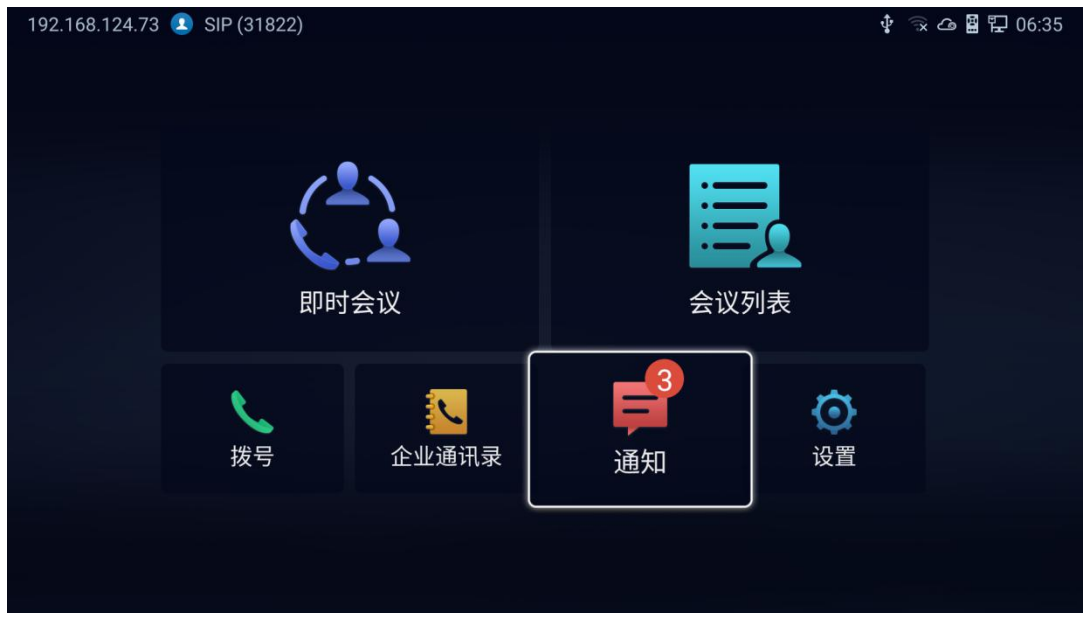

图 114 IPVideoTalk-通知

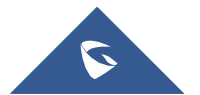
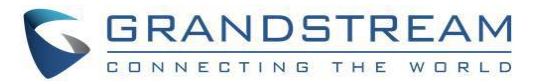

点击"通知"查看。 使用 GVC3220 遥控器上的导航键/OK 键选择和读取消息。

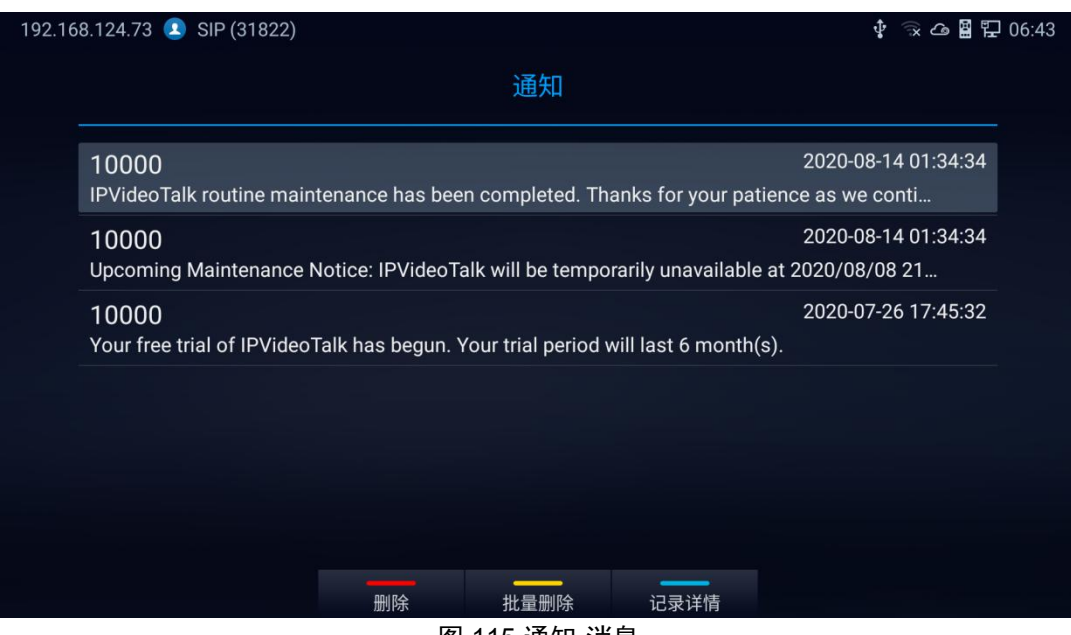

- 图 115 通知-消息
- 按遥控器上的蓝色快捷键显示详细信息:

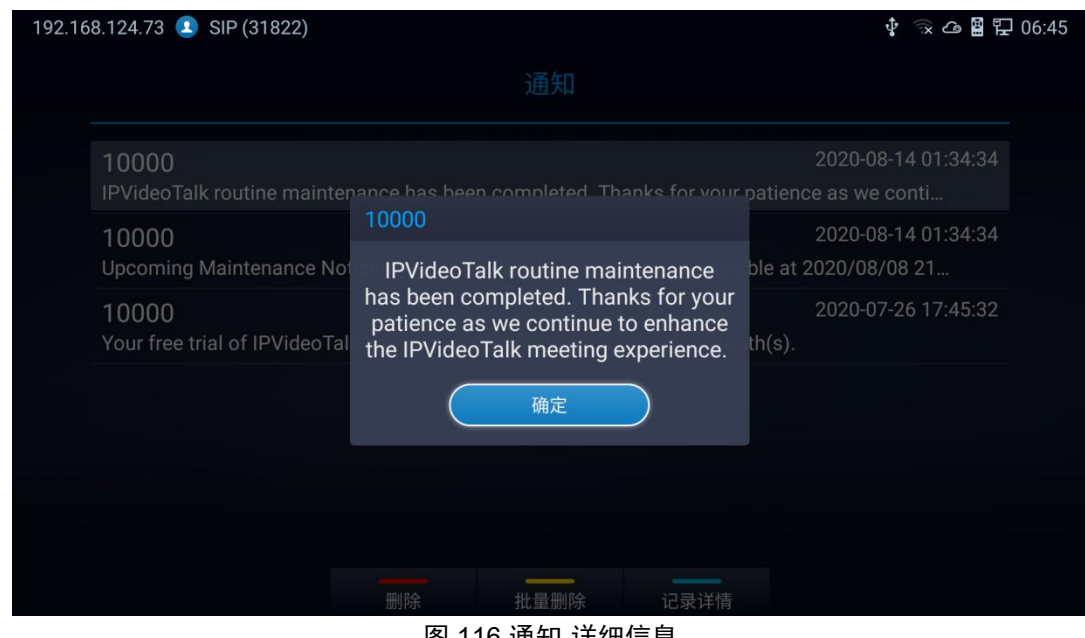

图 116 通知-详细信息

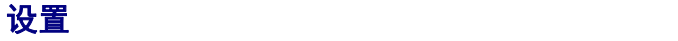

在 IPVideoTalk 应用程序中,选择 "设置"为 GVC3220 上的 IPVideoTalk 帐户进行配置。支持设置开

 $\boldsymbol{\Omega}$ 

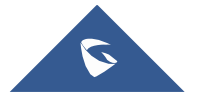

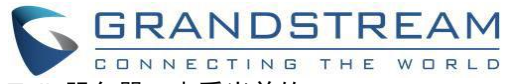

启/关闭激活账号,设置显示名称,设置固定会议室密码,配置 IPVideoTalk 服务器,查看当前的

IPVideoTalk 套餐的使用期限等功能。更多功能可进入 Web UI➔ 帐号➔IPVideoTalk 设置。

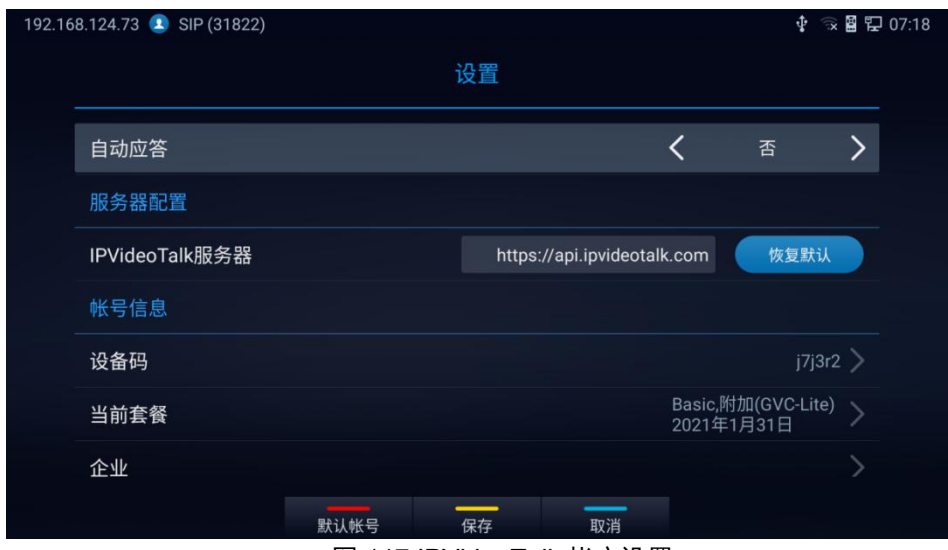

图 117 IPVideoTalk 帐户设置

#### 注意事项**:**

按蓝色快捷键取消修改,黄色快捷键保存设置,按红色快捷键设置默认帐户。

### 加入 **IPVideoTalk** 会议

用户可以在 GVC3220 的拨打界面输入 IPVideoTalk ID 或会议 ID 加入 IPVideoTalk 会议。 请注意,只有在 会议开始后,GVC3220 才能使用此方法作为参与者加入会议。

- 192.168.124.73 PVideoTalk (8209337)  $\Phi \nightharpoonup \mathbb{R}$  27:23 预约会议 拨打 通讯录  $\mathbf{e}$ Conf: 109 **EM** Conf: 109337 **IPVideoTalk** 06:46 ■■ \*013182 (呼叫失败)  $08/20$ **团(123456 (呼叫失败)**  $08/20$ **EM** 192.168.124.237:5060 08/19 24. 192.168.124.237:5060, Conf: 10..  $08/19$ **IPVideoTalk** 切换音频 图 118 拨打 IPVideoTalk 会议
- 1. 访问拨号页面,拨打会议 ID 或 IPVideoTalk ID 以加入活动会议。

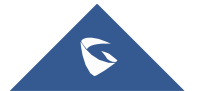

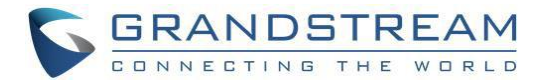

# 忙音响应

GVC3220 一次只能加入一个 IPVideoTalk 会议。 当用户尝试邀请一个正在通话的帐号时, IPVideoTalk 服 务将显示特定的忙音。

- 如果 GVC 已经在主持会议,则无法将其添加为另一个 IPVideoTalk 会议的参与者。
- 如果 GVC 已经是活动 IPVideoTalk 会议的参与者,则无法将其添加到其他会议。

### 预约 **IPVideoTalk** 会议

如果从 IPVideoTalk Web Portal 排定会议, 则会议将同步到 GVC3220 设备的"预约会议"界面。也可以在主 界面 → 预约会议直接预约 IPVideoTalk 会议, 添加 IPVT 会议成员。

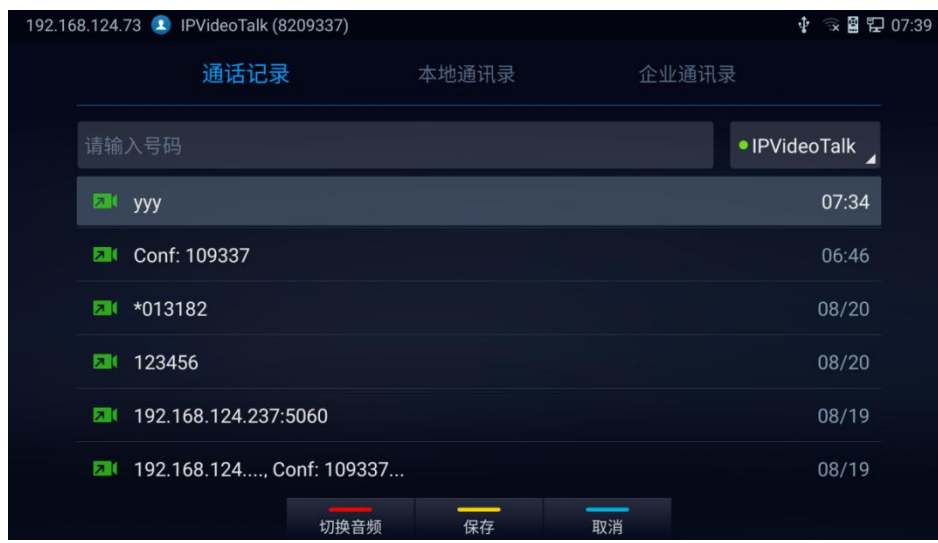

图 119 预约 IPVideoTalk 会议-添加成员

更多有关 IPVideoTalk 服务, 设置, 如何管理帐户和安排会议的详细信息, 请访问 [http://www.ipvideotalk.com](http://www.ipvideotalk.com/) 查看 IPVideoTalk 用户手册。

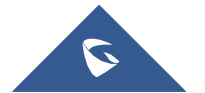

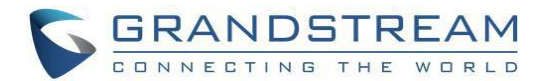

## 会议控制

### **IPVideoTalk** 会议控制

在 GVC3220 会议界面 ➔菜单 ➔全场会控可以参看当前会议的所有参会者并进行会议控制。

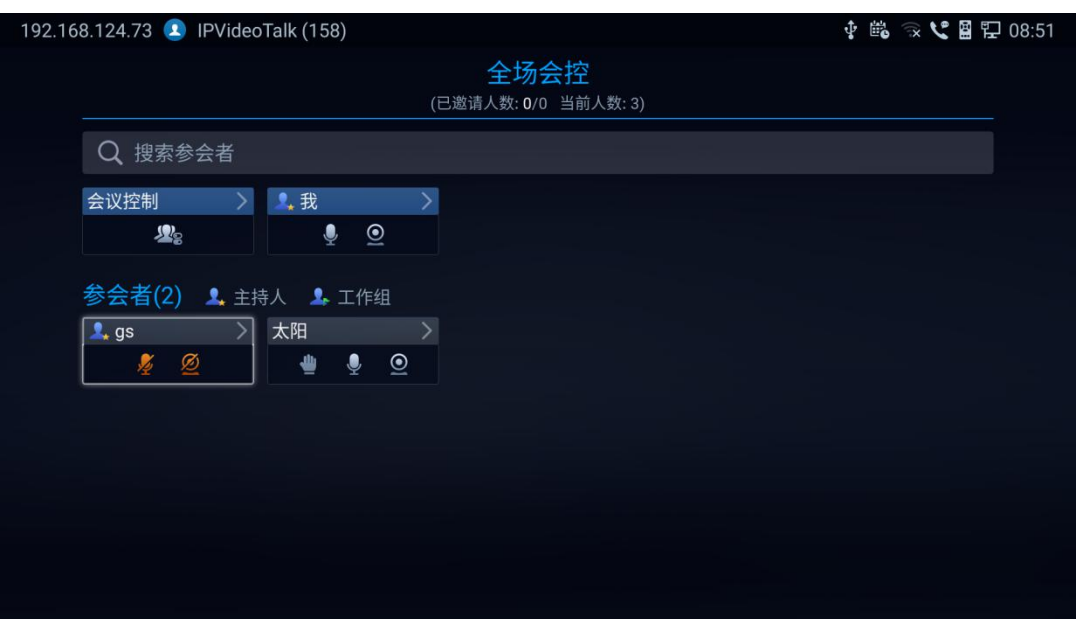

图 120 全场会控

GVC3220 作为会议主持人支持对会议参会者进行静音,关闭摄像头,请出会议室和放下举手操作。也可以 控制全场会议成员静音或者放下举手。

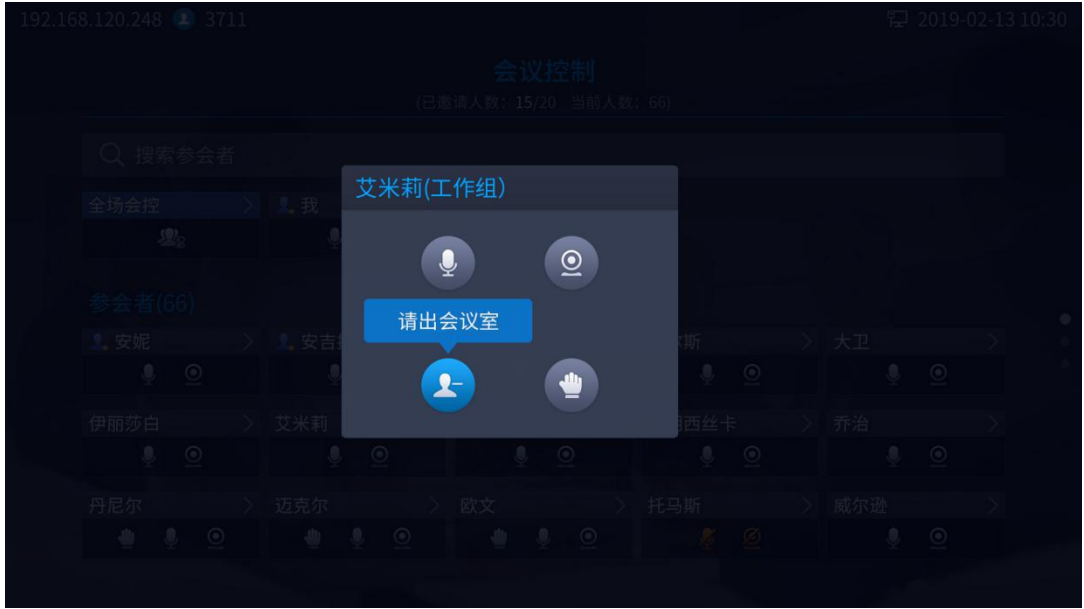

图 121 控制某个参会者

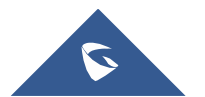

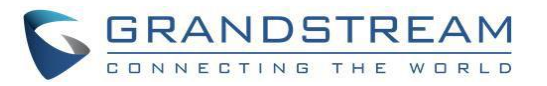

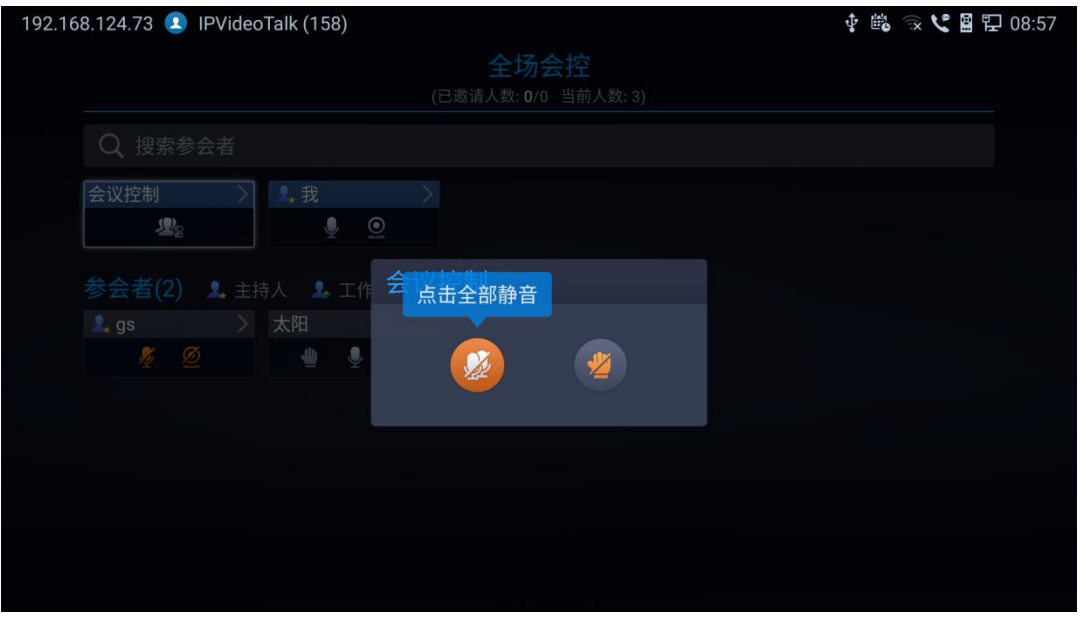

图 122 控制全场

GVC3220 作为会议参会者可以控制自己是否静音,关闭摄像头,举手/放下举手。

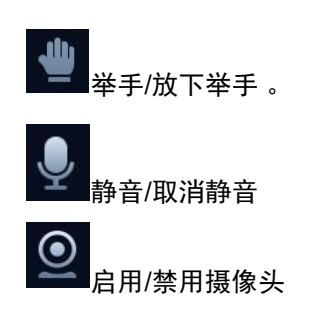

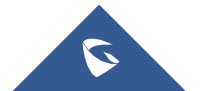

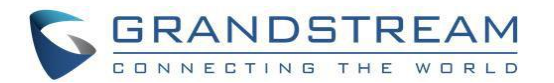

## 开始云录像

在进行 IPVideoTalk 会议/网络研讨会期间,在主机 GVC 的呼叫屏幕下,用户可以进行云端会议录制。

● 用户可以进入**菜单 → 录像**,启动/停止云录像或按遥控器上的<sup>\*/@</sup>快捷键打开/关闭云录制:

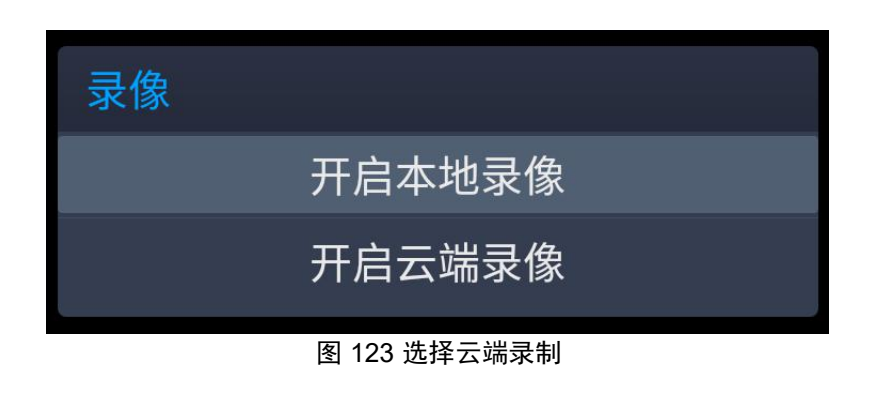

- 开始录制后,主持人和所有参会者界面左上角将显示 <sup>■ SREC</sup> "正在云端录制"的图标。
- 用户可以登录 IPVideoTalk 企业门户网址→ 录制页面, 查看/下载/删除云会议的录制视频:

| Meetings |  | <b>Recordings</b>   | <b>Contacts</b>   | <b>Devices</b>              | Plans   Statistics                                                                                                    | Admin             | <b>Settings</b>                  |
|----------|--|---------------------|-------------------|-----------------------------|----------------------------------------------------------------------------------------------------|-------------------|----------------------------------|
|          |  |                     |                   |                             | Display my scheduled meetings only                                                                                                    |                   | Enter Subject/Meeting ID/Organiz |
|          |  | <b>Subject</b>      | <b>Meeting ID</b> | Organizer                   | <b>Schedule Email</b>                                                                                                    | <b>Start Time</b> | <b>Files</b>                     |
|          |  | IPVideoTalk Meeting | 52696990          | 8200443 - IPVideoTalk Small | $\overline{C}$ . $\overline{C}$ $\overline{C}$ $\overline{C}$ . $\overline{C}$ $\overline{C}$ . $\overline{C}$ $\overline{C}$ $\overline{C}$ $\overline{C}$ $\overline{C}$ $\overline{C}$ $\overline{C}$ $\overline{C}$ $\overline{C}$ $\overline{C}$ $\overline{C}$ $\overline{C}$ $\overline{C}$ $\overline{C}$ $\overline{C}$ $\overline{C}$ $\overline{C}$ $\overline{C}$ $\$ |                   | <b>Delete</b><br><b>Download</b> |

图 124 IPVideoTalk 录制

注意:在 GVC3220 上启用云录制功能有一些先决条件。 购买的 IPVideoTalk 服务套餐应包括云录制支持和 足够的云存储空间用于录制。 请参阅 IPVideoTalk 网站或用户手册了解最新套餐信息。

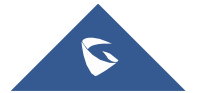

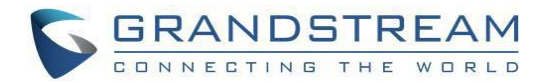

# **GVC3220 WEB UI** 功能

GVC3220 嵌入式 Web 服务器响应 HTTP/HTTPS GET/POST 请求。 嵌入式 HTML 页面允许用户通过诸如

Mozilla Firefox, Google Chrome 等 Web 浏览器访问。

### **GVC3220 Web GUI** 的访问

GVC3220 的 IP 地址显示在显示设备的顶部。

192.168.5.137 1 IPVideoTalk(8208539)

 $\frac{1}{4}$   $\frac{1}{32}$   $\frac{1}{12}$   $\frac{1}{32}$   $\frac{1}{12}$   $\frac{1}{12}$   $\frac{1}{12}$   $\frac{1}{12}$   $\frac{1}{12}$ 

要访问 GVC3220 Web GUI:

1. 确保您的 GVC3220 已正确启动并连接到互联网。

2. GVC3220 的 IP 地址将通过 HDMI 显示在连接的显示设备(例如电视)的顶部状态栏上。

3. 在 PC 的浏览器中键入 IP 地址(见下图)。

4. 输入用户名和密码登录。 (默认管理员用户名为"admin",默认随机密码可在 GVC3220 上的背面贴纸处

找到)。

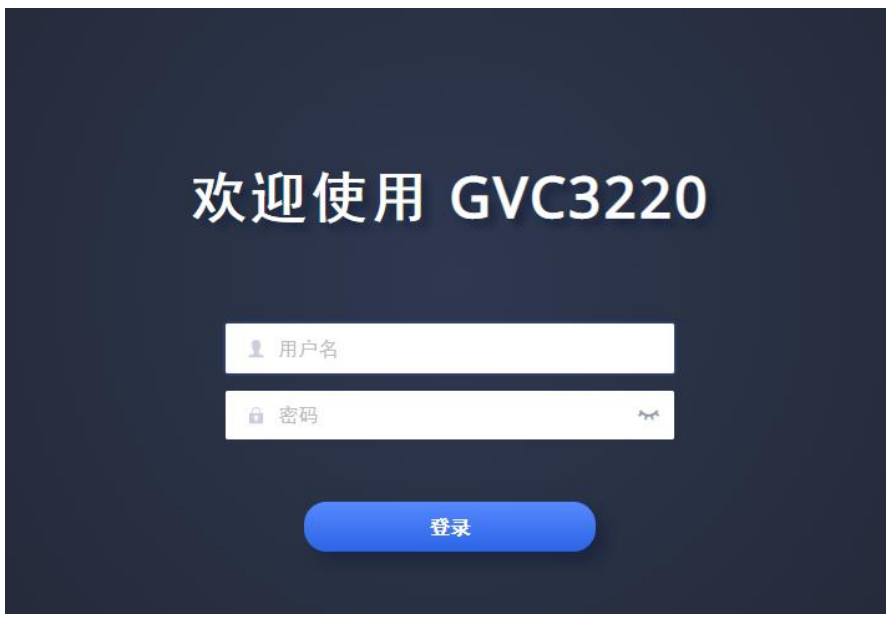

图 125 GVC3220 Web GUI-登录

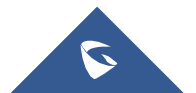

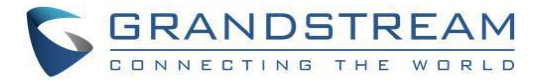

# 保存更改

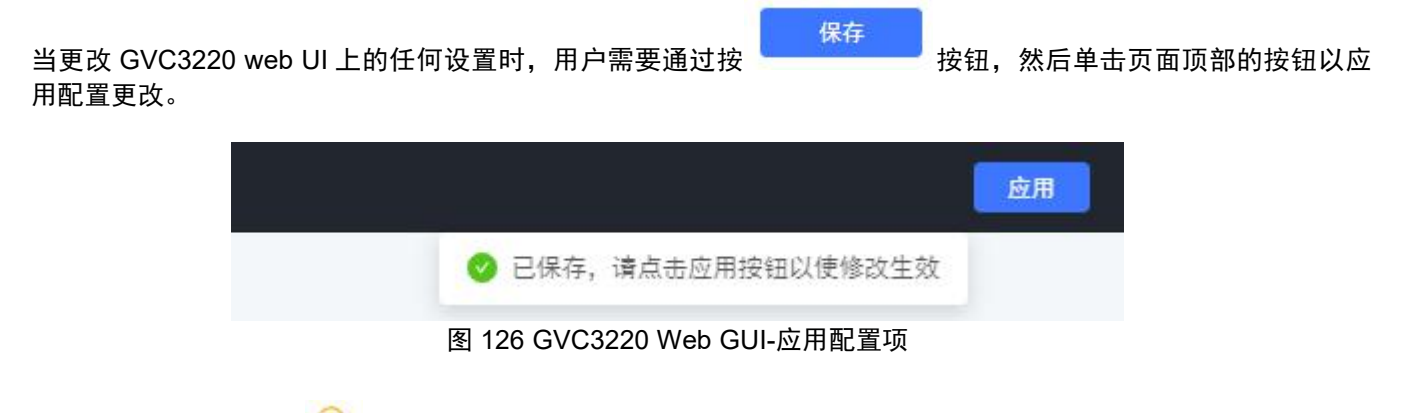

注意:对于网页上旁边的 U 选项,用户必须重新启动 GVC3220 才能生效。

## 定义 しょうしょう しゅうしょう しんしょう しんしょう

本节介绍 GVC3220 Web GUI 上的通话,帐号,通话设置,网络设置,系统该设置,设备控制,应用 6 个 模块中的基础功能操作。 关于设置,维护和状态使用说明请查看《管理员知道手册》。

- 通话:用户可以从 Web GUI 上启动视频会议和控制会议。
- 帐号:SIP, IPVideoTalk, H.323, Bluejeans 和 Zoom 帐户配置。
- 通话设置:基本设置,通话设置,会场名,音频/视频呼叫设置。
- 网络设置:以太网,Wi-Fi,OpenVPN,和高级网络设置。
- 系统设置:电源,时间和语言,安全设置,外围设备。
- 设备控制:预置位设置,摄像头控制。
- 应用程序:LDAP,录制管理。
- 维护:升级,故障排除,重启。
- 状态:帐户状态,外围设备状态,网络状态,系统信息,远程控制

用户可以作为管理员或普通用户登录。 下表显示了普通用户和管理员可以访问的网页。 建议在首次登录后 更改用户和管理员的默认密码。

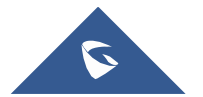

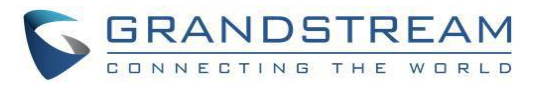

#### 表 15:GVC3220 网络访问

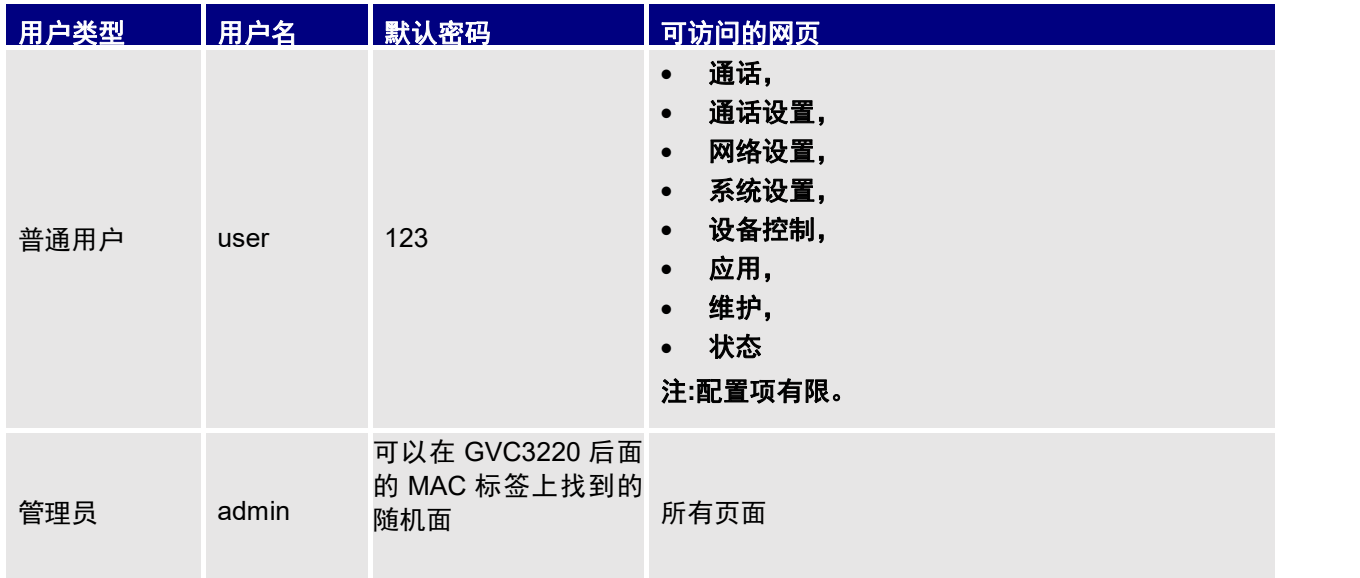

# 工具栏

web UI 工具栏位于 web UI 页的右上角。

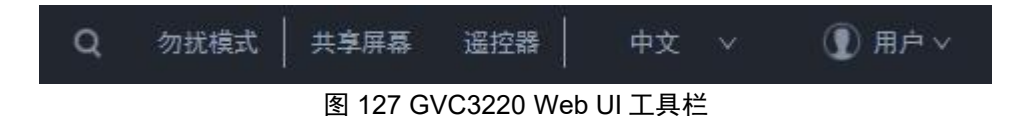

- 搜索按钮:用户可以通过单击 <br>● 搜索按钮:用户可以通过单击 按钮来搜索 Web GUI 选项。
- 免打扰:用于开启/关闭免打扰模式。 一旦启用,免打扰文字将会变成红色,所有来电都将被拒绝。
- 共享屏幕:用户需要将 web 界面切换到 HTTPS 后才能使用该功能。 它允许从 web 界面直接共享屏幕。
- 遥控:点击弹出虚拟遥控器遥控面板。
- 中文:选择 web UI 的显示语言。
- 用户: 从 web UI 注销账户。

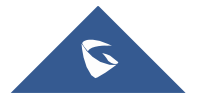

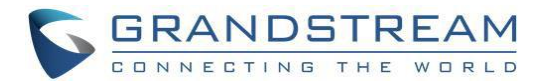

# 拨打页面

GVC3220 Web UI 拨打页面如下所示。 用户可以通过 Web UI 进行呼叫和发起会议。

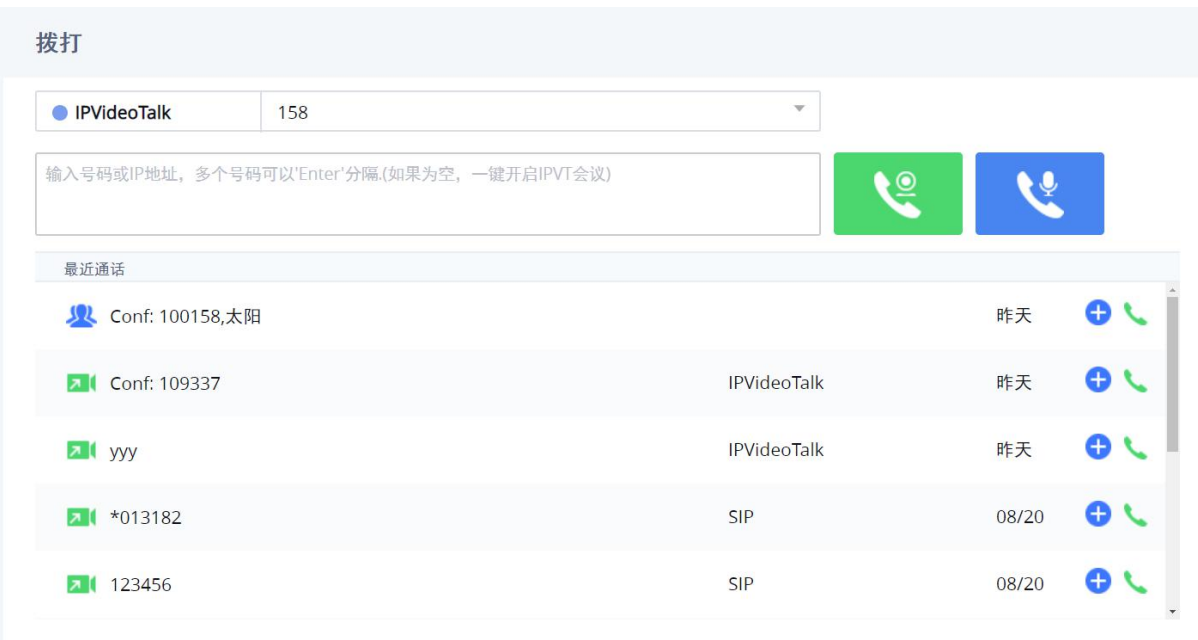

图 128 GVC3220 Web UI-拨打

# 通讯录

用户可以在网页上搜索/添加/删除/编辑联系人。 这些操作将被同步到 GVC3220 设备终端。 Web UI"联系 人"页面如下所示。

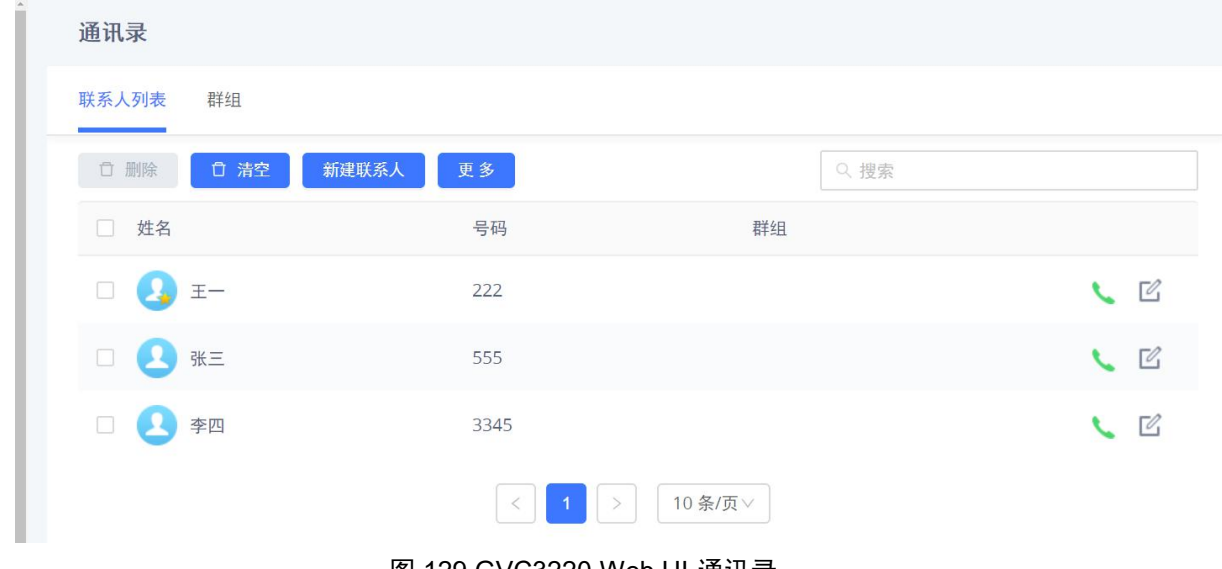

图 129 GVC3220 Web UI-通讯录

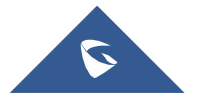

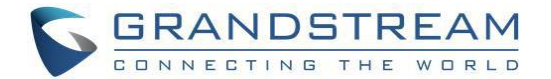

- 1. 单击联系人旁边的 被号按钮,拨打联系人。
- 2. 点击 <sup>更多 】</sup>打开导出,导入,下载联系人等更多选项:

3. 选择"导入", "导出"或"下载"选项, 用户将发现一个带有所需配置的弹出屏幕。有关详细信息, 请参阅管理 员指南。

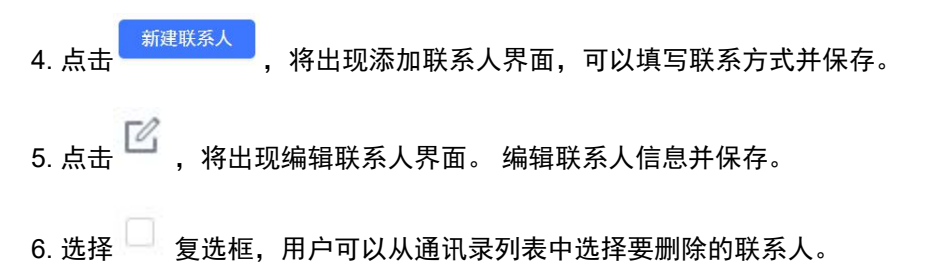

#### おおし はんしょう しんしょう はんしん はんしん はんしん しんしん はんしゅう しんしゅう しんしゅう しんしゅう

GVC3220 最多支持 5 路视频会议。 如果会议成员超过 4 个, 则只拨组中的前 4 个成员。

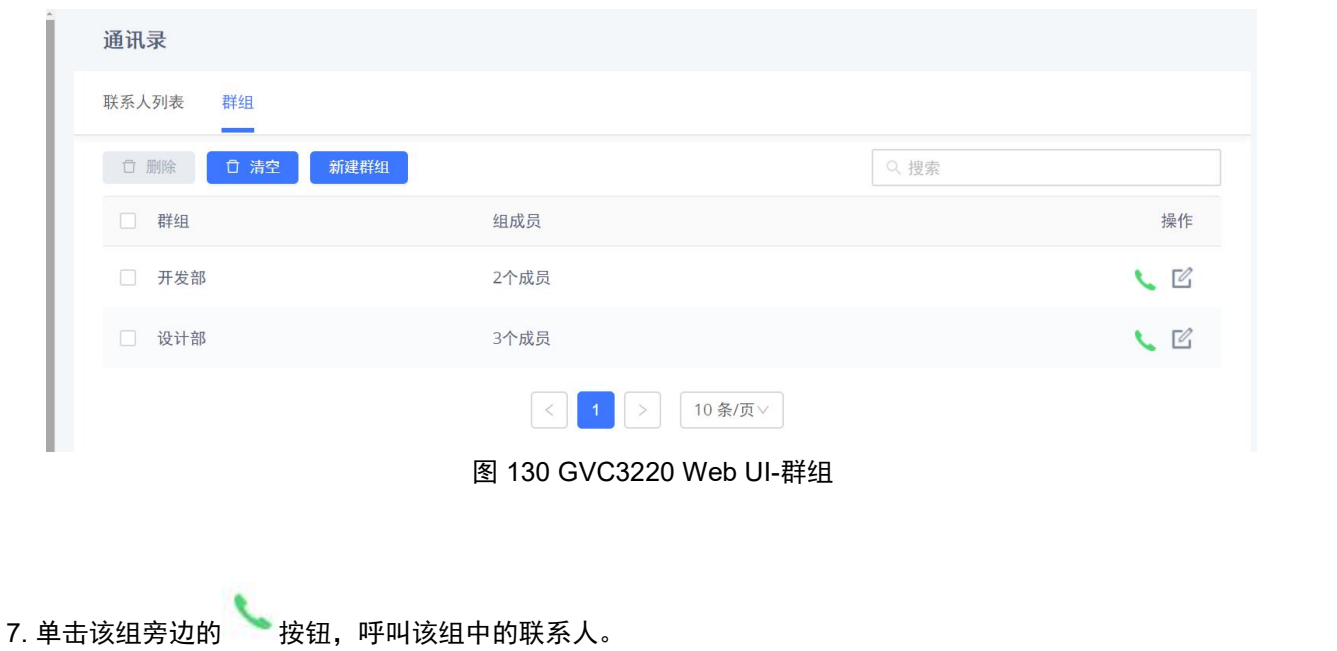

8. 点击 <sup>、<sub>新建群组</sub> )<sub>,</sub> 将出现添加群组界面。 用户可以从现有联系人中选择组成员并保存。</sup> 9. 点击 $\overline{C}$  , 将出现编辑群组屏幕。 用户可以编辑群组信息并保存。 10. 选择 – 复选框, 用户可以从 GVC3220 中选择要删除的群组。

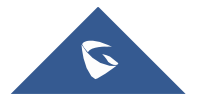

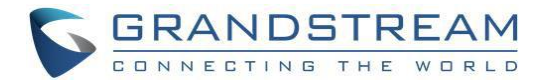

#### 预约会议

#### 可以从 web UI 中新增, 编辑和删除会议。

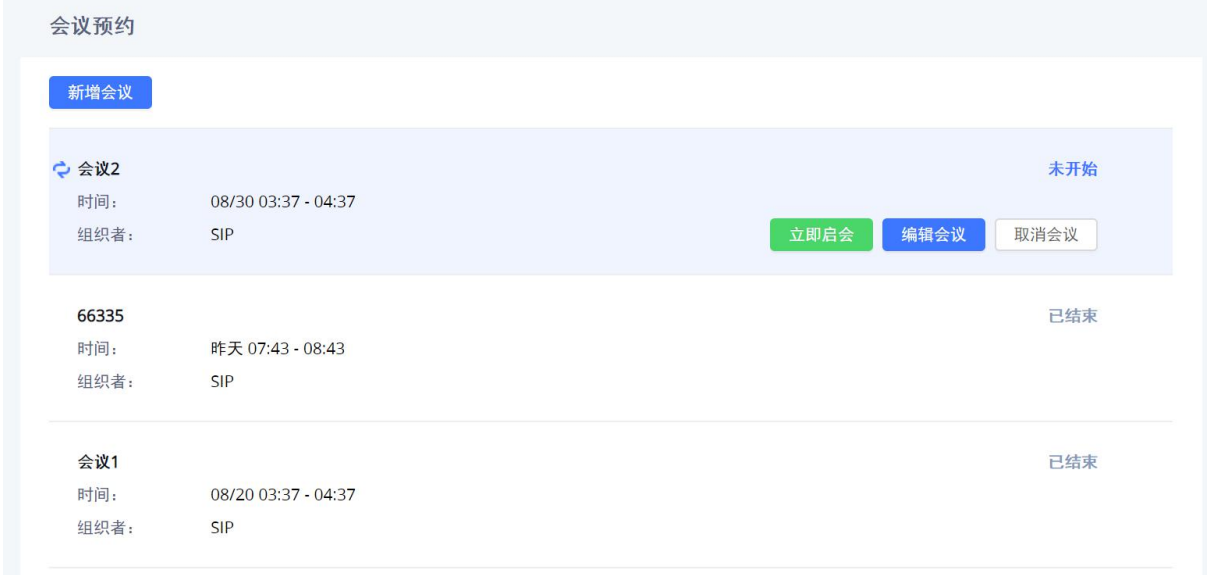

#### 图 131 GVC3220 Web UI-预约会议

- 4. 点击 ,将会出现新增会议界面。 配置预约会议的信息后点击"保存"。
- 5. 将光标移动到未开始的会议,将会出现以下按钮:

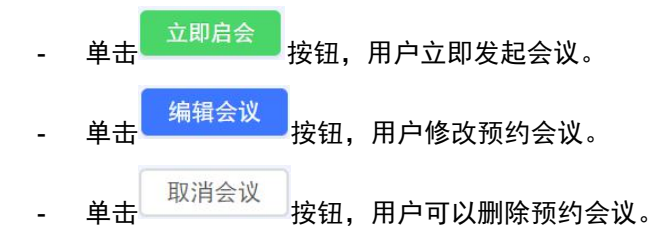

#### 通话记录

从 web UI, 用户还可以访问通话记录, 这是从 GVC3220 终端同步的通话记录。

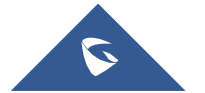

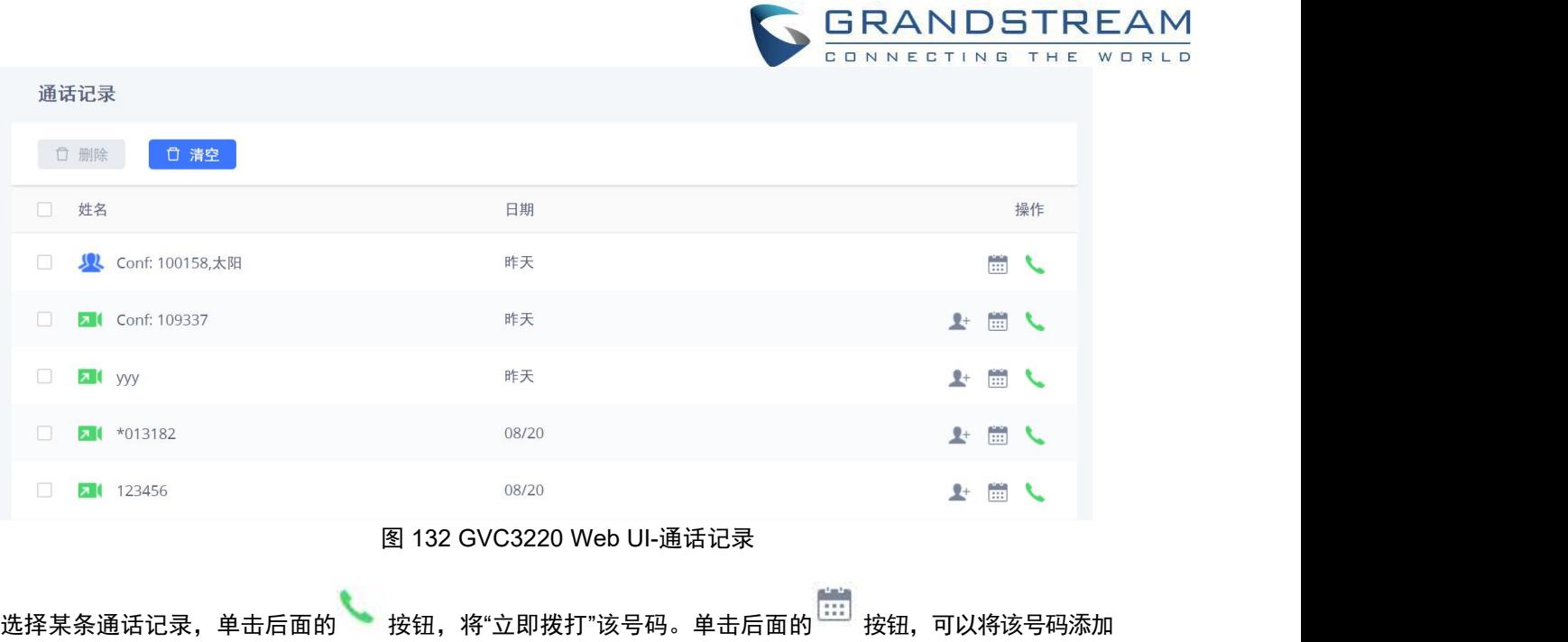

 $\epsilon$ 

到预约会议成员。单击后面的<sup>人上</sup><br>按钮,可以将该通话记录的号码添加到联系人。

### 设备控制

用户可以在此部分添加预置位和操作 PTZ 控制。

- 预置位设置  $\overline{2}$  $\bar{3}$  $\frac{1}{2}$ 8  $\sqrt{5}$  $\,$  6  $\,$  $\vec{\,}$  $\,$   $\,$   $\,$  $10$  $11\,$  $12$  $13$  $14$  $15<sub>1</sub>$ 16
- 预置位设置:将光标移动到一个预置区域,然后点击进行编辑。

图 133 Web GUI-预置位设置

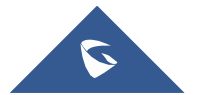

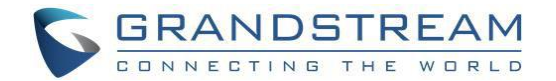

摄像头控制:使用可用的模式按钮和方向键来设置摄像头位置。

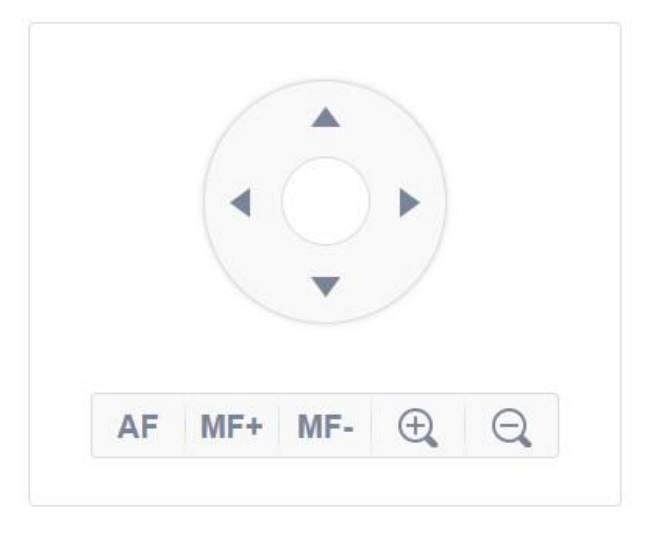

图 134 GVC3220 Web UI-摄像头控制

# 恢复出厂

用户可以通过以下方式将 GVC3220 重置到出厂设置:通过本地 GUI 重置,通过网页重置,通过 GVC3220 背面上的重置孔重置。 工厂重置将删除配置信息和系统日志信息。

--------------------------------------------------------------------------------------------------------------------------------------------

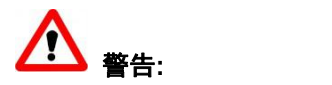

- 1. 恢复出厂将擦除所有 GVC3220 配置信息。 在进行以下操作之前,请备份所有设置或打印有用信息。 如果用户丢失所有参数或记录, Grandstream 将不对损坏或丢失承担责任。
- 2. 恢复出厂后,遥控器和无线麦克风设备将不再与 GVC3220 配对。 请上电后根据 GVC3220 设置向导重 新进行遥控器和无线麦克风配对。

### 通过本地 **GUI** 恢复出厂

转到 GVC3220 本地 GUI➔ 设置 ➔ 高级设置 ➔ 恢复出厂,点击"OK"按键打卡如下所示的提示框。 单击 "确定"重新启动设备并恢复出厂设置。

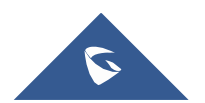

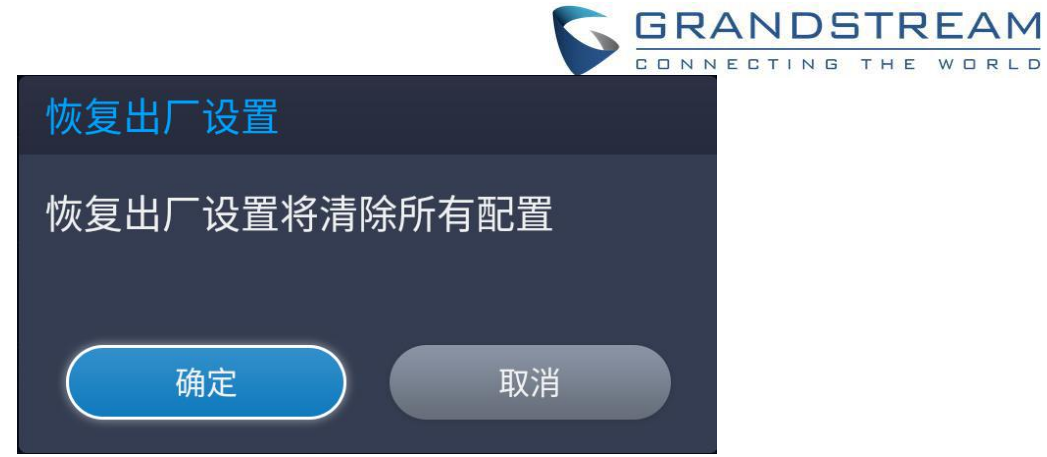

### 图 135 通过 LCD 进行恢复出厂

# 通过 **Web UI** 恢复出厂

1. 登录 GVC3220 Web U→I 维护→升级→高级设置页面下方可以选择"恢复出厂"选项。

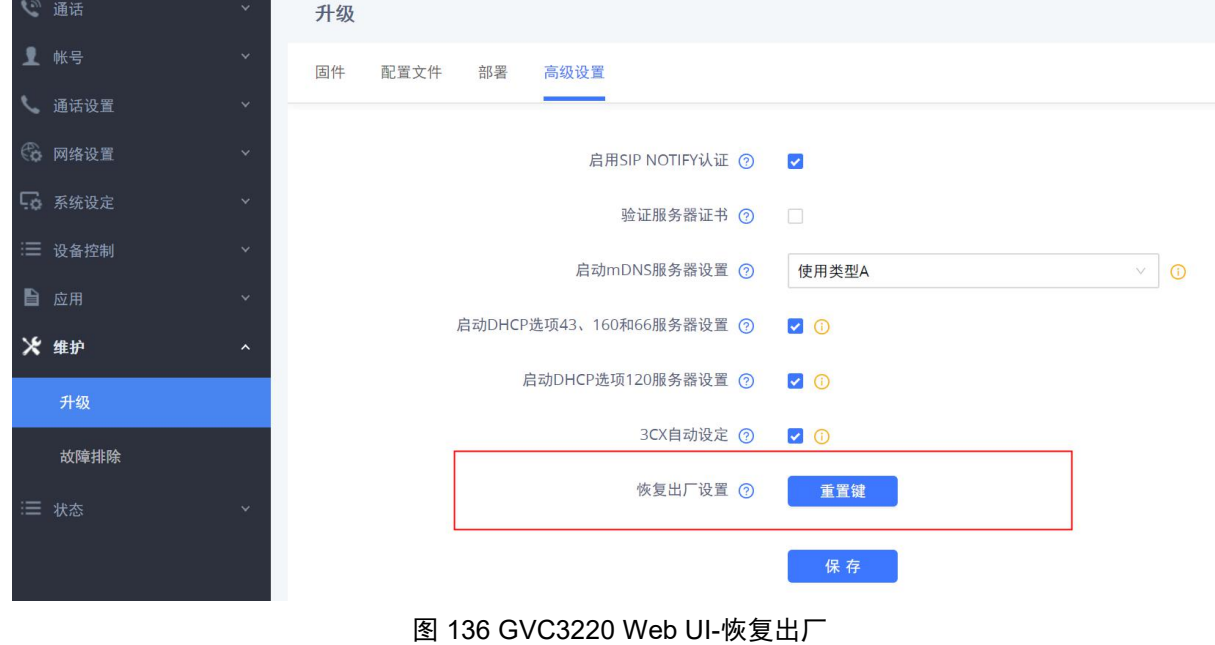

2. 点击"重置"按钮,弹出如下所示的提示框。 单击"确定"重新启动设备并恢复出厂设置。

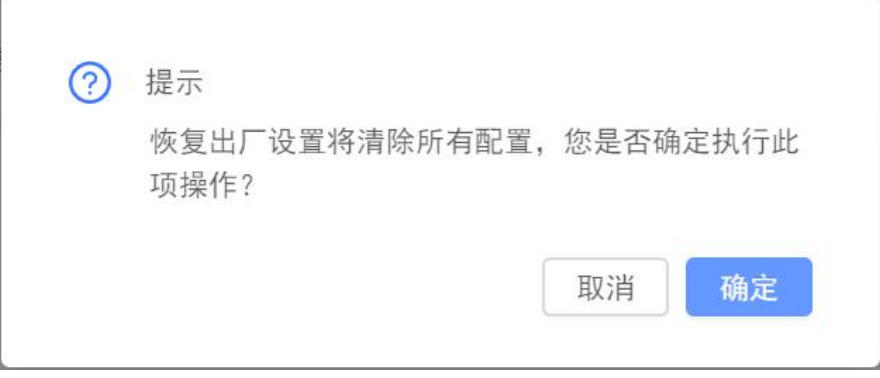

图 137 GVC3220 Web UI-恢复出厂确认

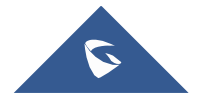

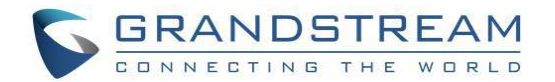

# 通过复位孔恢复出厂

GVC3220 的背面上有一个复位孔, 用一个小针抵住复位孔 10 秒以上即可恢复出厂设置。

# 体验 **GVC3220**

请访问我们的网站:http://www.grandstream.com, 以获取有关固件发布, 附加功能, 常见问题解答, 文档 和新产品新闻的最新更新。

我们鼓励您浏览我们的产品相关文档,常见问题以及用户和开发人员论坛,以获得对您一般问题的解答。 如果您已经通过 Grandstream 认证合作伙伴或经销商购买了我们的产品,请直接联系他们以获得支持。

我们的技术支持人员训练有素,随时准备回答您的所有问题。 联系技术支持成员或在线提交故障单以获得 深入支持。

再次感谢您购买 Grandstream 视频会议系统,它必将为您的商务和个人生活带来便利和色彩。

**\*Android** 是谷歌公司的商标。

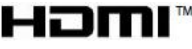

HDMI™ HDMI, HDMI 标志和高清多媒体接口是 HDMI Licensing LLC 在美国和其他国 家的商标或注册商标。

-----------------------------------------------------------------------------------------------------------------------------------------------

-----------------------------------------------------------------------------------------------------------------------------------------------

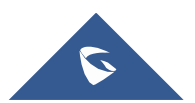